# **USER MANUAL**

### **PA-6225**

15" Waterproof True Flat Touch POS Terminal

Powered by Intel® Celeron® J1900 Quad-Core

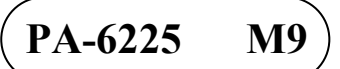

### *PA-6225 POS System*

#### **COPYRIGHT NOTICE & TRADEMARK**

All trademarks and registered trademarks mentioned herein are the property of their respective owners.

This manual is copyrighted in Aug. 2020. You may not reproduce or transmit in any form or by any means, electronic, or mechanical, including photocopying and recording.

#### **DISCLAIMER**

This operation manual is meant to assist both Embedded Computer manufacturers and end users in installing and setting up the system. The information contained in this document is subject to change without any notice.

#### **CE NOTICE**

This is a class A product. In a domestic environment this product may cause radio interference in which case the user may be required to take adequate measures.

#### **FCC NOTICE**

This equipment has been tested and found to comply with the limits for a Class A digital device, pursuant to part 15 of the FCC Rules. These limits are designed to provide reasonable protection against harmful interference when the equipment is operated in a commercial environment. This equipment generates, uses, and can radiate radio frequency energy and, if not installed and used in accordance with the instruction manual, may cause harmful interference to radio communications. Operation of this equipment in a residential area is likely to cause harmful interference in which case the user will be required to correct the interference at his own expense.

You are cautioned that any change or modifications to the equipment not expressly approve by the party responsible for compliance could void your authority to operate such equipment.

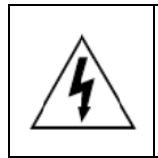

**CAUTION:** Danger of explosion may occur when the battery is incorrectly replaced. Replace the battery only with the same or equivalent type recommended by the manufacturer. Dispose of used batteries according to the manufacturer's instructions.

### **TABLE OF CONTENTS**

#### **CHAPTER 1 INTRODUCTION**

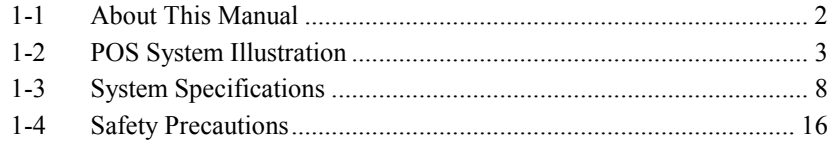

#### **CHAPTER 2 SYSTEM CONFIGURATION**

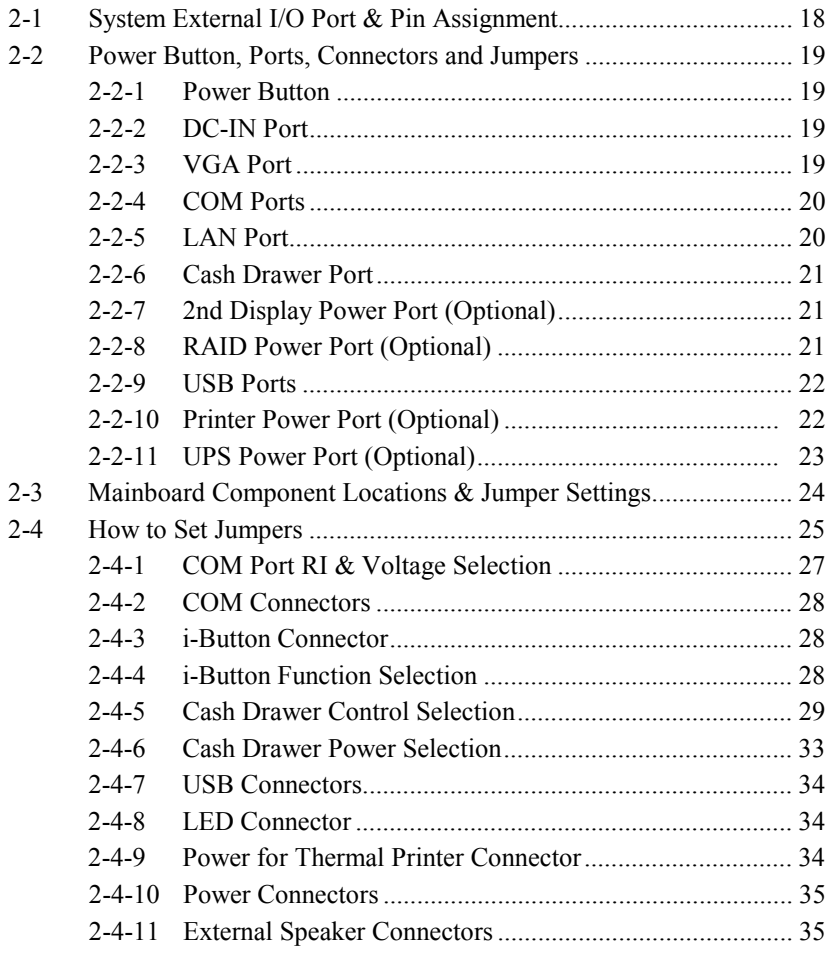

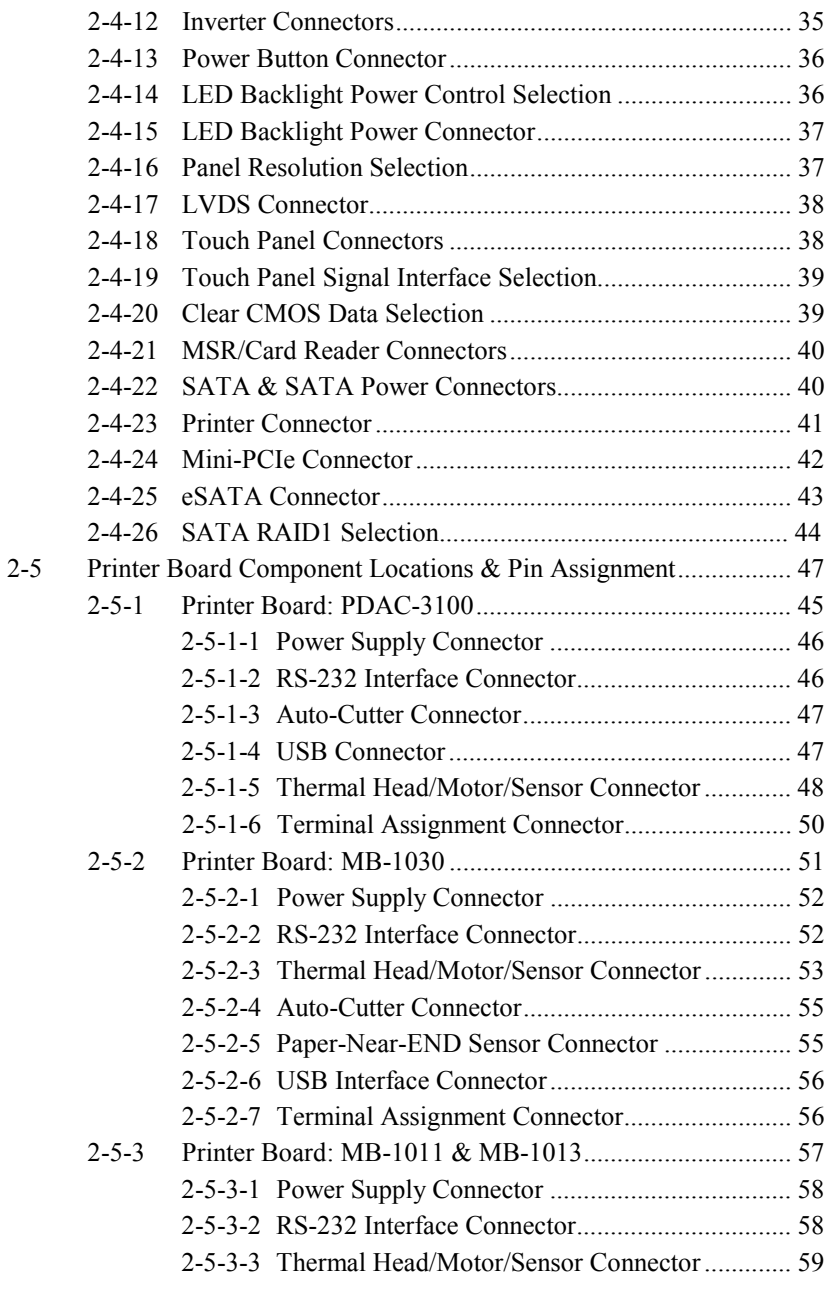

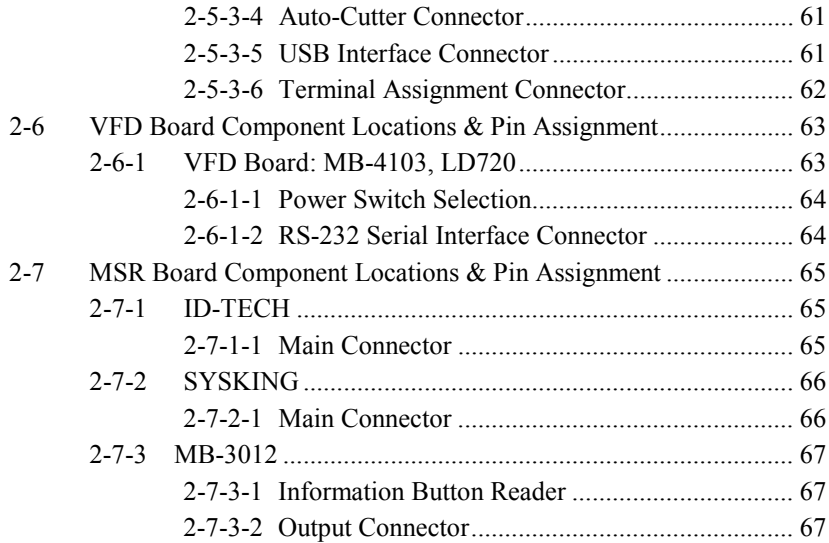

#### **CHAPTER 3 SOFTWARE UTILITIES**

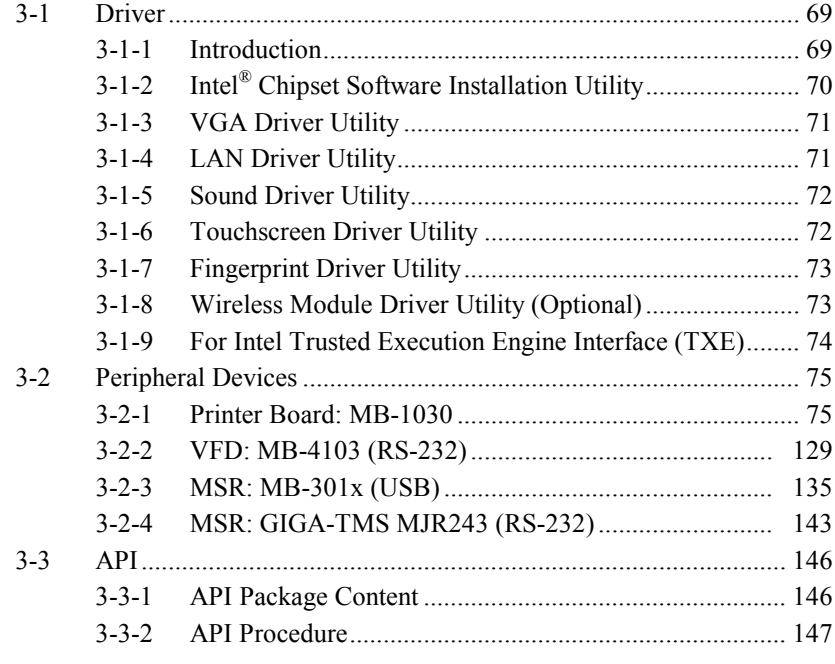

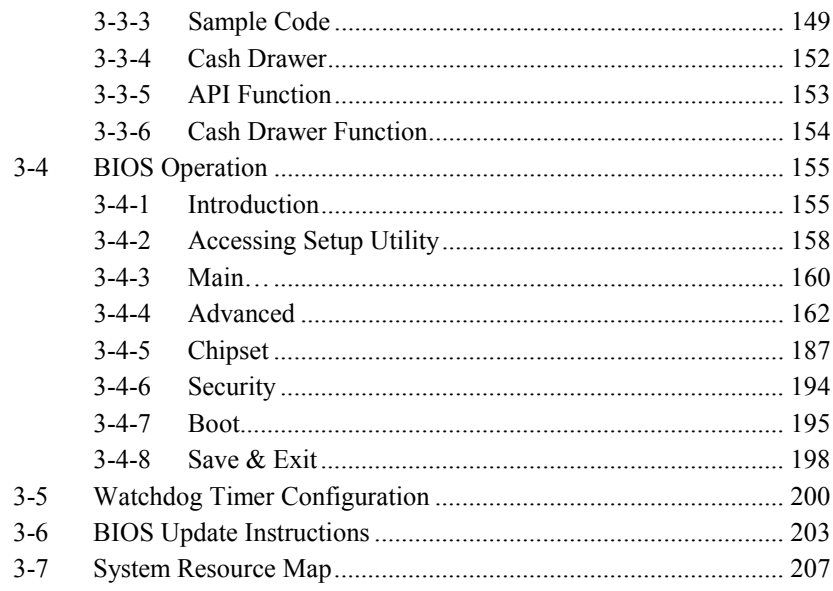

#### **CHAPTER 4 SYSTEM DIAGRAMS**

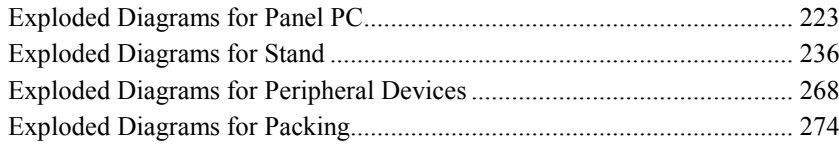

### *INTRODUCTION*

## *CHAPTER 1*

This chapter gives you the information for the PA-6225. It also outlines the system specifications.

The following topics are included:

- About This Manual
- POS System Illustration
- System Specifications
- Safety precautions

#### **Experienced users can jump to Chapter 2 starting page 17 for a quick start.**

#### **1-1. ABOUT THIS MANUAL**

Thank you for purchasing our PA-6225 Series System. The PA-6225 is an updated system designed to be comparable with the highest performance of IBM AT personal computers. The PA-6225 provides faster processing speed, greater expandability and can handle more tasks than before. This manual is designed to assist you how to install and set up the whole system. It contains four chapters. Users can configure the system according to their own needs.

#### *Chapter 1 Introduction*

This chapter introduces you to the background of this manual. It also includes illustrations and specifications for the whole system. The final section of this chapter indicates some safety reminders on how to take care of your system.

#### *Chapter 2 System Configuration*

This chapter outlines the location of motherboard, printer, VFD, MSR components and their function. You will learn how to set the jumpers and configure the system to meet your own needs.

#### *Chapter 3 Software*

This chapter contains detailed information for driver installations of the Intel<sup>®</sup> Utility, VG, LAN, Sound, Touch Screen, embedded peripheral devices, BIOS setup & update, Watchdog timer and resource map.

#### *Chapter 4 System Diagrams*

This chapter includes the exploded diagrams and part numbers of PA-6225 components.

#### **1-2. POS SYSTEM ILLUSTRATION**

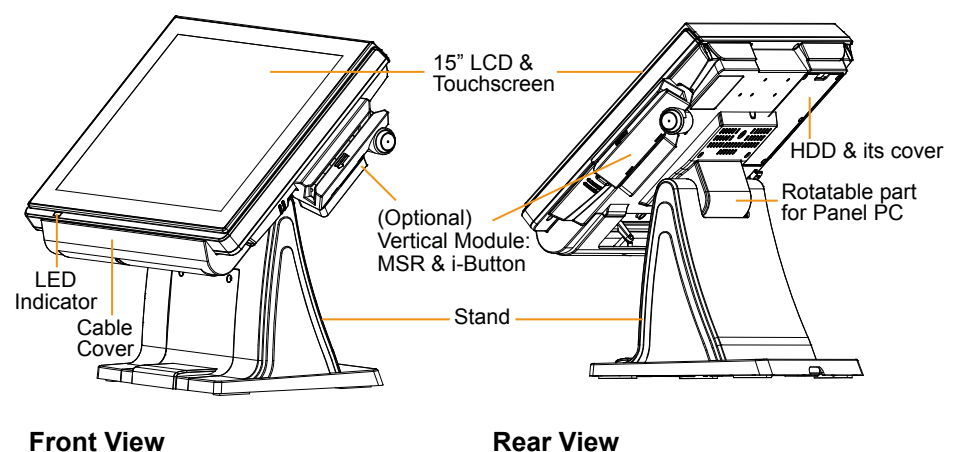

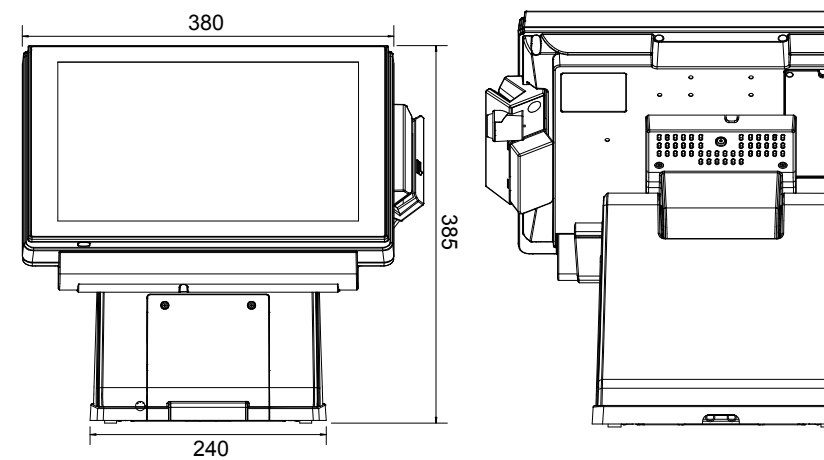

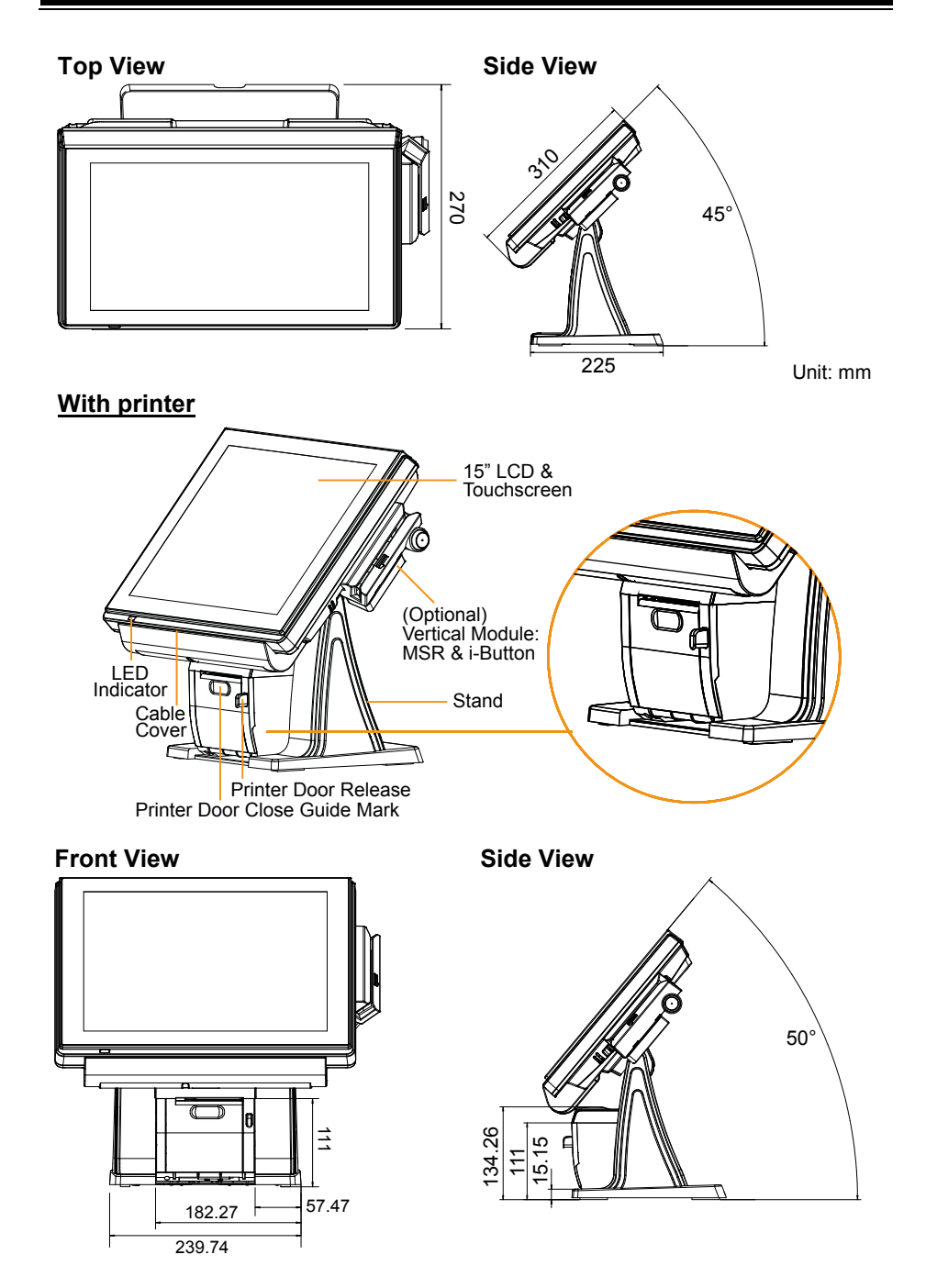

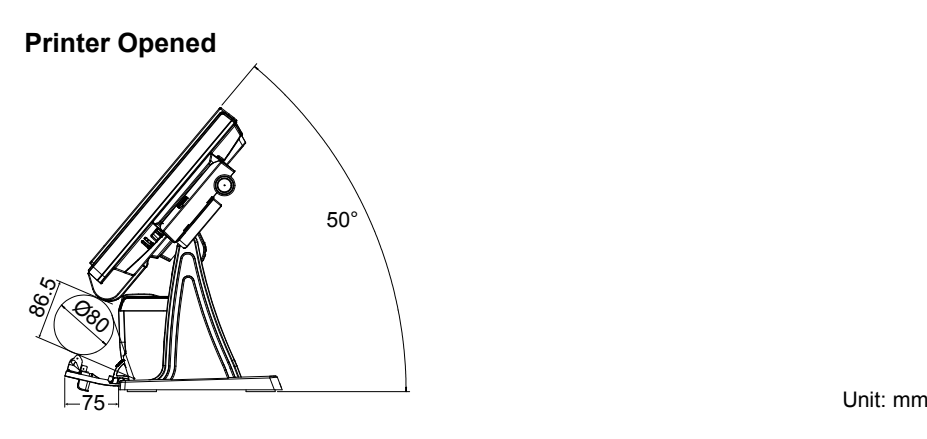

**Caution:** Please refer to the pictures below to close the printer door properly.

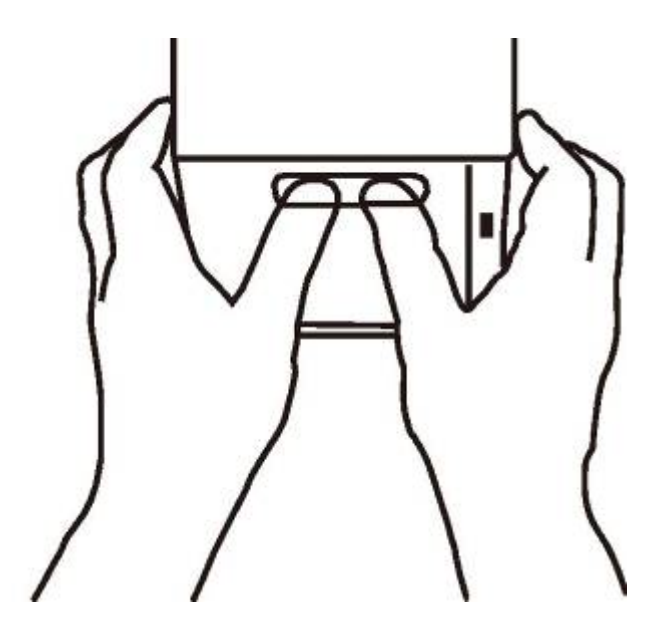

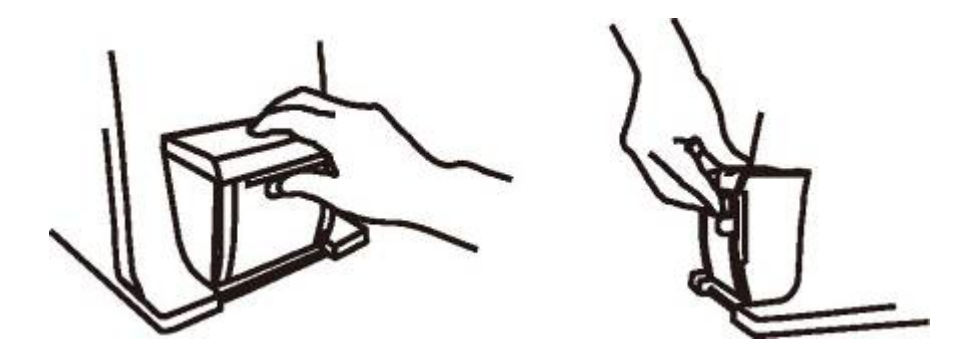

#### **Small stand type**

#### **Front View Rear View**

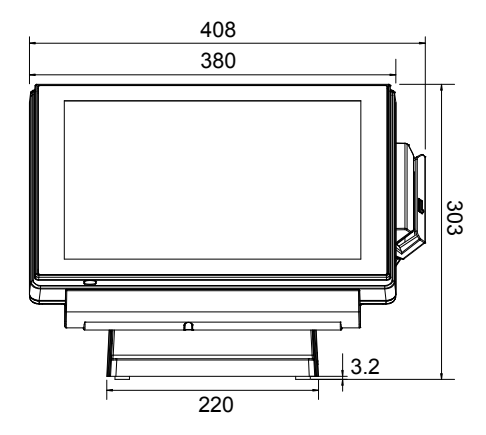

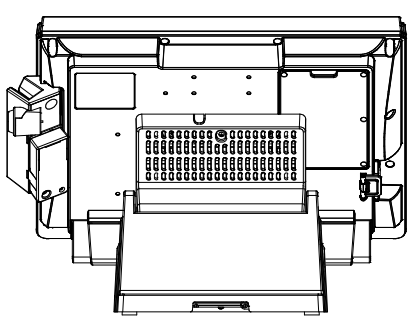

**Side View Quarter View**

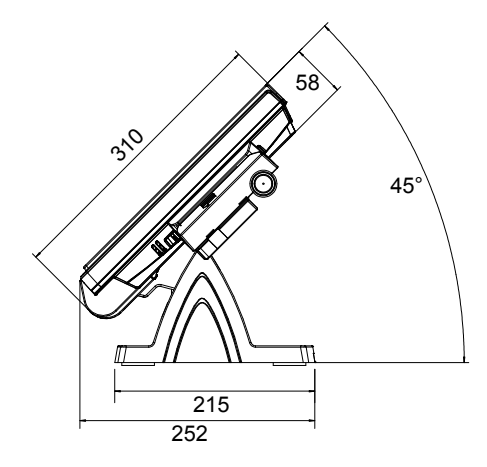

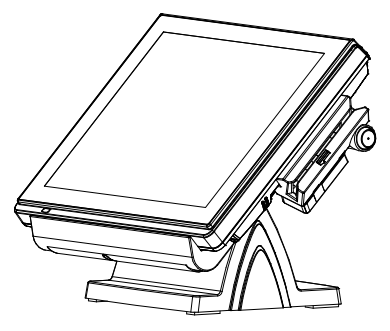

Unit: mm

#### **1-3. SYSTEM SPECIFICATIONS**

#### **System**

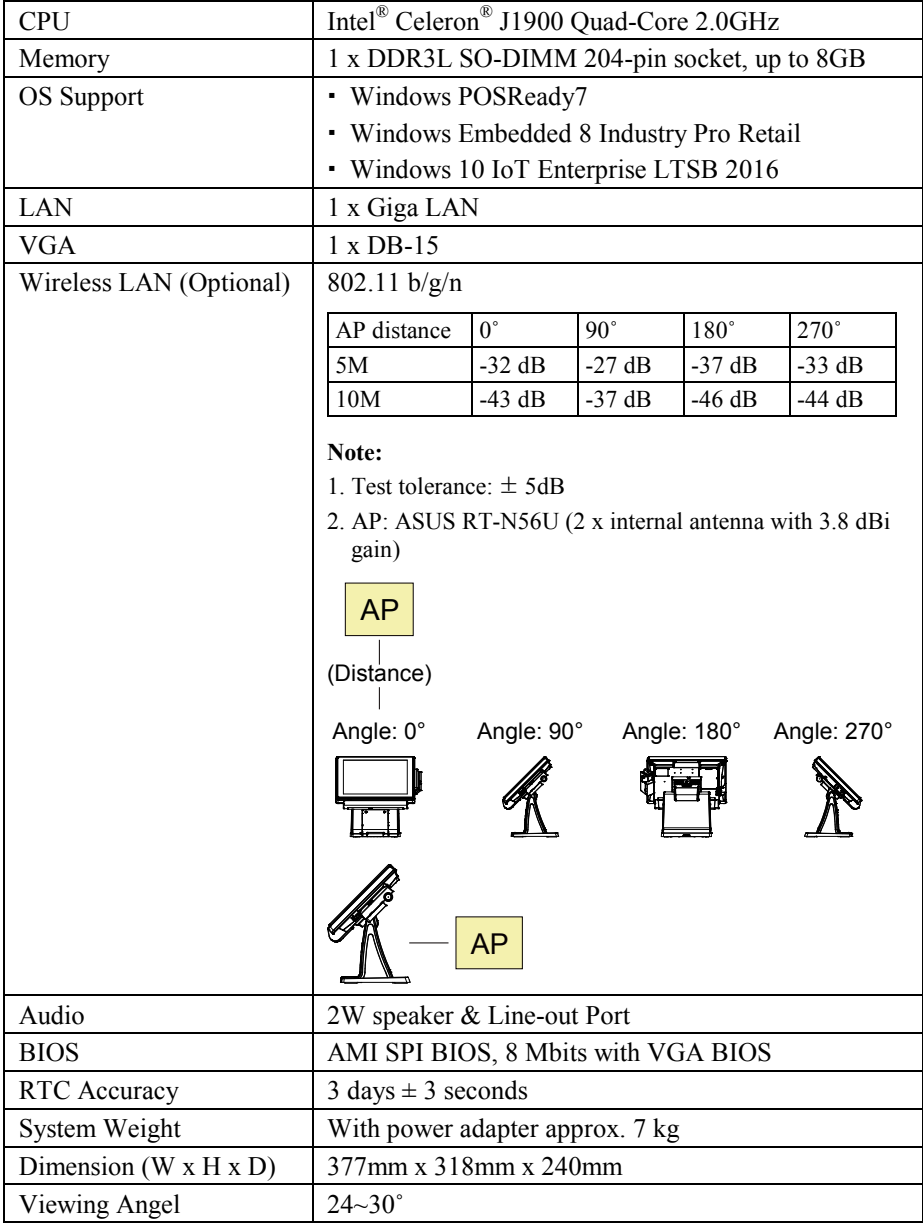

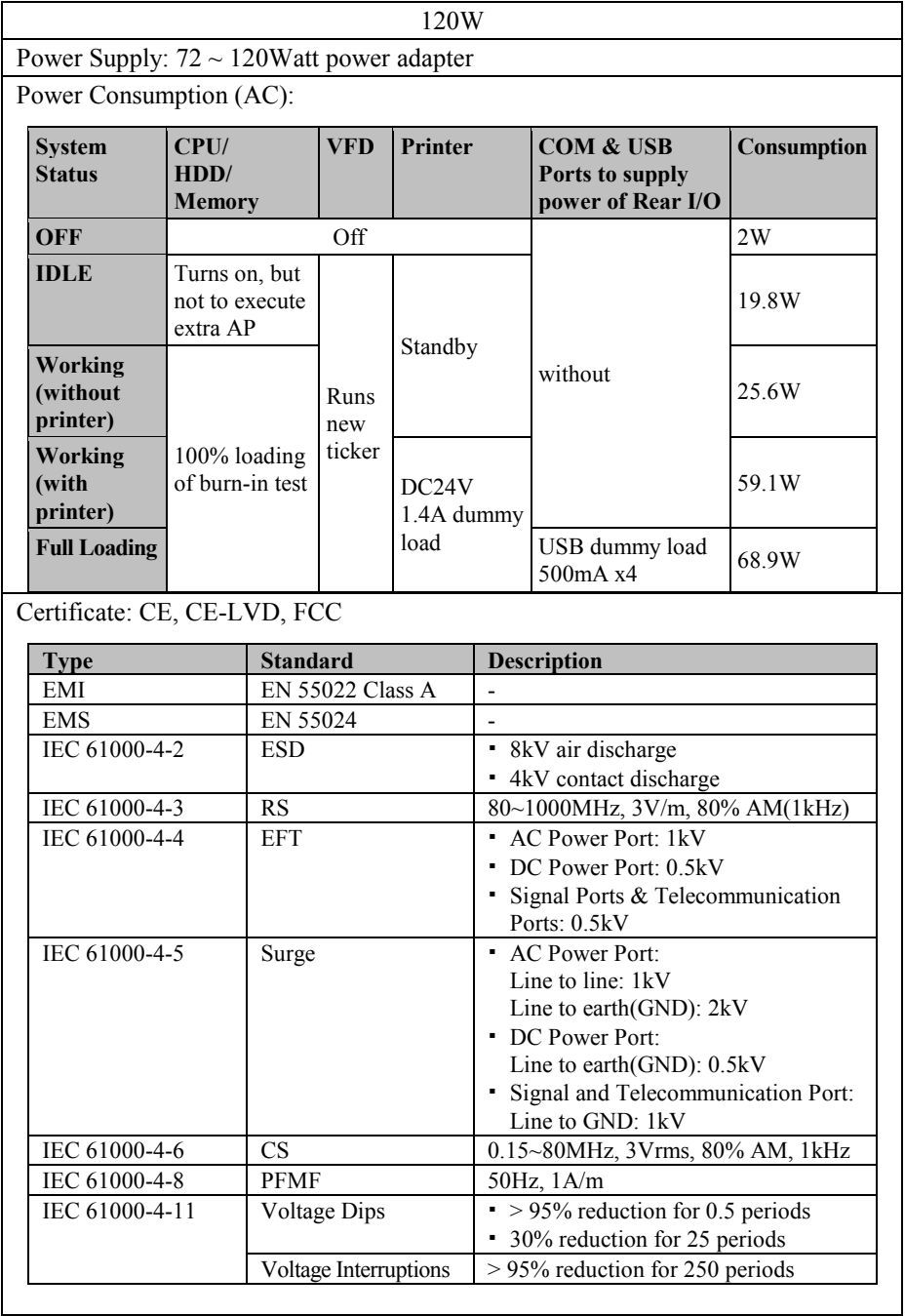

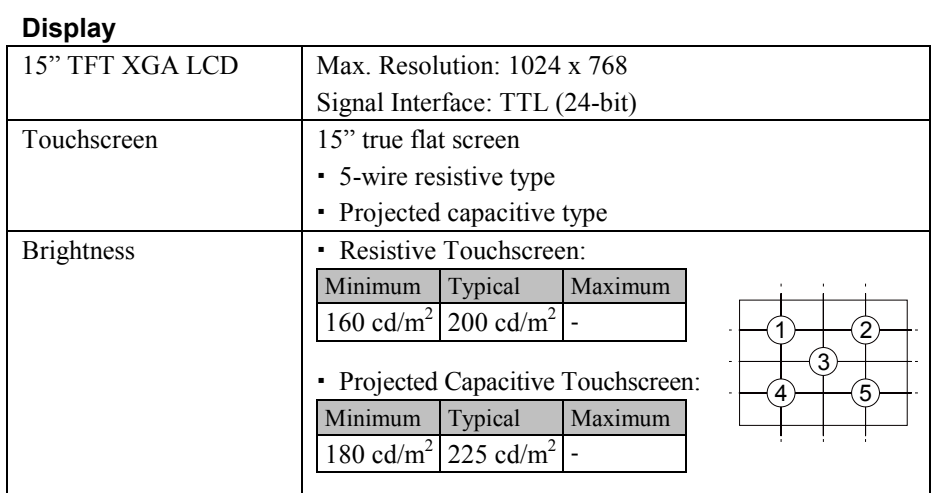

#### **Environment**

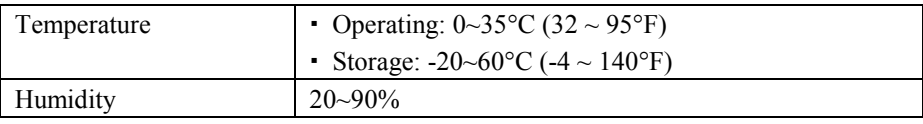

#### **Optional accessories**

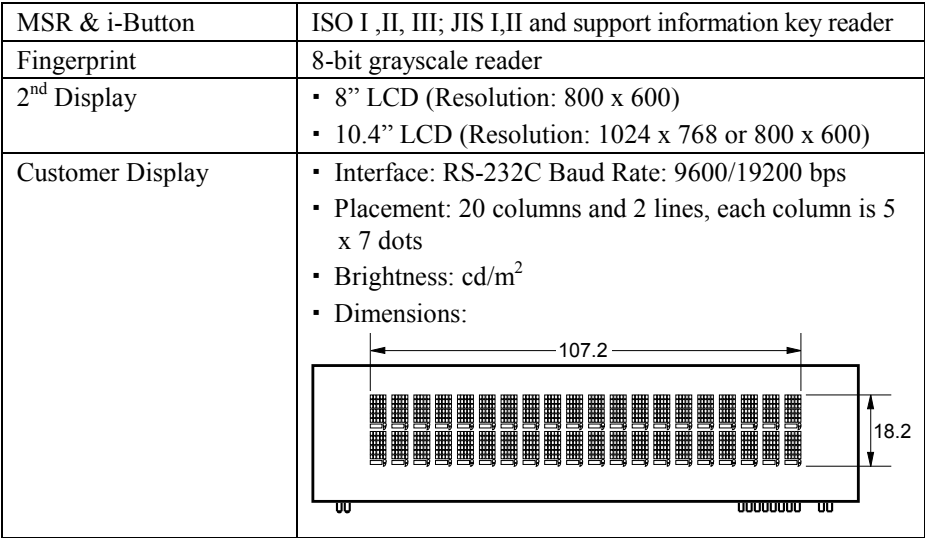

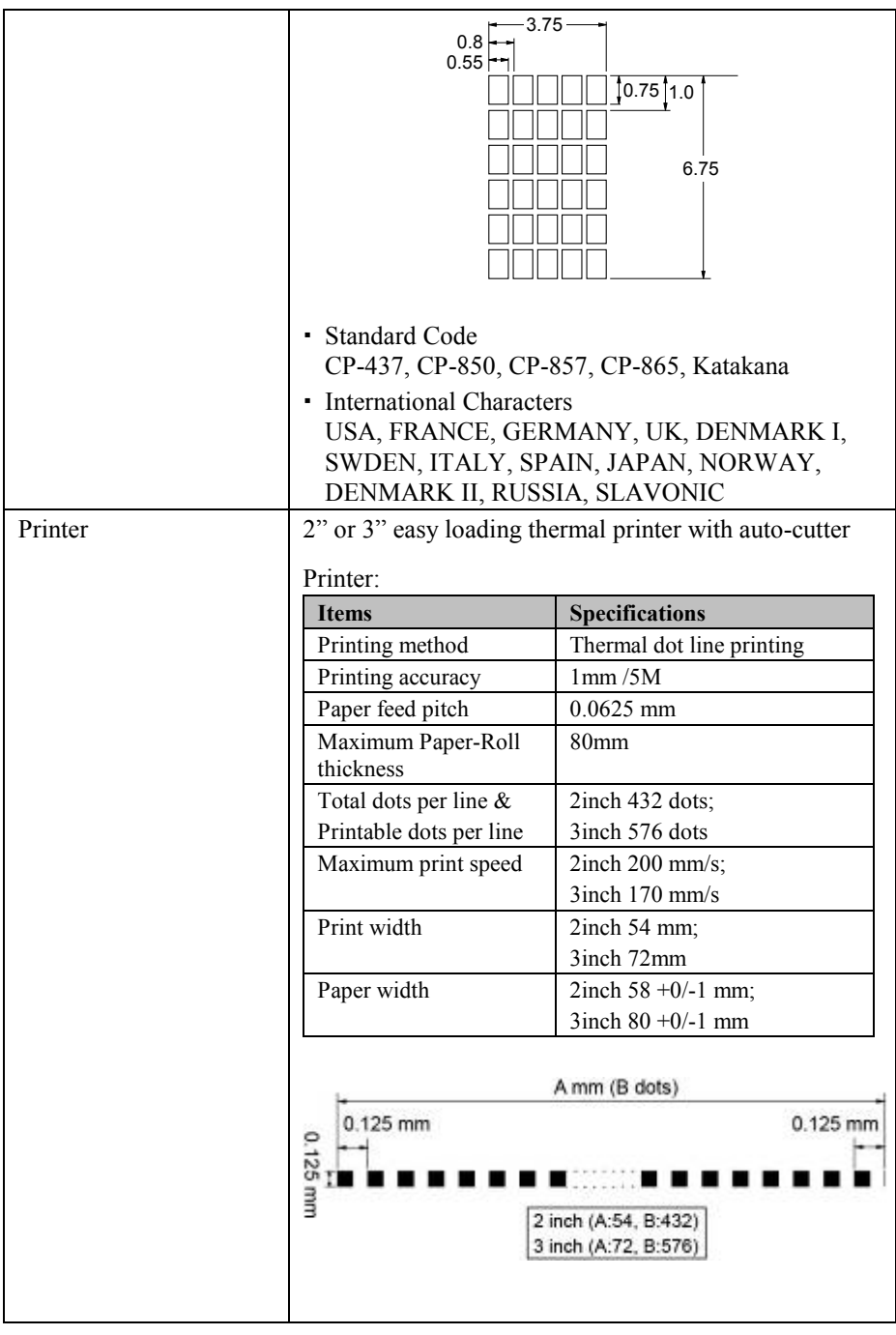

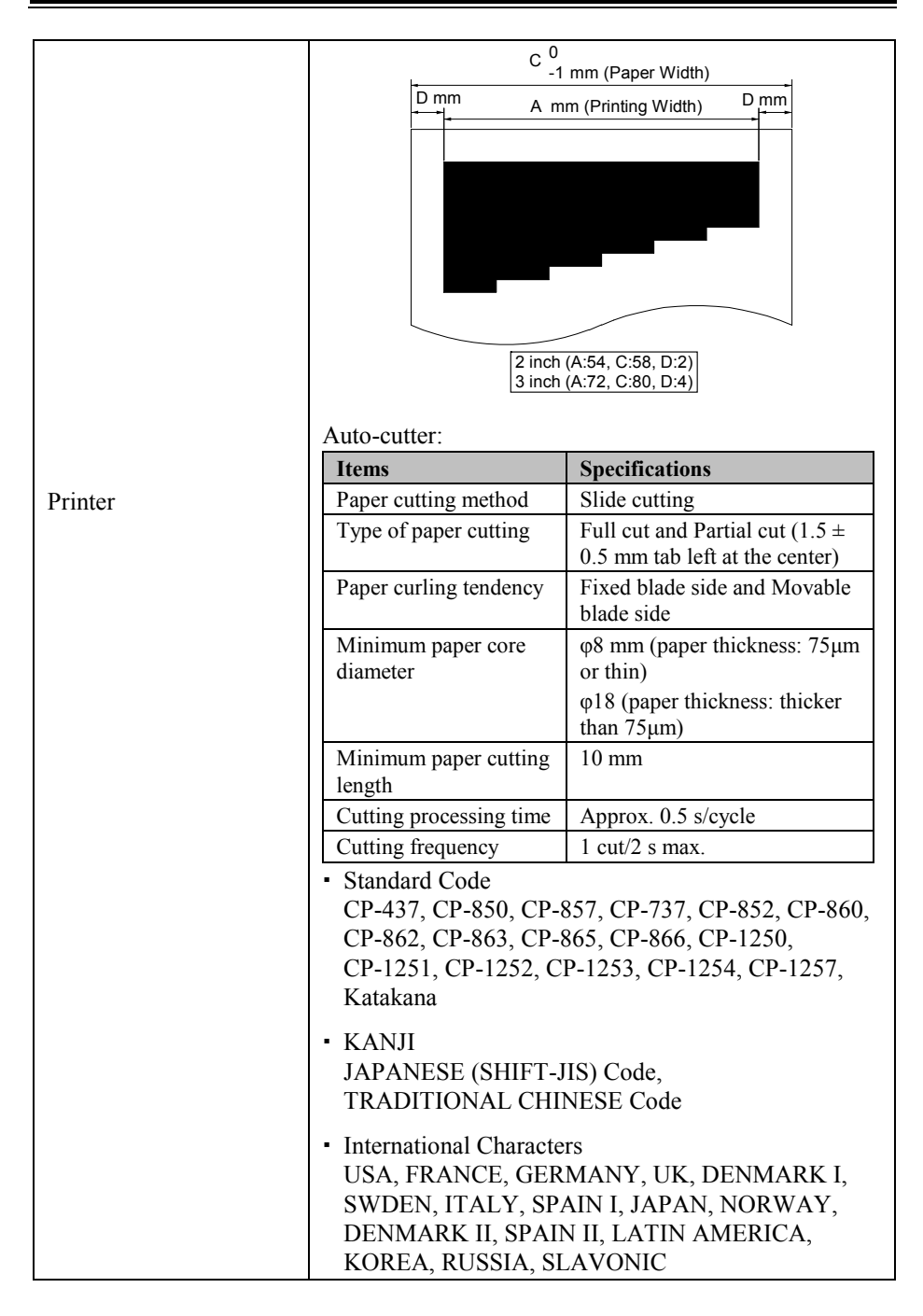

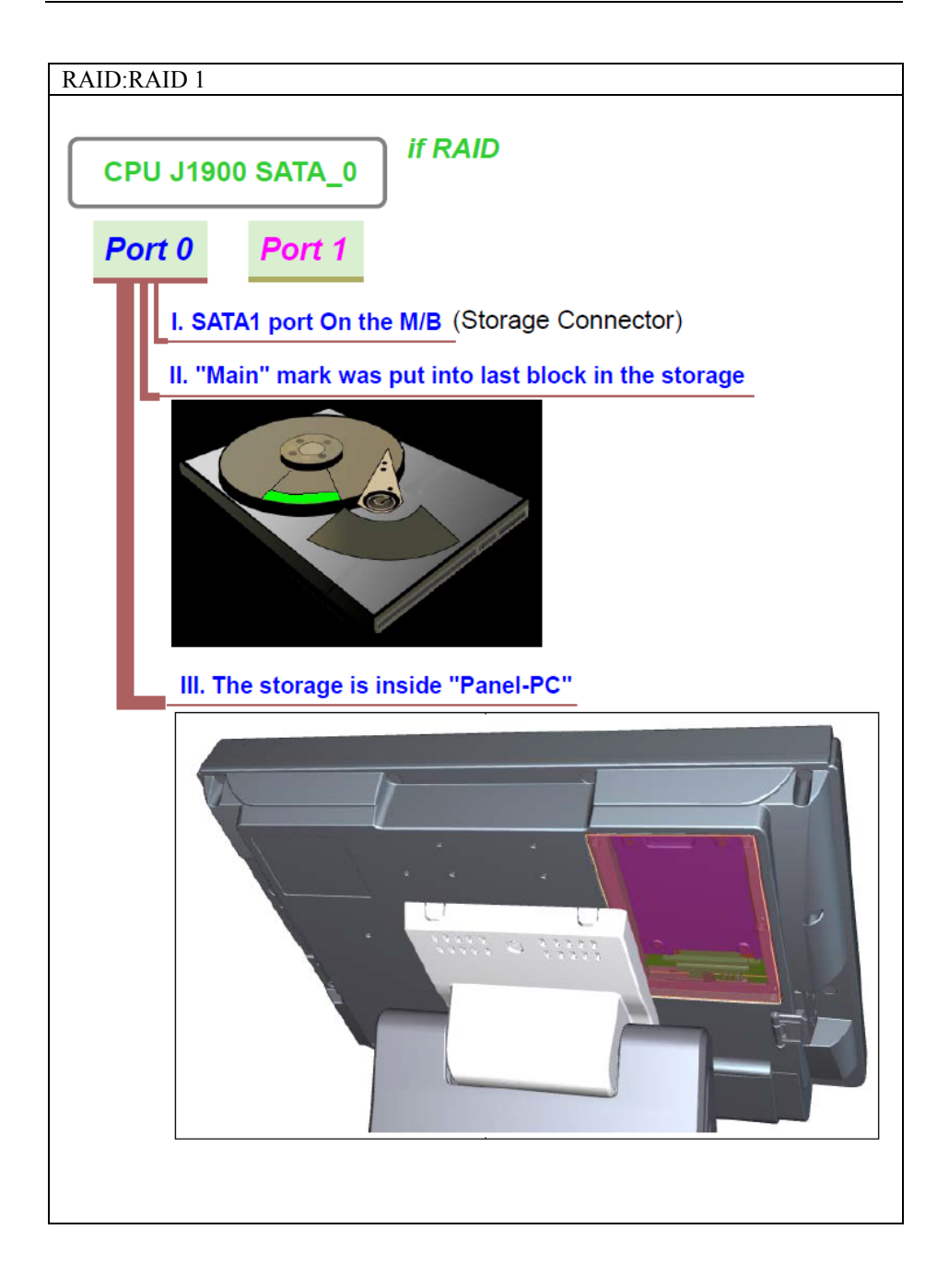

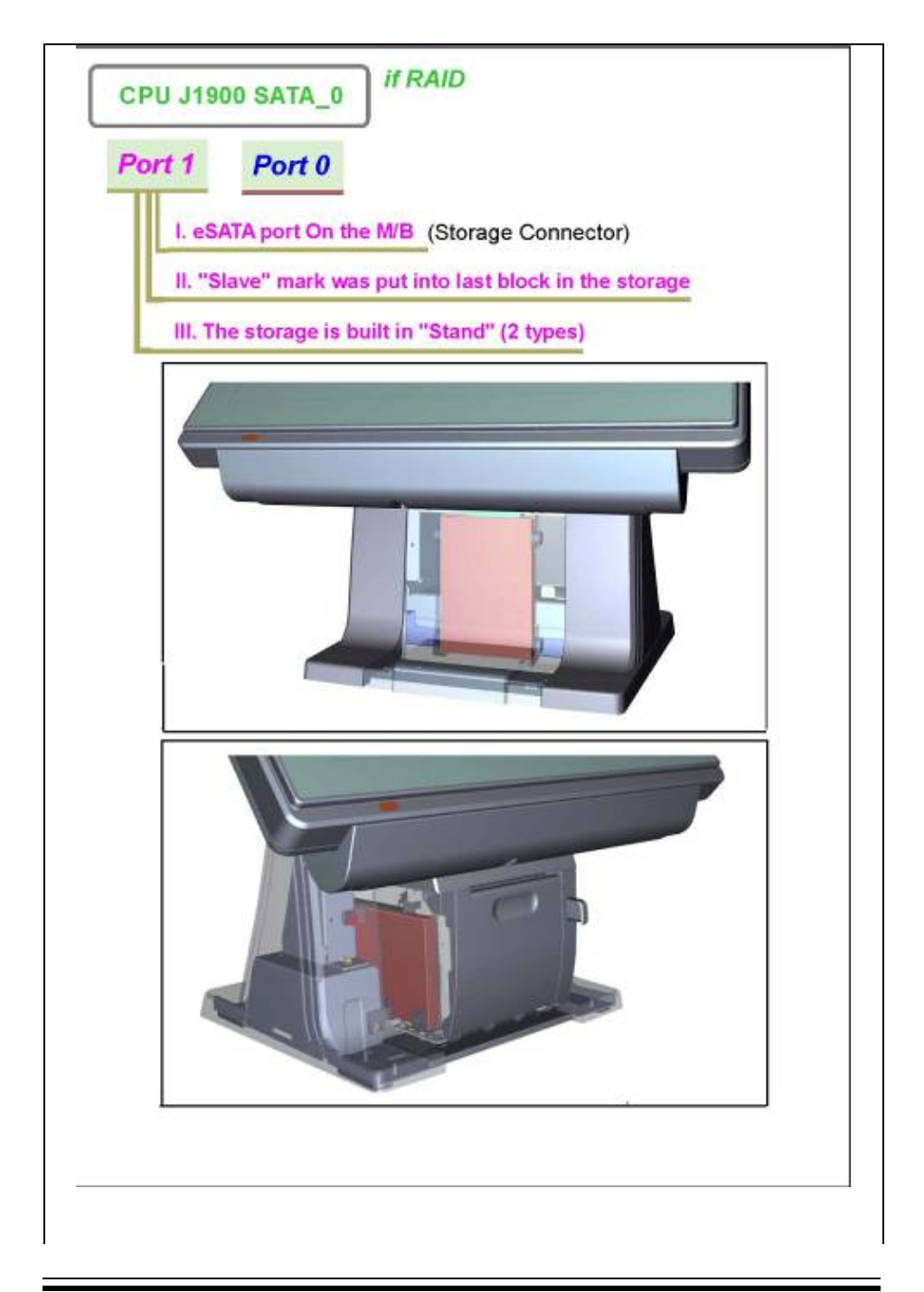

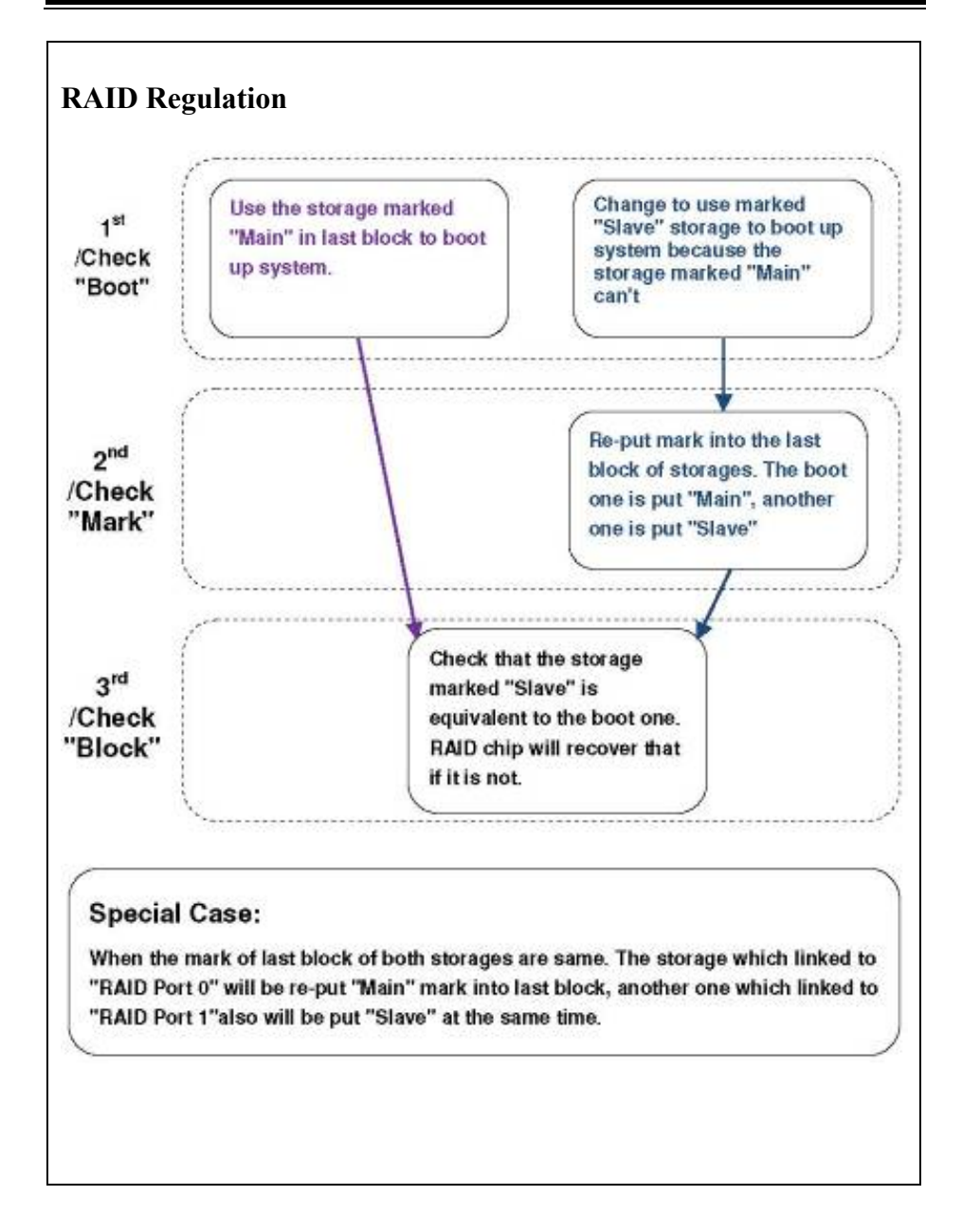

#### **1-4. SAFETY PRECAUTIONS**

The following messages are safety reminders on how to protect your systems from damages, and extend the life cycle of the system.

- 1. Check the Line Voltage
	- (1) The operating voltage for the power supply should be within the range of 100V to 240V AC; otherwise, the system may be damaged.
- 2. Environmental Conditions
	- (1) Place your PA-6225 on a sturdy, level surface. Be sure to allow enough space around the system to have easy access needs.
	- (2) Avoid installing your PA-6225 Series POS system in extremely hot or cold places.
	- (3) Avoid exposure to sunlight for a long period of time (for example, in a closed car in summer time. Also avoid the system from any heating device.). Or do not use the PA-6225 when it has been left outdoors in a cold winter day.
	- (4) Bear in mind that the operating ambient temperature is between  $0^{\circ}$ C and 35°C (32°F and 95°F).
	- (5) Avoid moving the system rapidly from a hot place to a cold place, and vice versa, because condensation may occur inside the system.
	- (6) Protect your PA-6225 against strong vibrations, which may cause hard disk failure.
	- (7) Do not place the system too close to any radio-active device. Radio-active device may cause signal interference.
	- (8) Always shut down the operation system before turning off the power.
- 3. Handling
	- (1) Avoid placing heavy objects on the top of the system.
	- (2) Do not turn the system upside down. This may cause the hard drive to malfunction.
	- (3) Do not allow any objects to fall into this product.
	- (4) If water or other liquid spills into the product, unplug the power cord immediately.

### *SYSTEM CONFIGURATION*

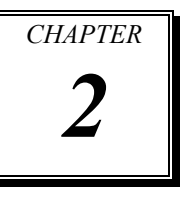

This chapter provides helpful information that describes the jumper and connector settings, component locations, and pin assignment.

The following topics are included:

- External I/O Port Pin Assignment
- How to Set Jumpers
- Component Locations & Jumper Settings
	- Main Board
	- Printer Board (peripheral device)
	- VFD Board (peripheral device)
	- MSR Board (peripheral device)

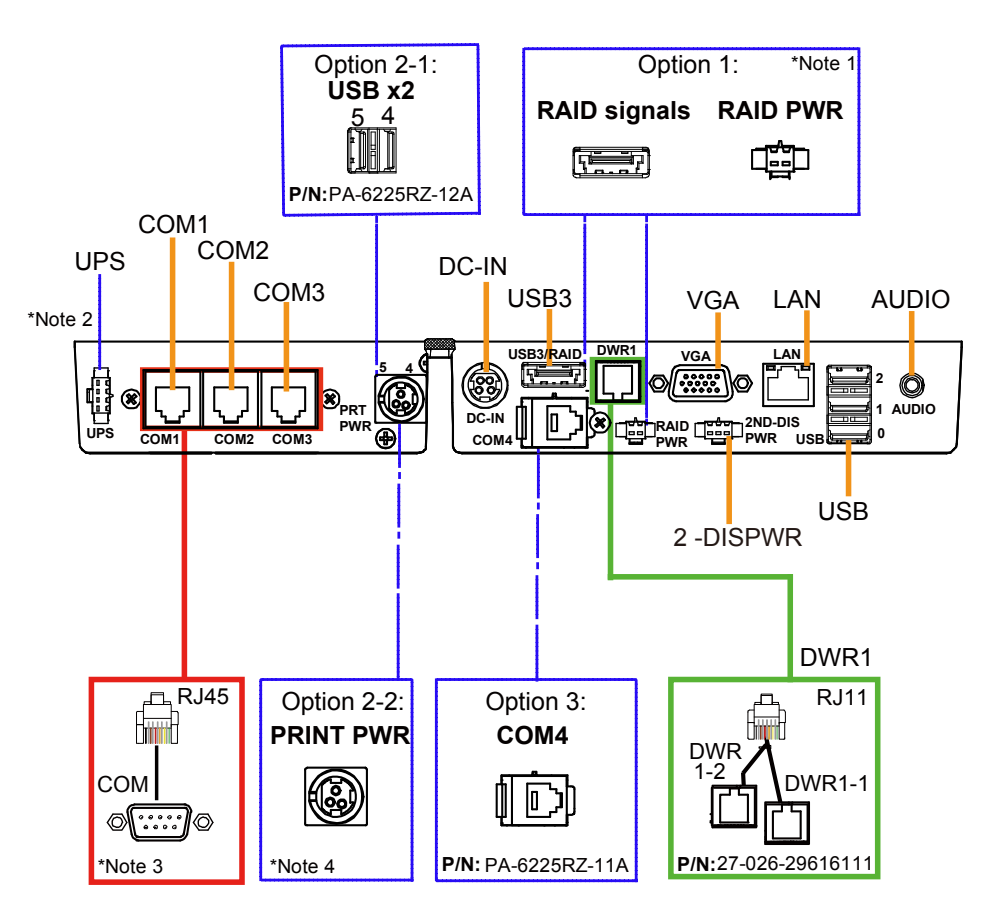

#### **2-1. SYSTEM EXTERNAL I/O PORT & PIN ASSIGNMENT Rear I/O**

- **Note 1:** RAID signals and RAID Power Port are supported for PA-6225RC-G0B and PA-6225RC-H0B only.
- **Note 2:** UPS function is supported for PA-6225RC-E0B and PA-6225RC-F0B only.
- **Note 3:** One RJ45 to DB9 cable (P/N: 27-024-27403111) is provided with the system.
- **Note 4:** The Printer Power port is provided when the system is purchased with Printer.

#### **2-2. Power Button, Ports, Connectors and Jumpers 2-2-1. Power Button**

To turn on the system, press the power button on the side of the system briefly.

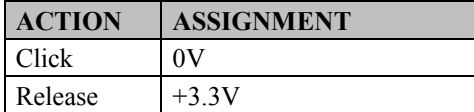

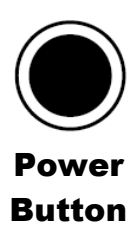

#### **2-2-2. DC-IN Port**

**DC-IN:** DC Power-In Port (rear I/O)

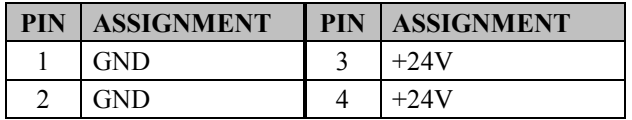

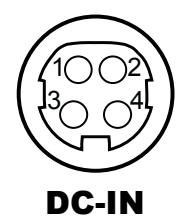

#### **2-2-3. VGA Port**

**VGA:** VGA Port, D-Sub 15-pin (rear I/O)

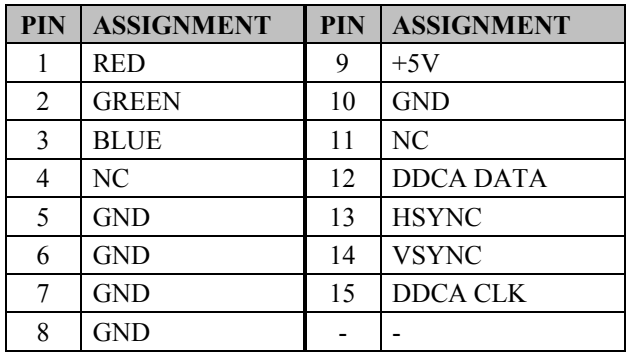

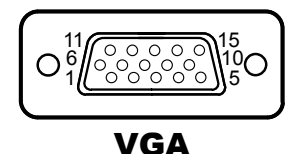

#### **2-2-4. COM Ports**

#### **COM1, COM2, COM3:** RJ-45 COM Ports (rear I/O)

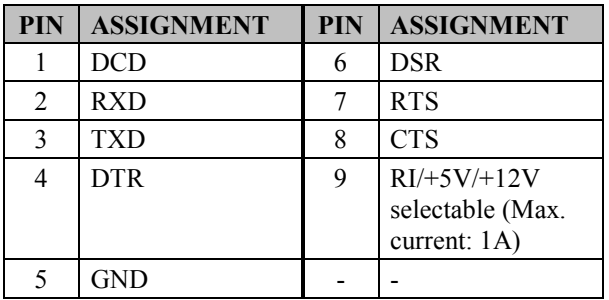

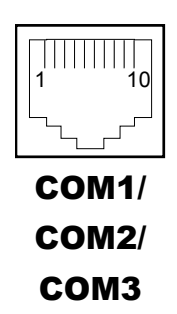

**Note: COM3** & **COM3\_1** will not function when jumpers JP20, JP21, JP22 are set as 2-3 connected (i-Button). Refer to the **i-Button Function Selection** section for details.

#### **2-2-5. LAN Port**

**LAN:** LAN RJ-45 Port (rear I/O)

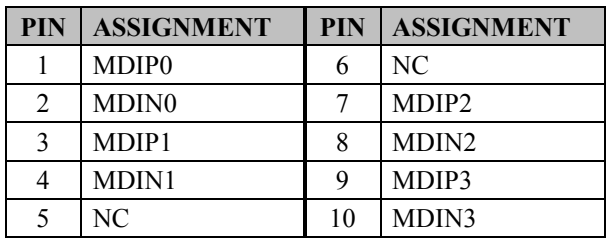

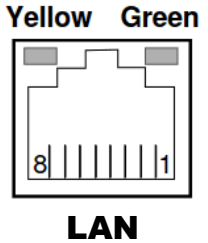

#### **LAN LED Indicator:**

#### **Left Side LED**

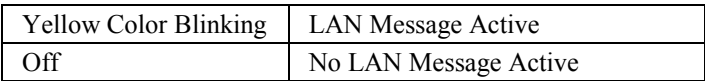

#### **Right Side LED**

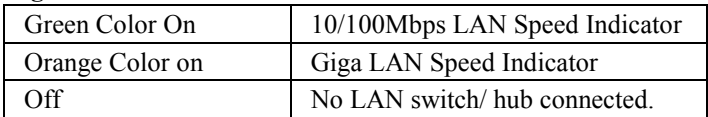

#### **2-2-6. Cash Drawer Port**

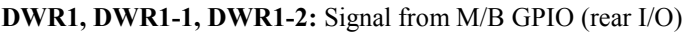

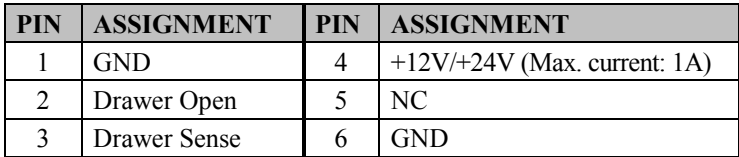

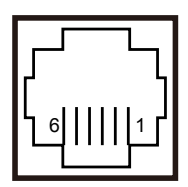

#### **SIO Address**

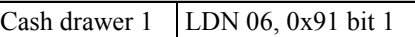

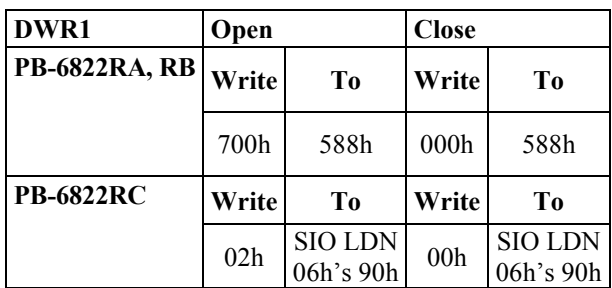

#### **2-2-7. 2ND Display Power Port (Optional)**

**2-DISPWR:** Second Display Power port (Rear I/O)

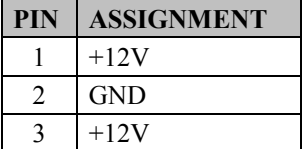

#### **2-2-8. RAID Power Port (Optional)**

**RAID PWR:** RAID Power port (Rear I/O)

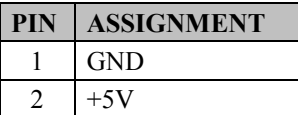

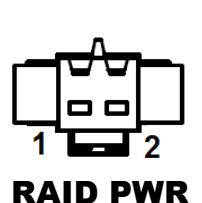

 $1 - 3$ 

2-DISPWR

DWR1

#### **2-2-9. USB Ports**

**USB0, USB1, USB2:** USB Type A Ports

- $\cdot$  USB 0  $\sim$  3: Rear I/O
- $\cdot$  USB 4 : Side I/O

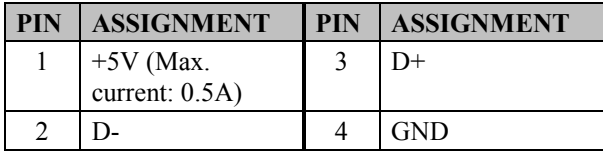

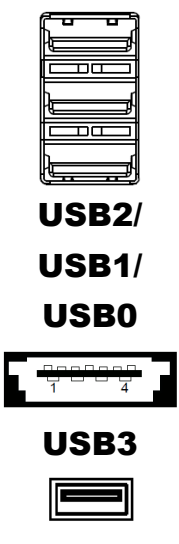

#### USB4

#### **2-2-10. Printer Power Port (Optional)**

**PRT PWR:** Printer Power port (rear I/O)

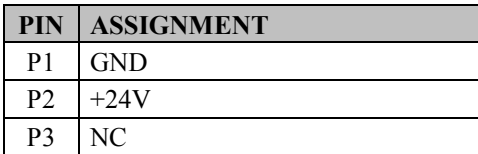

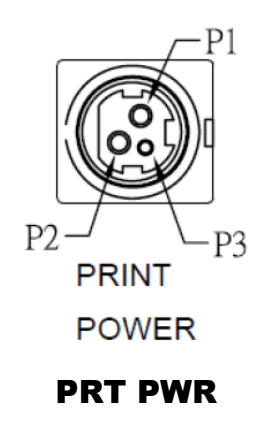

#### **2-2-11. UPS Power Port (Optional)**

**UPS:** UPS Power port (Rear I/O)

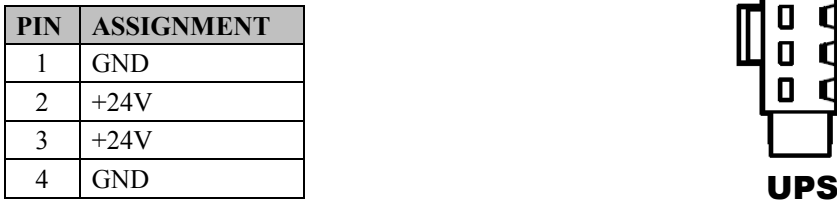

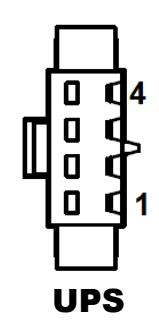

#### **2-3. MAINBOARD COMPONENT LOCATIONS & JUMPER SETTINGS**

**M/B: PB-6822 PB-6822** 

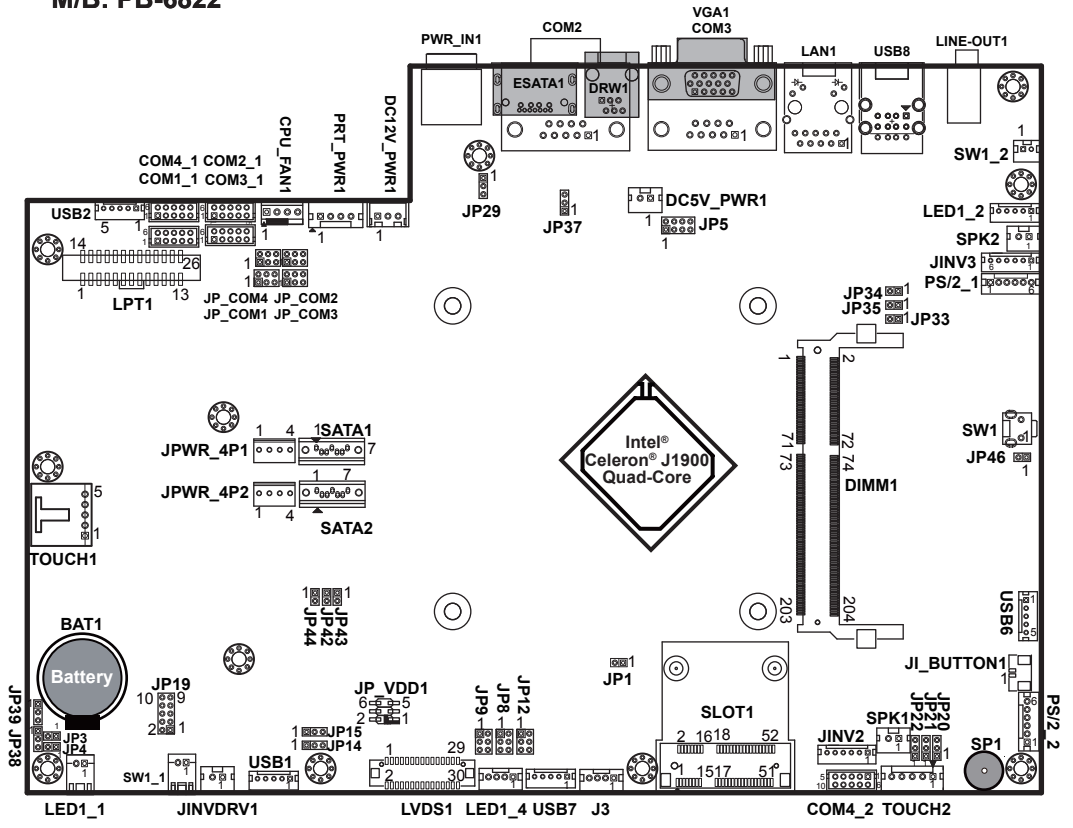

**PB-6822 Main Board Component Locations**

#### **2-4. How to Set Jumpers**

You can configure your board by setting the jumpers. A jumper consists of two or three metal pins with a plastic base mounted on the card, and by using a small plastic "cap", also known as the jumper cap (with a metal contact inside), you are able to connect the pins. So you can set-up your hardware configuration by "opening" or "closing" pins.

Jumpers can be combined into sets that called jumper blocks. When jumpers are all in the block, you have to put them together to set up the hardware configuration. The figure below shows what this looks like.

#### **Jumpers & Caps**

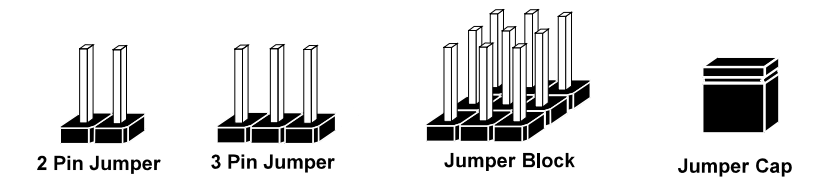

If a jumper has three pins for example, labelled PIN1, PIN2, and PIN3. You can connect PIN1 & PIN2 to create one setting and shorting. You can either connect PIN2 & PIN3 to create another setting. The same jumper diagrams are applied all through this manual. The figure below shows what the manual diagrams look and what they represent.

#### **Jumper Diagrams**

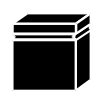

Jumper Cap looks like this

2 pin Jumper looks like this

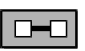

 $\square$  $\square$ 

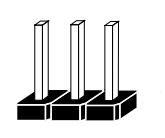

3 pin Jumper looks like this

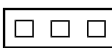

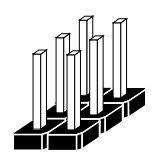

Jumper Block looks like this

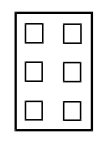

#### **Jumper Settings**

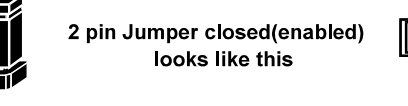

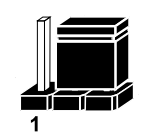

 $\overline{2}$ 

3 pin Jumper 2-3 pin closed(enabled) looks like this

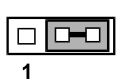

**Jumper Block** 1-2 pin closed(enabled) looks like this

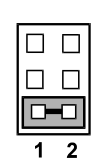

#### **2-4-1. COM Port RI & Voltage Selection**

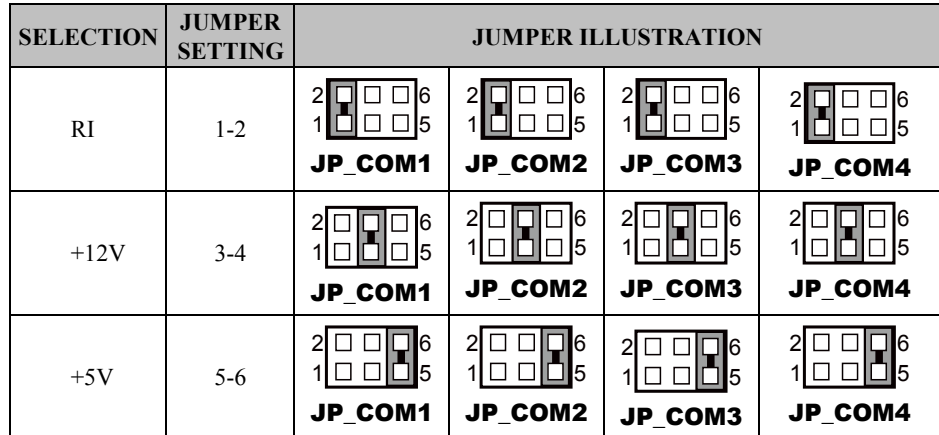

**JP\_COM1, JP\_COM2, JP\_COM3, JP\_COM4:** Pin-headers on board.

**Note:** Manufacturing Default is RI for JP\_COM1 & JP\_COM4, and no connection for JP\_COM2 & JP\_COM3.

#### **Caution:**

1. The voltage of external COM 2 & COM3 ports can be controlled on BIOS for your convenience. The corresponding jumpers JP\_COM2 & JP\_COM3 are set open (no connection) by default. Refer to the **Voltage Adjustment Configuration** section of Chapter 3 for detailed jumper setting (BIOS default: RI).

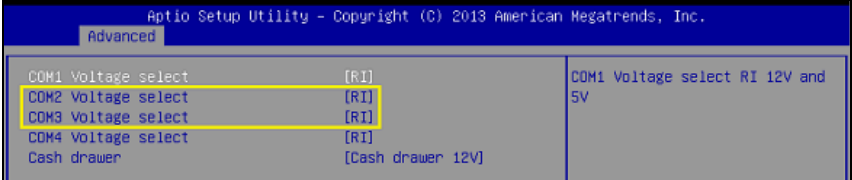

- 2. JP\_COM2 & JP\_COM3 can be enabled when COM2 & COM3 voltage adjustment is disabled on BIOS.
- 3. The voltage of COM port is adjustable by BIOS or jumpers. You can select to adjust the voltage of COM ports either through BIOS or by setting jumpers. DO NOT use these two methods at the same time in case of system error, component damage or serious boot failure.

#### **2-4-2. COM Connectors**

#### **COM1\_1, COM2\_1, COM3\_1, COM4\_1, COM4\_2:** COM Connectors

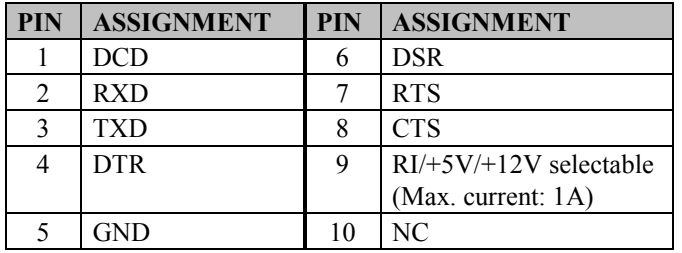

**Note:** Each COM connector is RI/+5V/+12V selectable.

Refer to the **COM Port RI & Voltage Selection** section for details.

#### **2-4-3. i-Button Connector**

**JI\_BUTTON1:** i-Button Connector

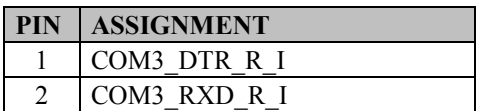

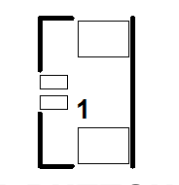

 $1 - 0 - 1 - 0 - 5$  $6$  00000 10

> COM1\_1/ COM2\_1/ COM3\_1/ COM4\_1/

 $10 0 0 0 6$  $5$  00000 1

COM4\_2/

JI\_BUTTON1

#### **2-4-4. i-Button Function Selection**

**JP20, JP21, JP22:** i-Button Function Jumpers

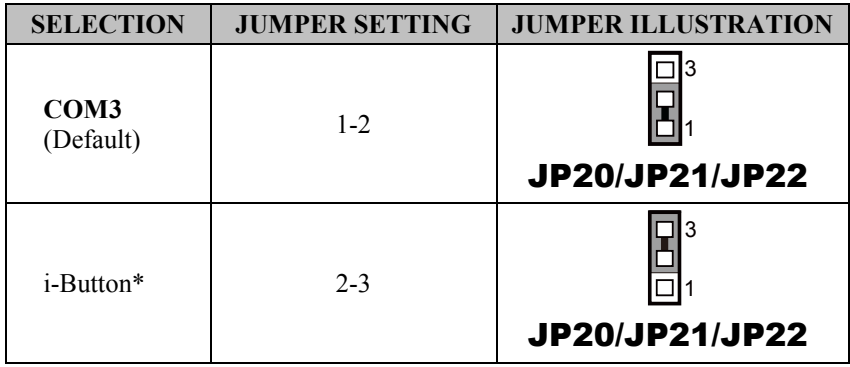

\*COM3 & COM3\_1 will not function when jumpers JP20, JP21 & JP22 are set as "i-Button."

#### **2-4-5. Cash Drawer Control Selection**

**JP37:** DWR1, DWR1-1, DWR1-2 control jumper

DWR1 port is used by default. You can add a second port via either of the methods as below:

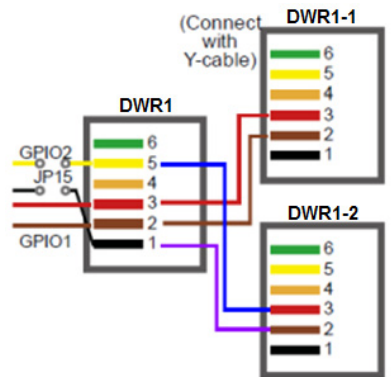

#### **Method 1:**

DWR1 includes two groups of GPIO pins. The second group is normally unused but can be enabled by the jumper. Set the pin header jumper JP37 as 1-2 connected if necessary.

#### **Method 2:**

You can split DWR1 into two channels of DWR1-1 & DWR1-2 by using the Y-Cable (option).

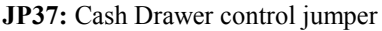

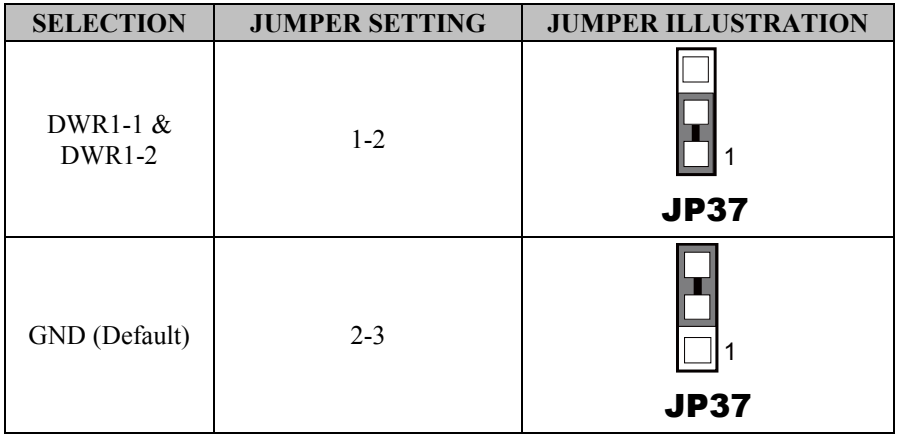
**DWR1, DWR1-1, DWR1-2 shares the same power source. (Default:12V)**

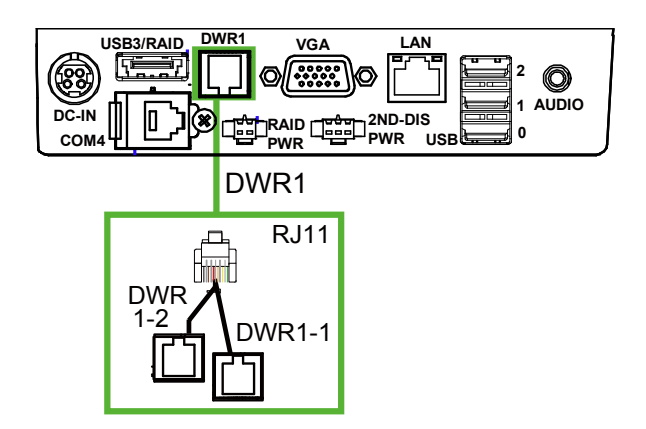

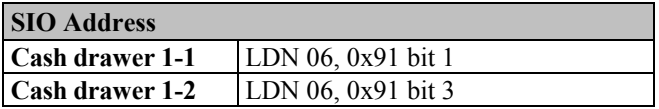

#### **Cash Drawer Sensor Control:**

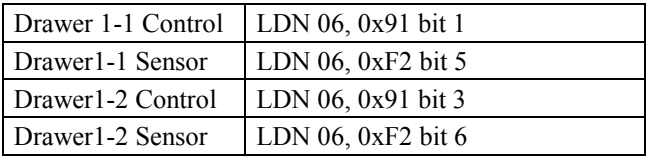

#### **CASH DRAWER CONFIGURATION**

The I/O port address of the cash drawer is 2E (hex) and 2F (hex). 2E (hex) is the address port. 2F (hex) is the data port. User must first assign the address of register by writing address value into address port 2E (hex), then write/read data to/from the assigned register through data port 2F (hex).

#### **Configuration Sequence**

To program F81866 configuration registers, the following configuration sequence must be followed:

#### **(1) Enter the extended function mode**

To place the chip into the Extended Function Mode, two successive writes of 0x87 must be applied to Extended Function Enable Registers (EFERs, i.e. 2Eh or 4Eh).

#### **(2) Configure the configuration registers**

The chip selects the Logical Device and activates the desired Logical Devices through Extended Function Index Register (EFIR) and Extended Function Data Register (EFDR). The EFIR is located at the same address as the EFER, and the EFDR is located at address (EFIR+1). First, write the Logical Device Number (i.e. 0x06) to the EFIR and then write the number of the desired Logical Device to the EFDR. If accessing the Chip (Global) Control Registers, this step is not required. Secondly, write the address of the desired configuration register within the Logical Device to the EFIR and then write (or read) the desired configuration register through the EFDR.

#### **(3) Exit the extended function mode**

To exit the Extended Function Mode, writing 0xAA to the EFER is required. Once the chip exits the Extended Function Mode, it is in the normal running mode and is ready to enter the configuration mode.

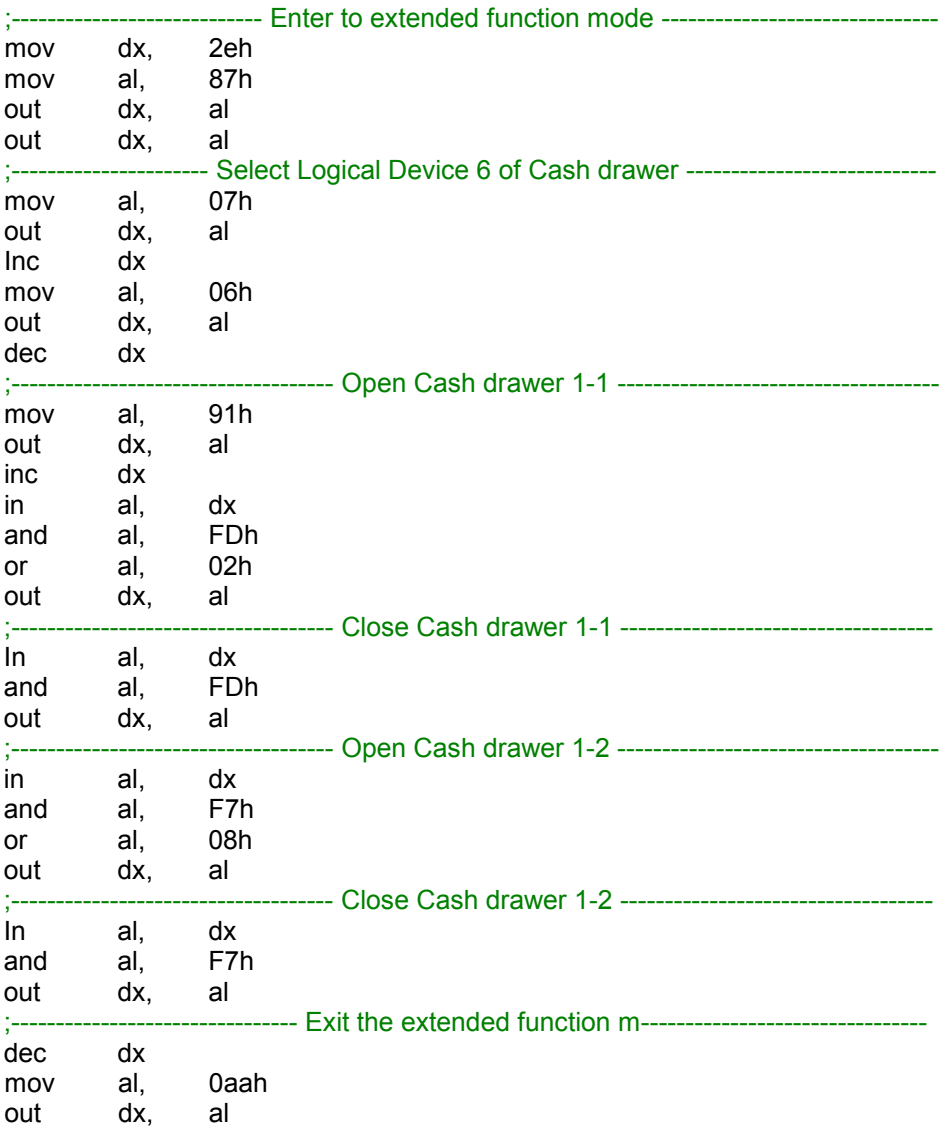

#### **Code example for opening/closing the cash drawer 1-1 / 1-2**

## **2-4-6. Cash Drawer Power Selection**

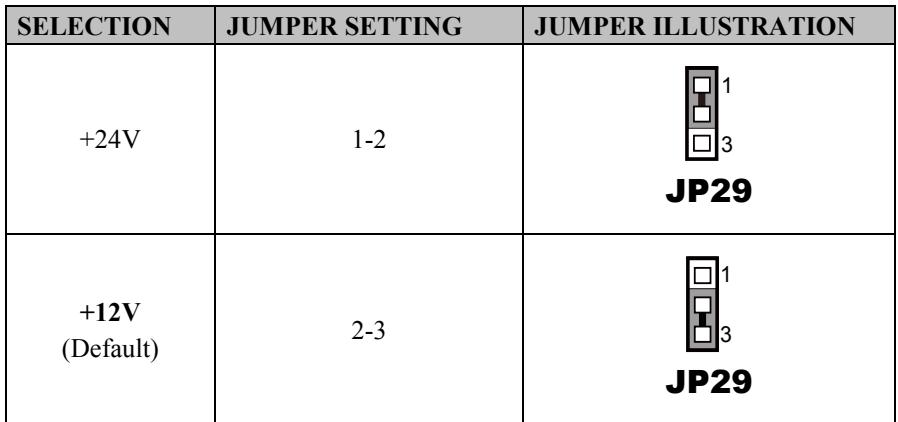

**JP29:** DWR1-1 & DWR1-2 power selection

#### **Caution:**

- 1. The voltage of external DWR1 (extendable as DWR1-1 & DWR1-2) port can be controlled on BIOS for your convenience. The corresponding jumper JP29 is set open (no connection) by default. Refer to the **Voltage Adjustment Configuration** section of Chapter 3 for detailed jumper setting (BIOS default: 12V).
- 2.JP29 can be enabled when Cash drawer is disabled on BIOS.
- 3. The voltage of cash drawer port is adjustable by BIOS or jumpers. You can select to adjust the voltage of COM ports either through BIOS or by setting jumpers. DO NOT use these two methods at the same time in case of system error, component damage or serious boot failure.

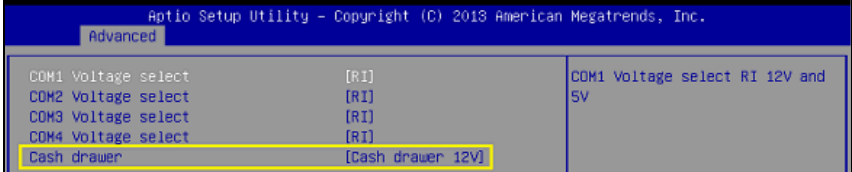

# **2-4-7. USB Connectors**

**USB1, USB2, USB6, USB7:** USB 2.0 connector

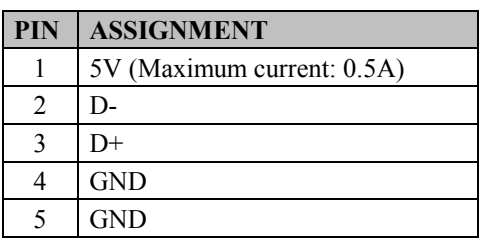

**Note:** USB1 would be used when jumpers JP14 & JP15 are set as 1-2 (short) connected.

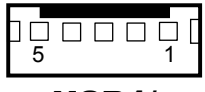

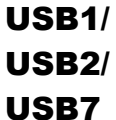

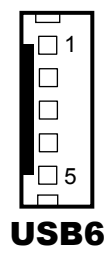

# **2-4-8. LED Connector**

**LED1\_1:** Power LED connector

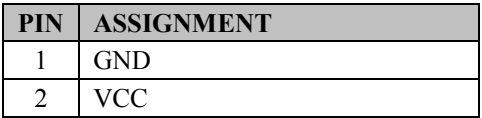

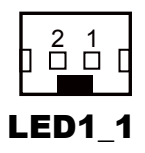

# **2-4-9. Power for Thermal Printer Connector**

**PRT\_PWR1:** Power for Thermal Printer Connector

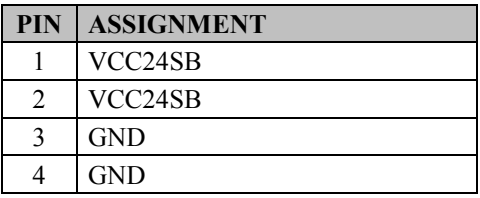

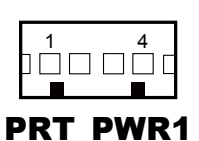

## **2-4-10. Power Connectors**

**DC12V\_PWR1:** DC 12Voltage Provider Connector

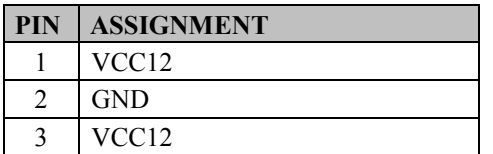

**DC5V\_PWR1: DC 5Voltage Provider Connector** 

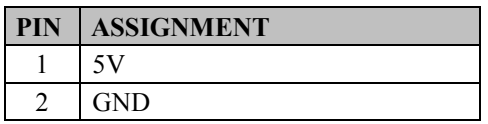

# **2-4-11. External Speaker Connectors**

**SPK1, SPK2: External Speaker Connector** 

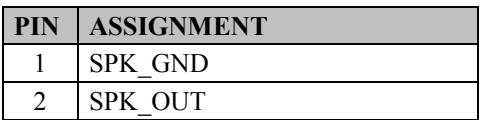

## **2-4-12. Inverter Connectors**

**JINV2 / JINV3:** Inverter connectors

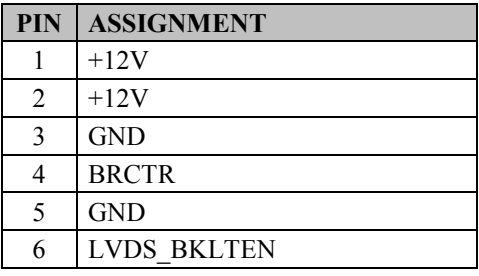

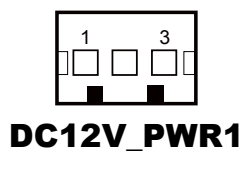

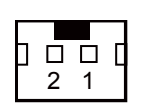

DC5V\_PWR1

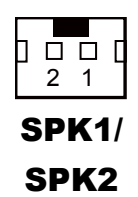

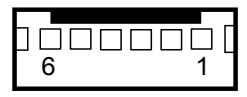

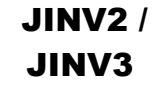

# **2-4-13. Power Button Connector**

**SW1** 2: Power Button connector

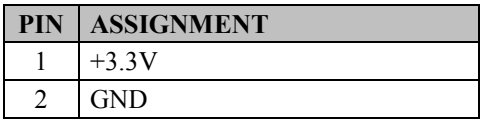

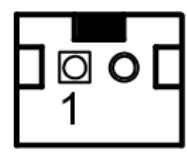

SW1\_2

# **2-4-14. LED Backlight Power Control Selection**

**JP12:** LED backlight power control selection (for LED backlight panel without power driver built-in)

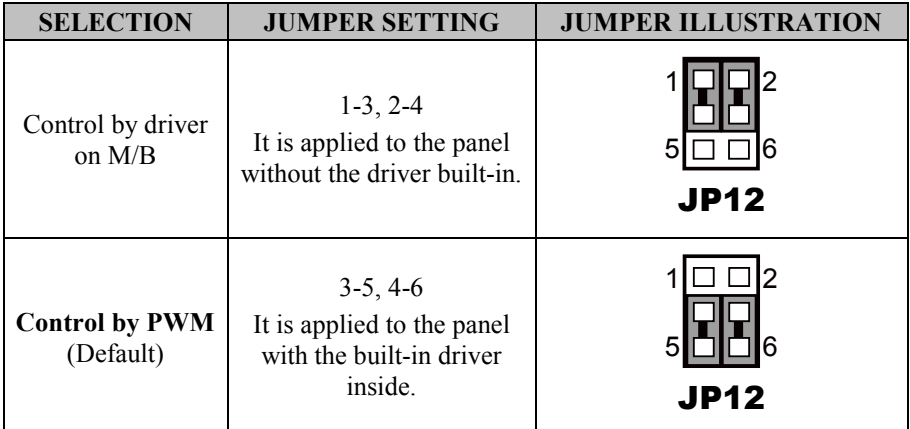

# **2-4-15. LED Backlight Power Connector**

**JINVDRV1:** LED backlight power connector

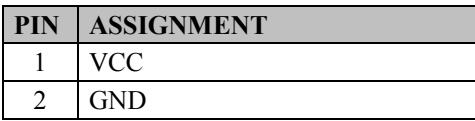

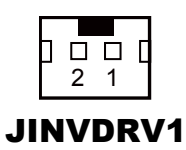

# **2-4-16. Panel Resolution Selection**

**JP8, JP9:** Panel resolution selection

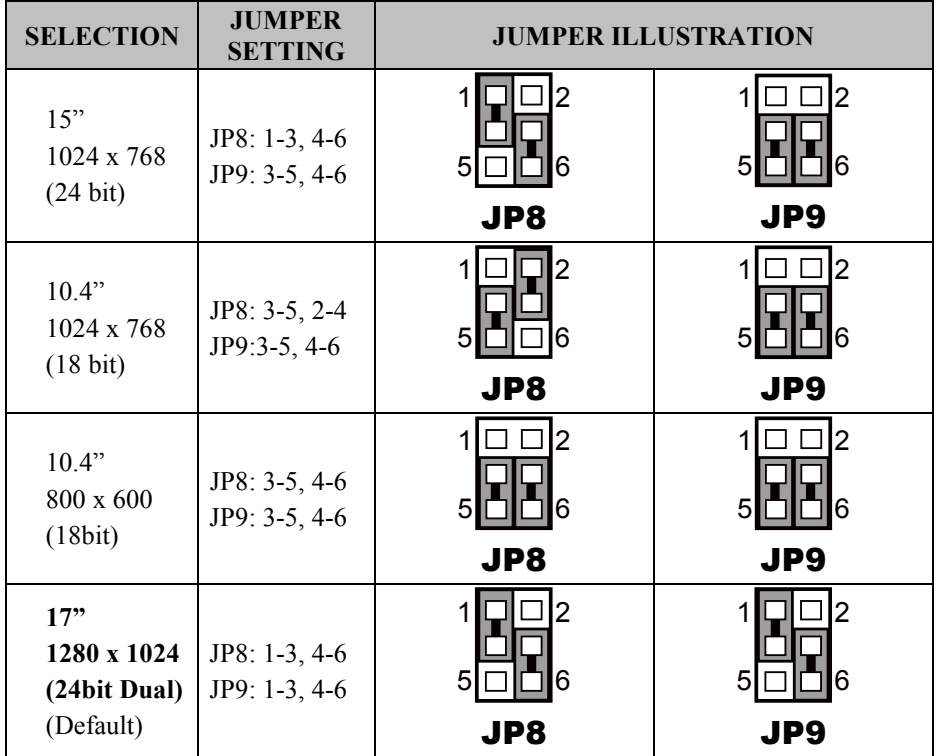

LVDS1

#### -000000000000000 **LVDS1:** LVDS Connector 1 29 <u>2\_\_\_\_\_\_\_\_\_\_\_\_\_\_\_30</u> **PIN ASSIGNMENT PIN ASSIGNMENT** 1 LVDS VCC  $\parallel$  2 GND 3 | NC | 4 | NC 5 GND 6 LVDS B2 D-7 LVDS\_B2\_D+ 8 GND 9 LVDS B1 D- 10 LVDS B1 D+ 11 LVDS\_B3\_D+ 12 LVDS\_B3\_D-13 LVDS B0 D+  $\parallel$  14 LVDS B0 D-15 GND 16 LVDS CLKA D+ 17 | VDS CLKA D- | 18 | GND 19 LVDS A2 D+  $\parallel$  20 LVDS A2 D-21 | GND | 22 | LVDS A1 D+ 23 LVDS A1 D-  $\parallel$  24 GND 25 LVDS A0 D+  $\parallel$  26 LVDS A0 D-27 LVDS A3 D+  $\parallel$  28 LVDS A3 D-29 LVDS VCC  $\parallel$  30 LVDS VCC

## **2-4-17. LVDS Connector**

**2-4-18. Touch Panel Connectors**

**TOUCH1, TOUCH2:** Touch panel connectors

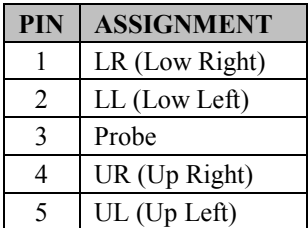

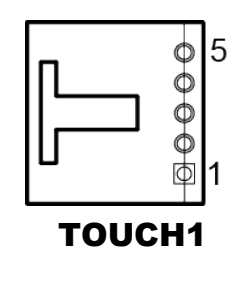

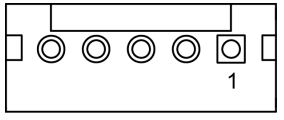

# **2-4-19. Touch Panel Signal Interface Selection**

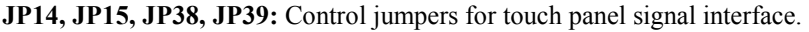

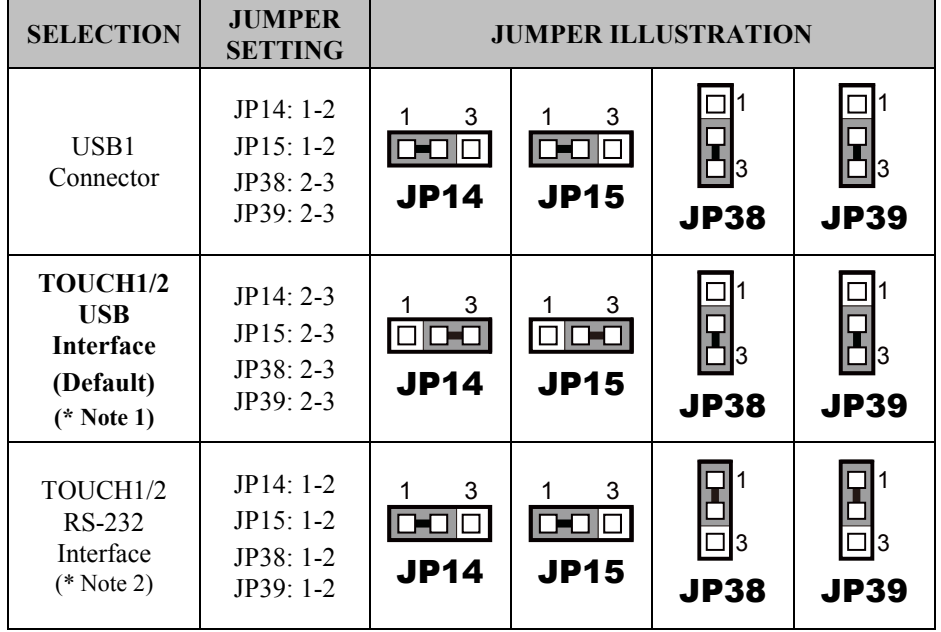

#### **Notes:**

- 1. USB1 connector will not function when JP14 & JP15 are set as 2-3 connected.
- 2. The COM2 & COM2\_1 connectors will not function when JP38 & JP39 are set as 1-2 connected.

## **2-4-20. Clear CMOS Data Selection**

**JP3:** Clear CMOS data selection

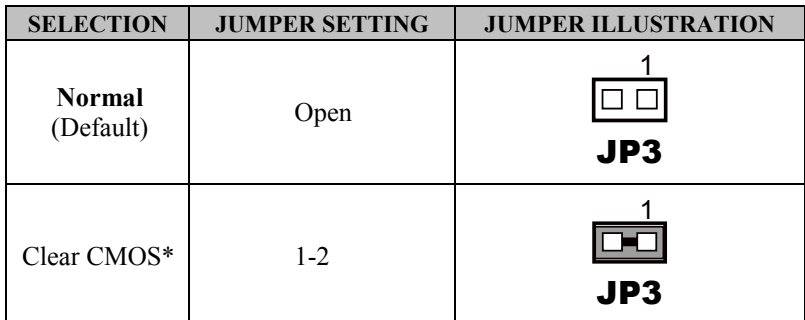

**Note:** To clear CMOS data, you must power off the computer and set the jumper to "Clear CMOS" as shown above. After five to six seconds, set the jumper back to "Normal" and power on the computer.

# **2-4-21. MSR/Card Reader Connectors**

**PS/2\_1, PS/2\_2:** MSR/Card reader connectors

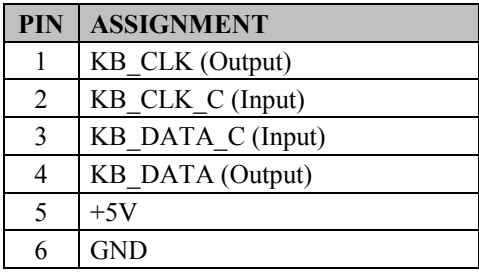

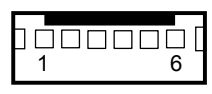

PS/2\_1

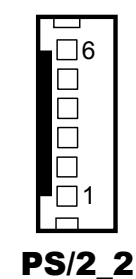

# **2-4-22. SATA & SATA Power Connectors**

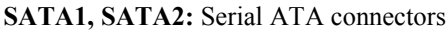

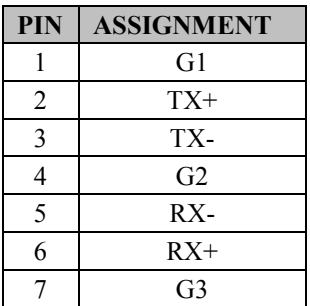

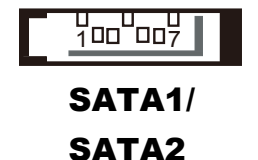

**Note:** SATA1 only supports the optional RAID function on board.

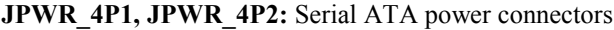

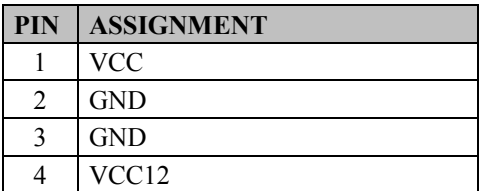

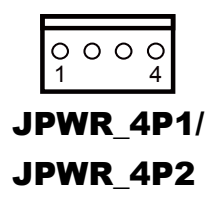

**Note:** JPWR\_4P1 only supports the optional RAID function on board

# **2-4-23. Printer Connector**

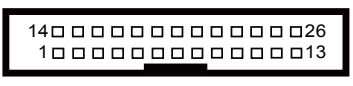

# LPT1

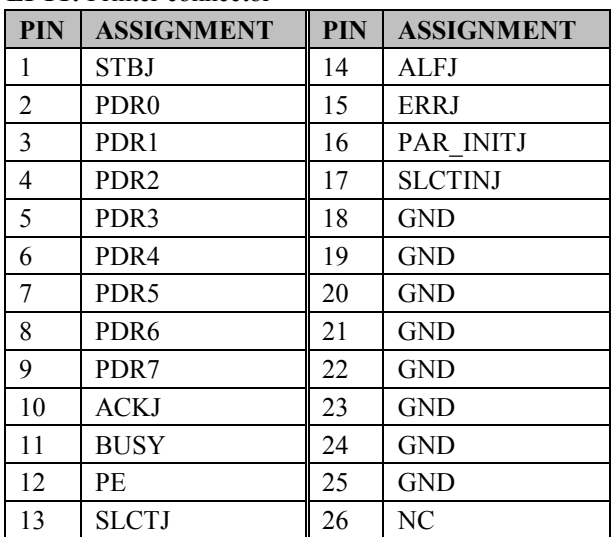

**LPT1:** Printer connector

# **2-4-24. Mini-PCIe Connector**

**SLOT1:** Mini-PCIe connector, USB function not supported.

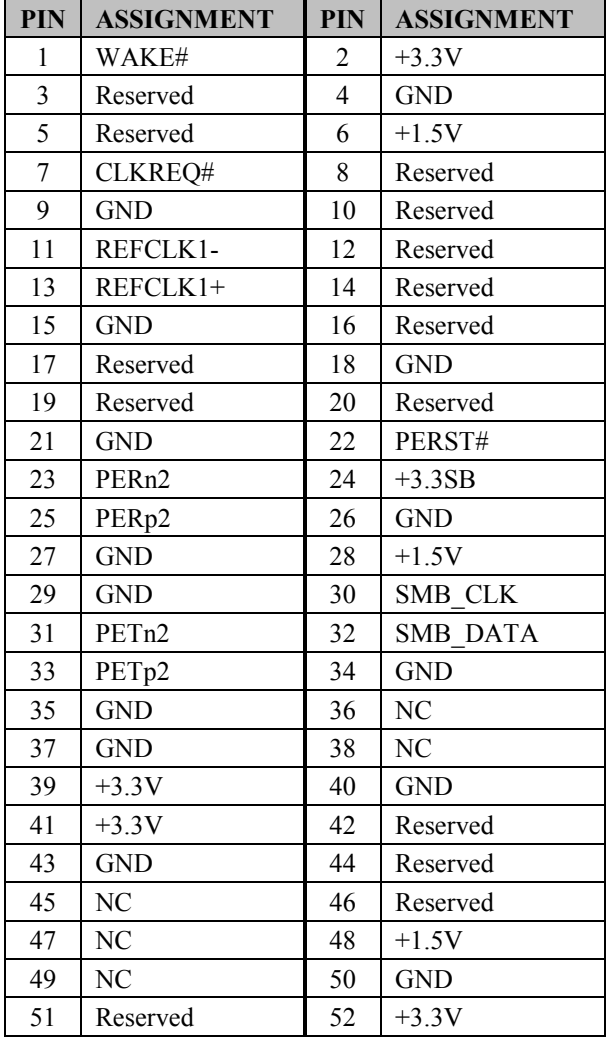

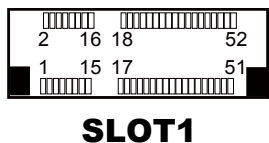

*PA-6225 SERIES USER MANUAL Page 42*

# **2-4-25. eSATA Connector**

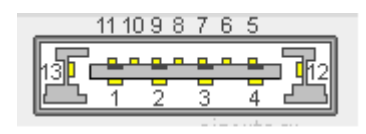

ESATA1

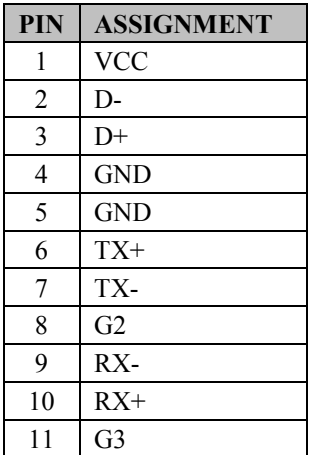

# **2-4-26. SATA RAID1 Selection**

#### **JP42, JP43, JP44:** SATA RAID1 Selection

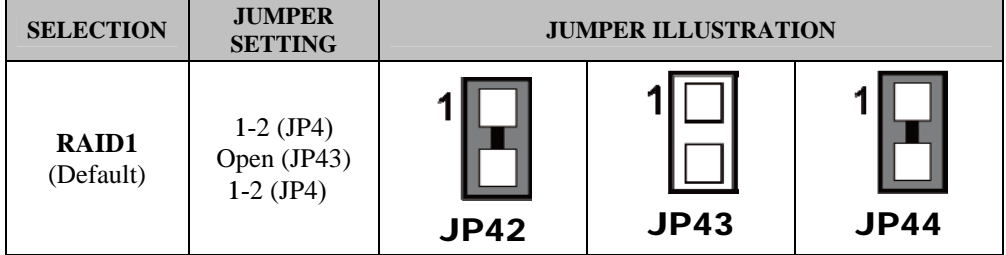

**Note:** RIAD 1 function is only supported in PA-6225RC-G0B and PA-6225RC-H0B.

## **2-5. PRINTER BOARD COMPONENT LOCATIONS & PIN ASSIGNMENT**

#### **2-5-1. Printer Board: PDAC-3100**

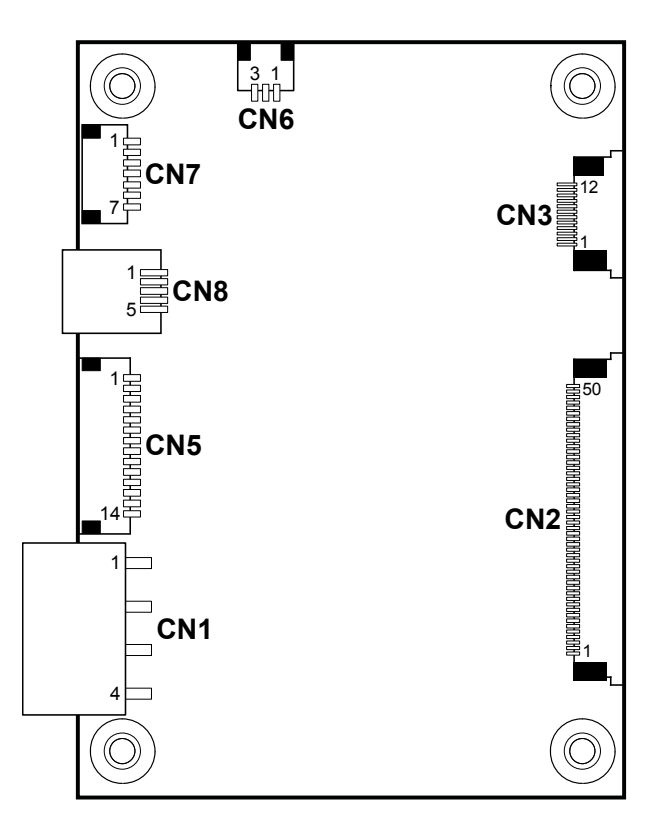

 **PDAC-3100 Printer Board Component Locations**

## **2-5-1-1. Power Supply Connector**

**CN1:** Power supply wafer

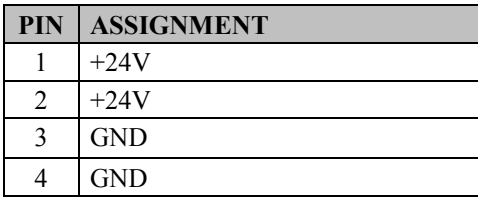

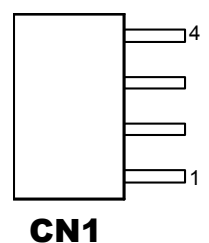

### **2-5-1-2. RS-232 Interface Connector**

**CN7:** RS-232 interface connector

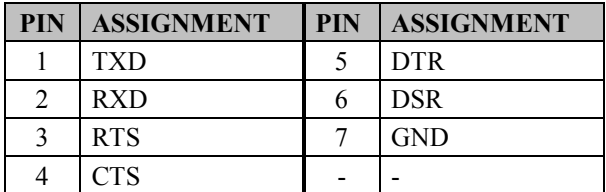

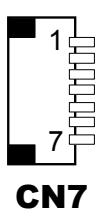

*PA-6225 SERIES USER MANUAL Page 46*

#### **2-5-1-3. Auto-Cutter Connector**

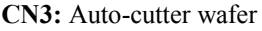

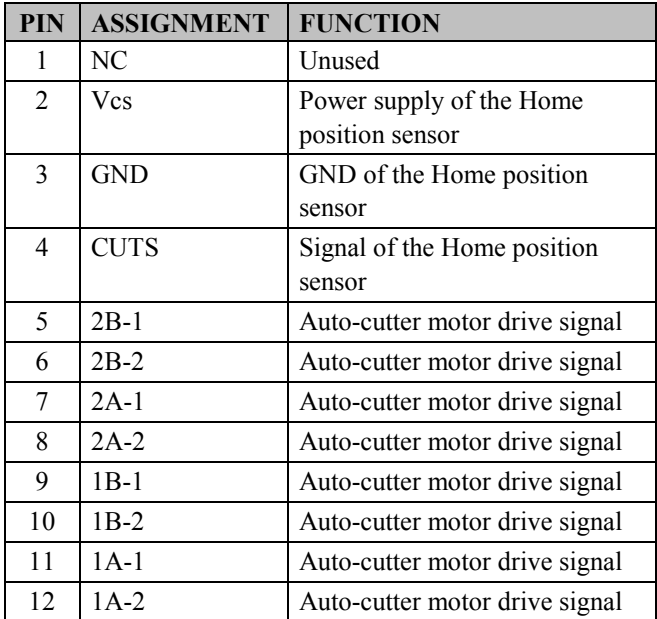

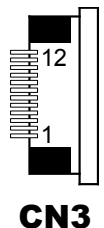

#### **2-5-1-4. USB Connector**

**CN8:** USB Connector

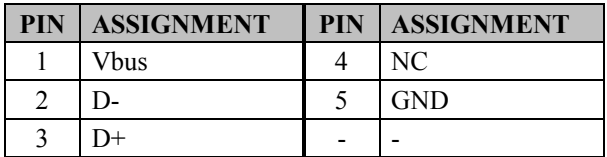

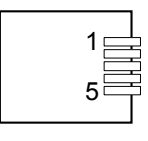

CN8

## **2-5-1-5. Thermal Head/Motor/Sensor Connector**

| PIN            | <b>ASSIGNMENT</b> | <b>FUNCTION</b>                                 |  |
|----------------|-------------------|-------------------------------------------------|--|
| 1              | 24V               | Head drive power                                |  |
| $\overline{2}$ | 24V               | Head drive power                                |  |
| $\overline{3}$ | 24V               | Head drive power                                |  |
| $\overline{4}$ | 24V               | Head drive power                                |  |
| 5              | 24V               | Head drive power                                |  |
| 6              | 24V               | Head drive power                                |  |
| $\overline{7}$ | <b>DAT</b>        | Print data output                               |  |
| 8              | <b>CLK</b>        | Synchronizing signal for print<br>data transfer |  |
| 9              | <b>GND</b>        | <b>Head GND</b>                                 |  |
| 10             | <b>GND</b>        | Head GND                                        |  |
| 11             | <b>GND</b>        | Head GND                                        |  |
| 12             | <b>GND</b>        | Head GND                                        |  |
| 13             | <b>GND</b>        | Head GND                                        |  |
| 14             | <b>GND</b>        | <b>Head GND</b>                                 |  |
| 15             | N <sub>C</sub>    | Unused                                          |  |
| 16             | DST4              | Head strobe signal                              |  |
| 17             | DST3              | Head strobe signal                              |  |
| 18             | 3.3V              | Logic Power                                     |  |
| 19             | <b>GND</b>        | Thermistor GND                                  |  |
| 20             | <b>GND</b>        | Thermistor GND                                  |  |
| 21             | TH                | Thermistor signal                               |  |
| 22             | N <sub>C</sub>    | Unused                                          |  |
| 23             | DST <sub>2</sub>  | Head strobe signal                              |  |
| 24             | DST <sub>1</sub>  | Head strobe signal                              |  |
| 25             | <b>GND</b>        | Head GND                                        |  |
| 26             | <b>GND</b>        | Head GND                                        |  |
| 27             | <b>GND</b>        | Head GND                                        |  |
| 28             | <b>GND</b>        | Head GND                                        |  |
| 29             | <b>GND</b>        | Head GND                                        |  |

**CN2:** Thermal head/motor/sensor connector

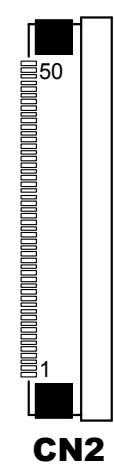

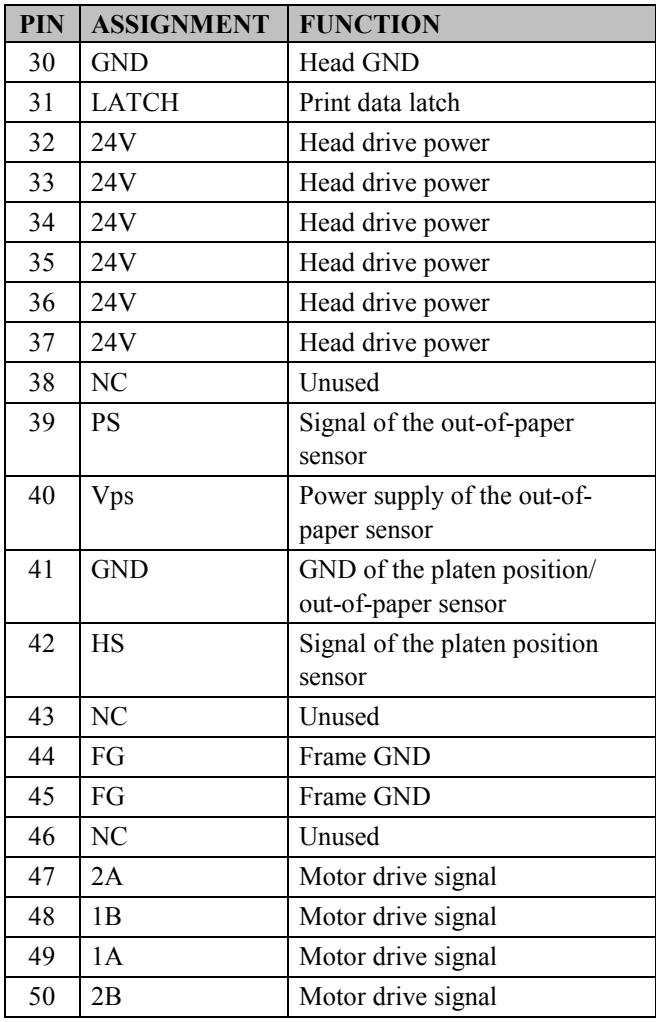

## **2-5-1-6. Terminal Assignment Connect**

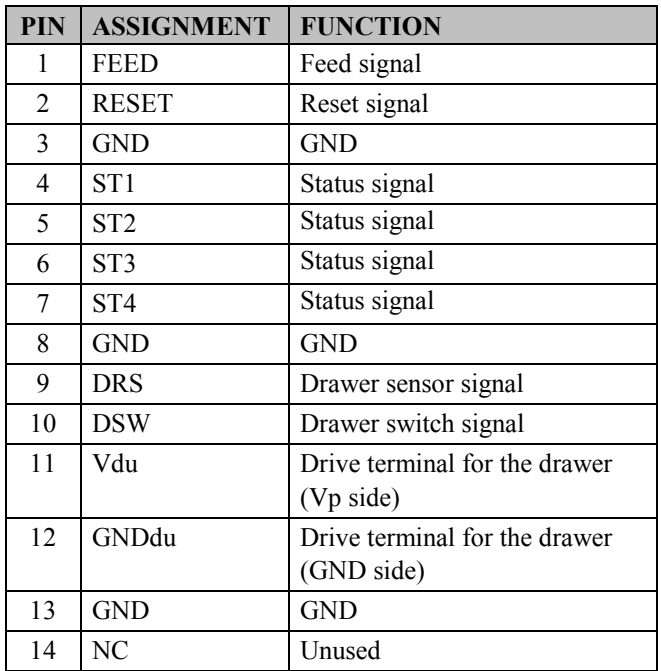

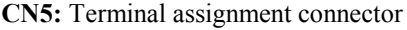

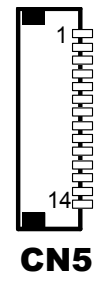

**2-5-2. Printer Board: MB-1030**

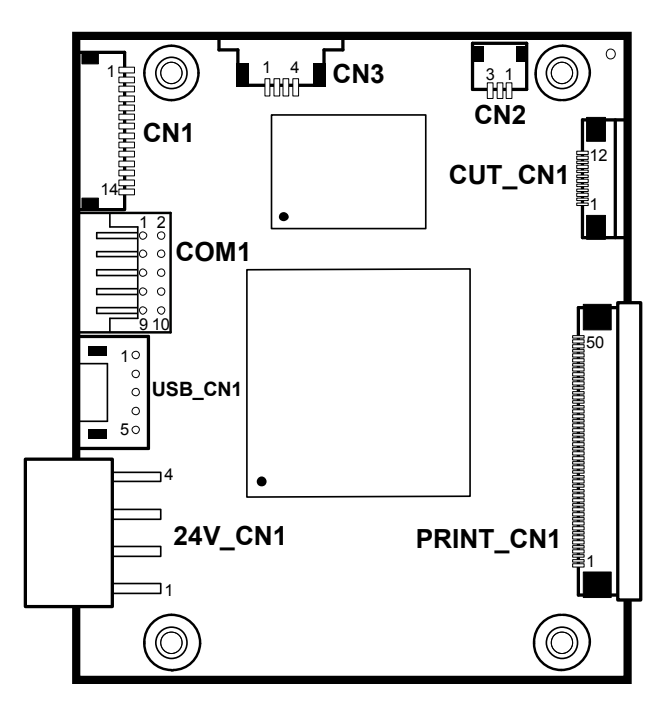

 **MB-1030 Printer Board Component Locations**

## **2-5-2-1. Power Supply Connector**

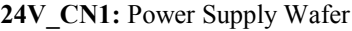

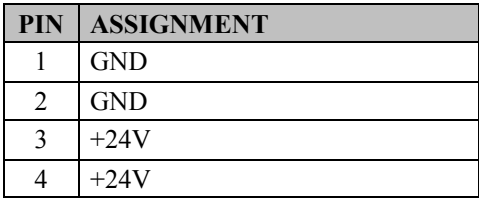

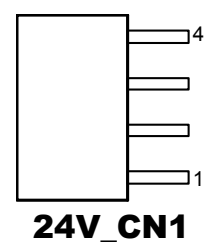

#### **2-5-2-2. RS-232 Interface Connector**

**COM1:** RS-232 Interface Connector

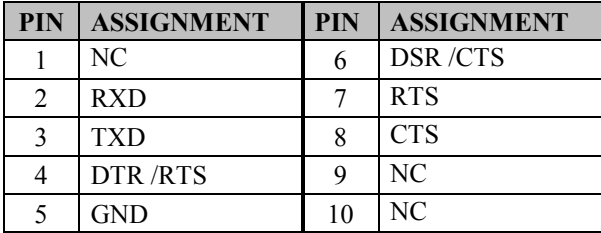

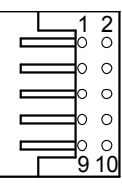

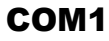

#### **2-5-2-3. Thermal Head/Motor/Sensor Connector**

| PIN                     | <b>ASSIGNMENT</b> | <b>FUNCTION</b>                                 |  |
|-------------------------|-------------------|-------------------------------------------------|--|
| 1                       | 24V               | Head drive power                                |  |
| $\overline{2}$          | 24V               | Head drive power                                |  |
| $\overline{\mathbf{3}}$ | 24V               | Head drive power                                |  |
| $\overline{4}$          | 24V               | Head drive power                                |  |
| 5                       | 24V               | Head drive power                                |  |
| 6                       | 24V               | Head drive power                                |  |
| 7                       | <b>DAT</b>        | Print data output                               |  |
| 8                       | <b>CLK</b>        | Synchronizing signal for print<br>data transfer |  |
| 9                       | <b>GND</b>        | Head GND                                        |  |
| 10                      | <b>GND</b>        | Head GND                                        |  |
| 11                      | <b>GND</b>        | Head GND                                        |  |
| 12                      | <b>GND</b>        | Head GND                                        |  |
| 13                      | <b>GND</b>        | Head GND                                        |  |
| 14                      | <b>GND</b>        | Head GND                                        |  |
| 15                      | N <sub>C</sub>    | Unused                                          |  |
| 16                      | DST4              | Head strobe signal                              |  |
| 17                      | DST3              | Head strobe signal                              |  |
| 18                      | 3.3V              | Logic Power                                     |  |
| 19                      | <b>GND</b>        | Thermistor GND                                  |  |
| 20                      | <b>GND</b>        | Thermistor GND                                  |  |
| 21                      | TH                | Thermistor signal                               |  |
| 22                      | N <sub>C</sub>    | Unused                                          |  |
| 23                      | DST <sub>2</sub>  | Head strobe signal                              |  |
| 24                      | DST <sub>1</sub>  | Head strobe signal                              |  |
| 25                      | <b>GND</b>        | <b>Head GND</b>                                 |  |
| 26                      | <b>GND</b>        | Head GND                                        |  |
| 27                      | <b>GND</b>        | <b>Head GND</b>                                 |  |
| 28                      | <b>GND</b>        | Head GND                                        |  |
| 29                      | <b>GND</b>        | Head GND                                        |  |

**PRINT\_CN1:** Thermal head/motor/sensor connector

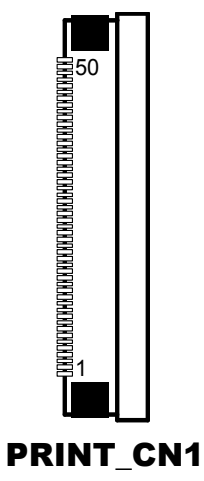

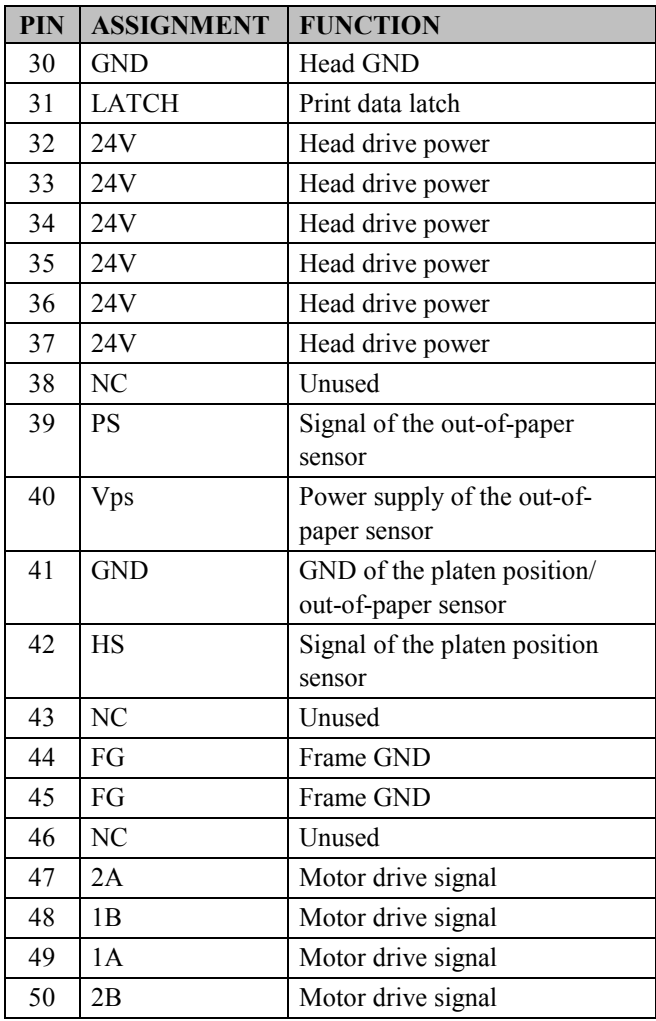

#### **2-5-2-4. Auto-Cutter Connector**

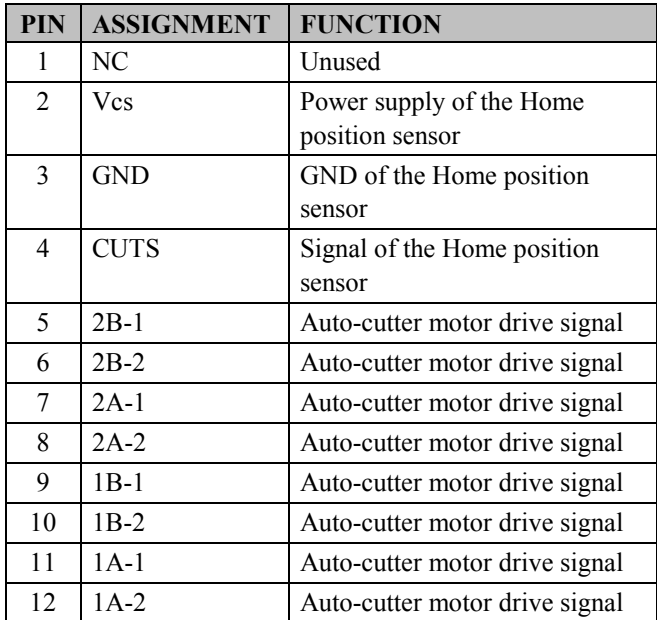

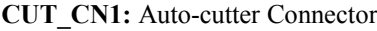

# 12  $\mathbf{1}$ CUT\_CN1

#### **2-5-2-5. Paper-Near-END Sensor Connector**

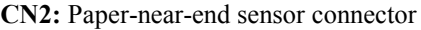

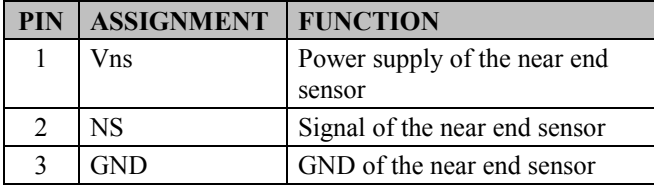

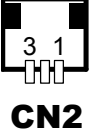

#### **2-5-2-6. USB Interface Connector**

**USB\_CN1:** USB interface connector

| <b>PIN</b> | <b>ASSIGNMENT</b> | <b>PIN</b> | <b>ASSIGNMENT</b> |
|------------|-------------------|------------|-------------------|
|            | Vbus              |            | <b>GND</b>        |
|            | D-                |            | <b>GND</b>        |
|            |                   | -          |                   |

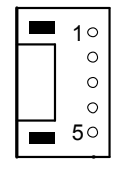

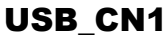

#### **2-5-2-7. Terminal Assignment Connector**

**CN1:** Terminal assignment connector

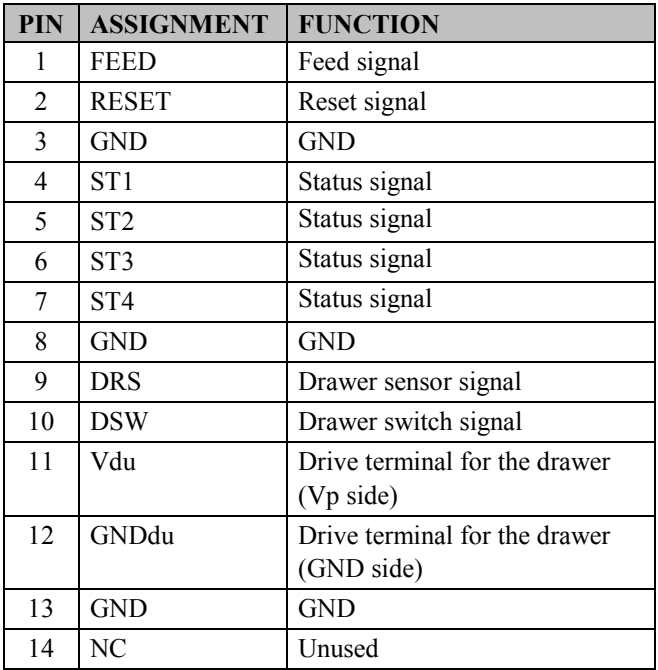

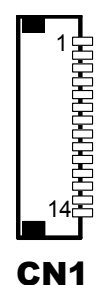

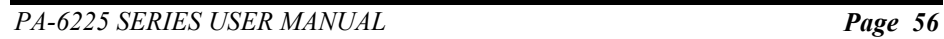

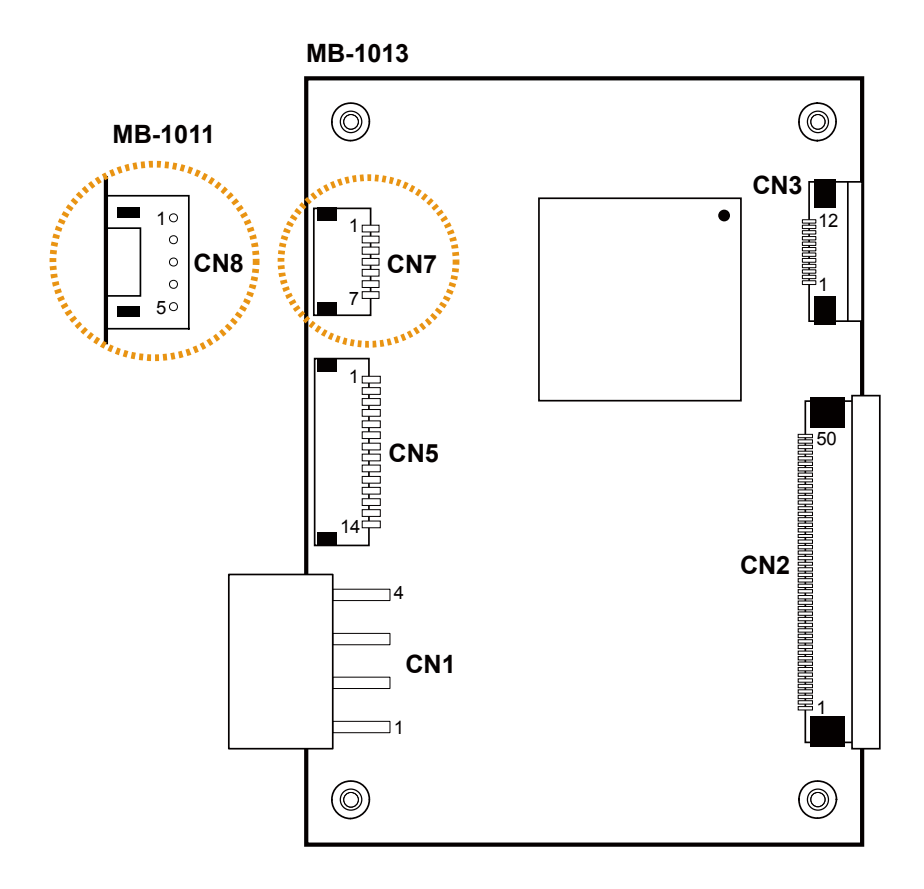

#### **2-5-3. Printer Board: MB-1011 & MB-1013**

**MB-1011 & MB-1013 Printer Board Component Locations**

## **2-5-3-1. Power Supply Connector**

**CN1:** Power supply wafer

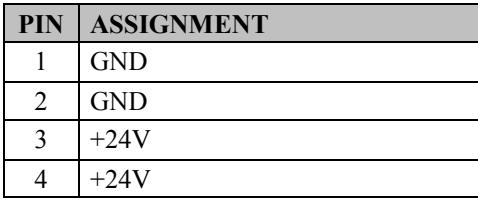

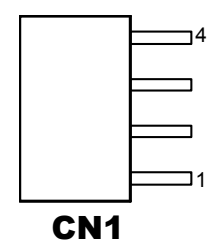

#### **2-5-3-2. RS-232 Interface Connector**

**CN7:** RS-232 interface connector

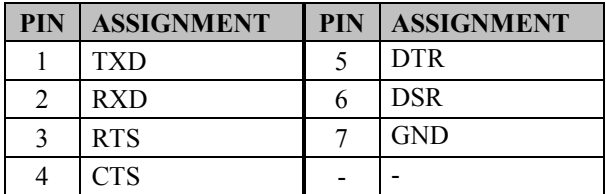

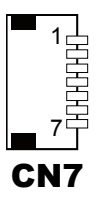

*PA-6225 SERIES USER MANUAL Page 58*

CN2

## **2-5-3-3. Thermal Head/Motor/Sensor Connector**

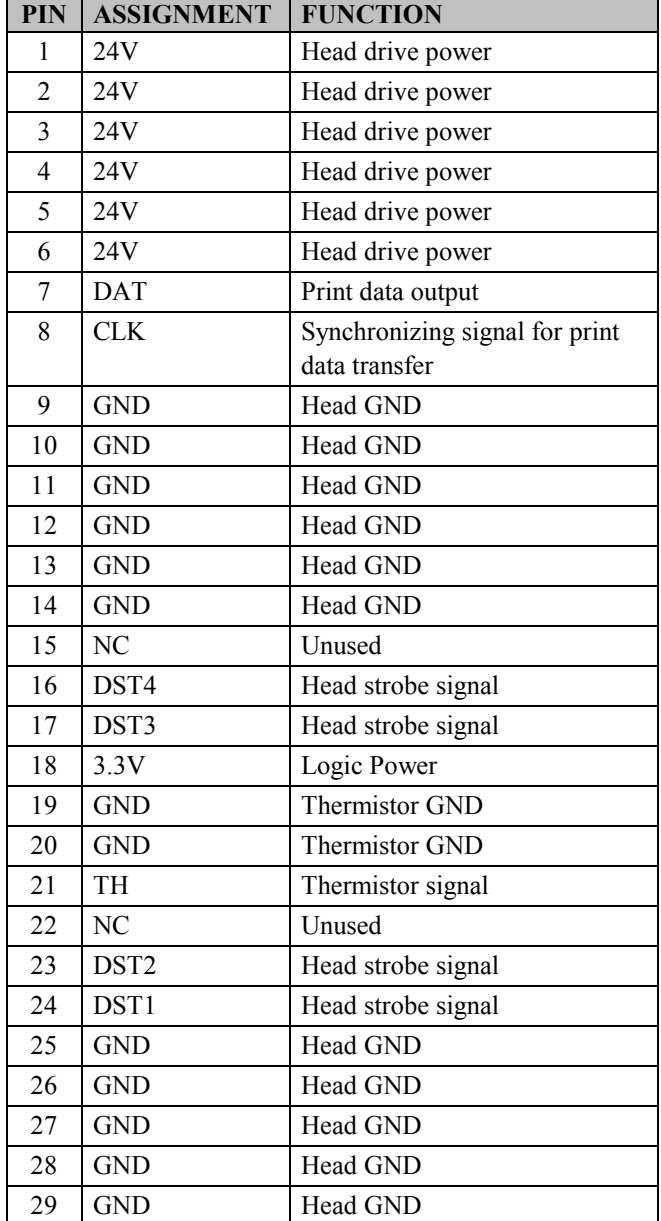

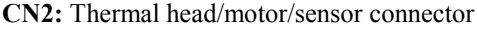

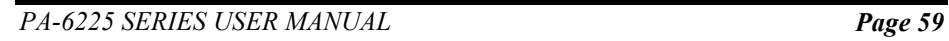

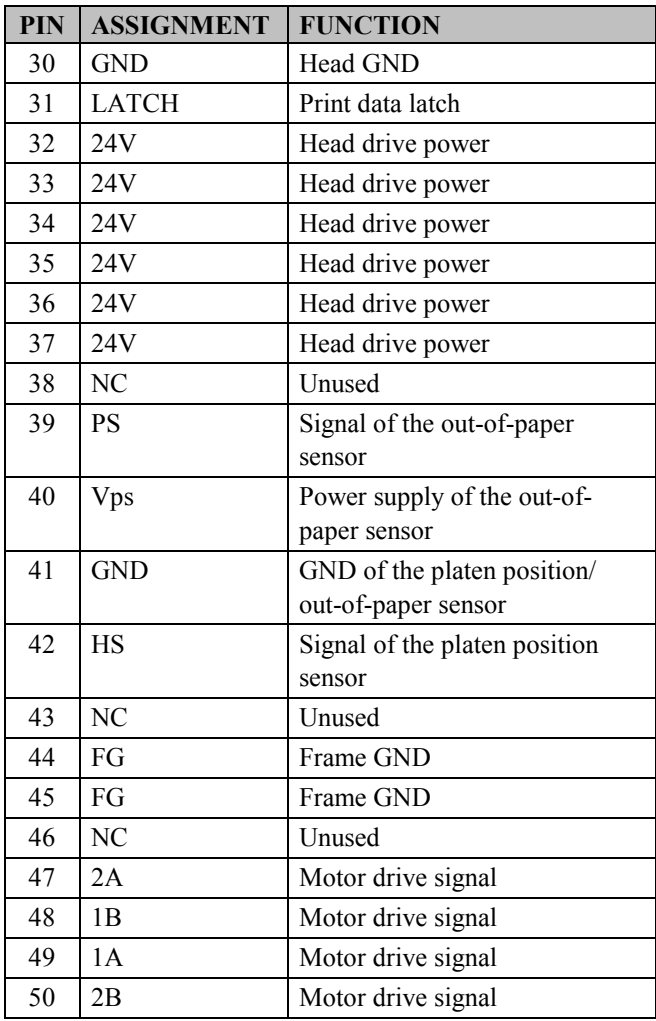

#### **2-5-3-4. Auto-Cutter Connector**

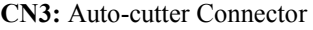

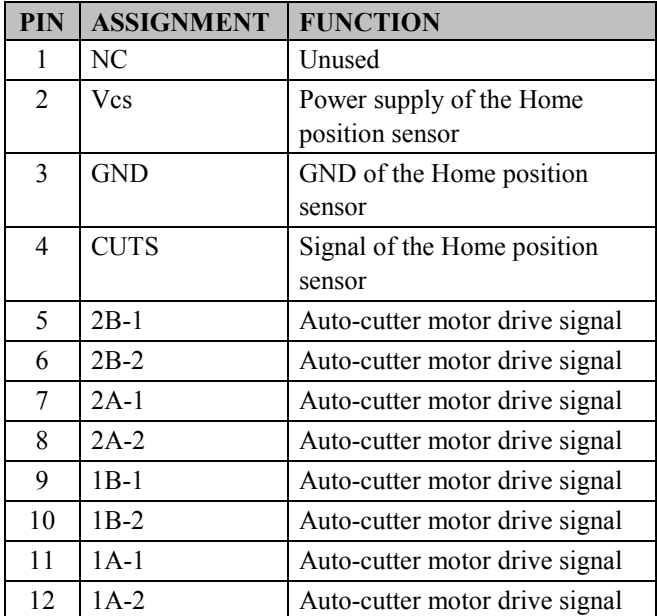

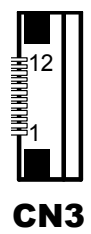

#### **2-5-3-5. USB Interface Connector**

**CN8:** USB interface connector

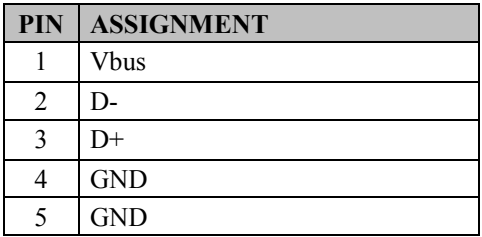

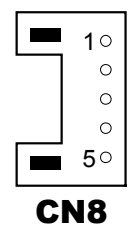

## **2-5-3-6. Terminal Assignment Connector**

| PIN            | <b>ASSIGNMENT</b> | <b>FUNCTION</b>               |
|----------------|-------------------|-------------------------------|
| 1              | <b>FEED</b>       | Feed signal                   |
| $\overline{2}$ | <b>RESET</b>      | Reset signal                  |
| 3              | <b>GND</b>        | GND                           |
| $\overline{4}$ | ST <sub>1</sub>   | Status signal                 |
| 5              | ST <sub>2</sub>   | Status signal                 |
| 6              | ST <sub>3</sub>   | Status signal                 |
| 7              | ST <sub>4</sub>   | Status signal                 |
| 8              | GND               | <b>GND</b>                    |
| 9              | <b>DRS</b>        | Drawer sensor signal          |
| 10             | <b>DSW</b>        | Drawer switch signal          |
| 11             | Vdu               | Drive terminal for the drawer |
|                |                   | (Vp side)                     |
| 12             | GNDdu             | Drive terminal for the drawer |
|                |                   | (GND side)                    |
| 13             | GND               | <b>GND</b>                    |
| 14             | NC.               | Unused                        |

**CN5:** Terminal assignment connector

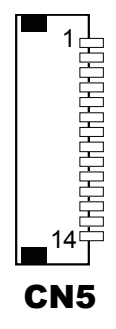

## **2-6. VFD BOARD COMPONENT LOCATIONS & PIN ASSIGNMENT**

#### **2-6-1. VFD Board: MB-4103, LD720**

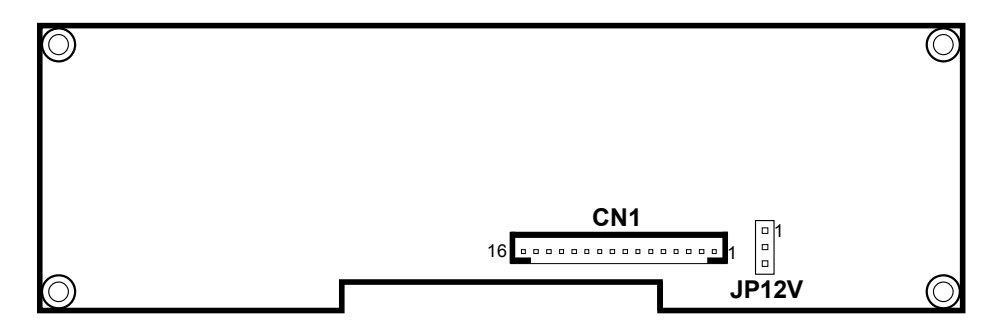

**MB-4103 & LD720 VFD Board Component Locations**

### **2-6-1-1. Power Switch Selection**

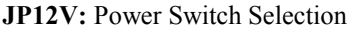

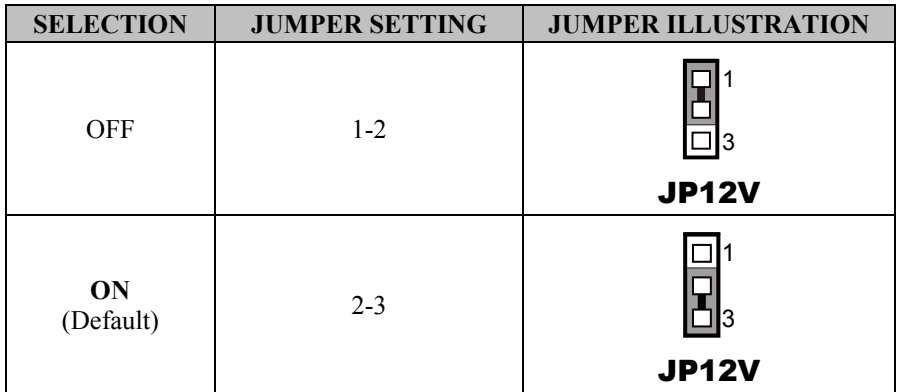

#### **2-6-1-2. RS-232 Serial Interface Connector**

**CN1:** RS-232 serial interface wafer

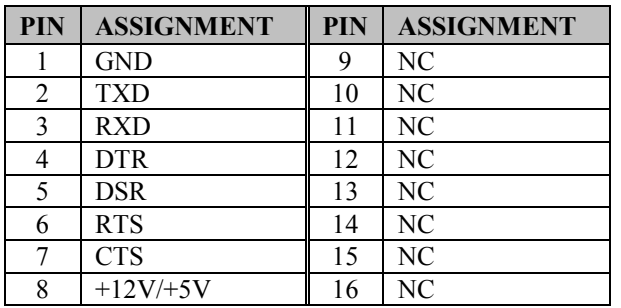

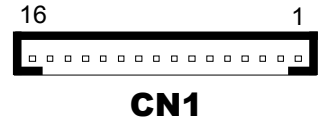

## **2-7. MSR BOARD COMPONENT LOCATIONS & PIN ASSIGNMENT**

### **2-7-1. ID-TECH**

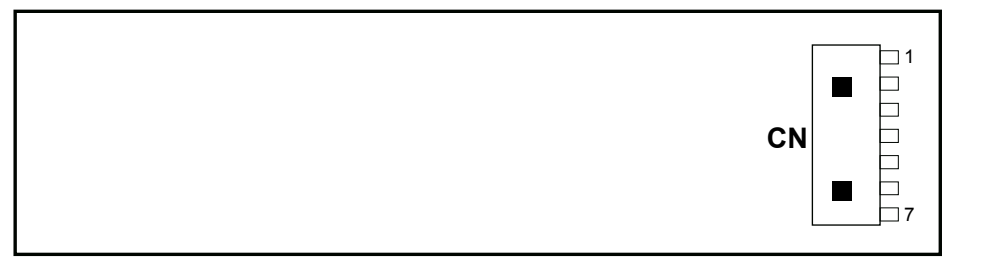

#### **ID-TECH MSR Board Component Locations**

#### **2-7-1-1. Main Connector**

**CN:**

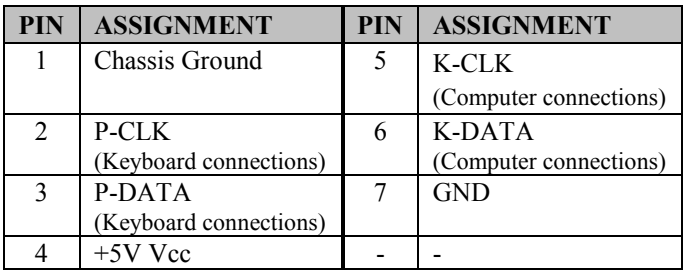

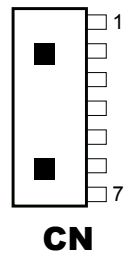
#### **2-7-2. SYSKING**

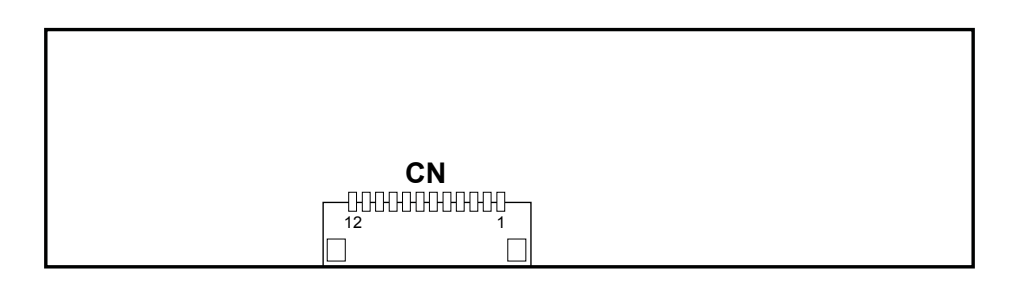

**SYSKING MSR Board Component Locations**

#### **2-7-2-1. Main Connector**

**CN:**

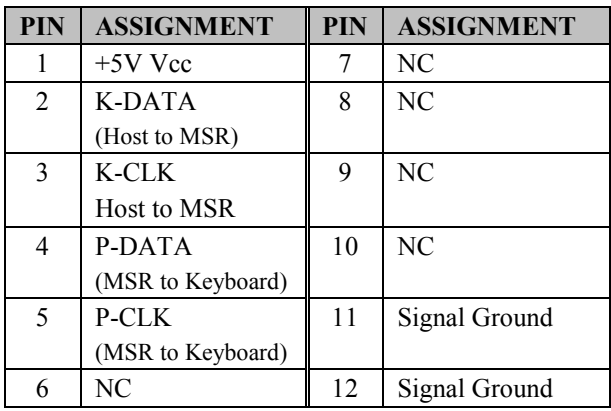

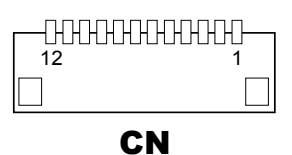

#### **2-7-3. MB-3012**

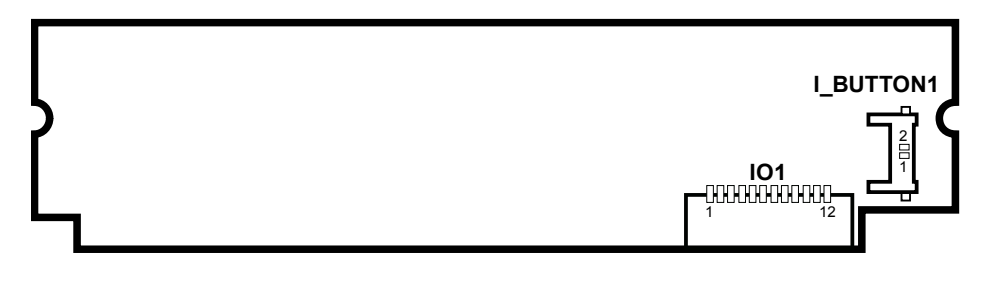

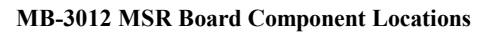

#### **2-7-3-1. Information Button Reader**

**I\_BUTTON1:** Information button reader

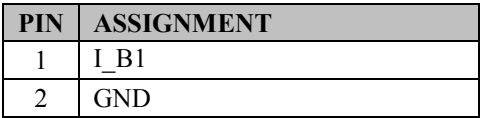

# 1  $\frac{2}{\Box}$ I\_BUTTON1

#### **2-7-3-2. Output Connector**

**IO1:** Output wafer

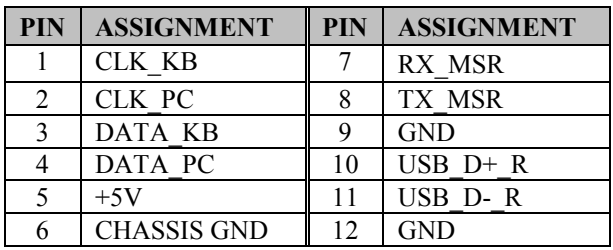

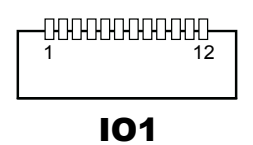

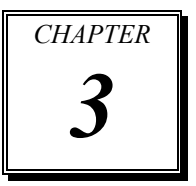

# *SOFTWARE*

This chapter provides the detailed information of driver utilities and BIOS (Basic Input Output Subsystem) settings for the system.

The following topics are included:

- **•** Driver
	- Intel® Chipset Software Installation Utility
	- VGA Driver Utility
	- LAN Driver Utility
	- Sound Driver Utility
	- Touchscreen Driver Utility
	- Fingerprint Driver Utility (Optional)
	- Wireless Module Driver (Optional)
	- For Intel Trusted Execution Engine Interface (TXE)
- Embedded Peripheral Devices
	- Printer
	- VFD
	- MSR
- BIOS Operation
	- Setup
	- Watchdog Timer Configuration
	- Update Procedure
	- System Resource Map

# **3-1. DRIVER**

#### **3-1-1. Introduction**

Enclosed with the PA-6225 Series package is our driver utilities, which comes in a DVD-ROM disc.

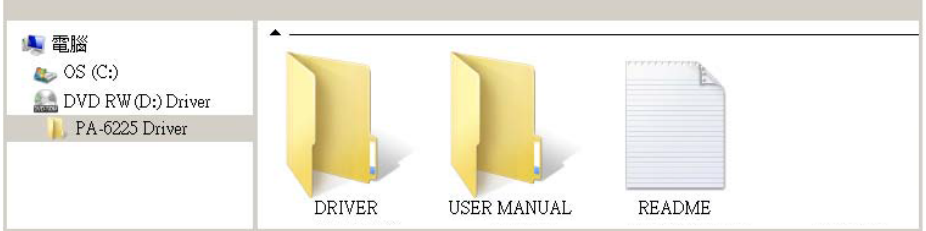

#### **Driver Folder**

- 1. The setup sequence is "Main Chip -> VGA -> LAN -> SOUND -> TOUCH[Device folder]"
- 2. You will be prompted to reboot the system when the installation is completed. +--->\Flash BIOS\AFUa.bat

+--->\Platform\

+--->\Device\

#### **User Manual Folder**

\AdbeRdr930\_en\_US.exe (PDF File reader)

#### **README**

The DRIVER DISC introduction

#### **3-1-2. Intel® Chipset Software Installation Utility**

#### **3-1-2-1. Introduction**

The Intel® Chipset Software Installation Utility installs Windows \*.INF files to the target system. These files outline to the operating system how to configure the Intel chipset components in order to ensure the following features function properly:

- SATA Storage Support (SATA & SATA II)
- USB Support  $(1.1 \& 2.0)$
- Identification of Intel<sup>®</sup> Chipset Components in Device Manager

#### **3-1-2-3. Installing Intel® Chipset Driver**

The utility pack is to be installed only for POSReady 7 & Windows 8 & Windows 10 series, and it should be installed right after the OS installation is completed. Please follow the steps below:

- 1. Connect the USB DVD-ROM device to PA-6225 and insert the driver disk.
- 2. Open the "DRIVER\Platform\Main Chip" folder where the Chipset driver is located (depending on your OS platform).
- 3. Click **SetupChipset.exe** file for driver installation.
- 4. Follow the on-screen instructions to complete the installation.
- 5. Once the installation is completed, shut down the system and restart PA-6225 for the changes to take effect.

#### **3-1-3. VGA Driver Utility**

The VGA interface embedded with PA-6225 can support a wide range of display types. You can have dual displays by configuring CRT & LVDS interfaces to work simultaneously.

#### **3-1-3-1. Installing VGA Driver**

To install the VGA driver, follow the steps below:

- 1. Connect the USB-DVD ROM device to PA-6225 and insert the driver disk.
- 2. Open the "DRIVER\Platform\VGA" folder where the VGA driver is located (depending on your OS platform).
- 3. Click **Setup.exe** file for driver installation.
- 4. Follow the on-screen instructions to complete the installation.
- 5. Once the installation is completed, shut down the system and restart PA-6225 for the changes to take effect.

### **3-1-4. LAN Driver Utility**

PA-6225 is enhanced with LAN function that can support various network adapters. Installation platform for the LAN driver is listed as follows:

#### **3-1-4-1. Installing LAN Driver**

To install the LAN Driver, follow the steps below:

- 1. Connect the USB DVD-ROM device to PA-6225 and insert the driver disk.
- 2. Open the "DRIVER\Platform\LAN" folder where the LAN driver is located (depending on your OS platform).
- 3. Click **Setup.exe** file for driver installation.
- 4. Follow the on-screen instructions to complete the installation.
- 5. Once the installation is completed, shut down the system and restart PA-6225 for the changes to take effect.

**For more details on the installation procedure, refer to the Readme.txt file that can be found on the LAN Driver Utility.**

#### **3-1-5. Sound Driver Utility**

The sound function enhanced in this system is fully compatible with Windows POSReady 7 & Windows 8 & Windows 10 series. Below, you will find the content of the Sound driver.

#### **3-1-5-1. Installing Sound Driver**

To install the Sound Driver, follow the steps below:

- 1. Connect the USB DVD-ROM device to PA-6225 and insert the driver disk.
- 2. Open the "DRIVER\Platform\Audio" folder where the sound driver is located (depending on your OS platform).
- 3. Click **Setup.exe** file for driver installation.
- 4. Follow the on-screen instructions to complete the installation.
- 5. Once the installation is completed, shut down the system and restart PA-6225 for the changes to take effect.

#### **3-1-6. Touchscreen Driver Utility**

The touchscreen driver utility can only be installed on Windows POSReady 7  $\&$ Windows 8 & Windows 10 series, and it should be installed right after the OS installation is completed.

#### **3-1-6-1. Installing Touchscreen Driver**

To install the touchscreen driver, follow the steps below:

- 1. Connect the USB DVD-ROM device to PA-6225 and insert the driver disk.
- 2. Open the "Device\Touch Controller" folder where the touchscreen driver is located.
- 3. Click **Setup.exe** file for driver installation.
- 4. Follow the on-screen instructions to complete the installation.
- 5. Once the installation is completed, shut down the system and restart PA-6225 for the changes to take effect.

# **3-1-7. Fingerprint Driver Utility (Optional)**

The fingerprint driver utility can only be installed on a Windows platform, and it should be installed right after the OS installation is completed.

#### **3-1-7-1. Installing Fingerprint Driver**

To install the fingerprint driver, follow the steps below:

- 1. Connect the USB DVD-ROM device to PA-6225 and insert the driver disk.
- 2. Open the "Device\Fingerprint" folder where the fingerprint driver is located.
- 3. Click **Setup.exe** file for driver installation.
- 4. Follow the on-screen instructions to complete the installation.
- 5. Once the installation is completed, shut down the system and restart PA-6225 for the changes to take effect.

# **3-1-8. Wireless Module Driver Utility (Optional)**

The wireless driver utility can only be installed on Windows POSReady7 & Windows 8 & Windows 10 series, and it should be installed right after the OS installation is completed.

#### **3-1-8-1. Installing Wireless Driver**

To install the wireless driver, follow the steps below:

- 1. Connect the USB DVD-ROM device to PA-6225 and insert the driver disk.
- 2. Open the "Device\WIFI module" folder where the wireless driver is located.
- 3. Click **Setup.exe** file for driver installation.
- 4. Follow the on-screen instructions to complete the installation.
- 5. Once the installation is completed, shut down the system and restart PA-6225 for the changes to take effect.

#### **3-1-9. For Intel Trusted Execution Engine Interface**

For POSReady 7 only. Pre-install Microsoft's Kernel-Mode Driver Framework (KMDF) version 1.11 before you install the Intel(R) Trusted Execution Engine (TXE) driver in order to avoid errors in Device Manager.

#### **Installation Instructions for Kernel-Mode Driver Framework (KMDF)**

To install the Kernel-Mode Driver Framework (KMDF), follow the steps below:

- 1. Insert the driver disk into a DVD-ROM device.
- 2. Open the "DRIVER\Platform\Windows 7 KMDF" folder where the Kernel-Mode Driver is located.
- 3. Open the "DRIVER\Platform\TXE" folder where the Firmware Driver is located. (depending on your OS platform).
- 4. Click **Setup TXE.exe** file for driver installation.

# **3-2. PERIPHERAL DEVICES**

The commands lists and driver installation guide for peripheral devices of the system - printer board, VFD and MSR – are explicitly included in this section.

# **3-2-1. Printer Board: MB-1030**

#### **3-2-1-1. Commands**

1. Printer Registry Operation

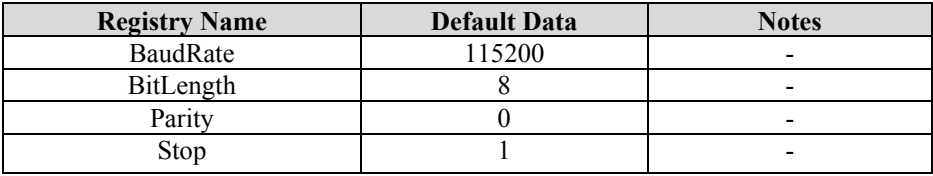

#### 2. Commands List

Standard Commands

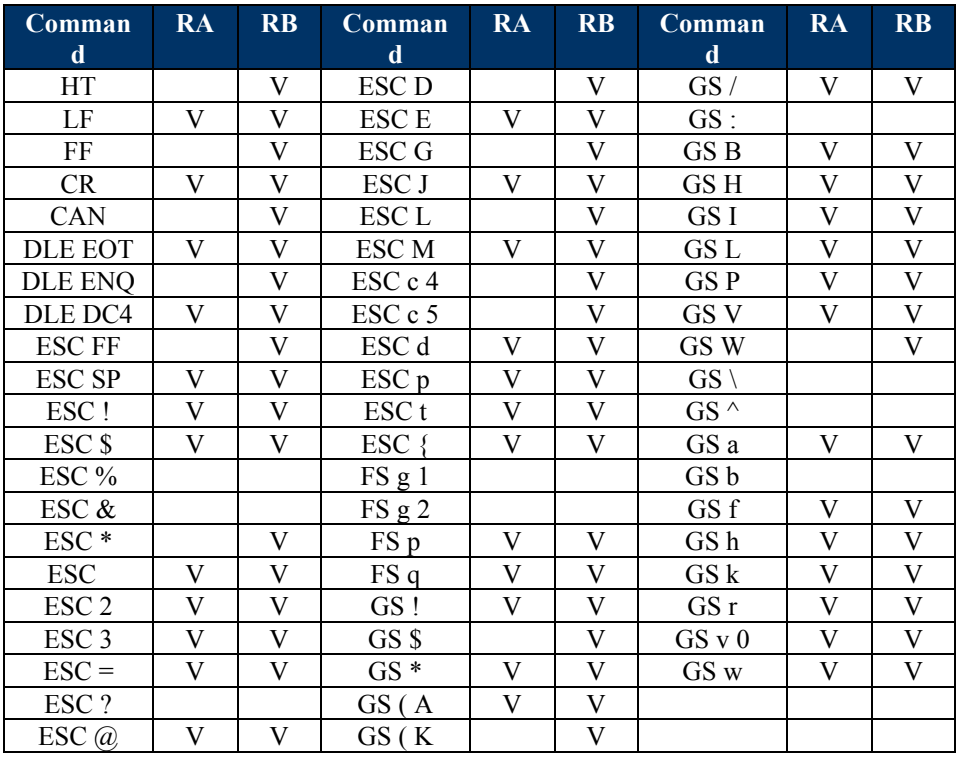

#### Kanji Control Commands Other Commands

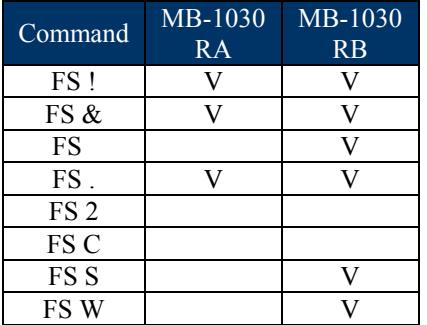

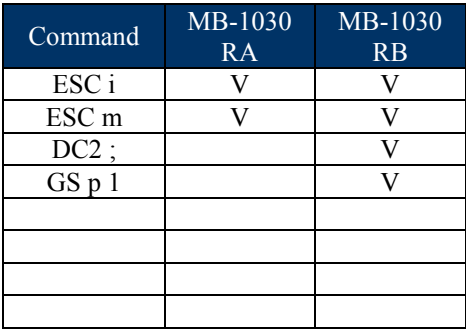

# **COMMANDS LIST**

#### **Standard Commands**

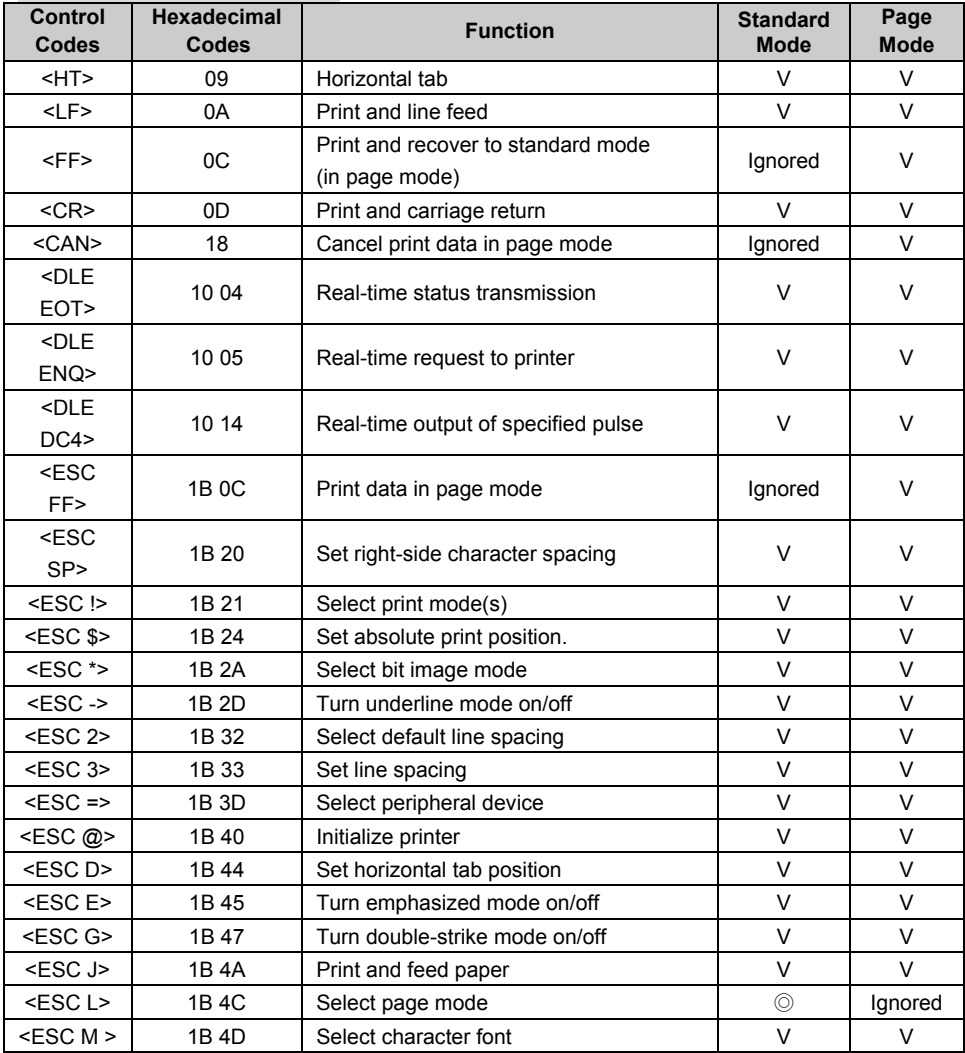

*PA-6225 SERIES USER MANUAL Page* **77**

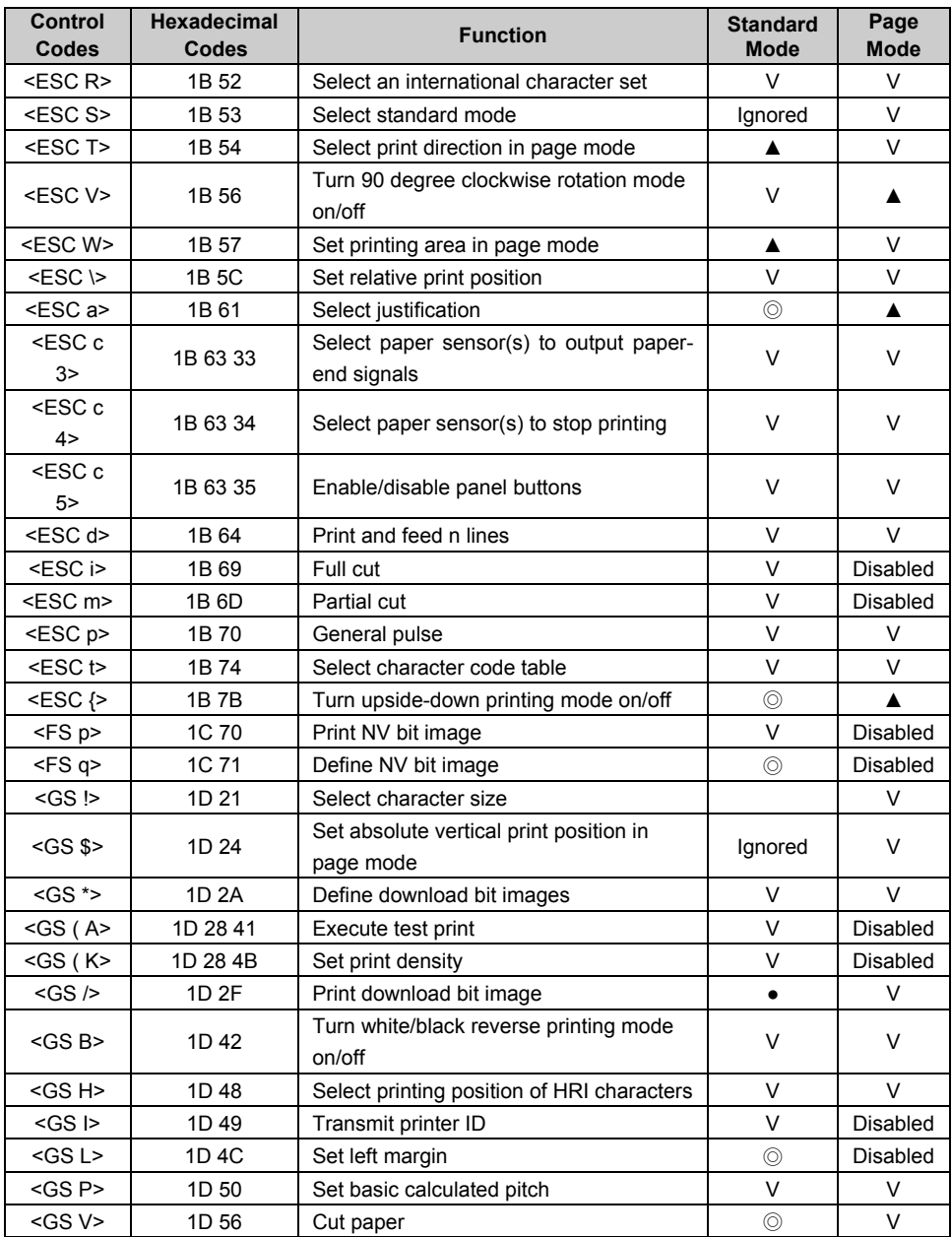

*PA-6225 SERIES USER MANUAL Page 78*

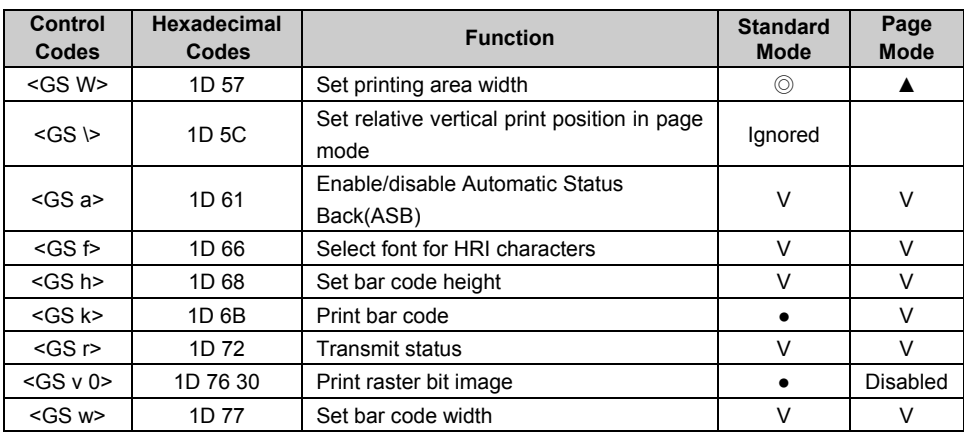

# **Two-dimensional Bar Code Commands**

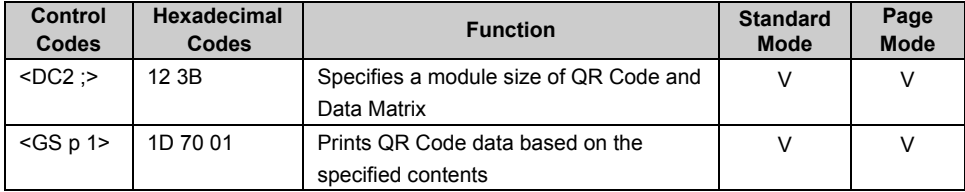

# **Kanji Control Commands**

(when the Japanese, Simplified Chinese, Traditional Chinese, or Korean model is used.)

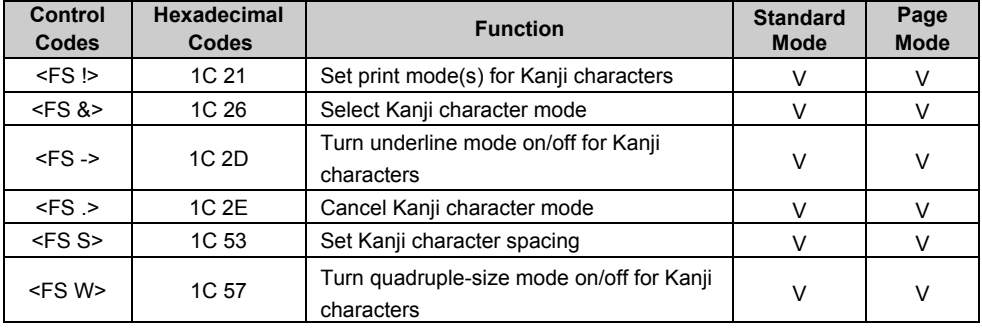

Command classification:

Executing : Printer executes the command, which does not then affect the following data. Setting : Printer uses flags to make settings, and those settings affect the following data.

- ○: Enabled.
- ◎: Enabled only when the command is set at the beginning of a line.
- ●: Enabled only when data is not present in the printer buffer.
- ▲: Only value setting is possible.

Disabled: Parameters are processed as printable data.

Ignored: All command codes including parameters are ignored and nothing is executed.

# **COMMANDS DETAILS STANDARD COMMANDS DETAILS**

### **HT**

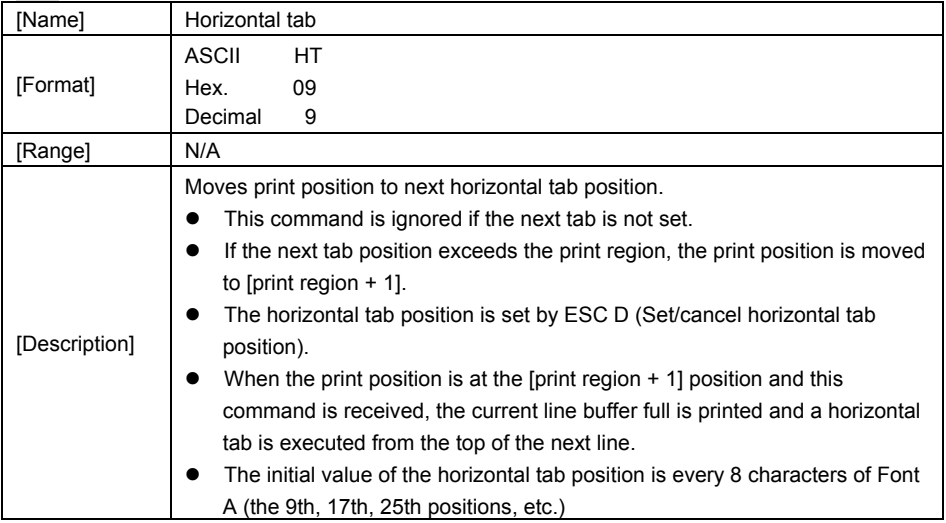

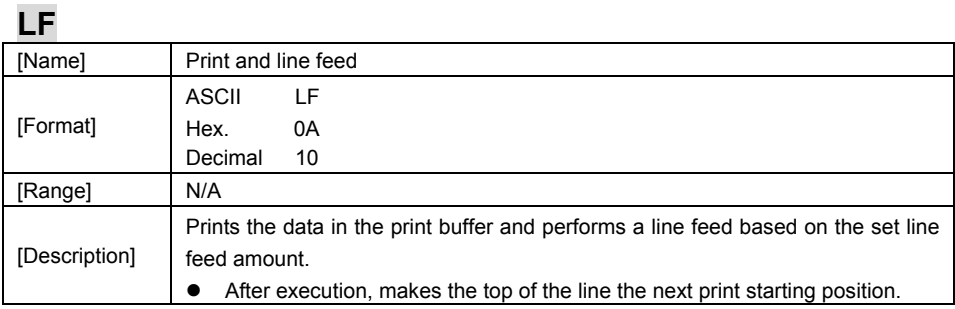

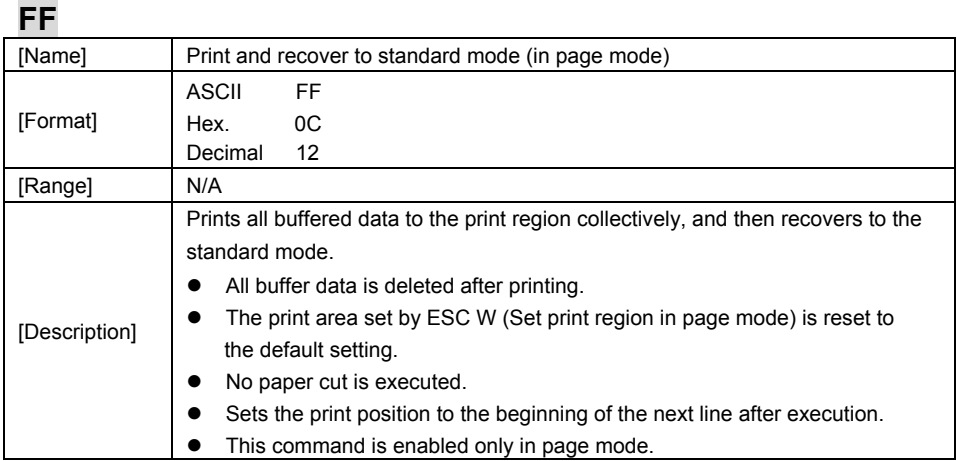

#### **CR**

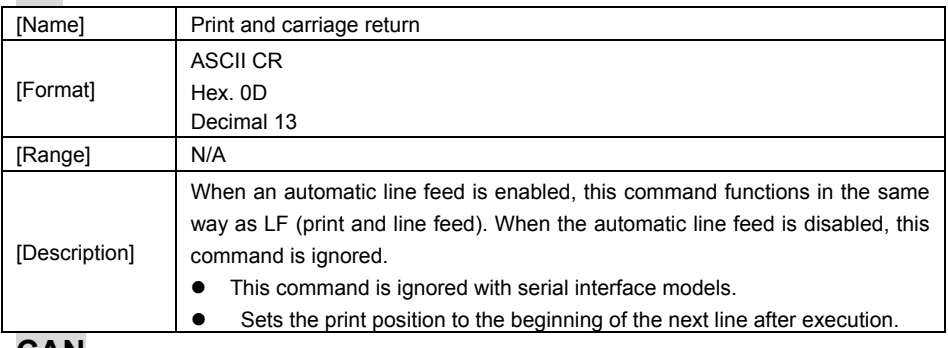

#### **CAN**

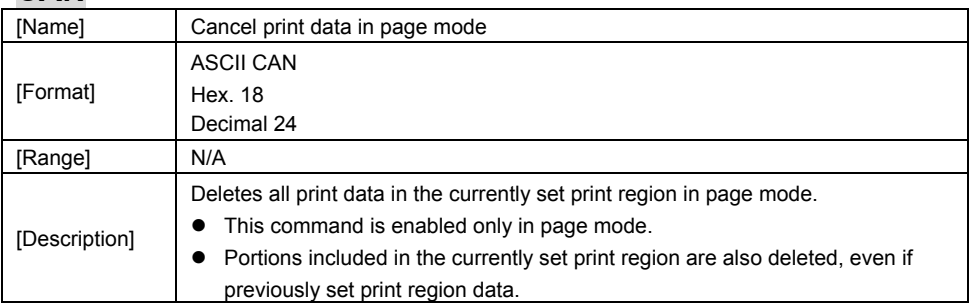

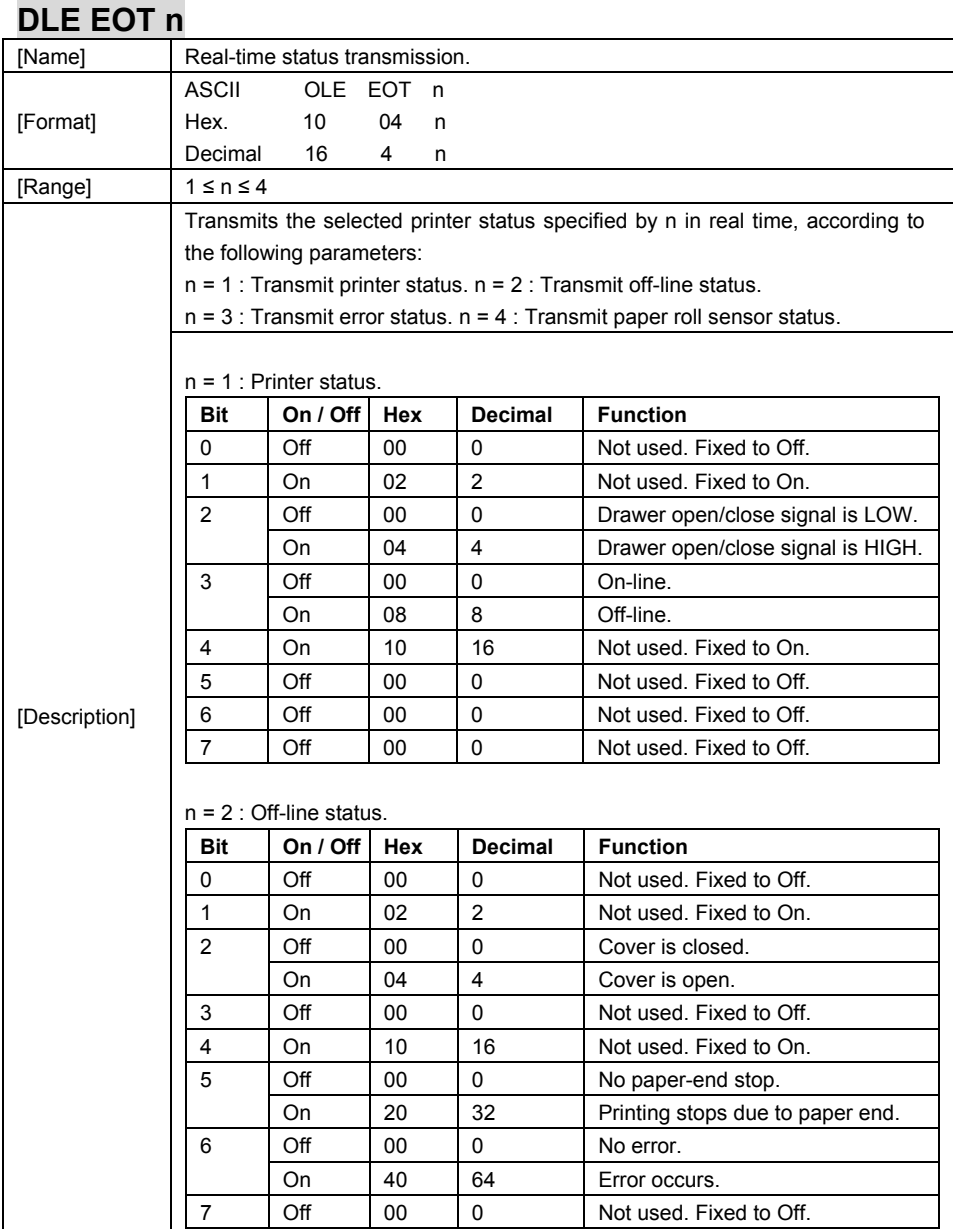

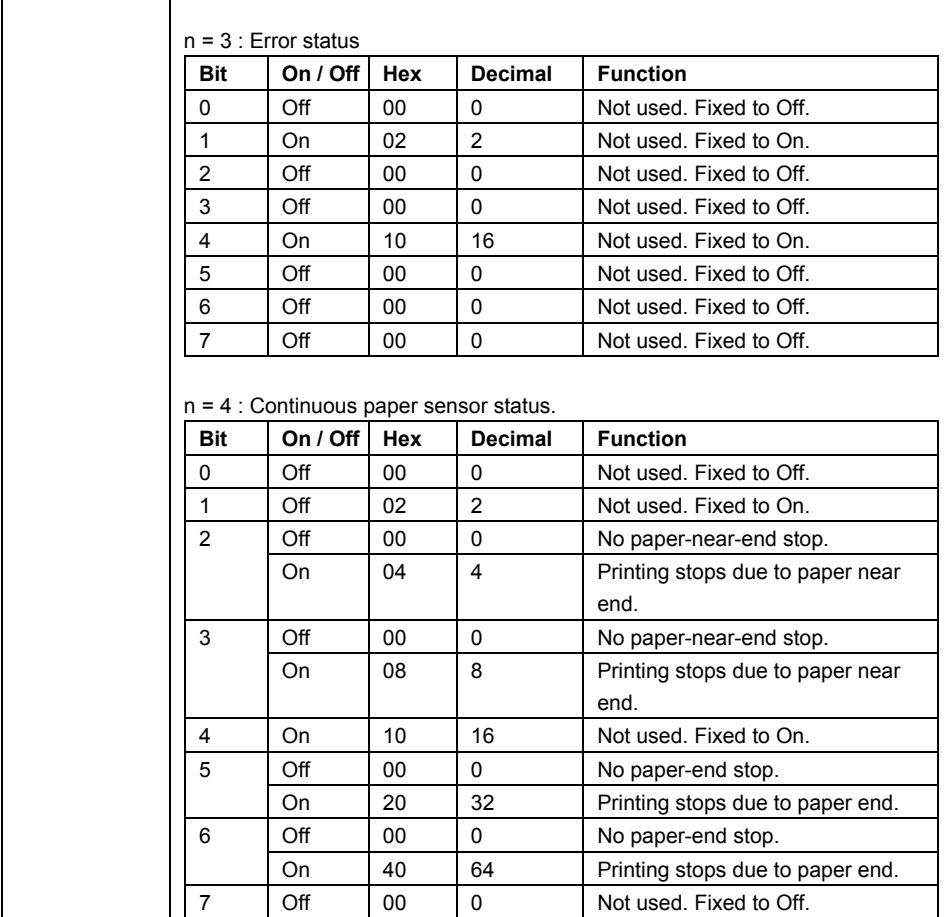

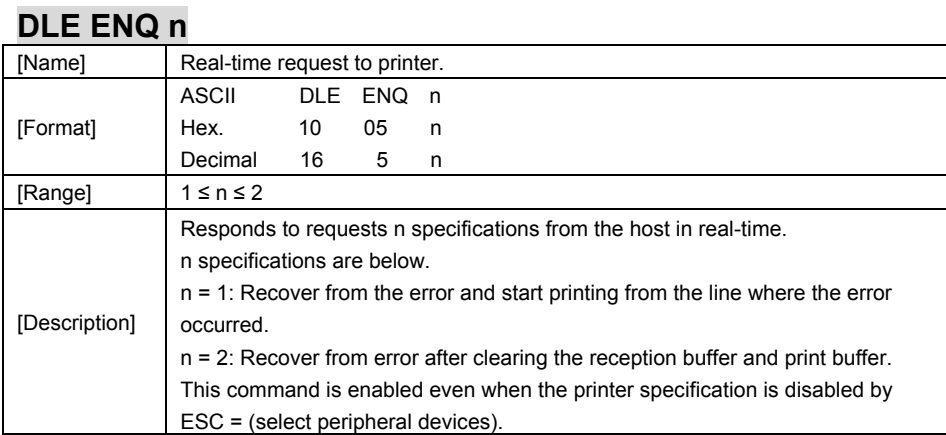

# **DLE DC4 n m t**

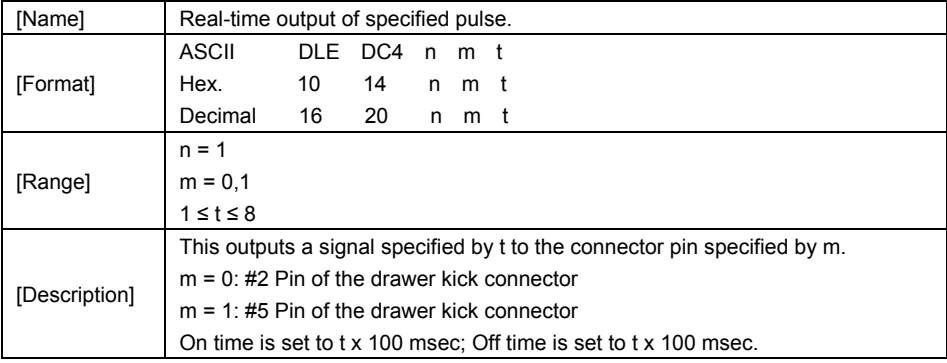

# **ESC FF**

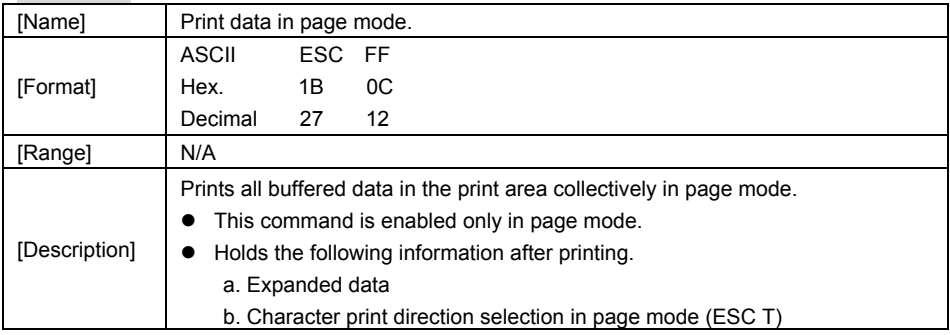

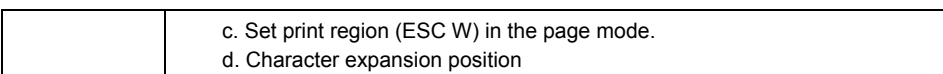

# **ESC SP n**

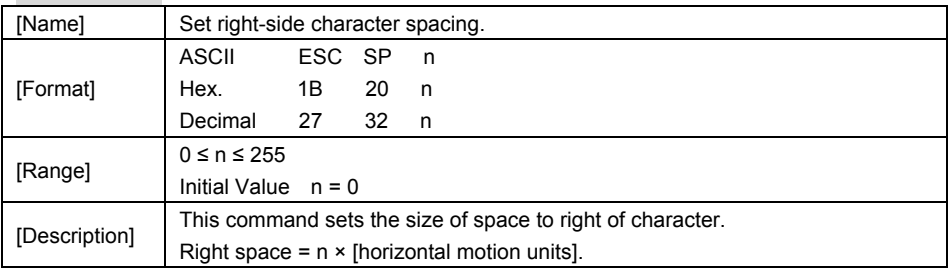

# **ESC ! n**

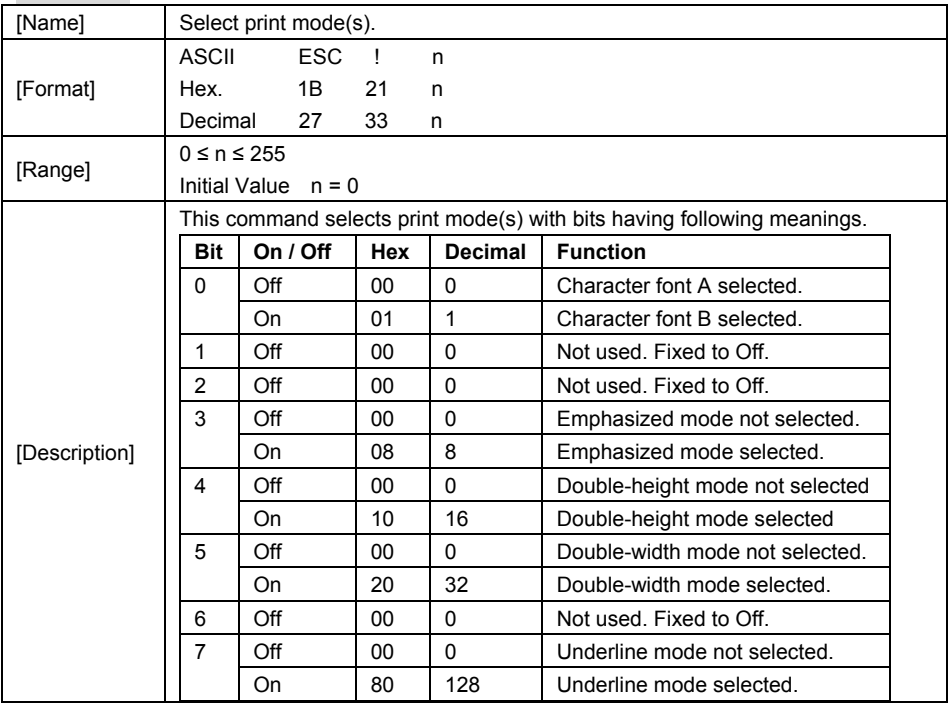

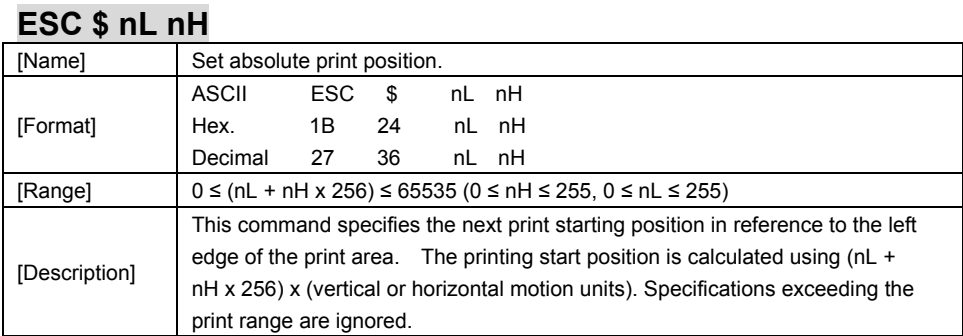

# $\mathsf{FSC}$  \* m nL nH d1  $\mathsf{dk}$

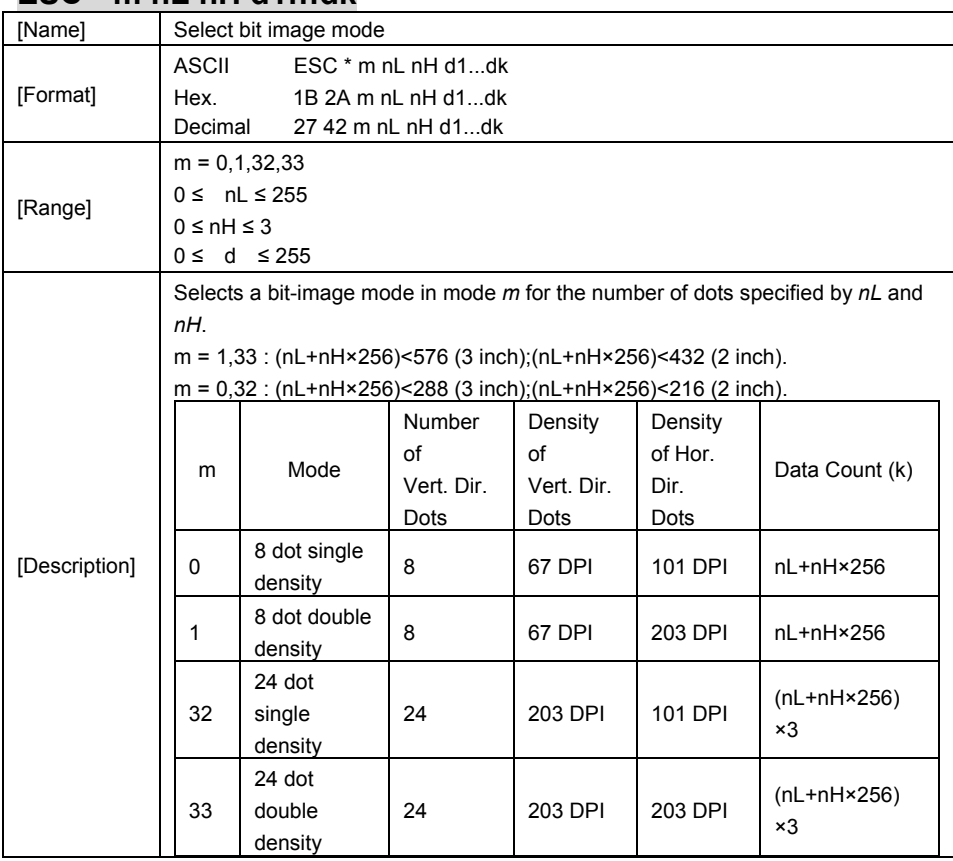

*PA-6225 SERIES USER MANUAL Page 86*

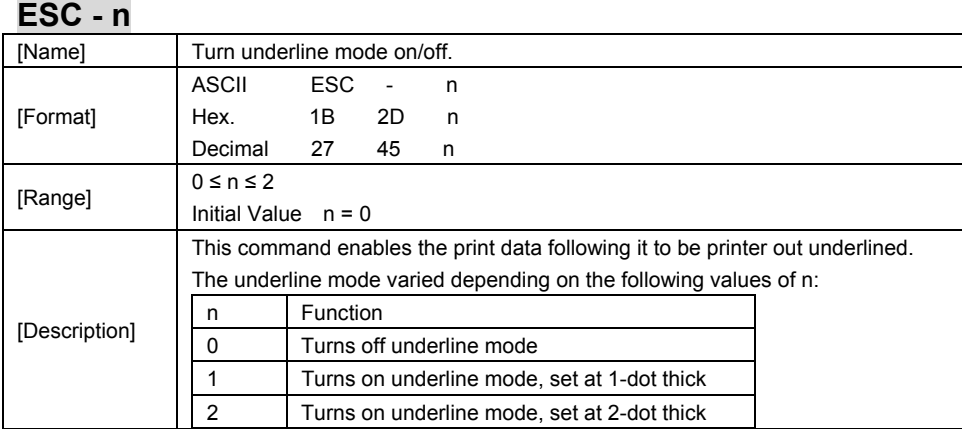

# **ESC 2**

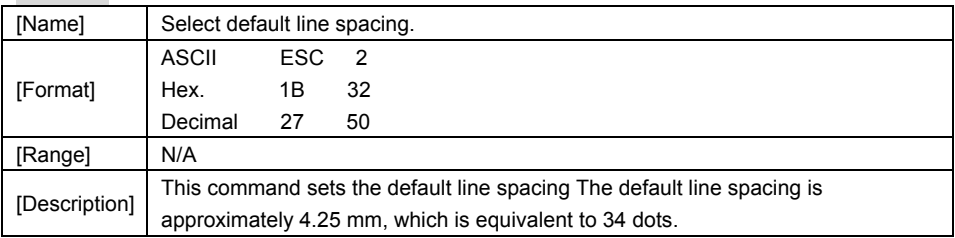

# **ESC 3 n**

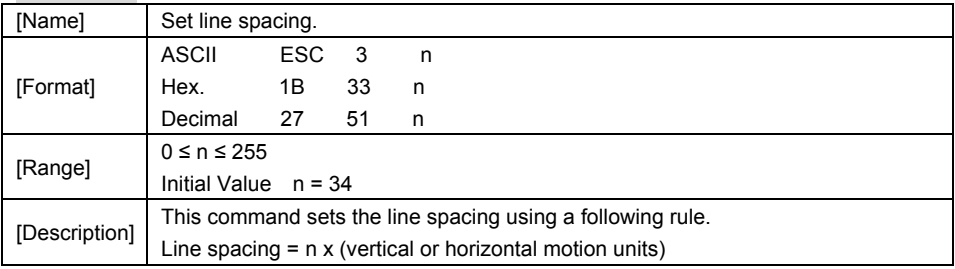

#### **ESC = n**

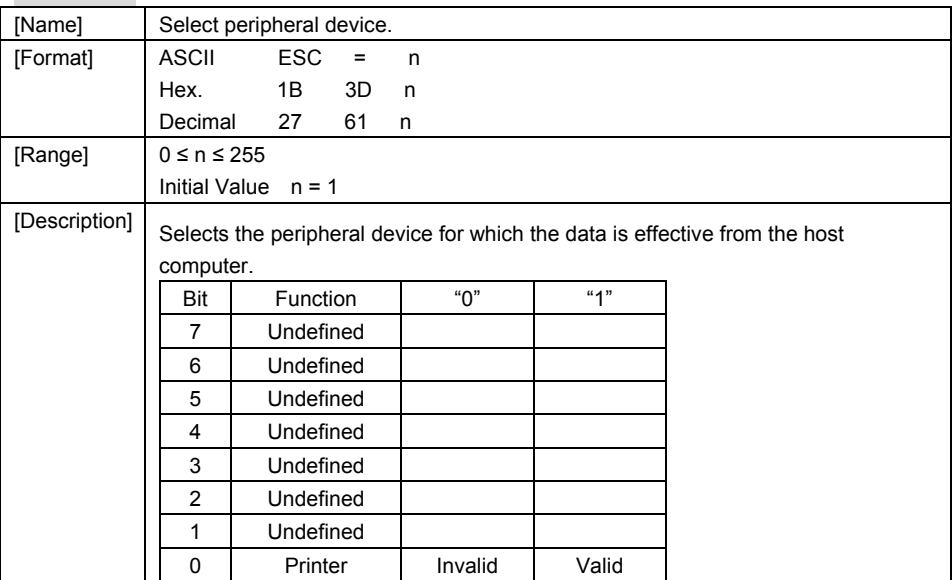

#### **ESC @**

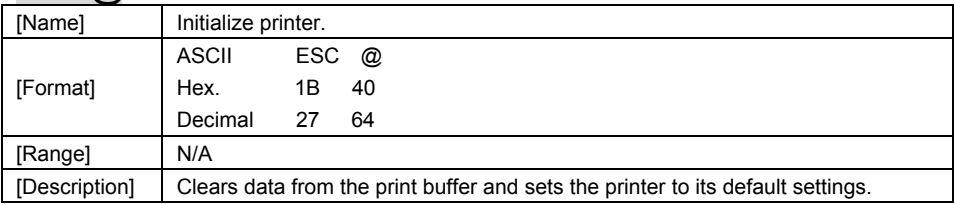

# **ESC D n1…nk NUL**

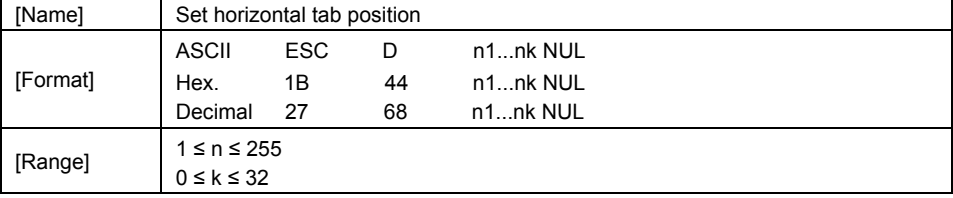

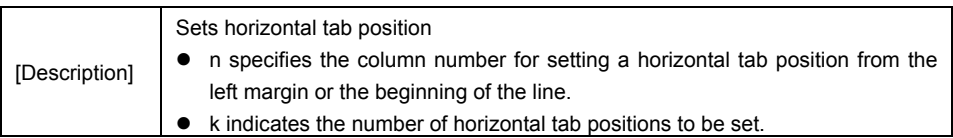

# **ESC E n**

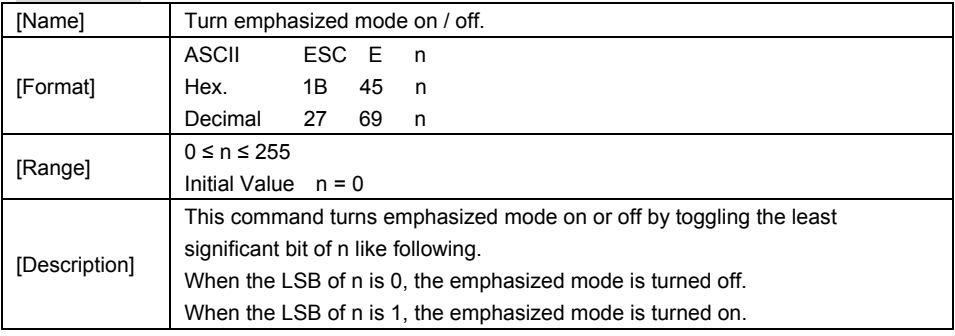

# **ESC G n**

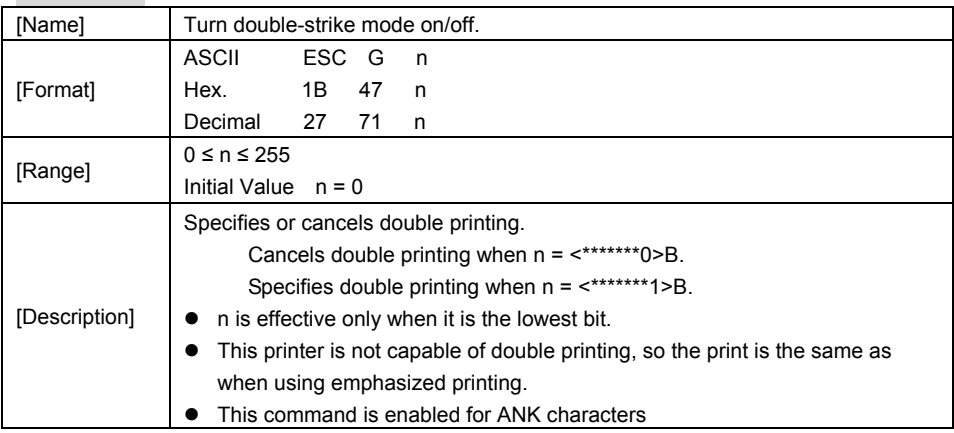

# **ESC J n**

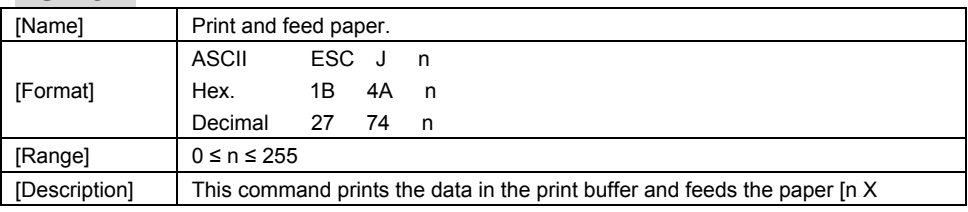

*PA-6225 SERIES USER MANUAL Page 89*

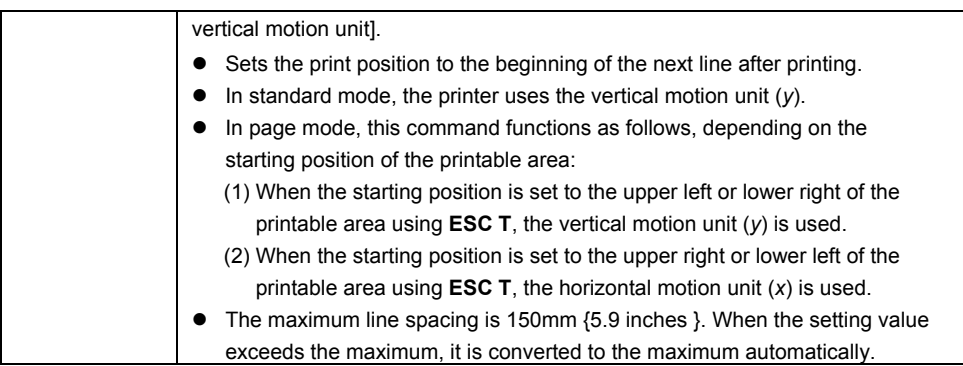

# **ESC L**

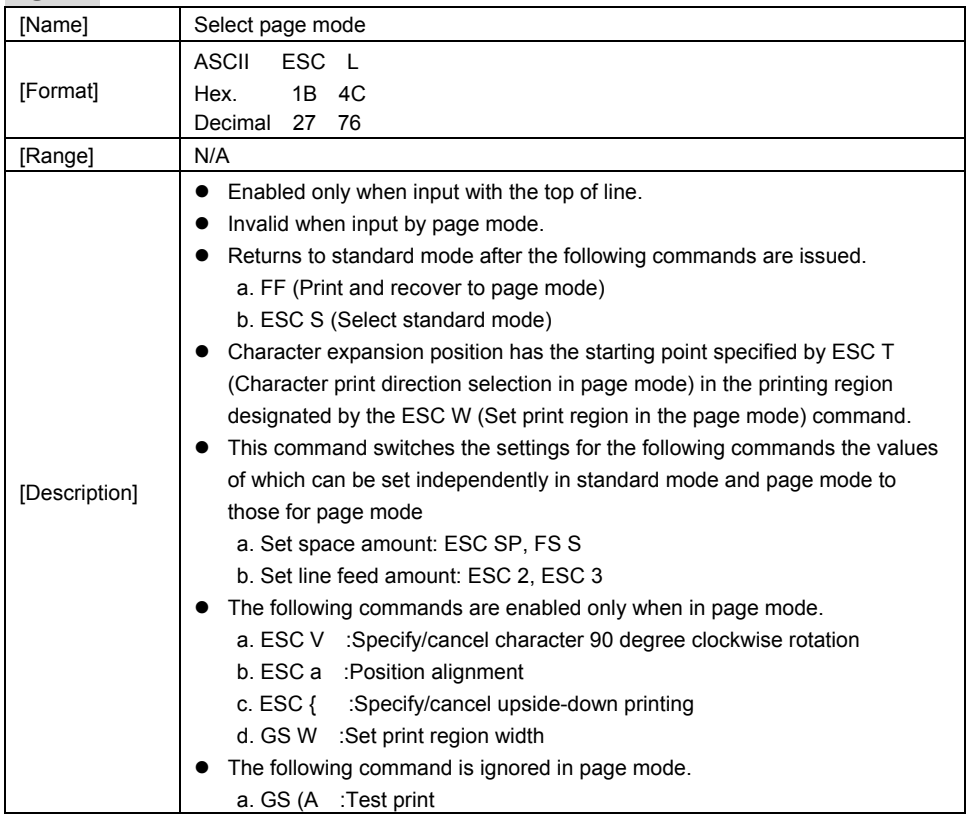

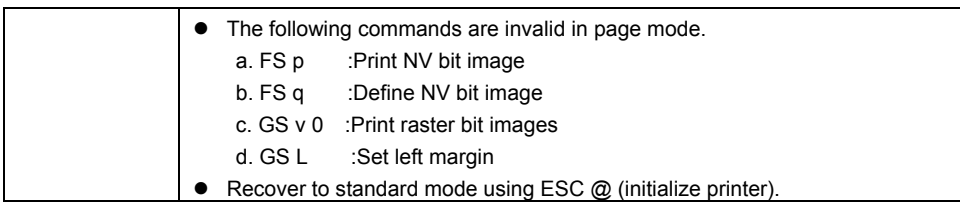

# **ESC M n**

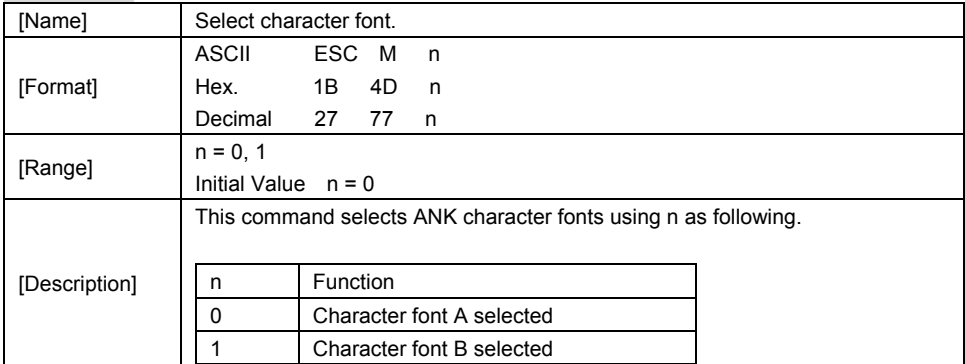

# **ESC R n**

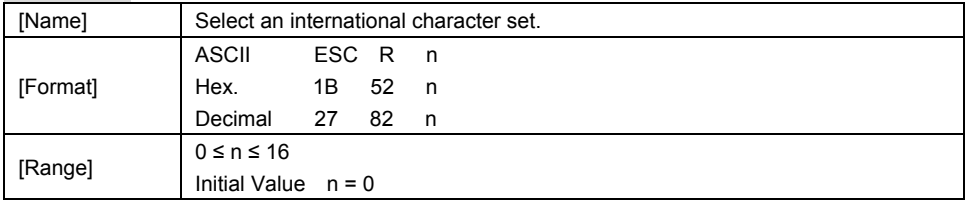

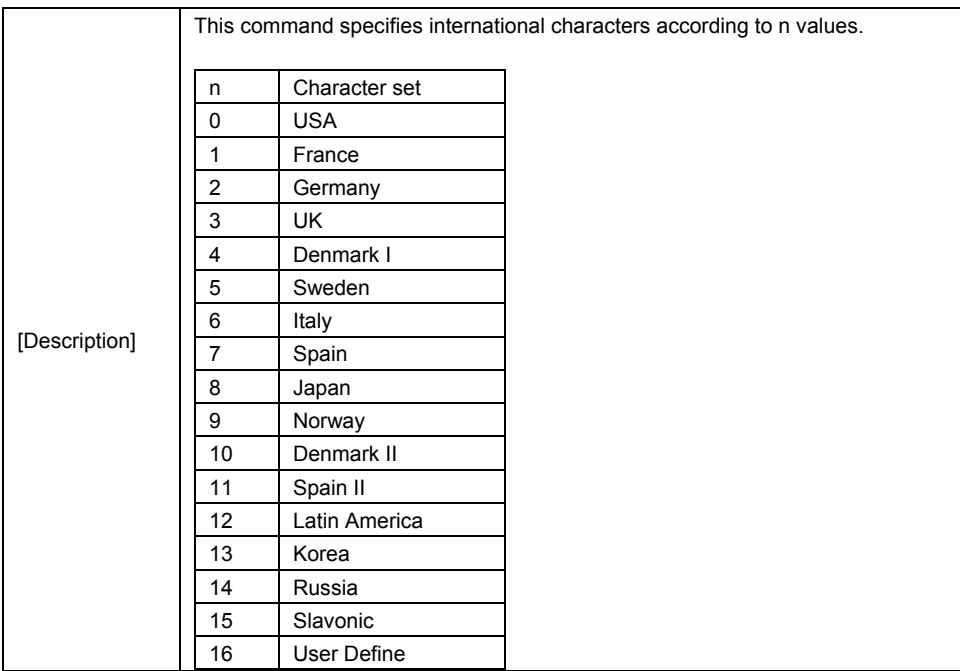

# **ESC S**

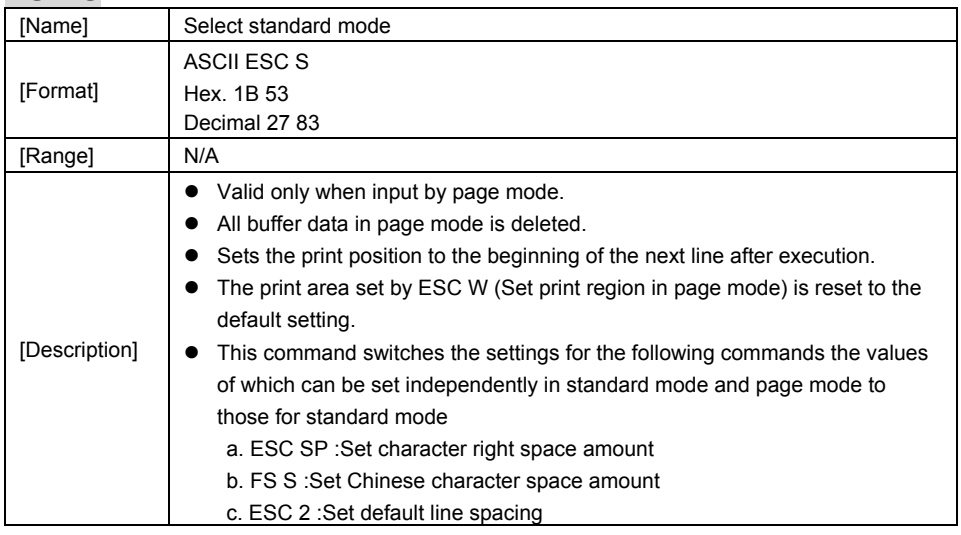

*PA-6225 SERIES USER MANUAL Page 92*

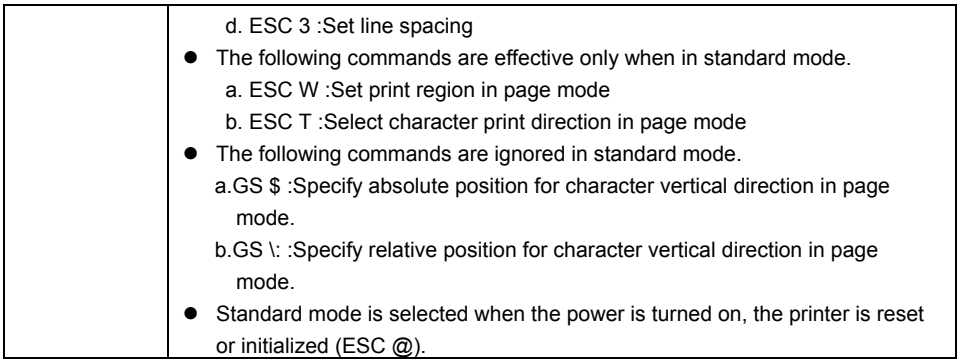

# **ESC T n**

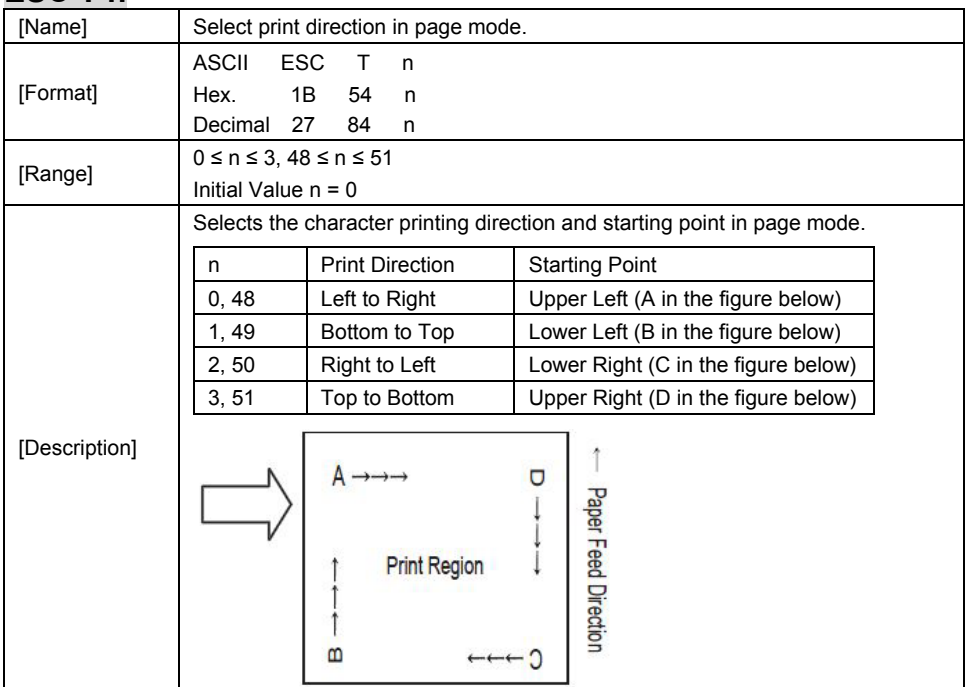

# **ESC V n**

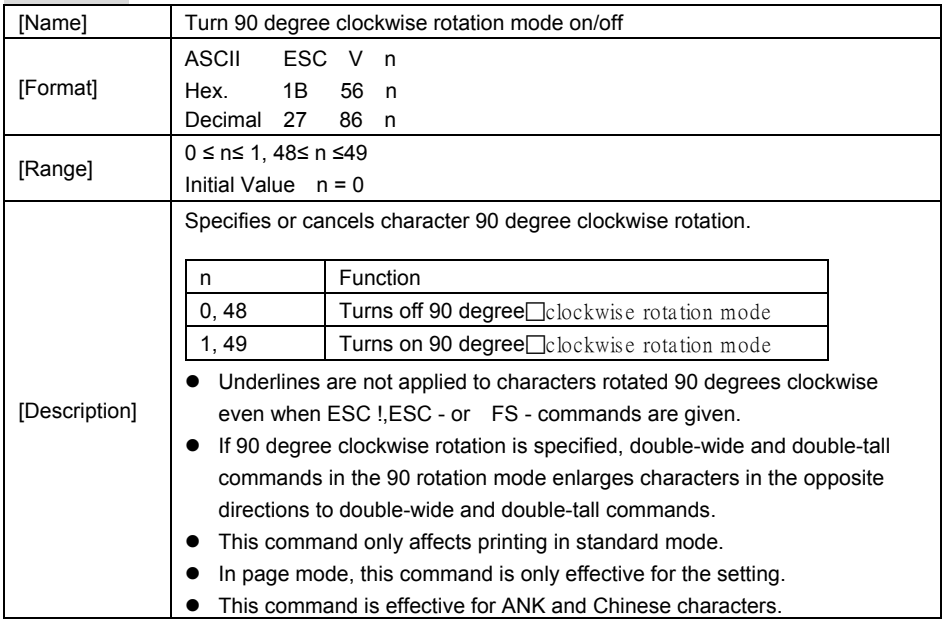

# **ESC W xL xH yL yH dxL dxH dyL dyH**

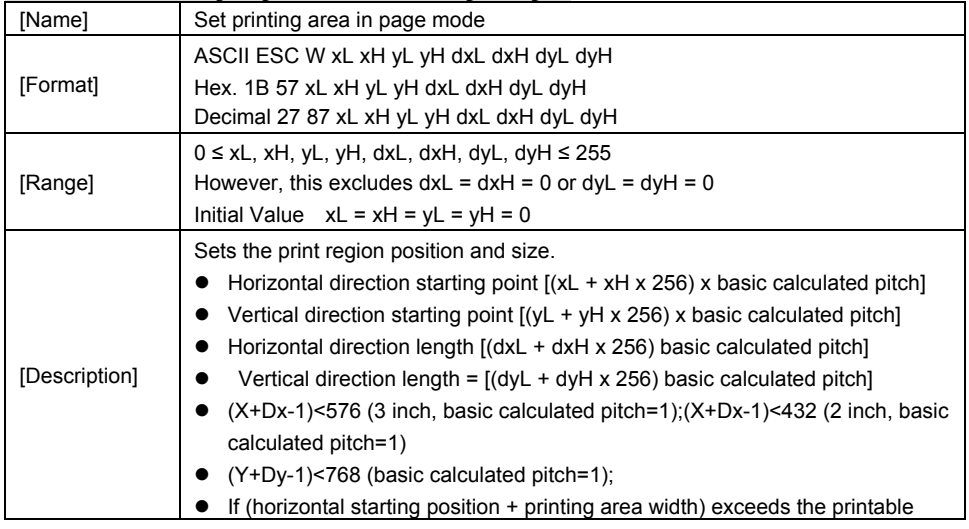

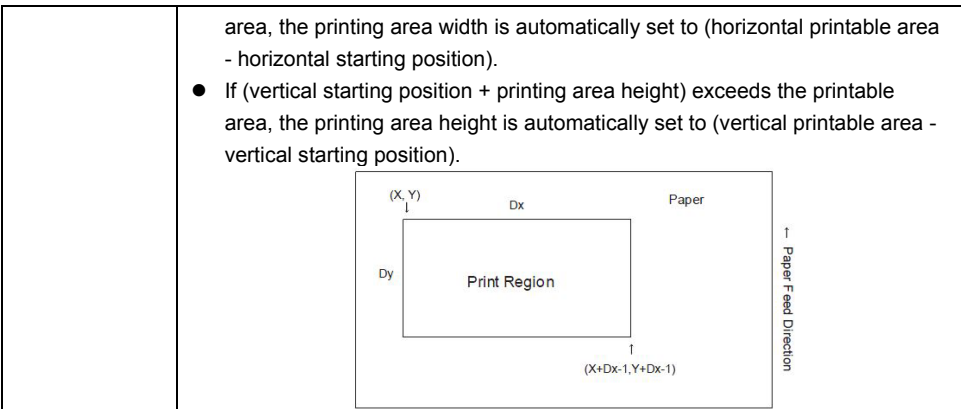

## **ESC \ nL nH**

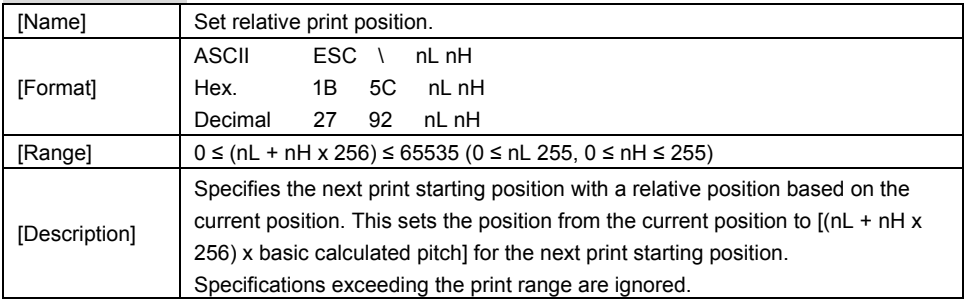

# **ESC a n**

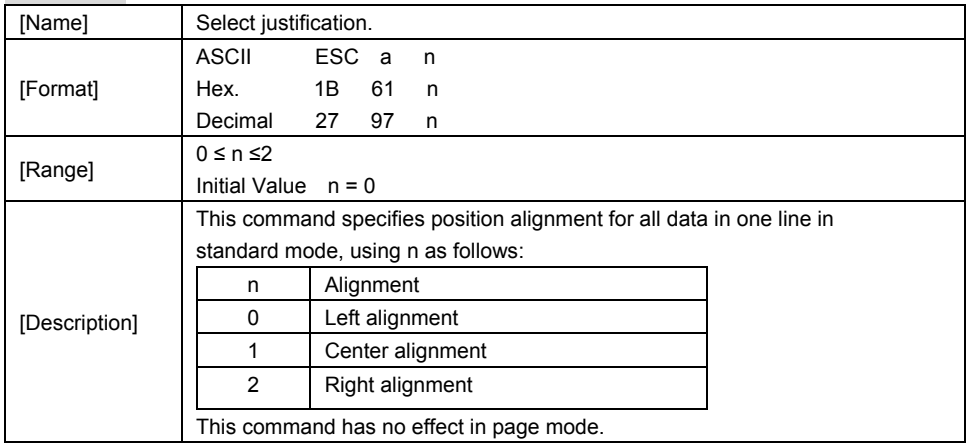

*PA-6225 SERIES USER MANUAL Page 95*

# **ESC c 3 n**

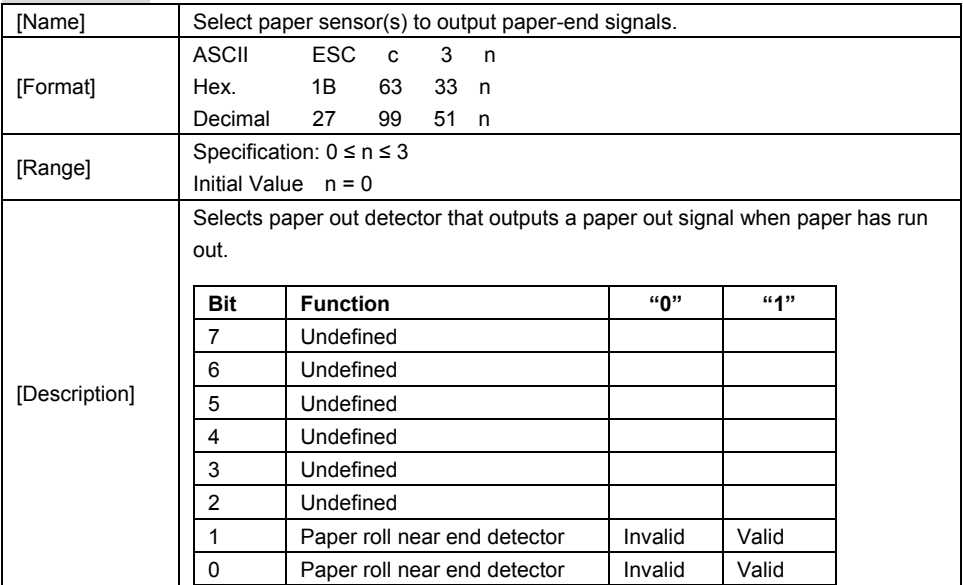

# **ESC c 4 n**

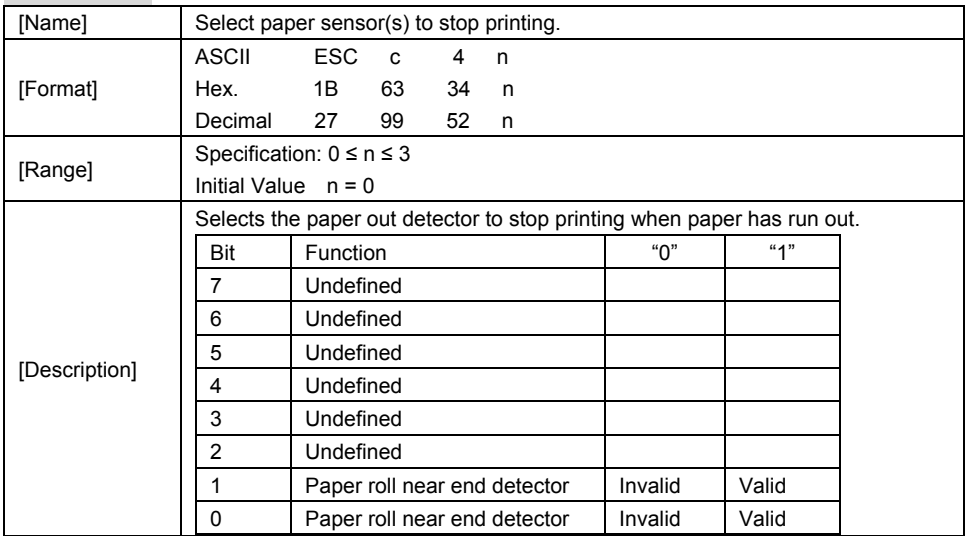

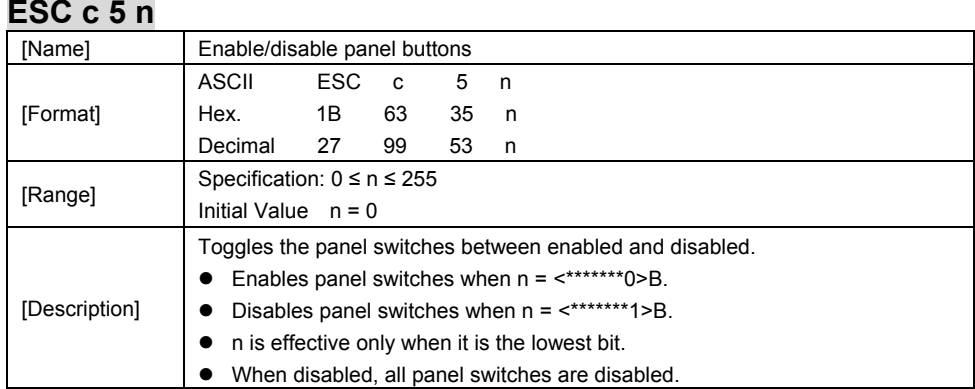

# **ESC d n**

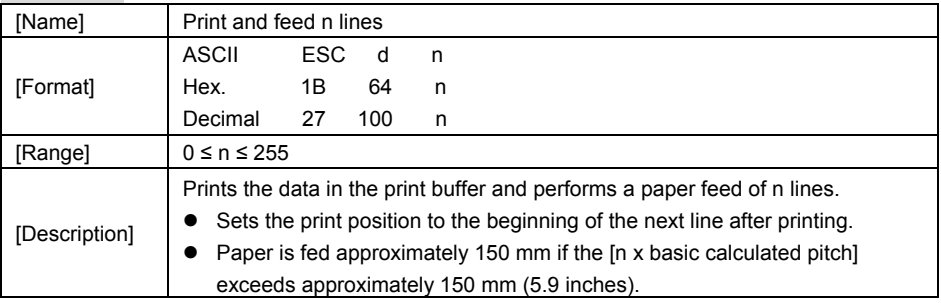

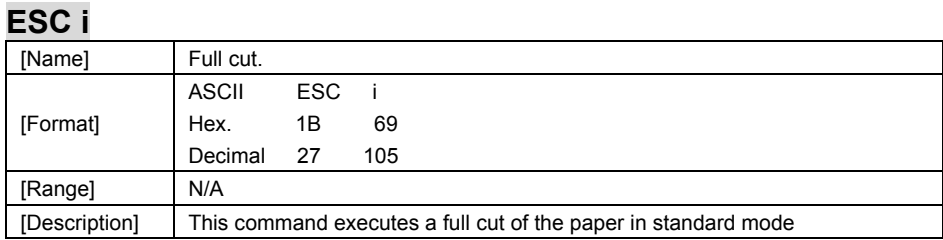

# **ESC m**

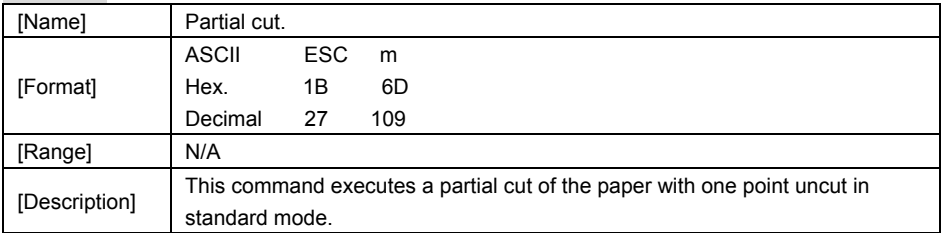

# **ESC p m t1 t2**

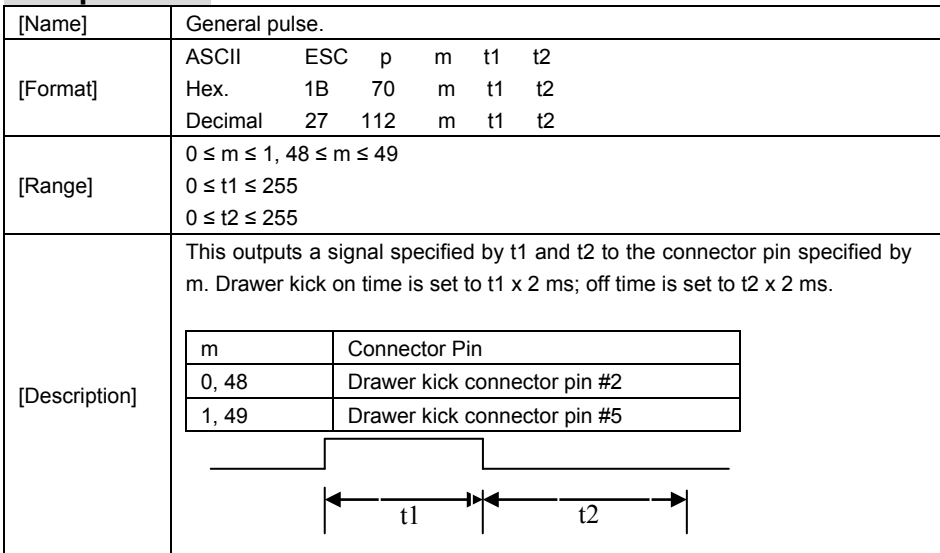

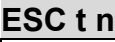

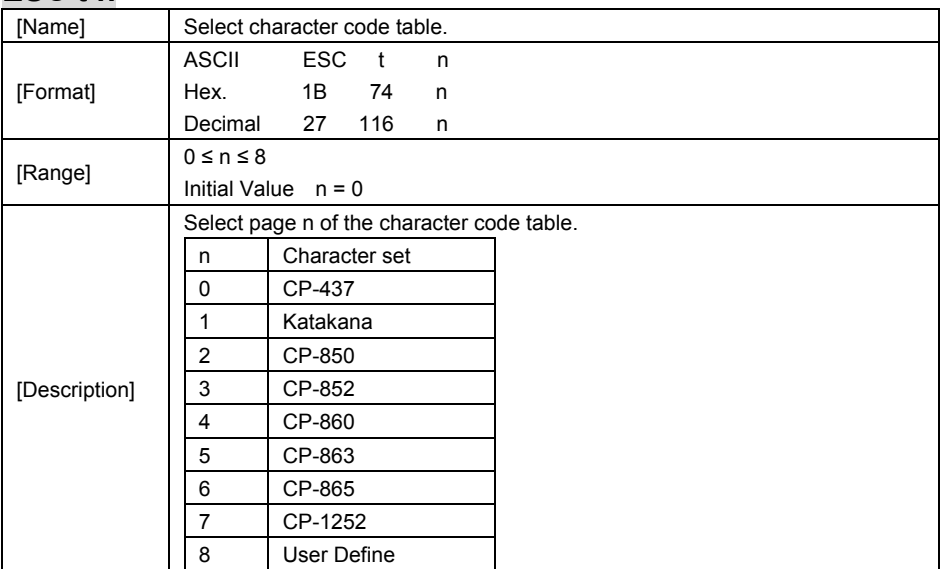

# **ESC { n**

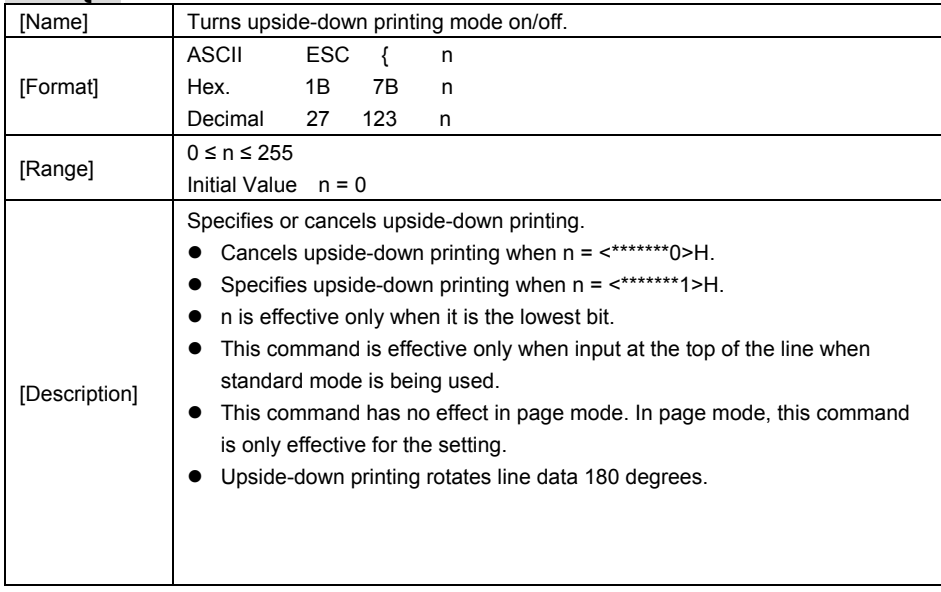

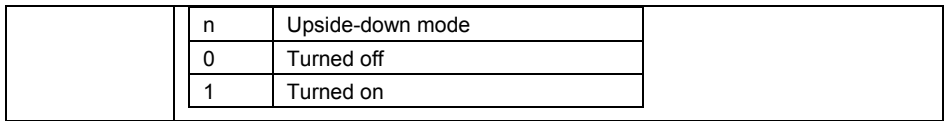

# **FS p n m**

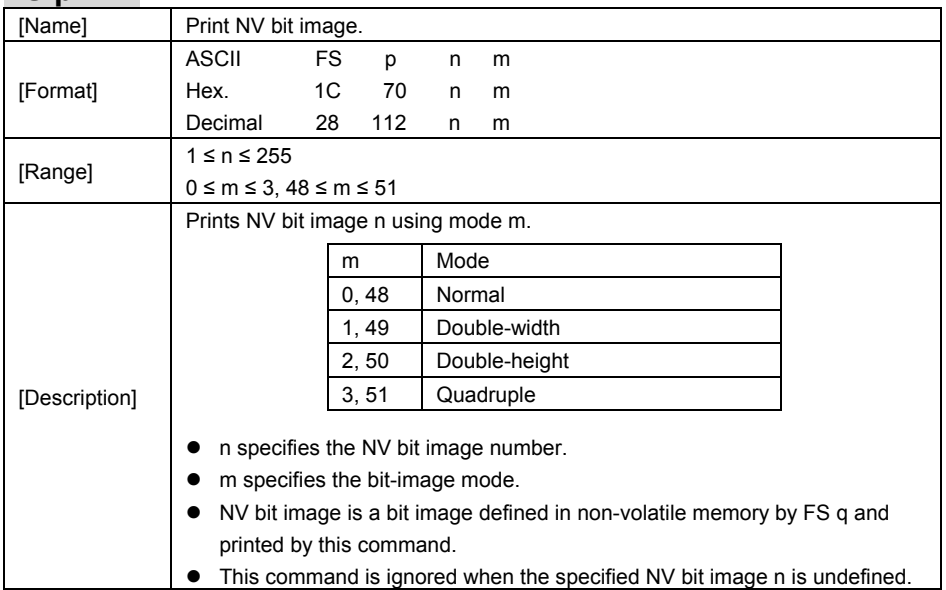

# **FS q n [xL xH yL yH d1…dk]1…[xL xH yL yH d1…dk]n**

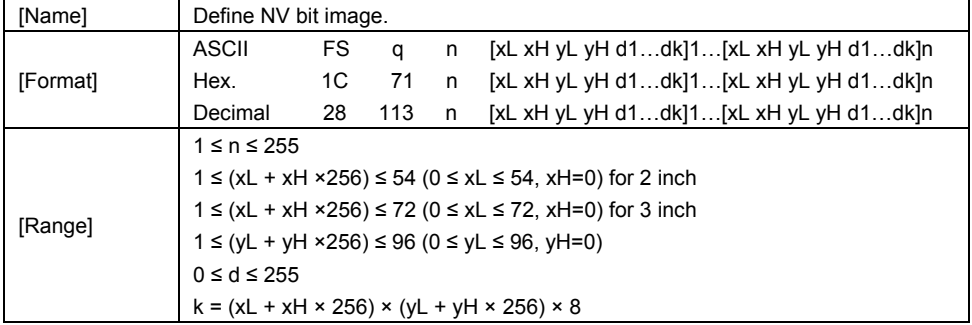

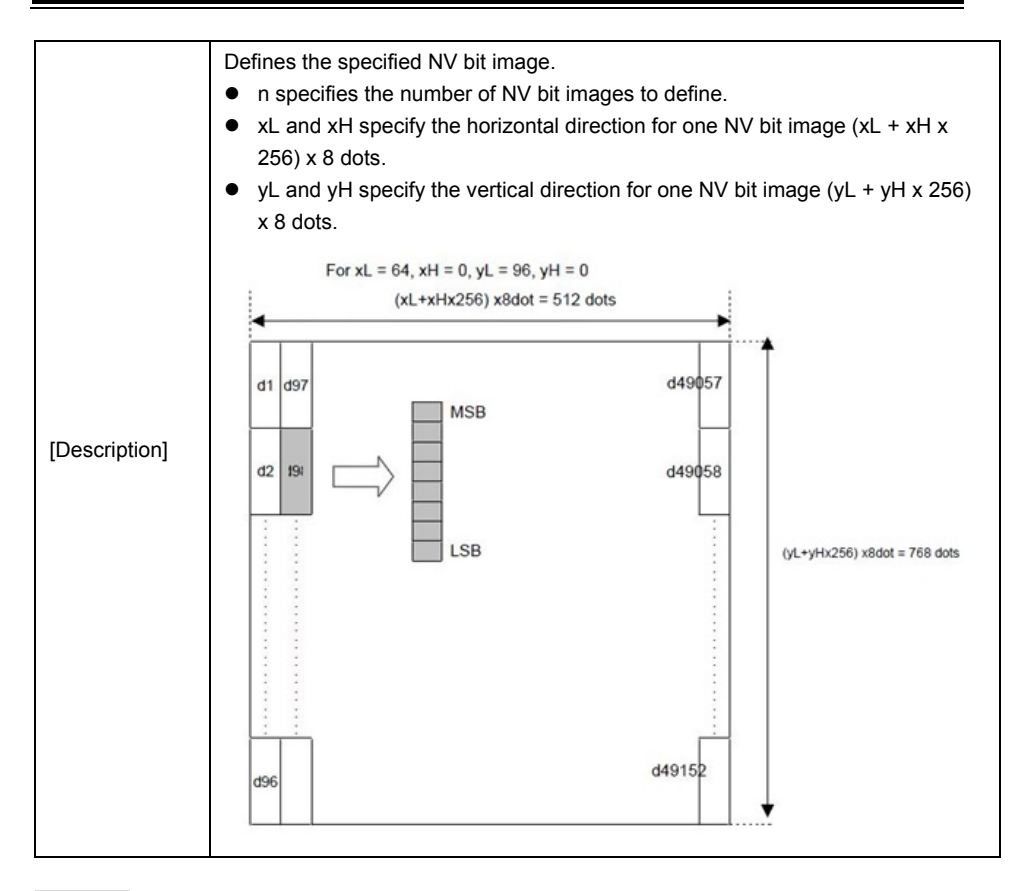

#### **GS ! n**

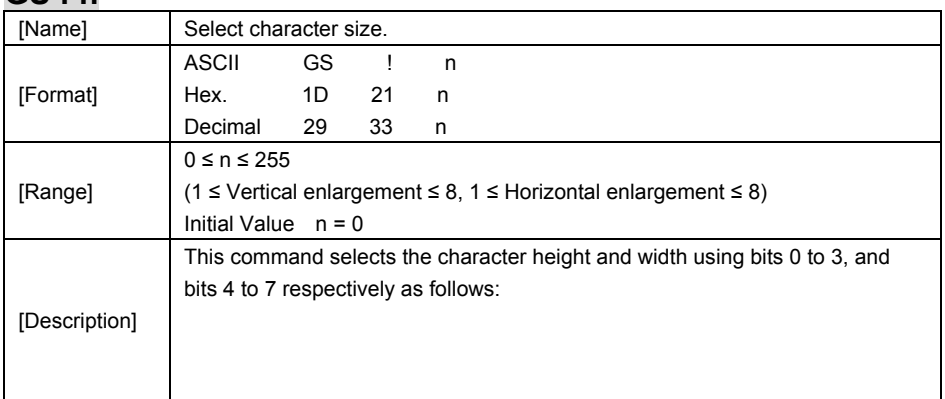
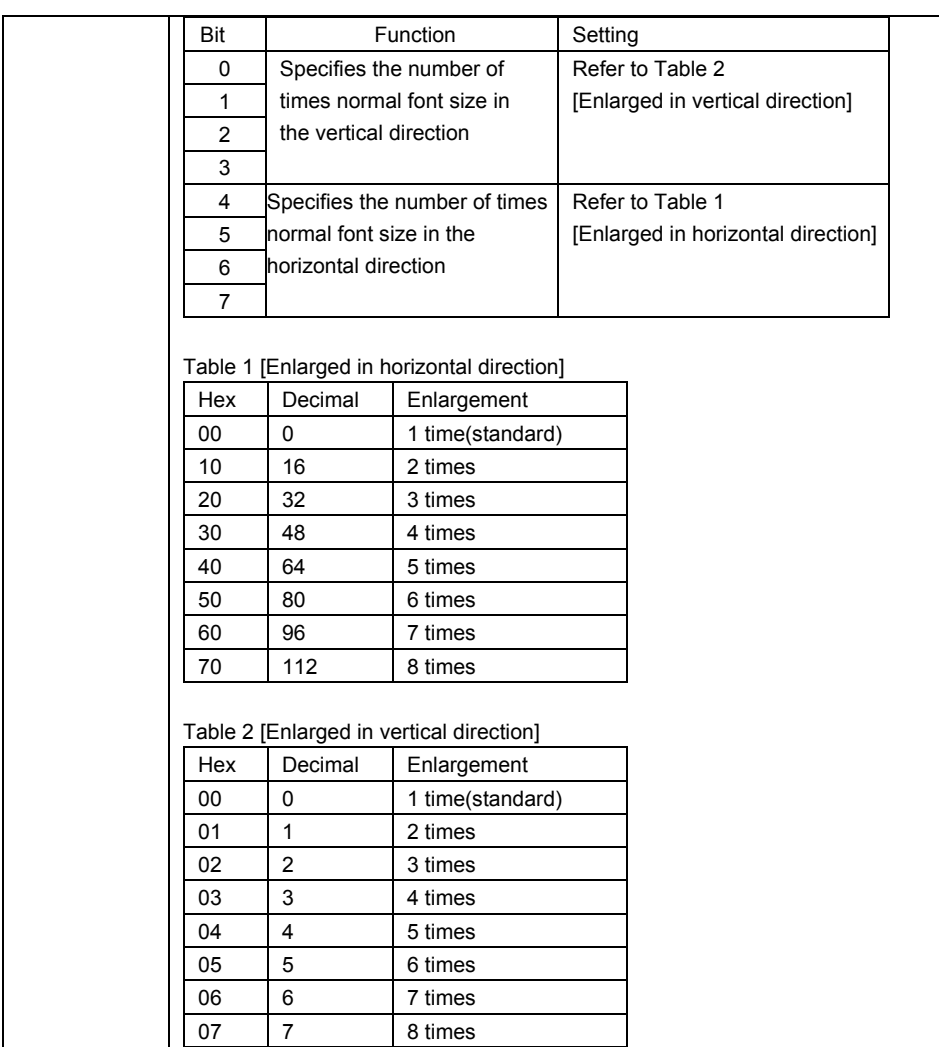

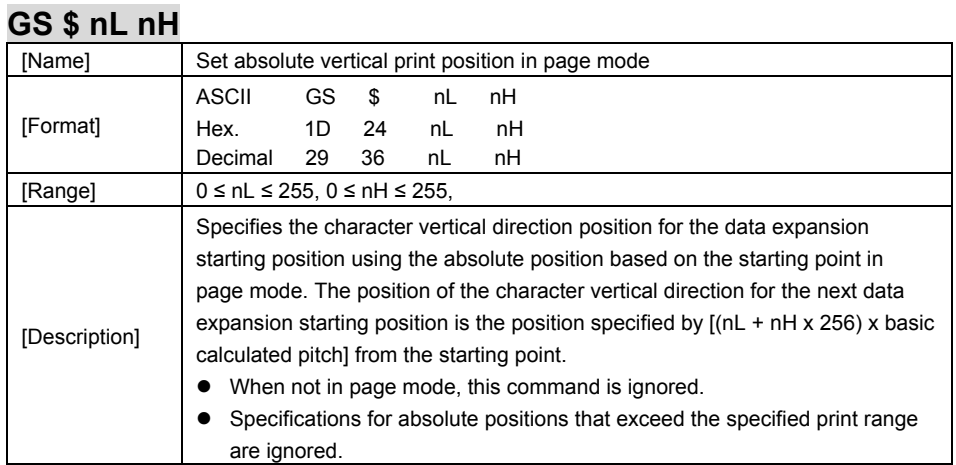

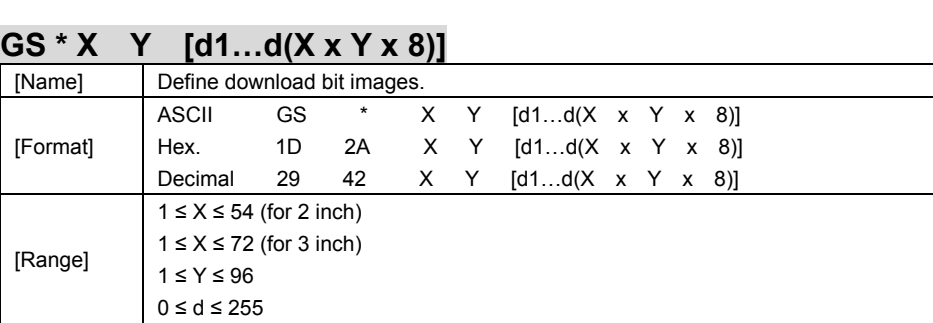

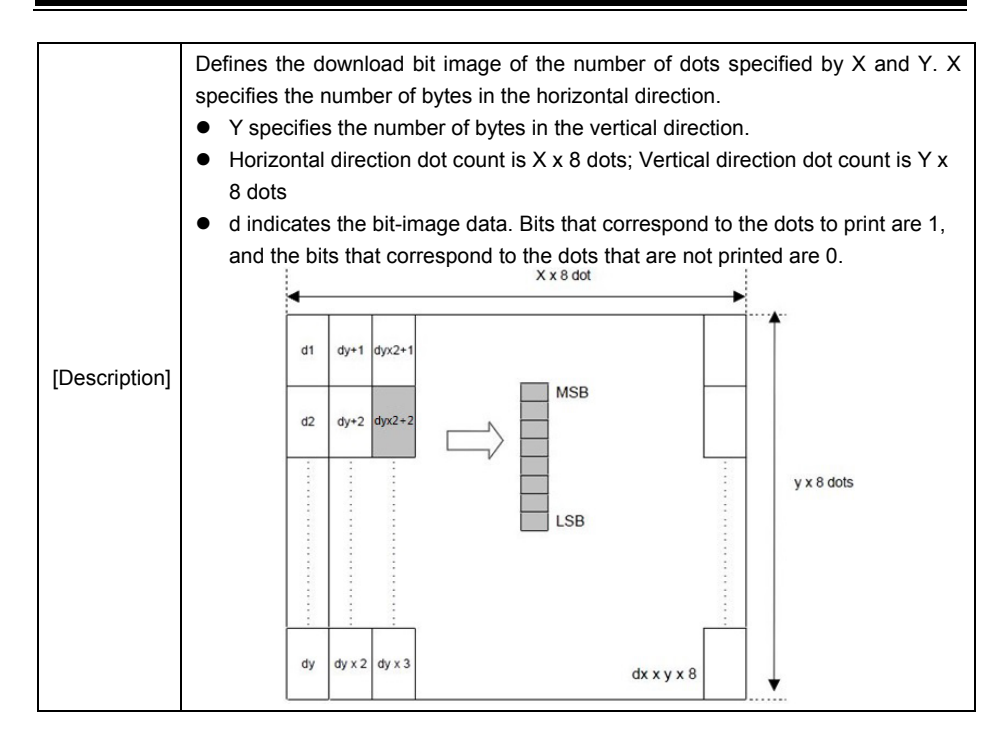

# **GS ( A pL pH n m**

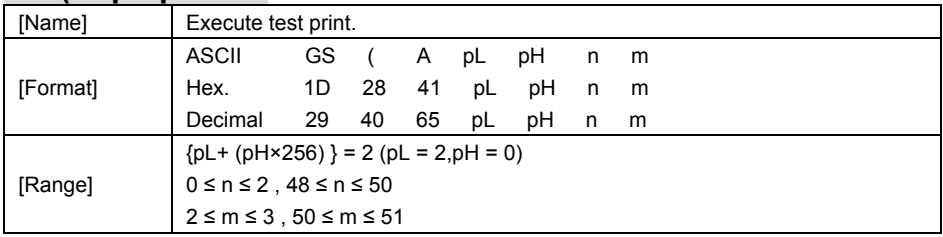

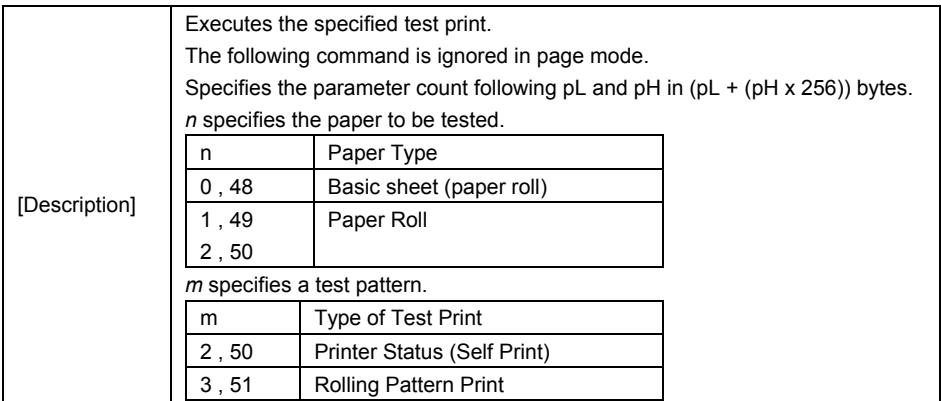

# **GS ( K pL pH n m**

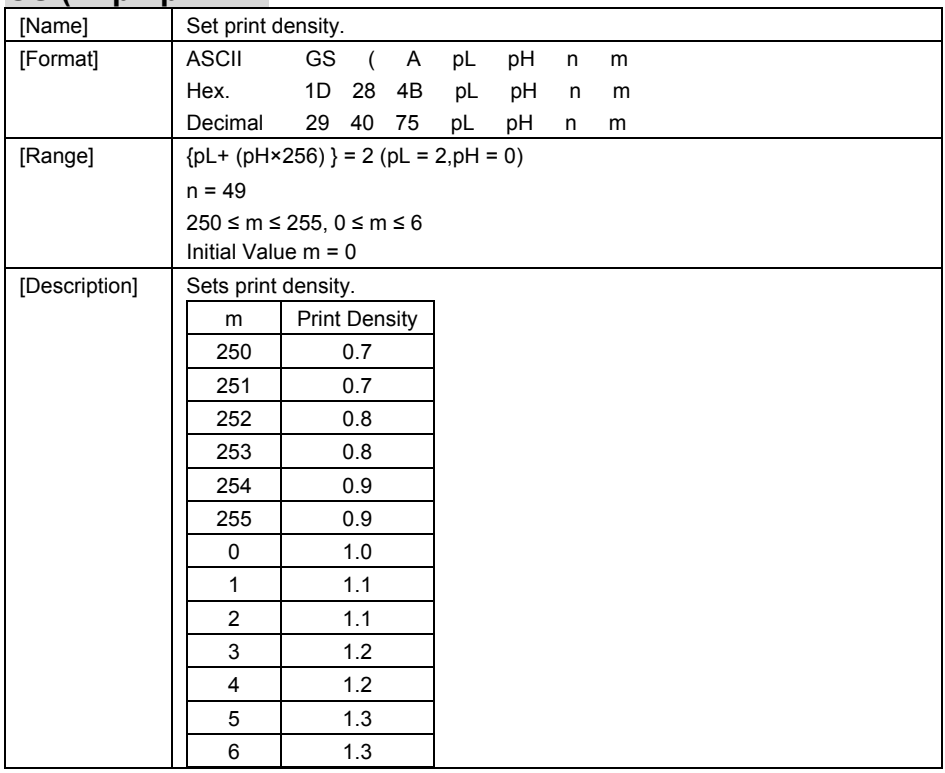

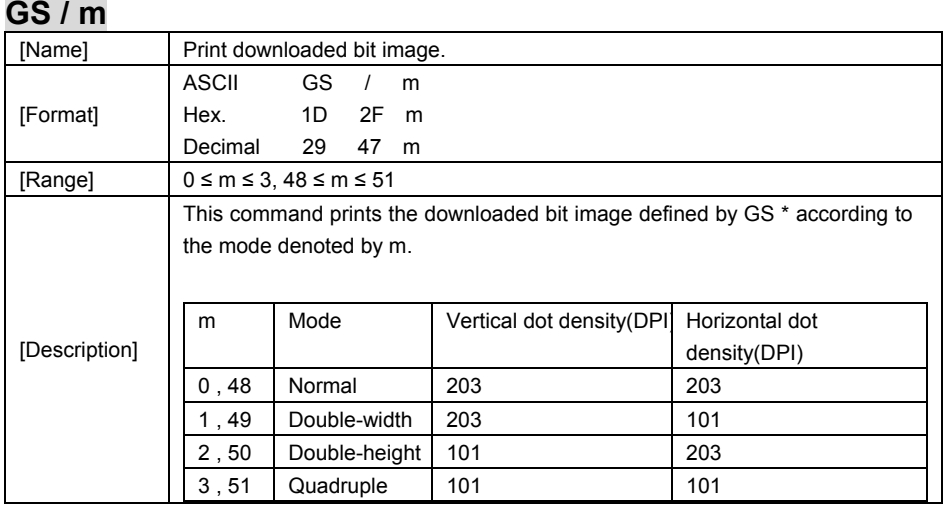

## **GS B n**

\_\_

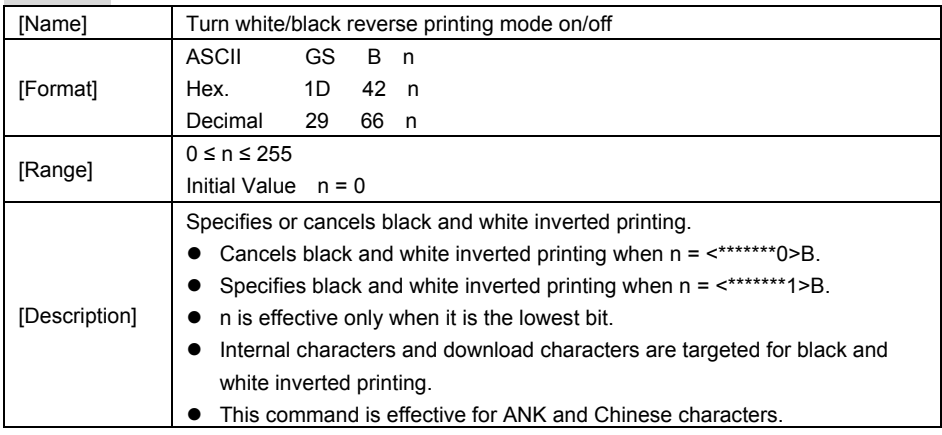

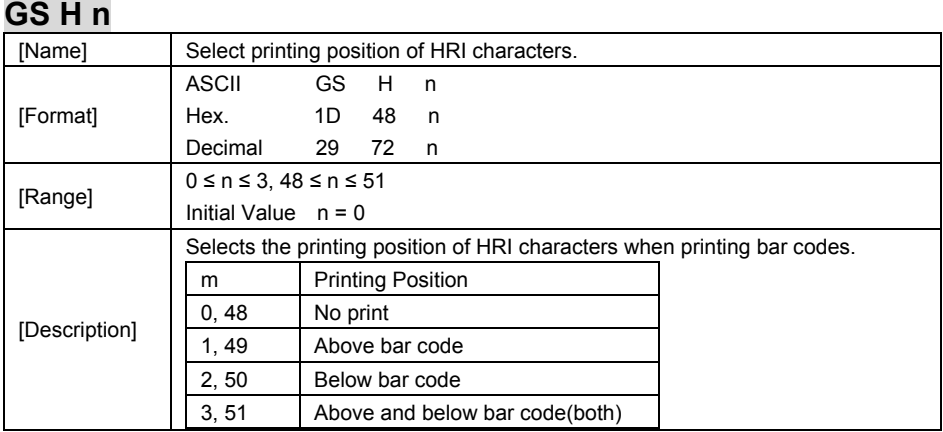

# **GS I n**

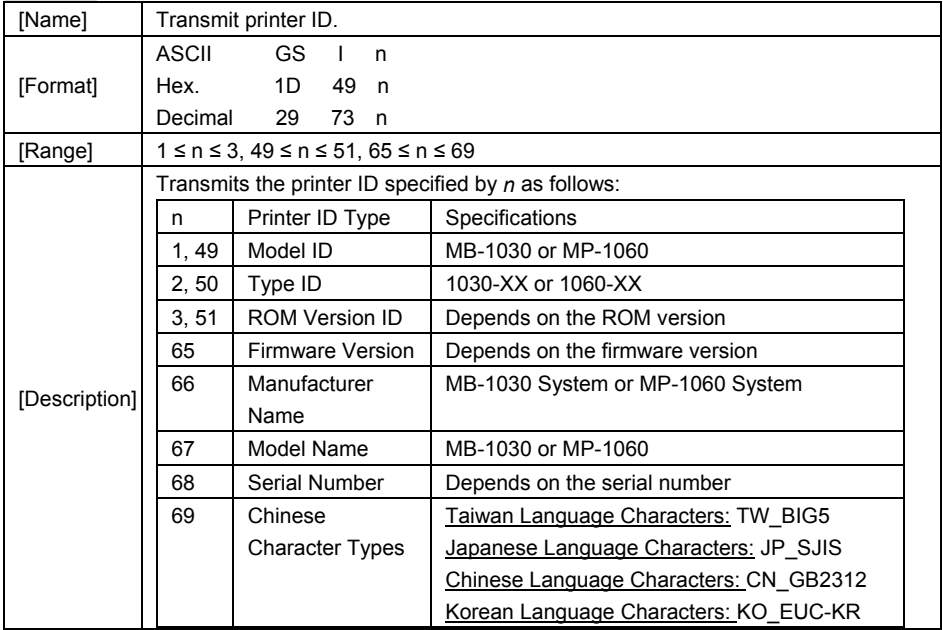

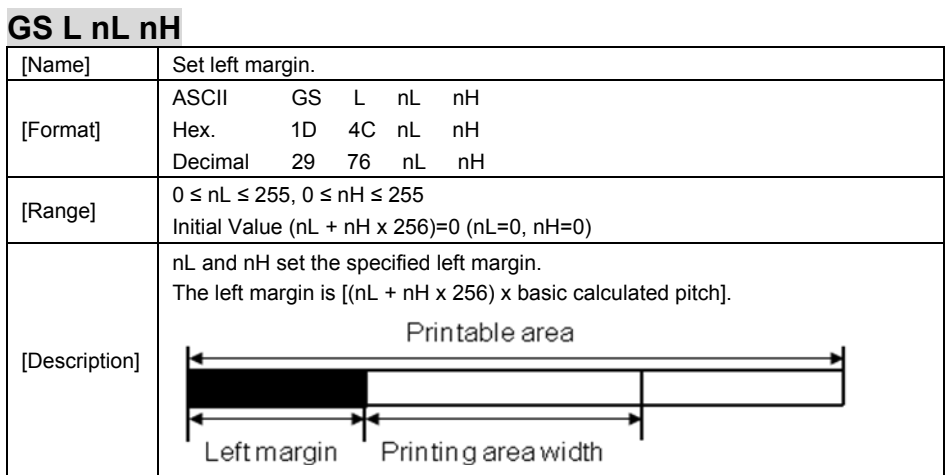

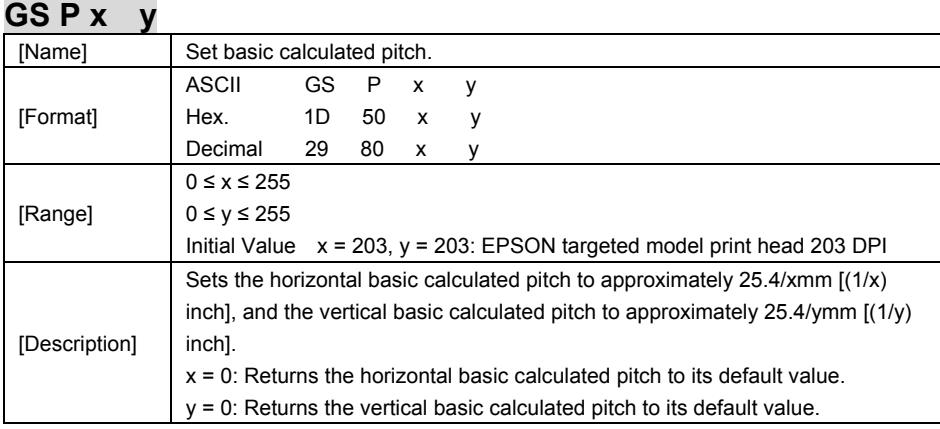

# **GS V m**

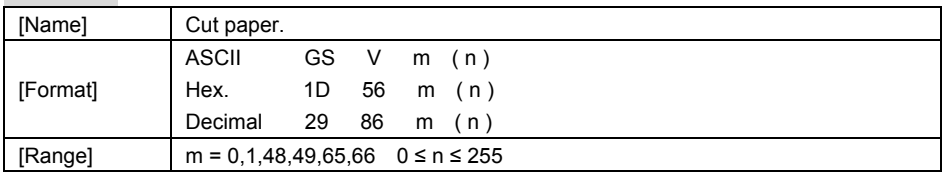

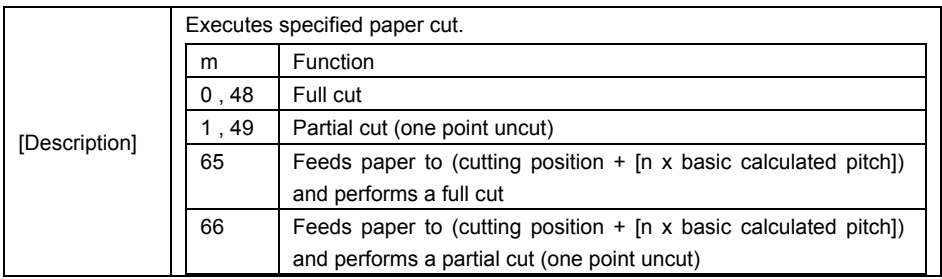

# **GS W nL nH**

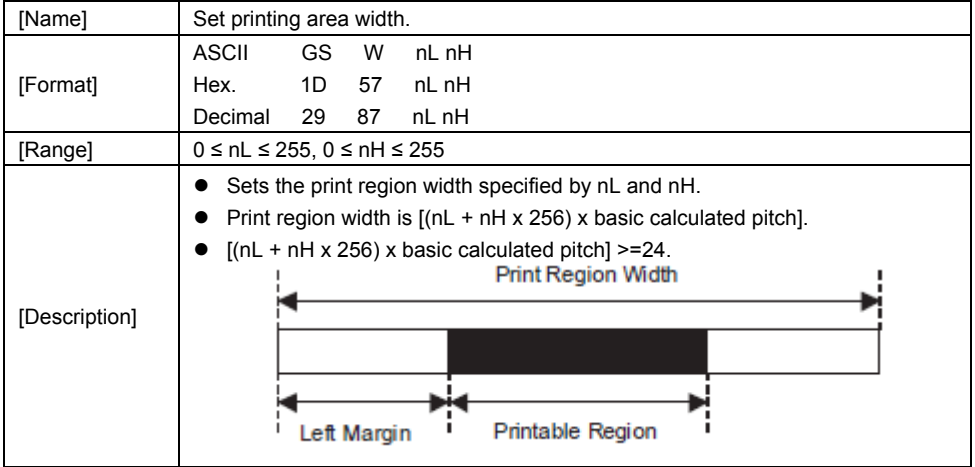

## **GS \ nL nH**

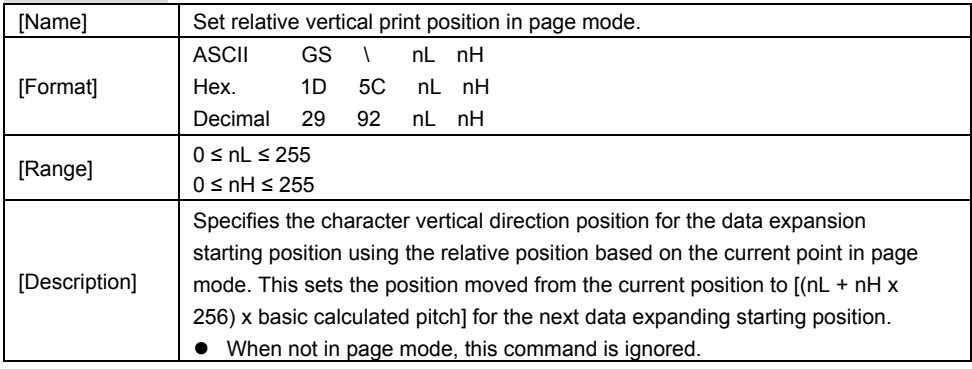

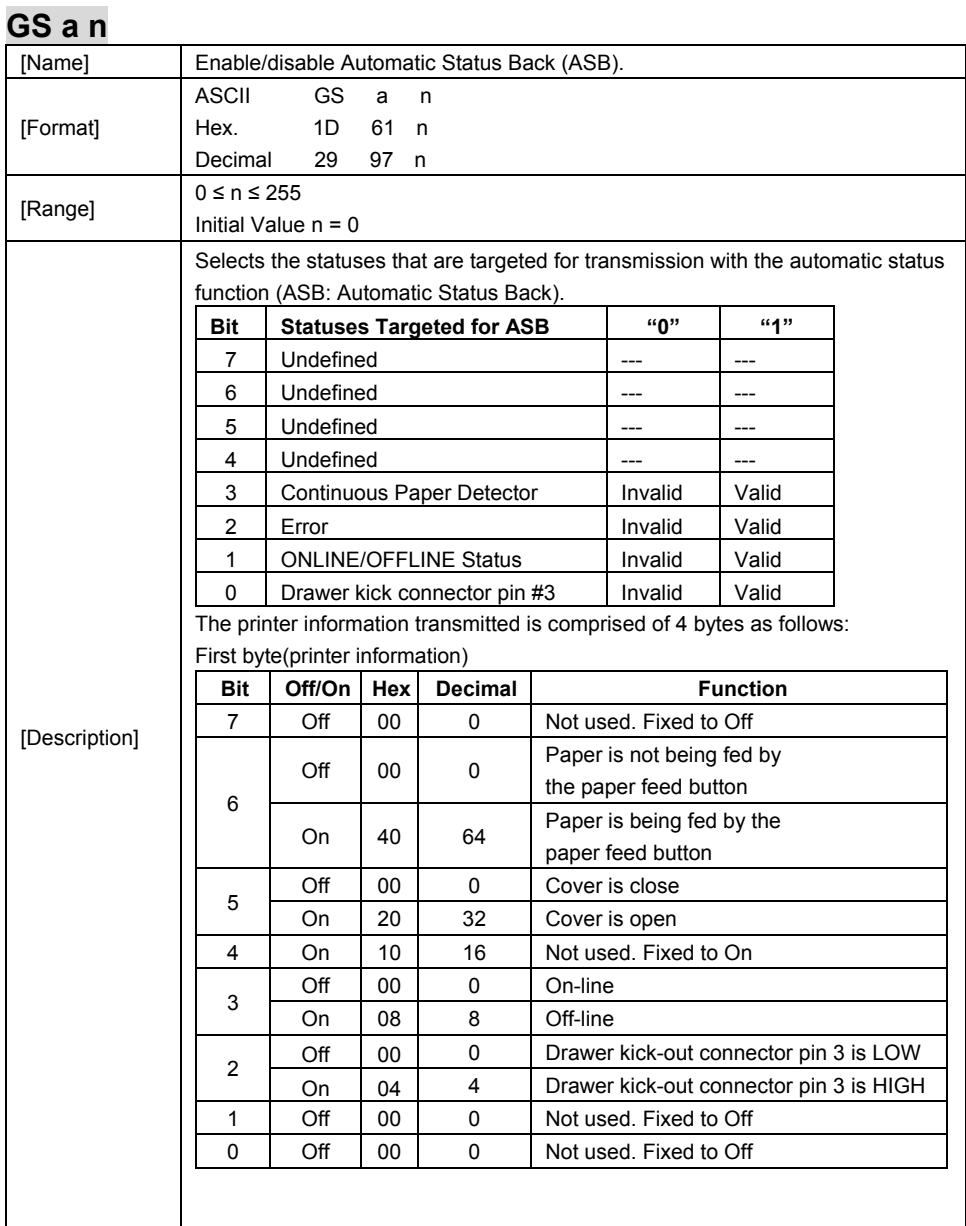

*PA-6225 SERIES USER MANUAL Page 110*

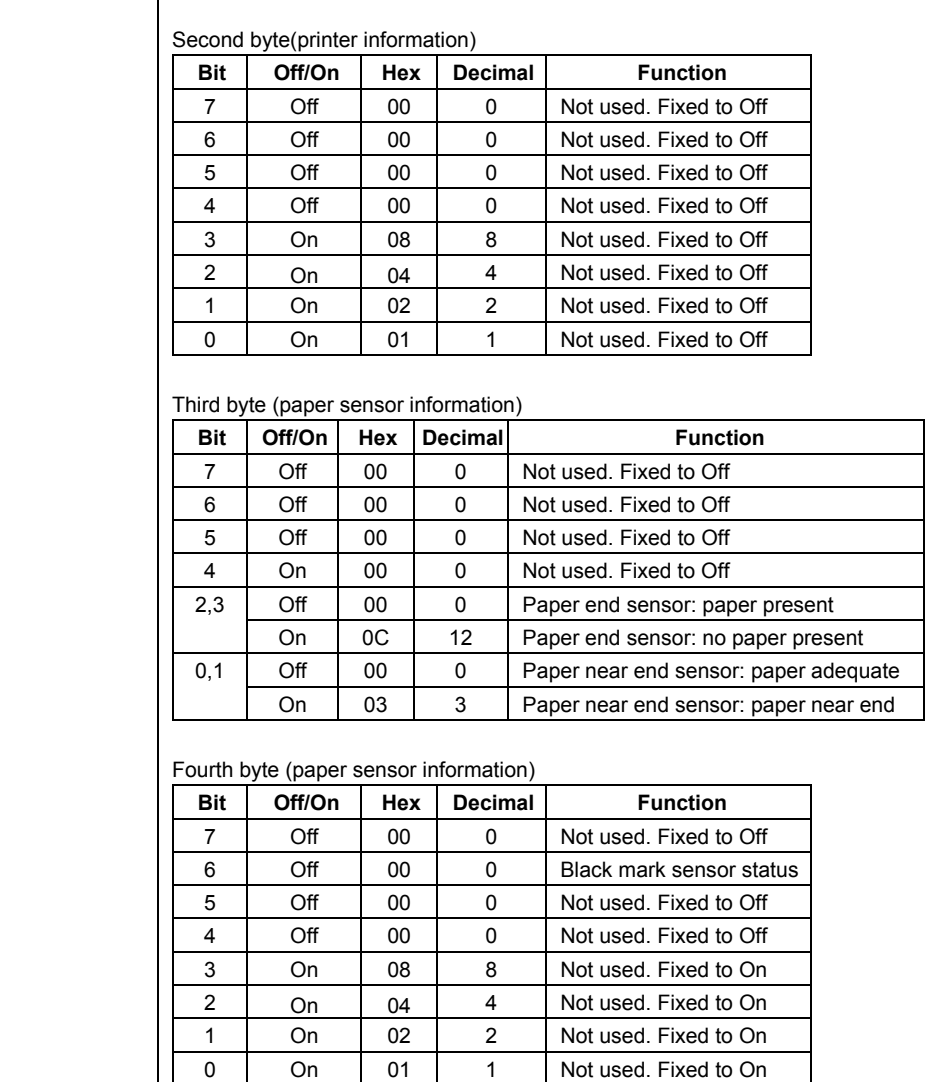

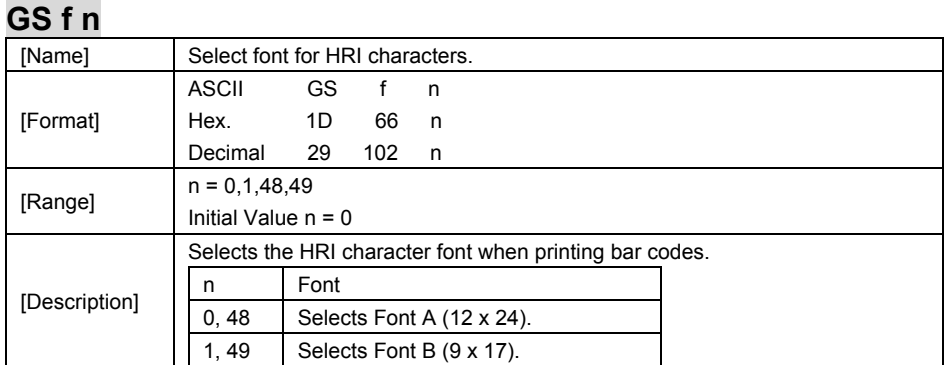

## **GS h n**

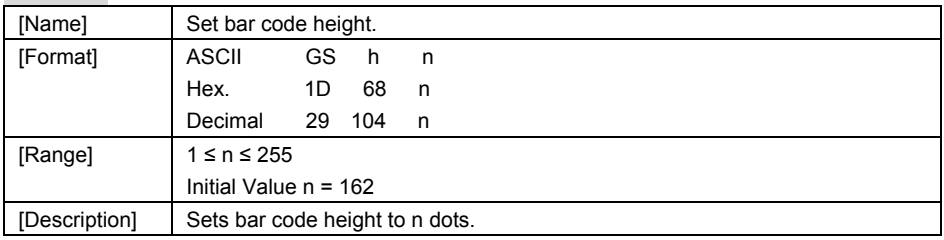

### **GS k m d1 … dk NUL. GS k m n d1 … dk**

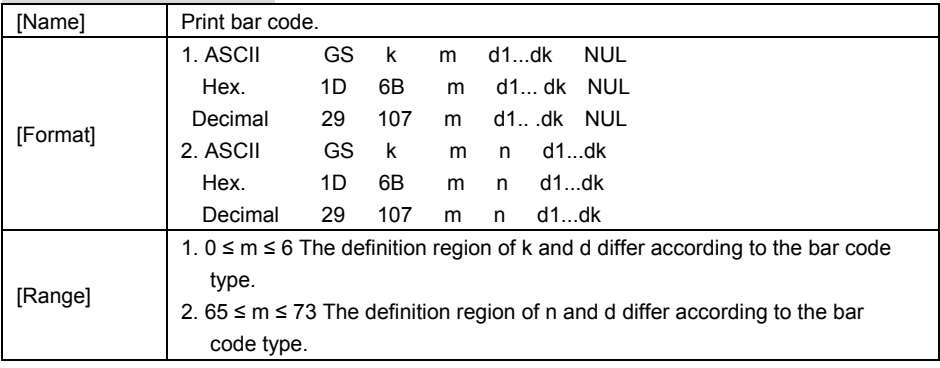

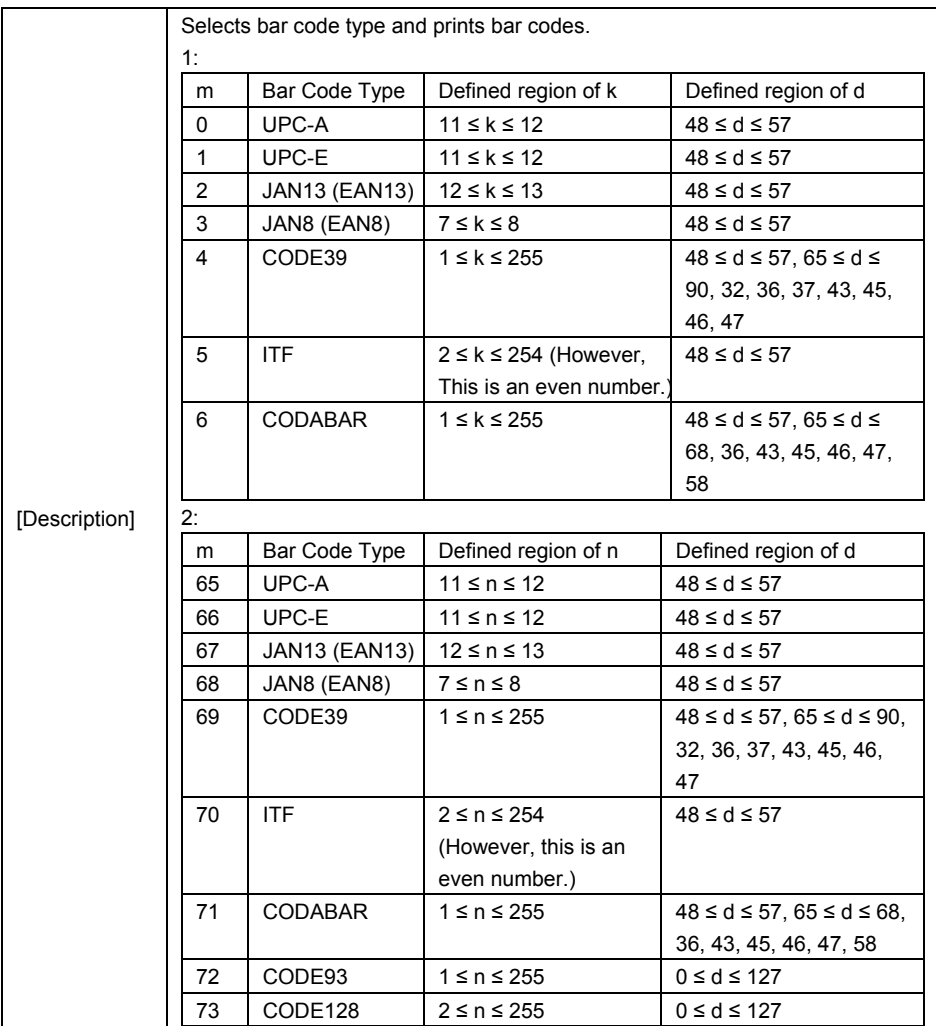

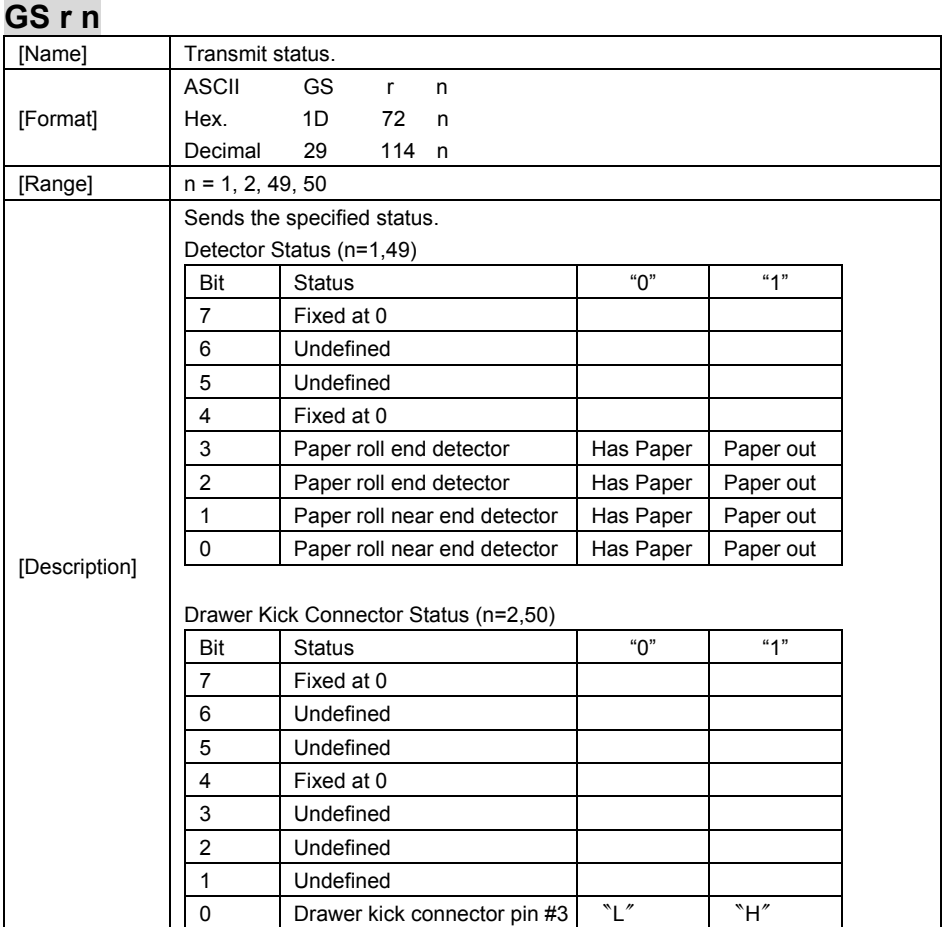

## **GS v 0 m xL xH yL yH d1 … dk**

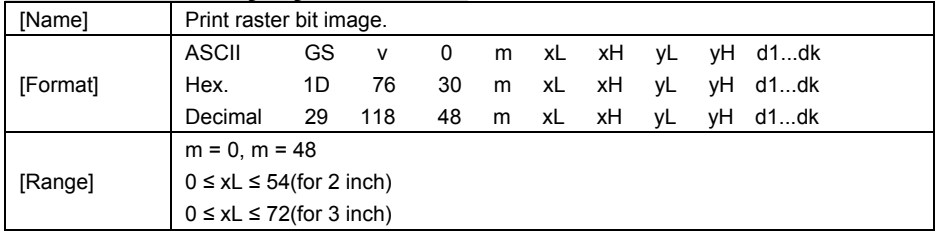

*PA-6225 SERIES USER MANUAL Page 114*

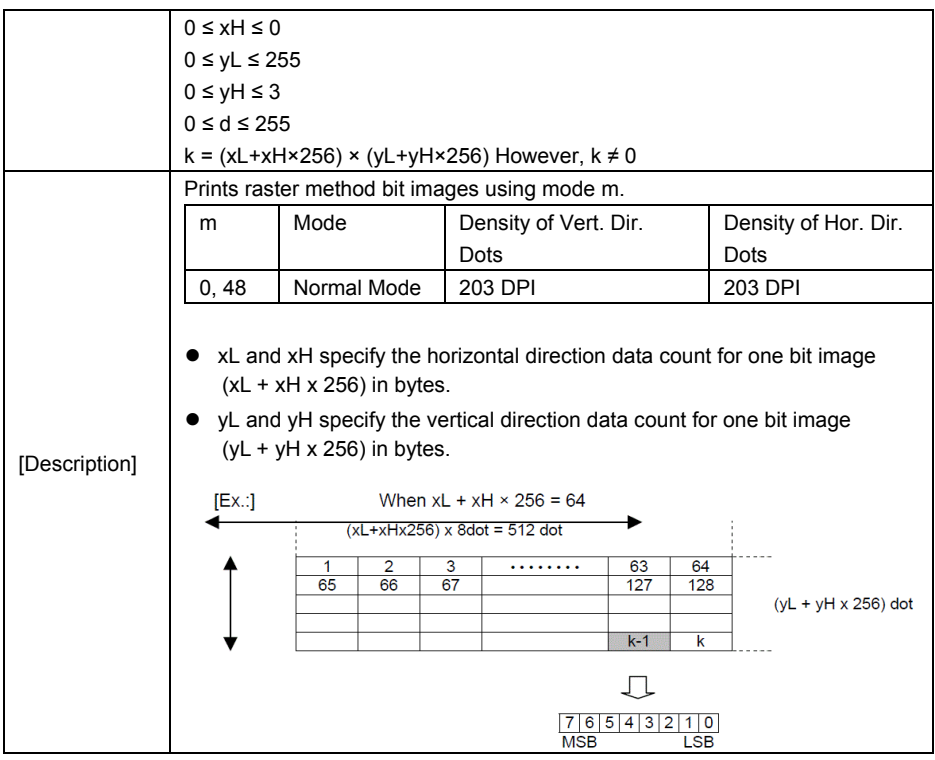

## **GS w n**

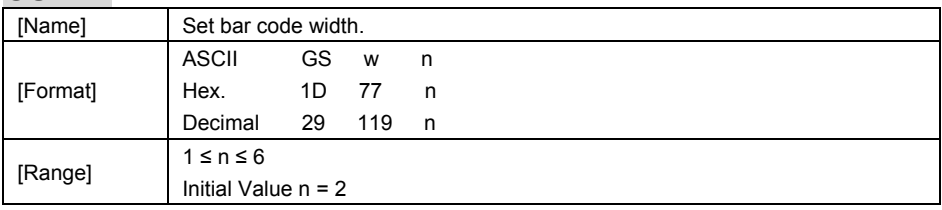

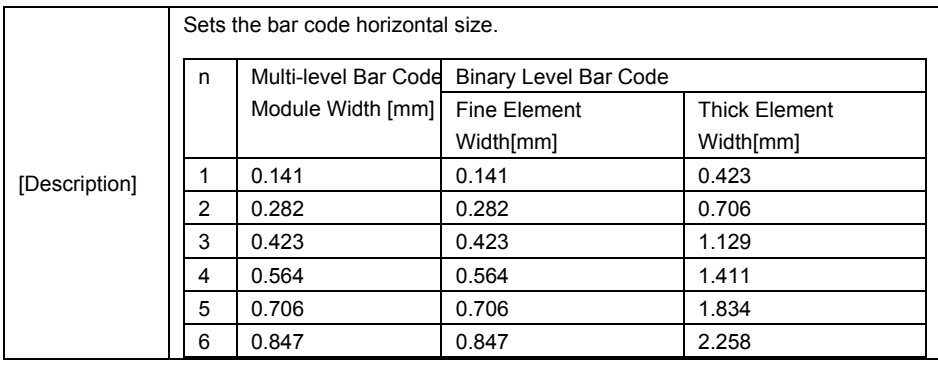

## **TWO-DIMENSIONAL BAR CODE COMMANDS DETAIL**

## **DC2 ; n**

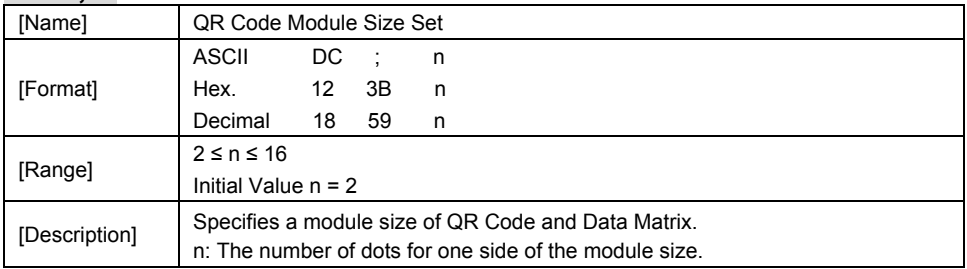

# **GS p 1**

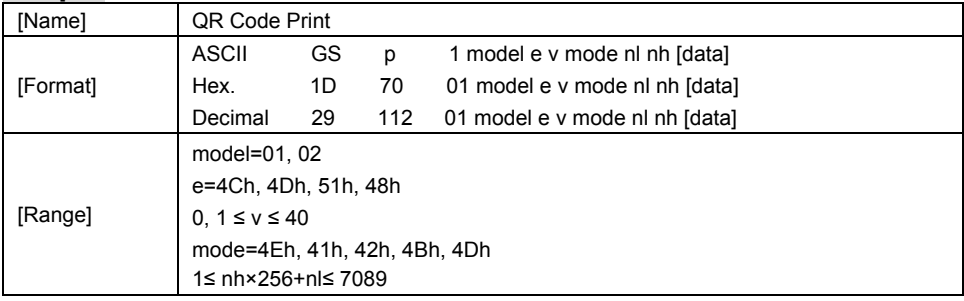

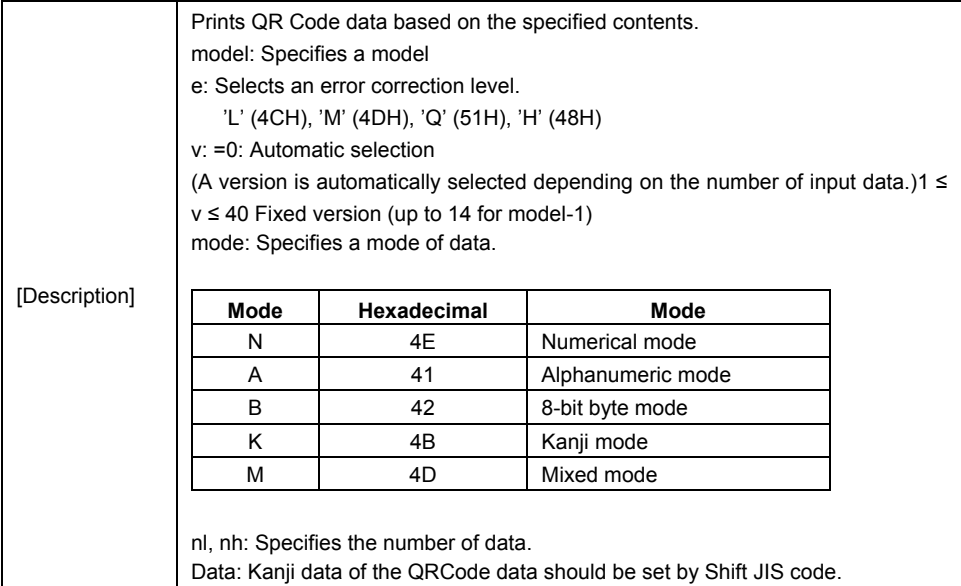

## **KANJI CONTROL COMMANDS DETAILS**

### **FS ! n**

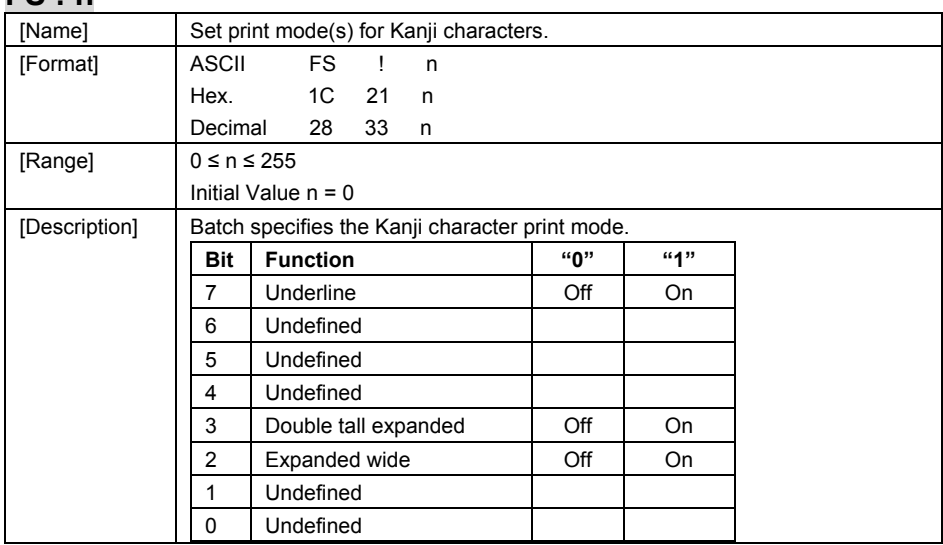

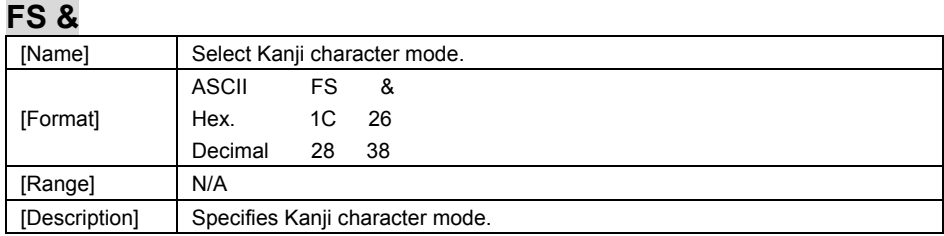

## **FS - n**

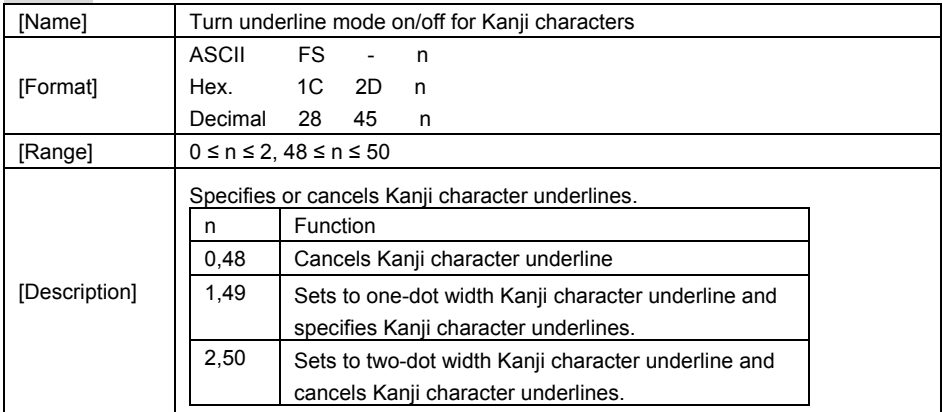

## **FS .**

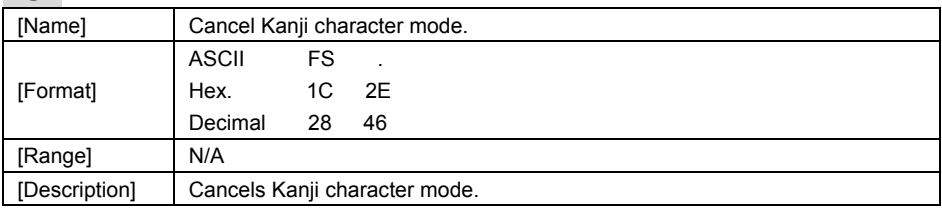

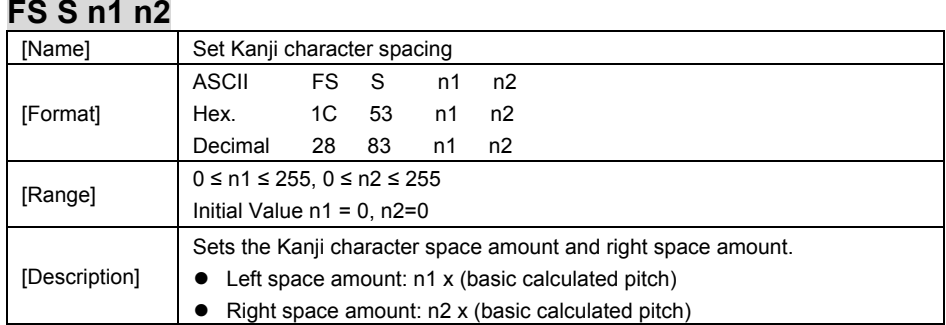

## **FS W n**

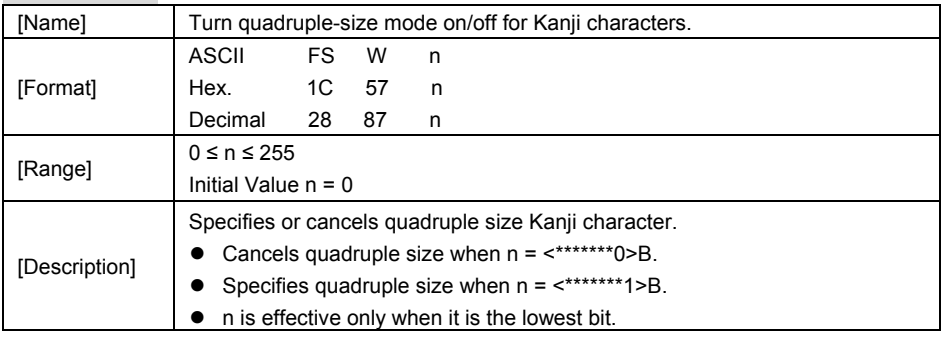

#### **3-2-1-2.OPOS Printer Driver**

The **Setup.exe** program sets up the registry information of MSRHK reader for OPOS program uses.

#### **1. Installation**

The following steps guide you to install the **Setup** program.

- Run the setup file **Setup.exe** located in the Software folder of the DVD-ROM.
- This setup also installs the **MB1030** program.
- Follow the wizard instructions to complete the installation.

#### **2. Launching the Program**

The following steps guide you to load the **MB1030** program.

• Click **MB1030ra\_SampleCode.exe** to launch the program.

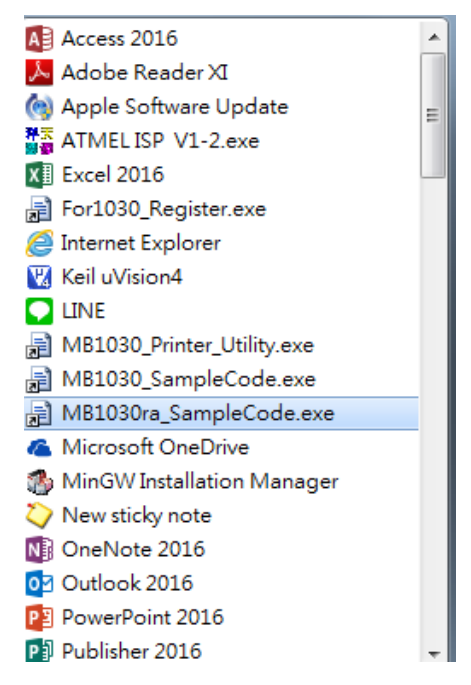

### **3.** OPOS Control Object of **MB1030** Program

#### a.) Print Normal buttons:

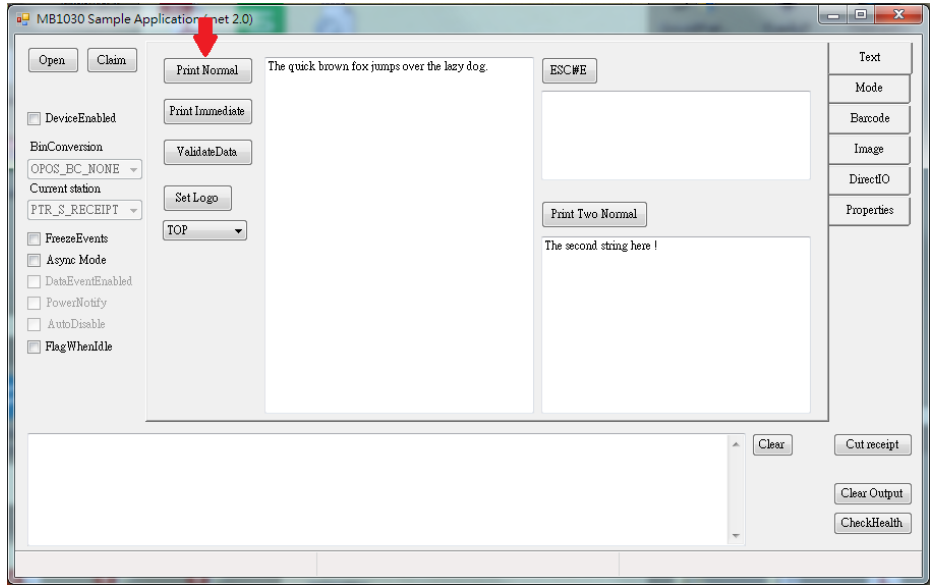

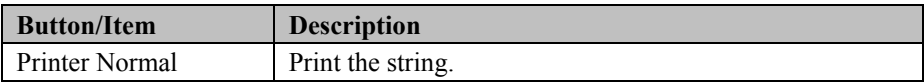

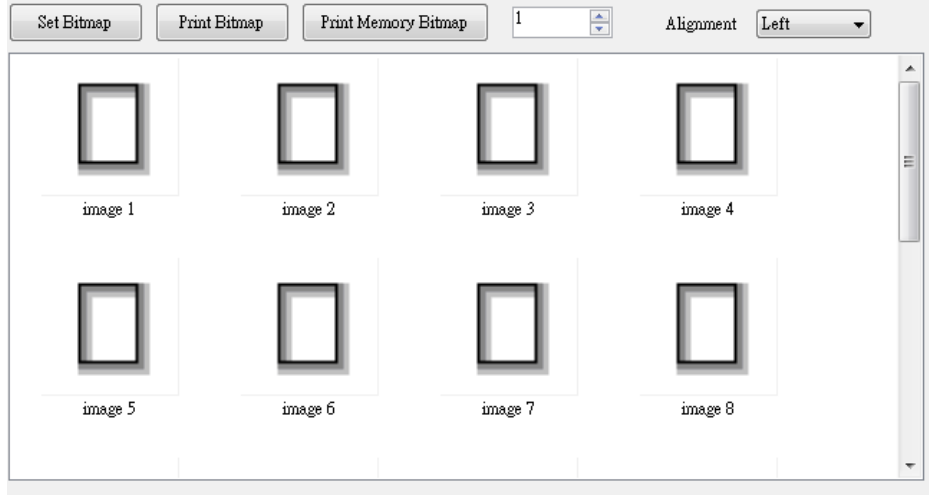

#### b.) Image buttons/items:

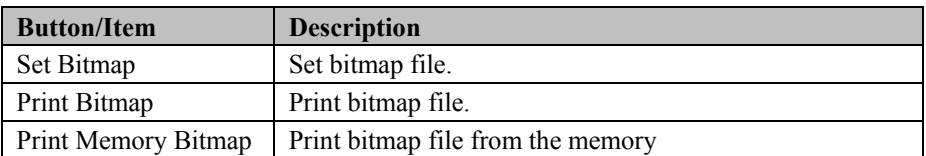

c.) BarCode tab buttons/items:

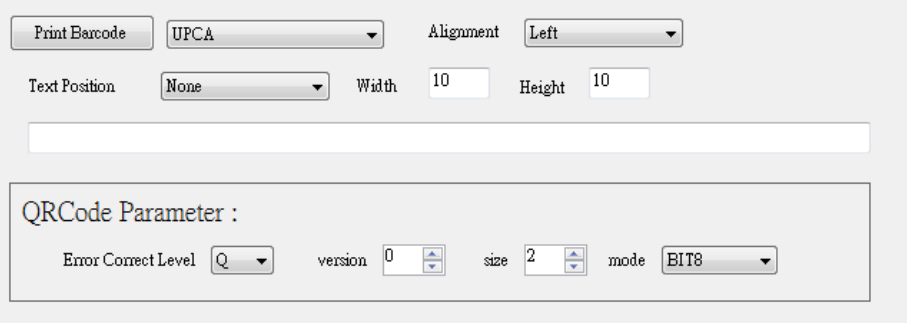

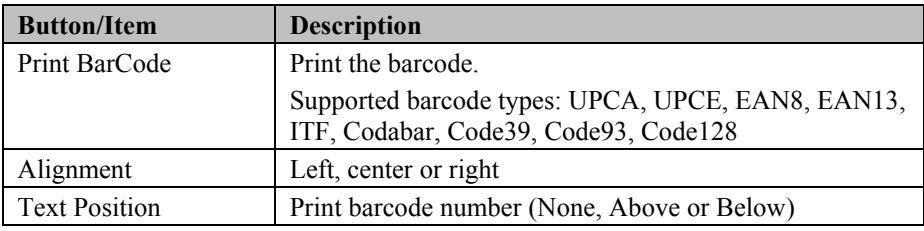

#### 4. MB1030 type

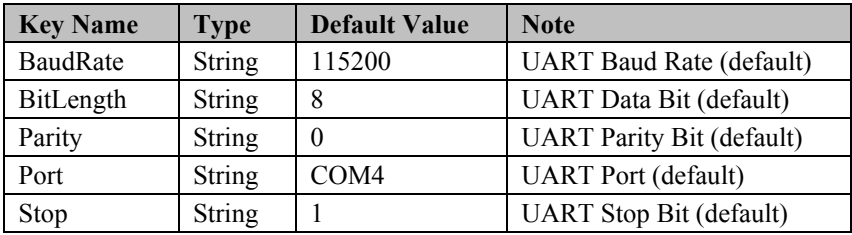

### 5. OPOS APIs Support List

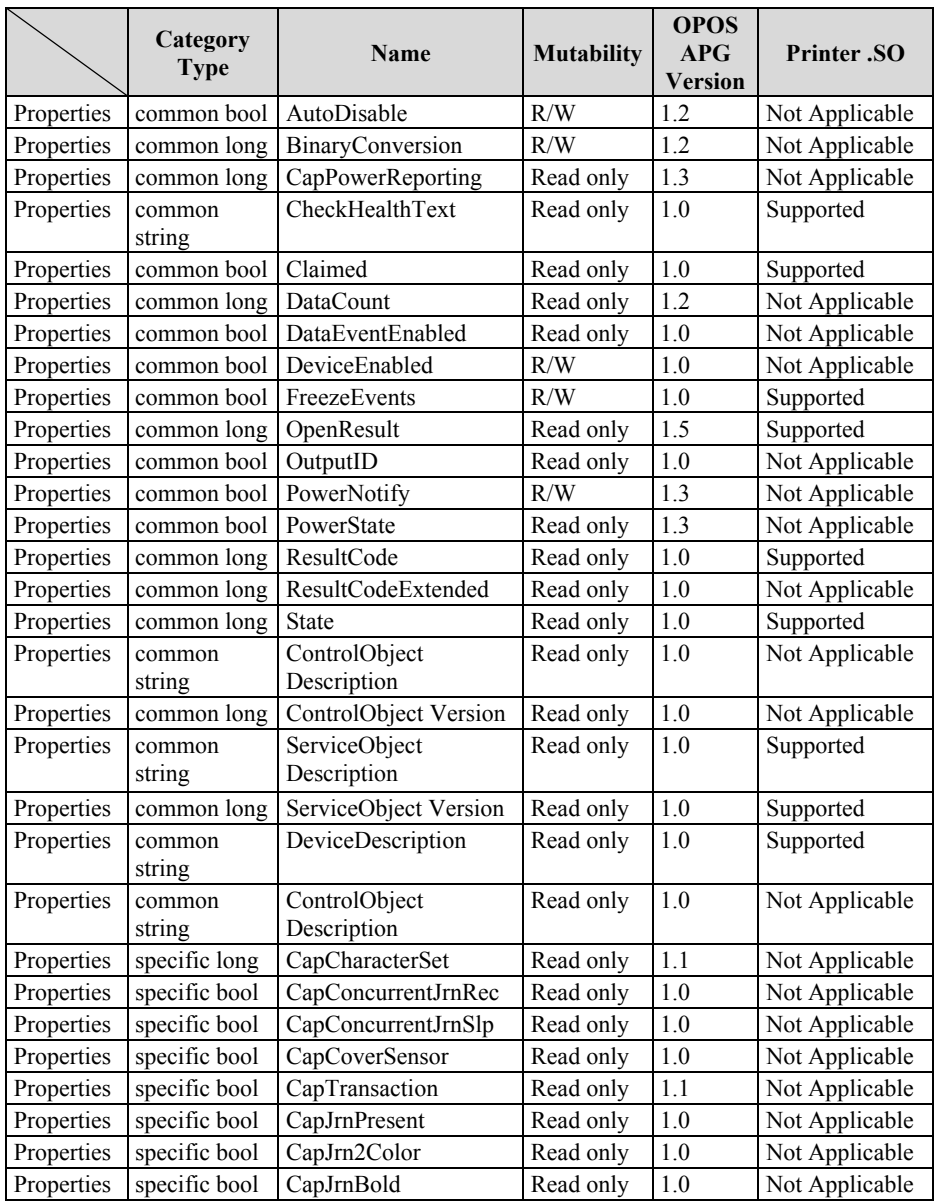

*PA-6225 SERIES USER MANUAL Page 124*

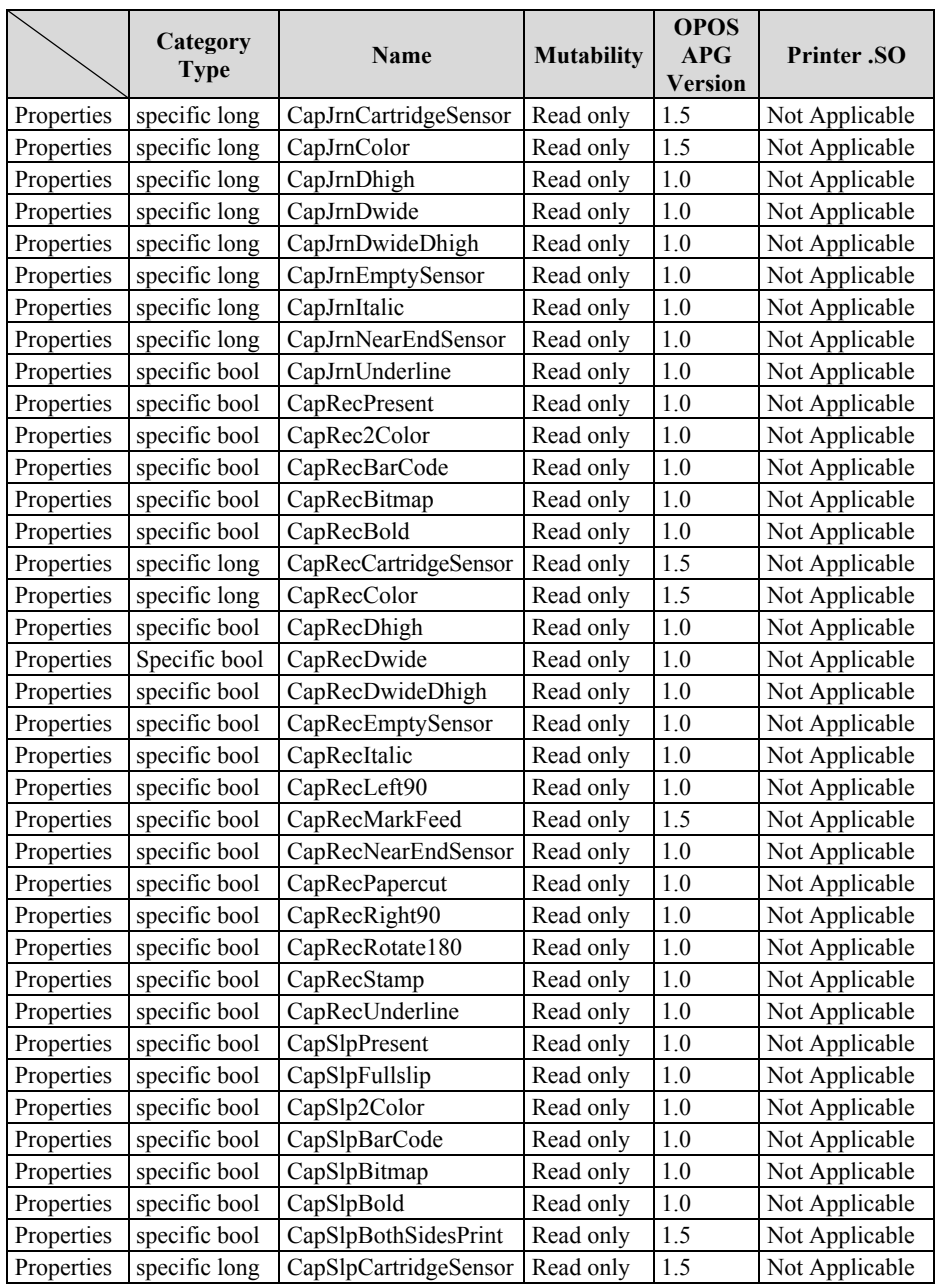

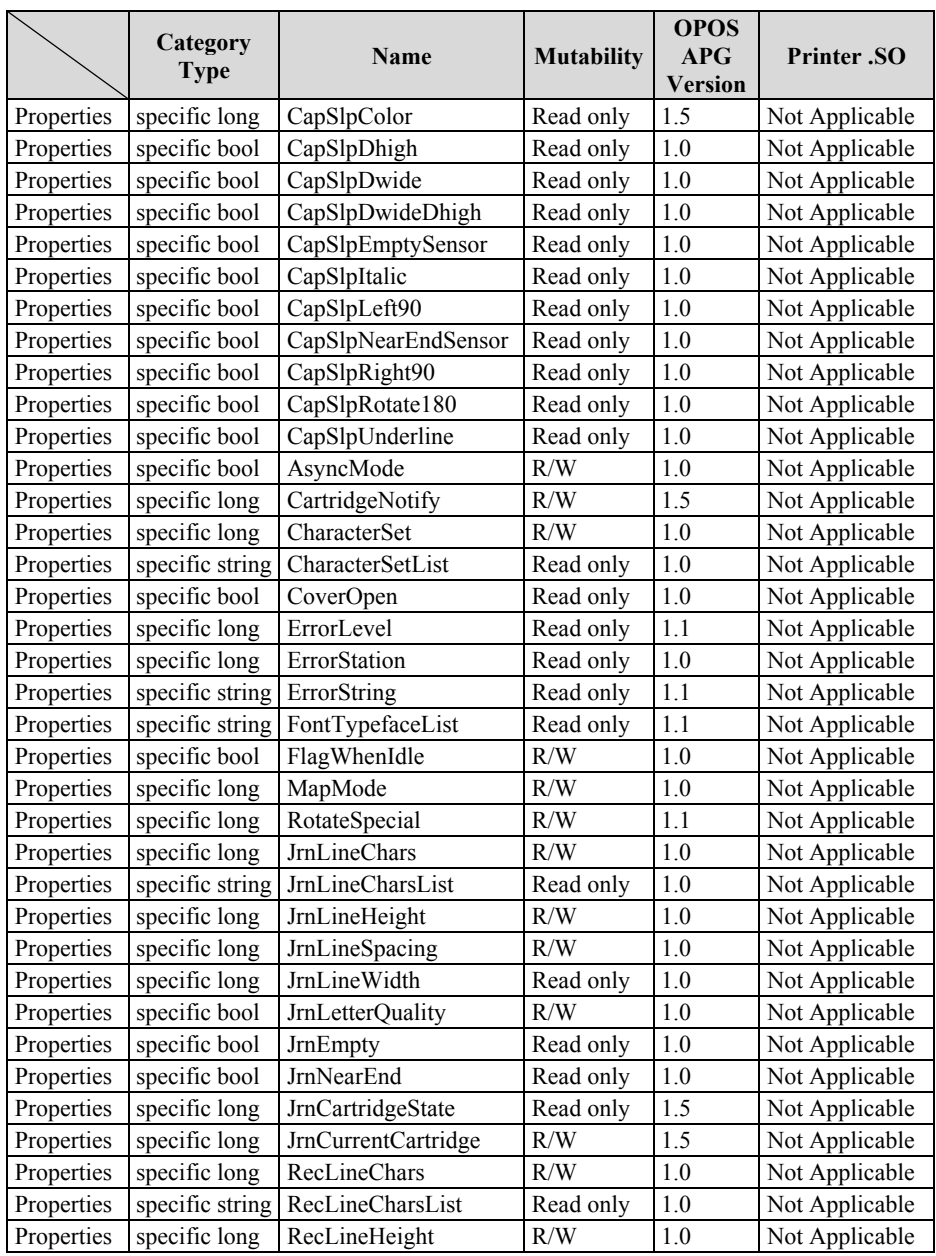

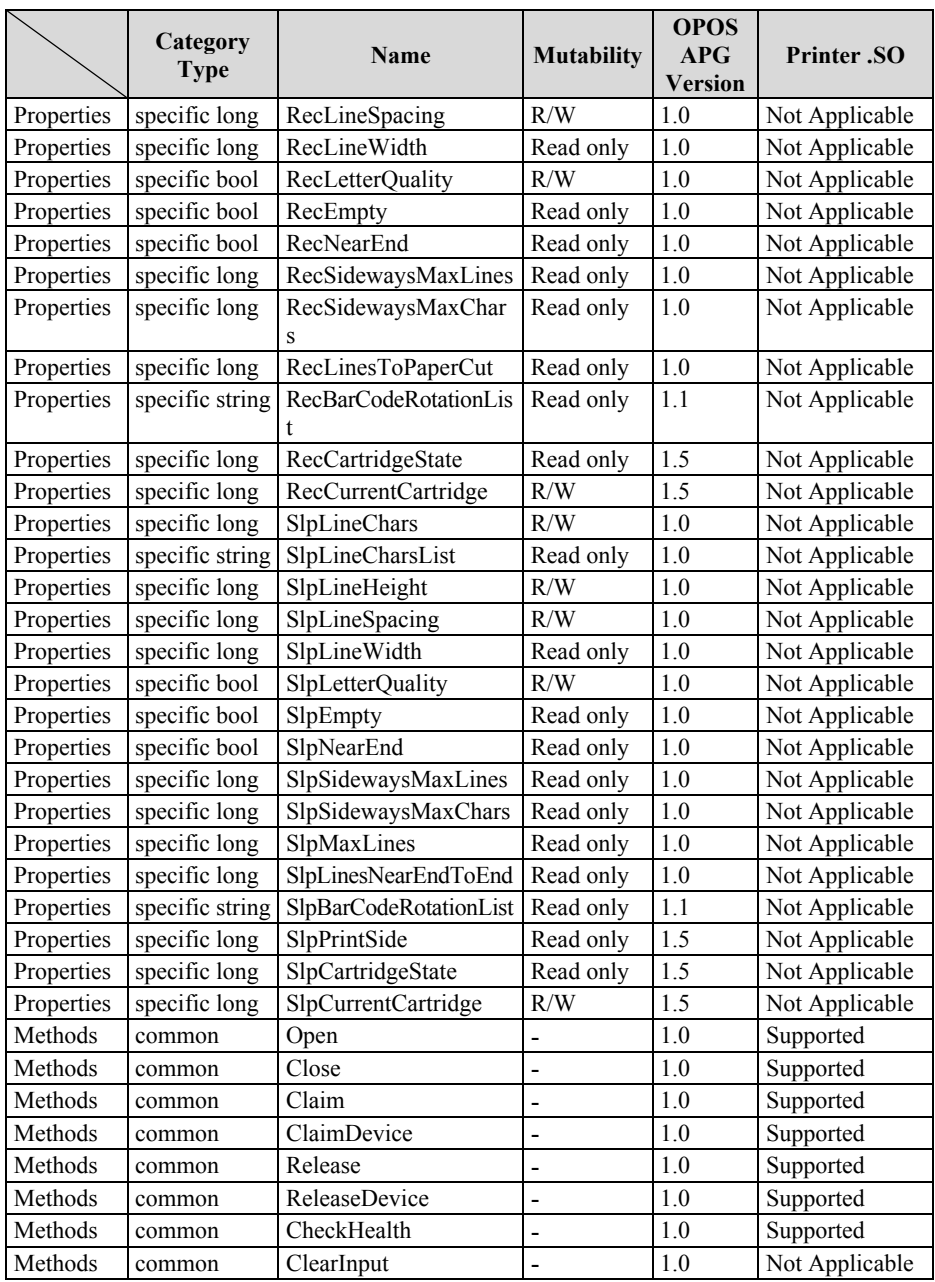

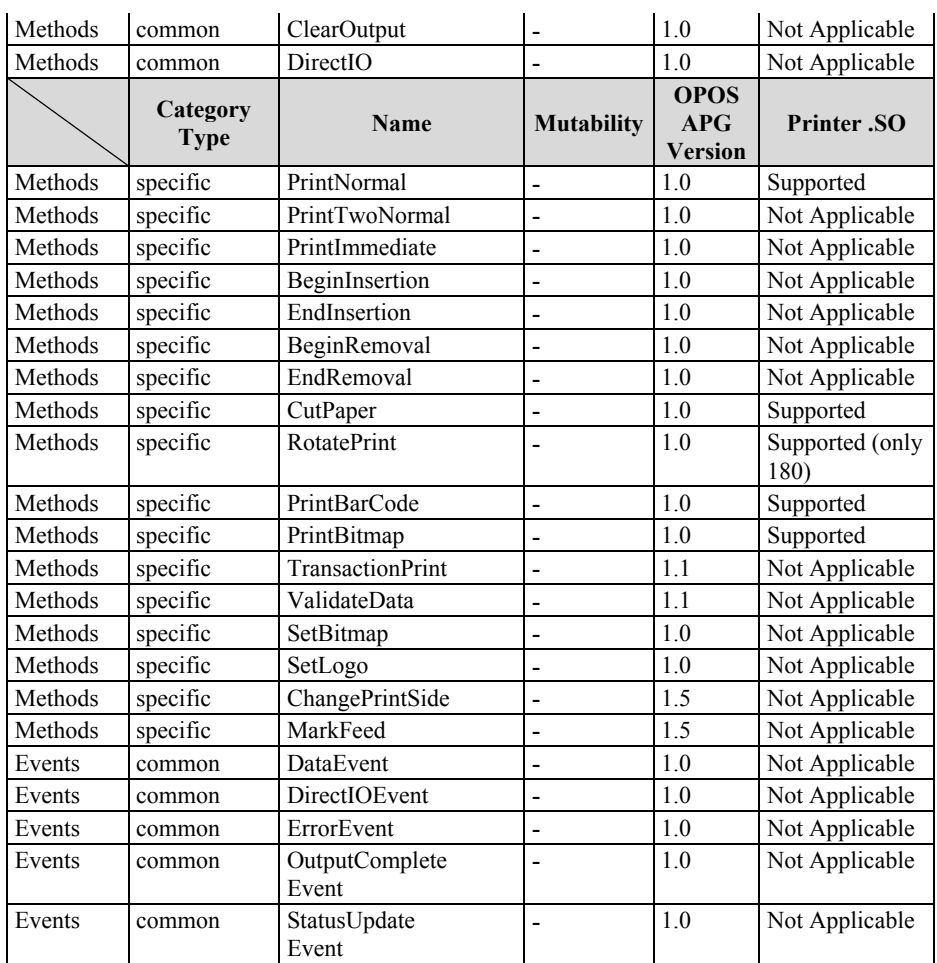

## **3-2-2. VFD: MB-4103 (RS-232)**

### **3-2-2-1. Commands List**

1. VFD Registry Operation

Registry Path:

[HKEY\_LOCAL\_MACHINE\SOFTWARE\OLEforRetail\ServiceOPOS\ LineDisplay\Prox-PMP4000]

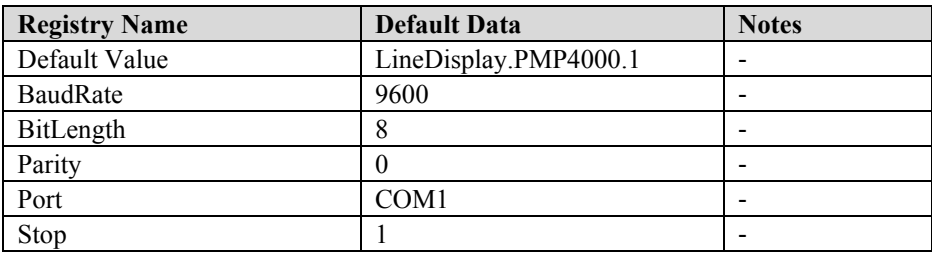

#### 2. OPOS VFD Service Object and Method Relations

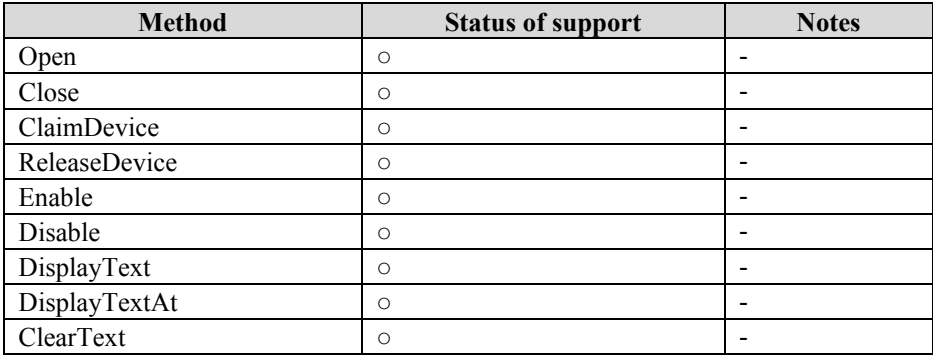

#### **3-2-2-2. OPOS Driver**

The **MB4000\_OposSetup.exe** program sets up the registry information and example program of VFD for OPOS program uses.

#### **1. Installation**

The following steps guide you to install the **MB4000\_OposSetup** program.

- Run the **MB4000\_OposSetup** setup file
- This setup also installs the **Prox-PMP4000** program.
- Follow the wizard instructions to complete the installation.

#### **2. Launching the Program**

The following steps guide you to load the **Prox-PMP4000** program.

- Click *LineDisplay* folder from the path C*/Program Files(x86)/Protech OPOS/POS VFD/MB4000*
- Click **Prox-PMP4000** to launch the program.

|                                                                                         |                                                                        |                                |                              | $\mathbf{x}$<br>$\Box$ $\Box$ |
|-----------------------------------------------------------------------------------------|------------------------------------------------------------------------|--------------------------------|------------------------------|-------------------------------|
|                                                                                         | ▶ 電腦 ▶ OS (C:) ▶ Program Files (x86) ▶ Protech OPOS ▶ POS VFD ▶ MB4000 |                                | $+$<br>۰ı                    | 授尋 MB40 Q                     |
| 同開啟<br>組合管理 ▼                                                                           | 燒錄<br>新增資料夾                                                            |                                |                              | 888 ▼                         |
| ☆ 我的最季                                                                                  | 名種                                                                     | 修改日期                           | 箱型                           | 大小                            |
| 14 下載                                                                                   | S Interop.OposLineDisplay_1_6_Lib.DLL                                  | 2013/4/9 上午 11 應用程式擴充          |                              | <b>52 KB</b>                  |
| 桌面                                                                                      | <b>&amp;</b> LineDisplay.dll                                           | 2013/4/9 下午 01 應用程式擴充          |                              | 273 KB                        |
| "團 最近的位置                                                                                | Microsoft.VisualStudio.HostingProcess                                  | 2012/9/3 上午 09 應用程式擴充          |                              | 26 KB                         |
| <b>C</b> OneDrive                                                                       | S OPOSLI~1.OCX                                                         | 2001/7/20 上午 1 ActiveX 控制項     |                              | <b>76 KB</b>                  |
|                                                                                         | Prox-PMP4000.exe                                                       | 2013/4/9 下午 03 應用程式            |                              | 22 KB                         |
| 旗體櫃                                                                                     | Prox-PMP4000 exe config                                                | 2011/7/7 下午 01 XML Configurati |                              | $1$ KB                        |
| Apps                                                                                    | 檔案描述: LineDisplay_CO<br>Prox-PMP400<br>Ξ<br><b>福塞版本: 1.0.0.0</b>       |                                | 【3/4/9 下午 03 Program Debug   | <b>28 KB</b>                  |
| subversion                                                                              | ■ Prox-PMP400 建立日期: 2013/4/9 下午 03:17 3/4/9 下午 03 應用程式                 |                                |                              | <b>12 KB</b>                  |
| 文件<br>B                                                                                 | A Prox-PMP400 大小: 22.0 KB                                              |                                | 11/7/7 下午 01 XML Configurati | 1 <sub>KB</sub>               |
| 』 音樂                                                                                    |                                                                        |                                |                              |                               |
| 視訊                                                                                      |                                                                        |                                |                              |                               |
| ■ 闇片                                                                                    |                                                                        |                                |                              |                               |
| ■ 雷腦                                                                                    |                                                                        |                                |                              |                               |
| $\Delta$ , OS (C:)                                                                      |                                                                        |                                |                              |                               |
| $\Box$ DATA $(D)$                                                                       |                                                                        |                                |                              |                               |
| Prox-PMP4000.exe 修改日期: 2013/4/9 下午 03:17 建立日期: 2013/4/9 下午 03:17<br>應用程式<br>大小: 22.0 KB |                                                                        |                                |                              |                               |

*PA-6225 SERIES USER MANUAL Page 130*

#### **3.** OPOS Control Object of **Prox-PMP4000** program

Main screen buttons:

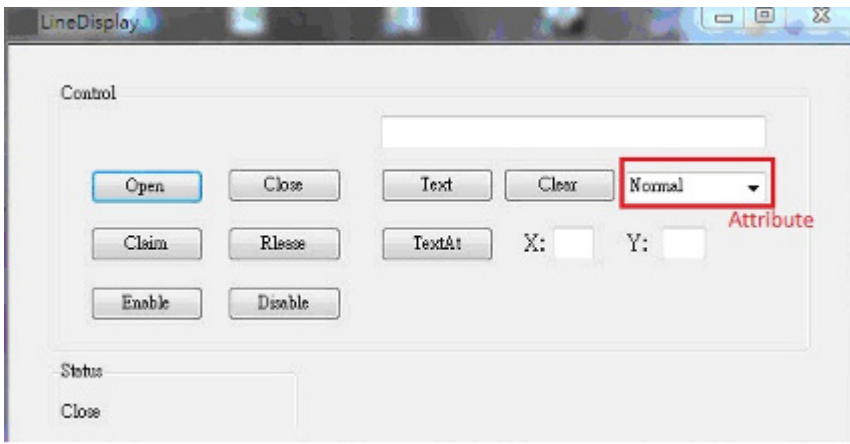

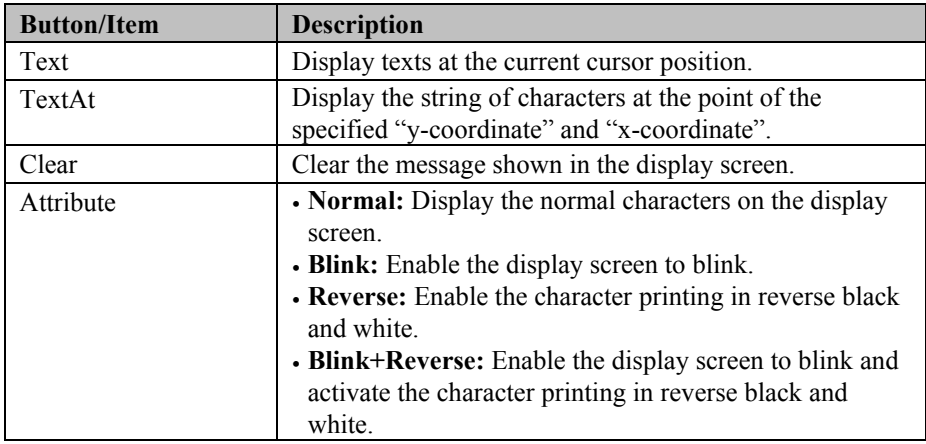

#### **4.** MB4103 type

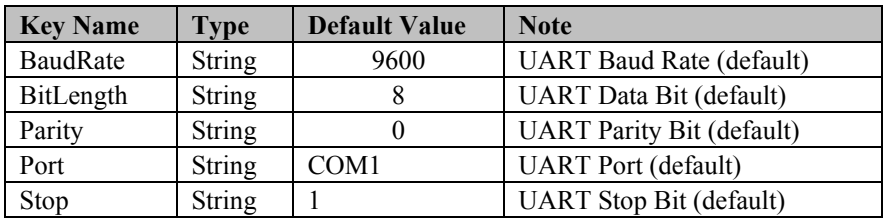

### **5.** OPOS APIs Support List

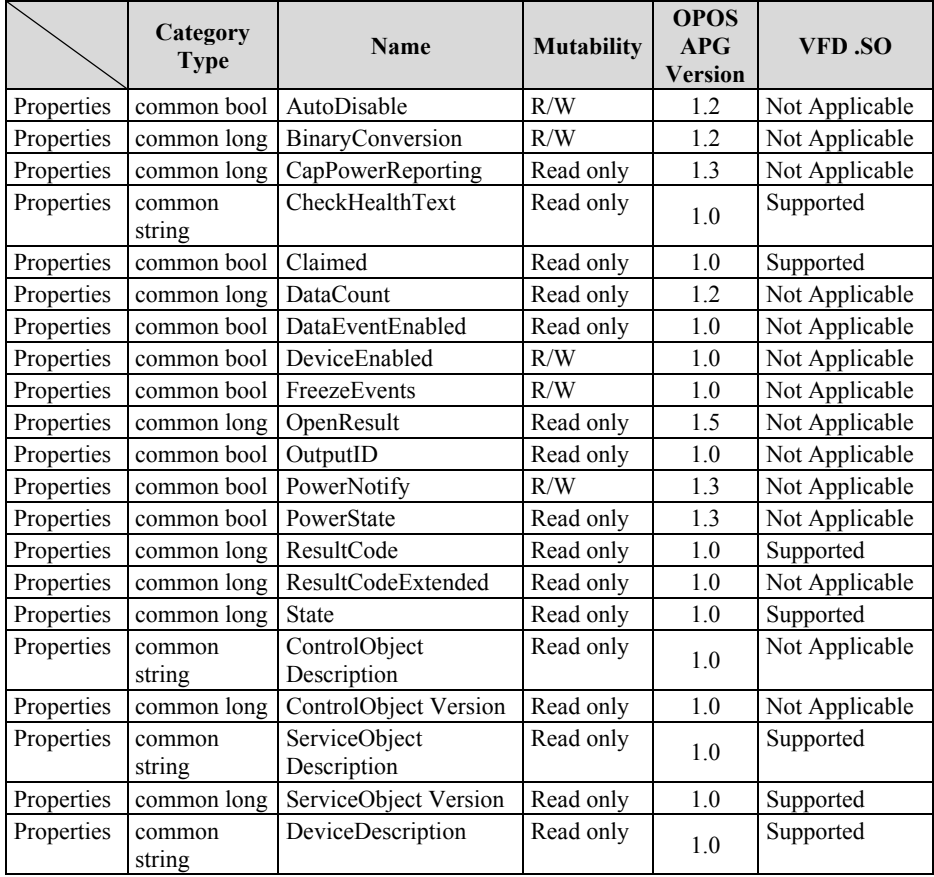

*PA-6225 SERIES USER MANUAL Page 132*

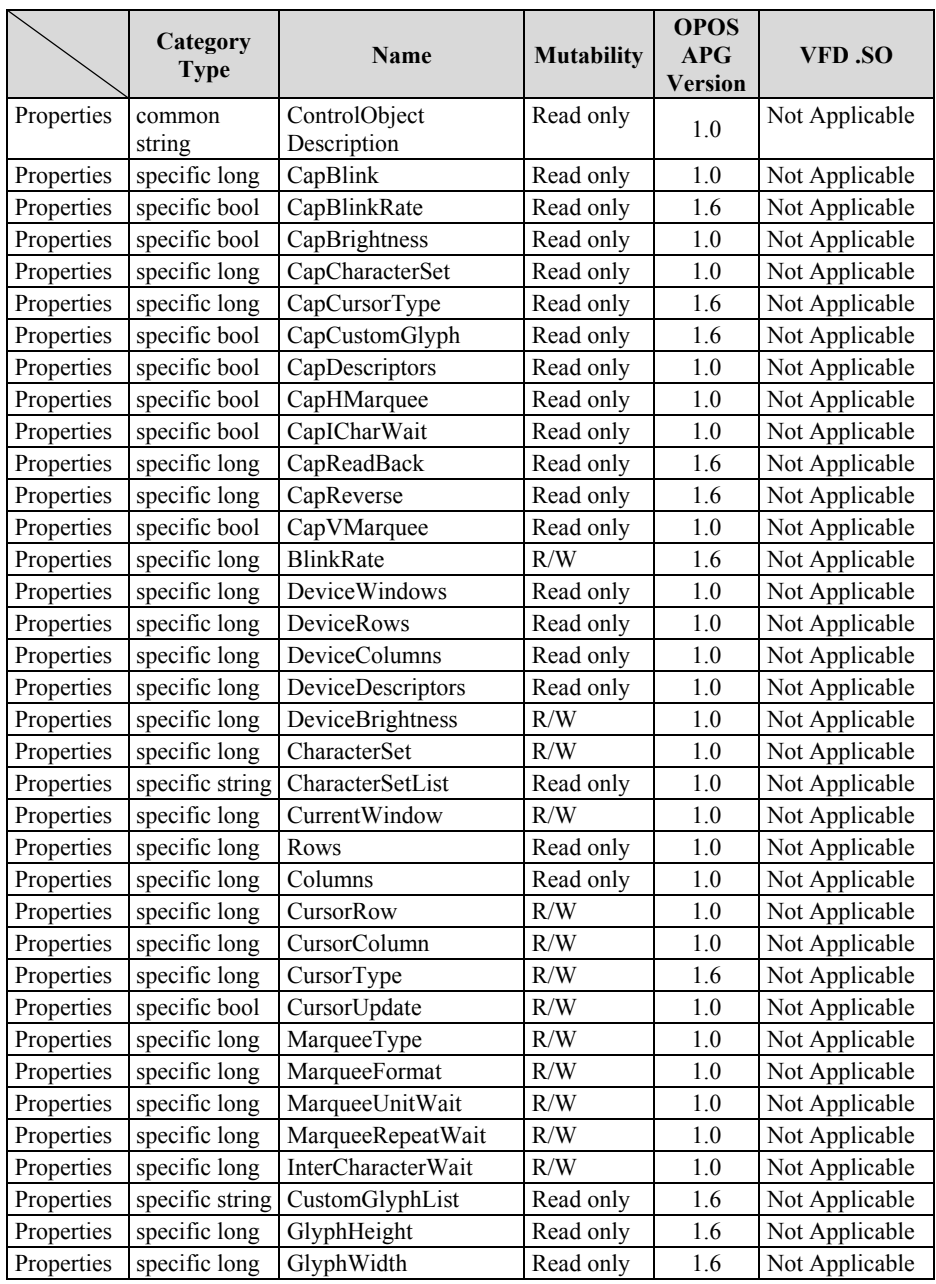

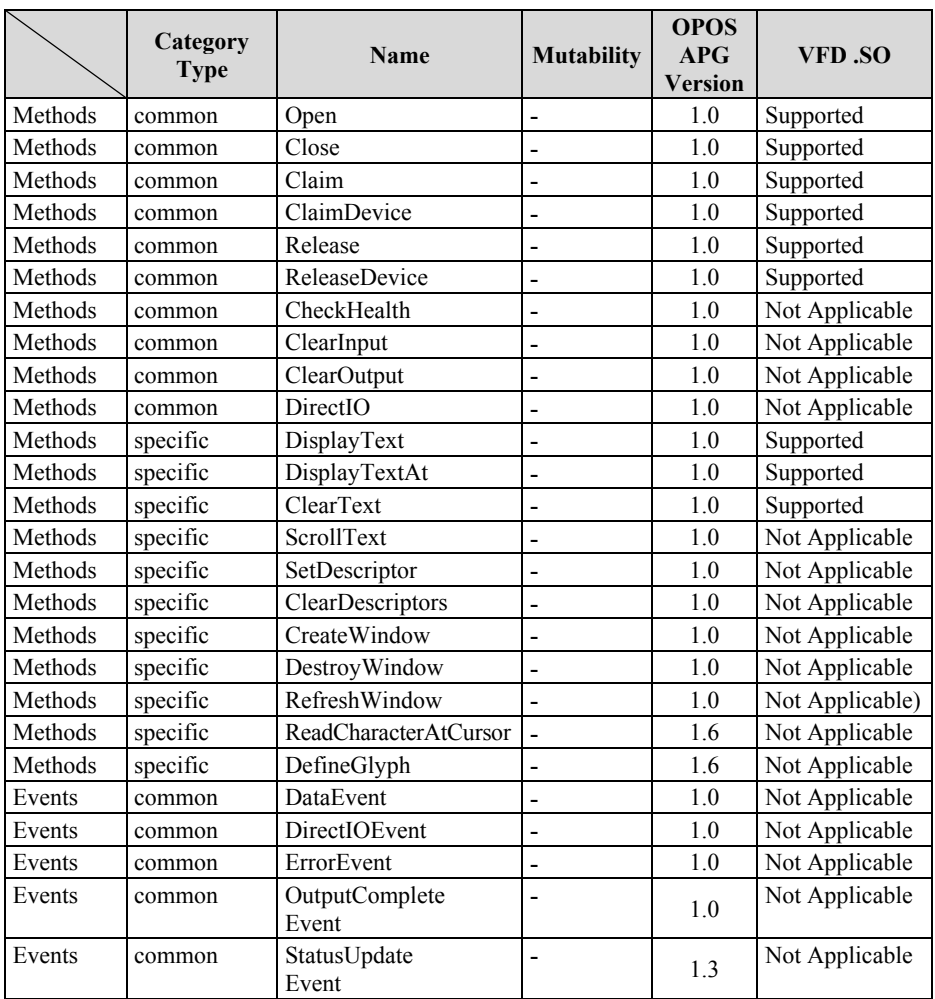

## **3-2-3. MSR: MB-301x (USB)**

### **3-2-3-1. OPOS Driver**

The **Setup.exe** program sets up the registry information of MSR reader for OPOS program uses.

#### **1. Installation**

The following steps guide you to install the **Setup** program.

- Run the **Setup.exe** setup file.
- Follow the wizard instructions to complete the installation.

#### **2. Launching the Program**

The following steps guide you to load the **MSR OPOS Driver** program.

• Click *MSR* folder from the path *Start/Programs/OPOS*. Click **D04-301x-xxx-xx-xxxxxx** to launch the program.

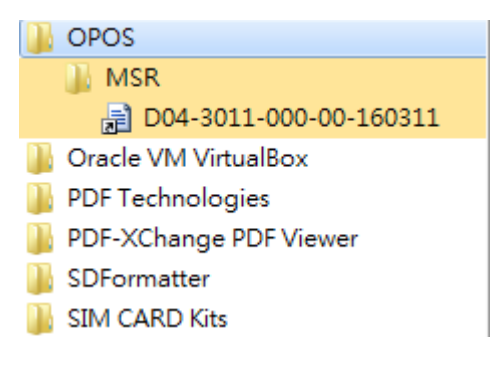

## **3.** Configuration of **D04-301x-xxx-xx-xxxxxx** program

#### a.) Main screen & Control tab items:

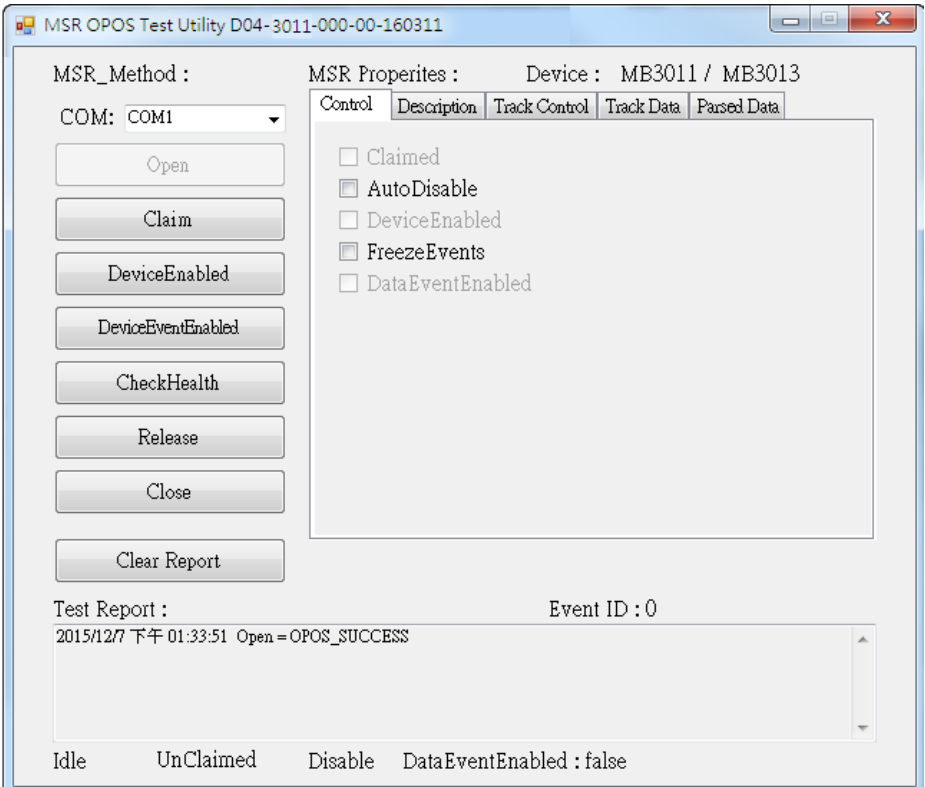

## b.) General Setting

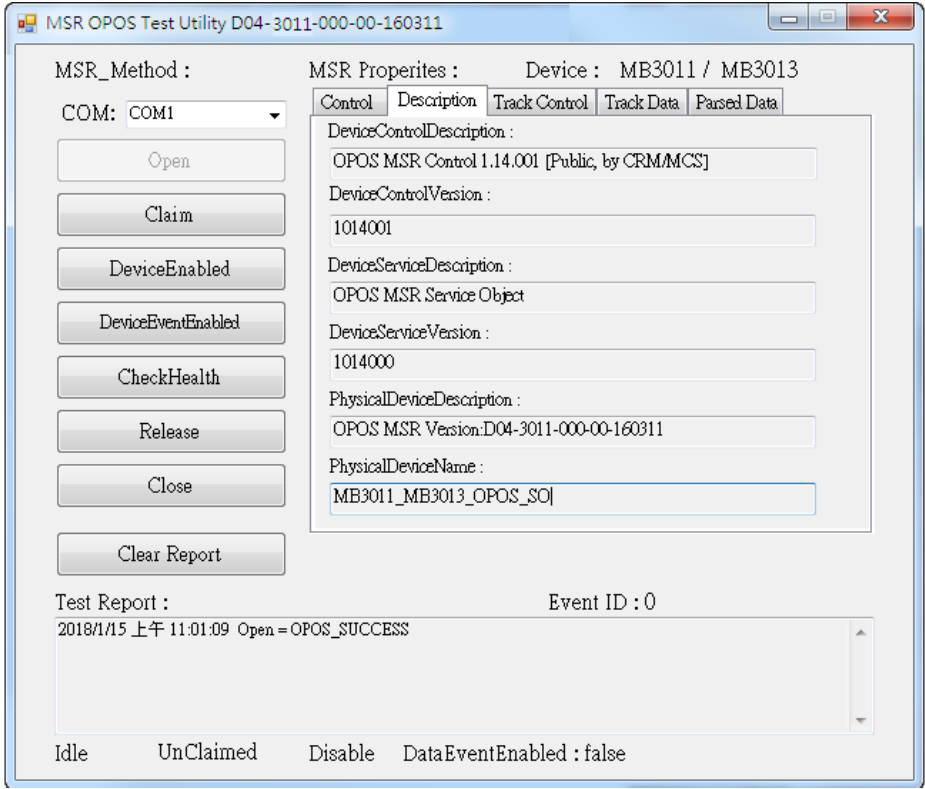
### c.) Track Control tab items

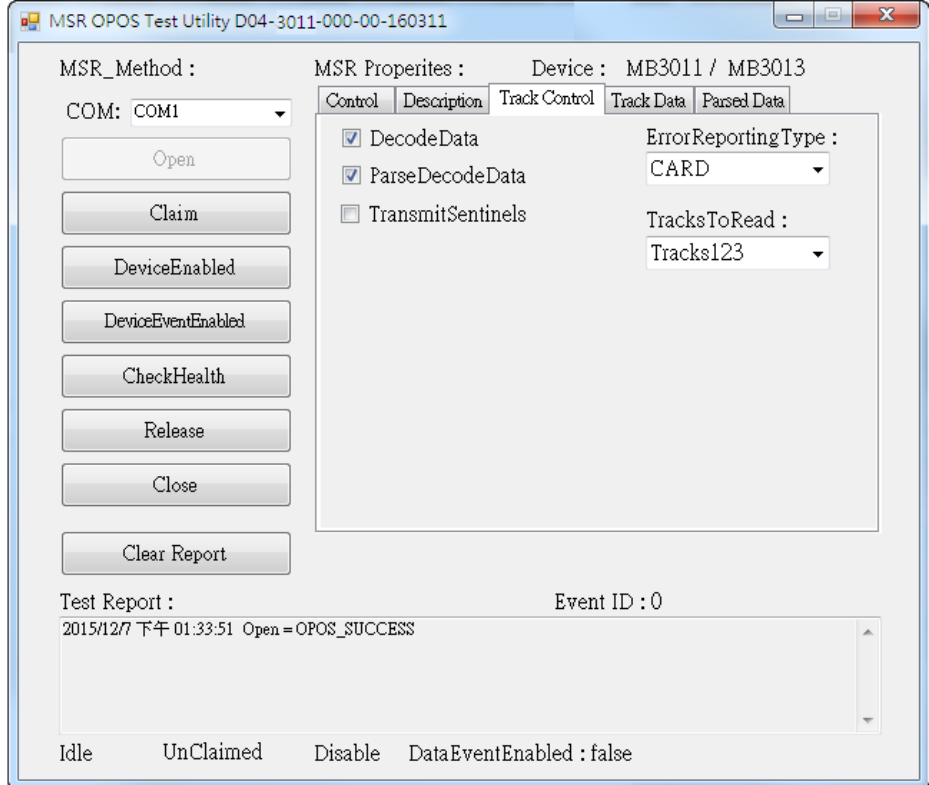

### d.) Track Data tab items

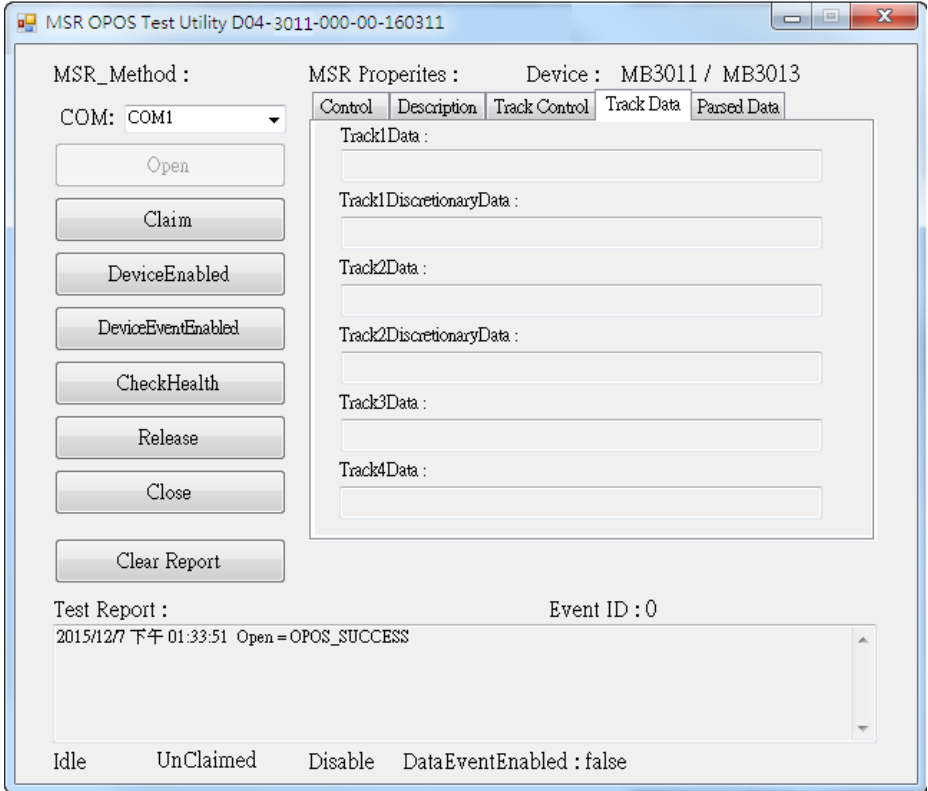

## e.) Parsed Data Setting

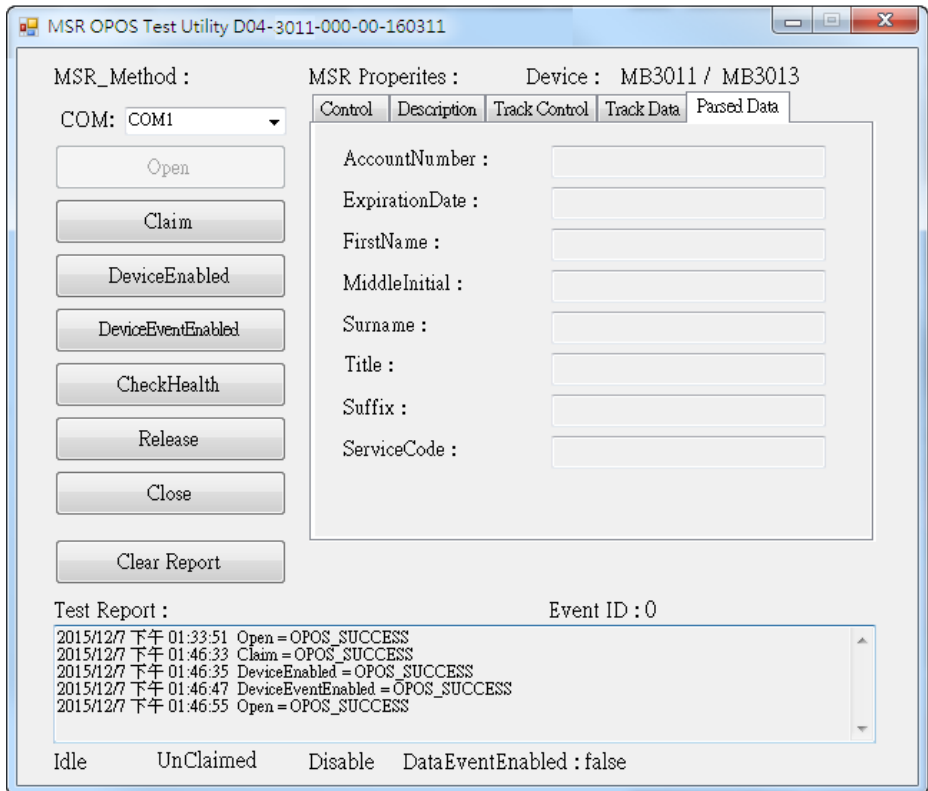

### **4. MB301X type (RS232/PS2)**

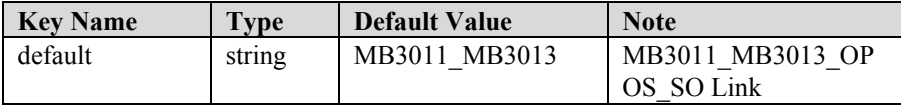

### **5. OPOS APIs Support List**

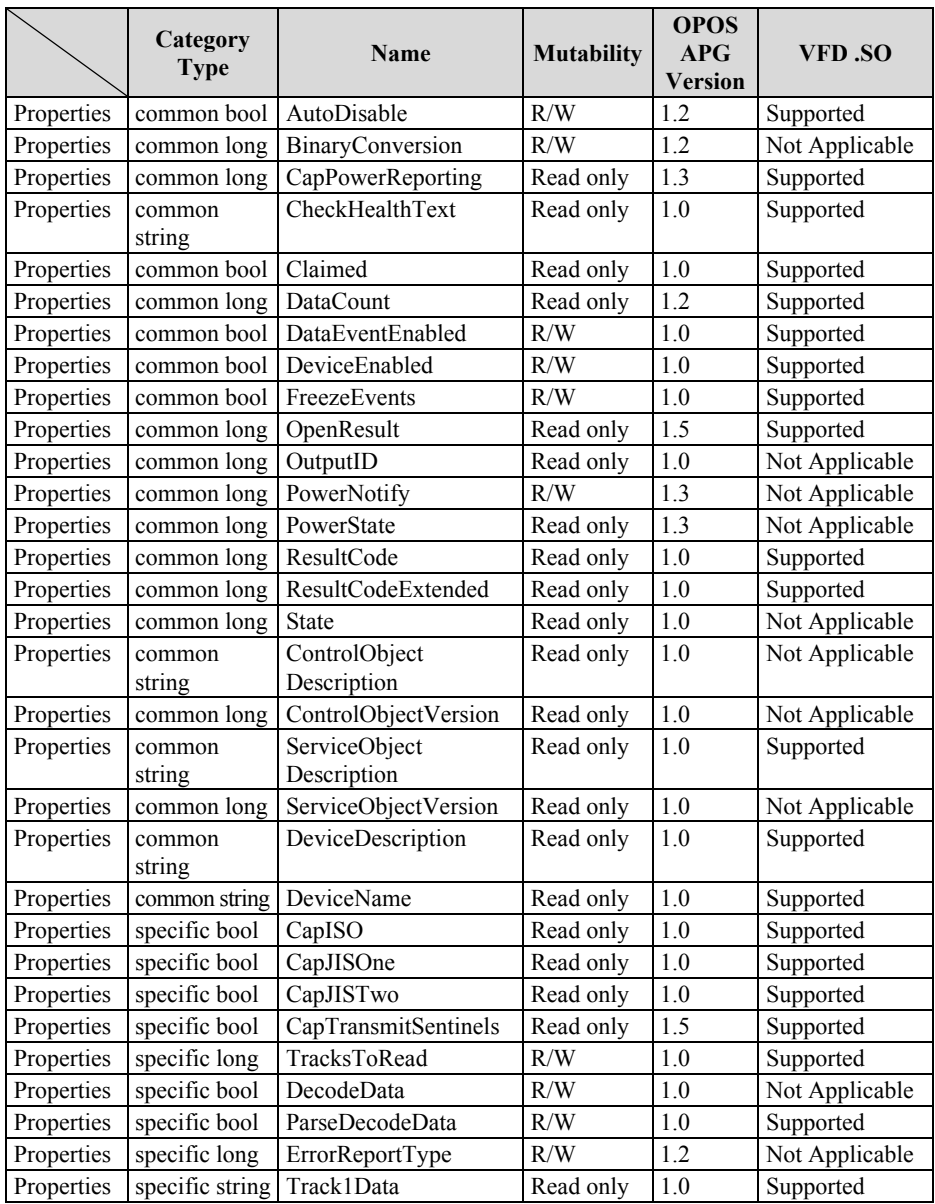

*PA-6225 SERIES USER MANUAL Page 141*

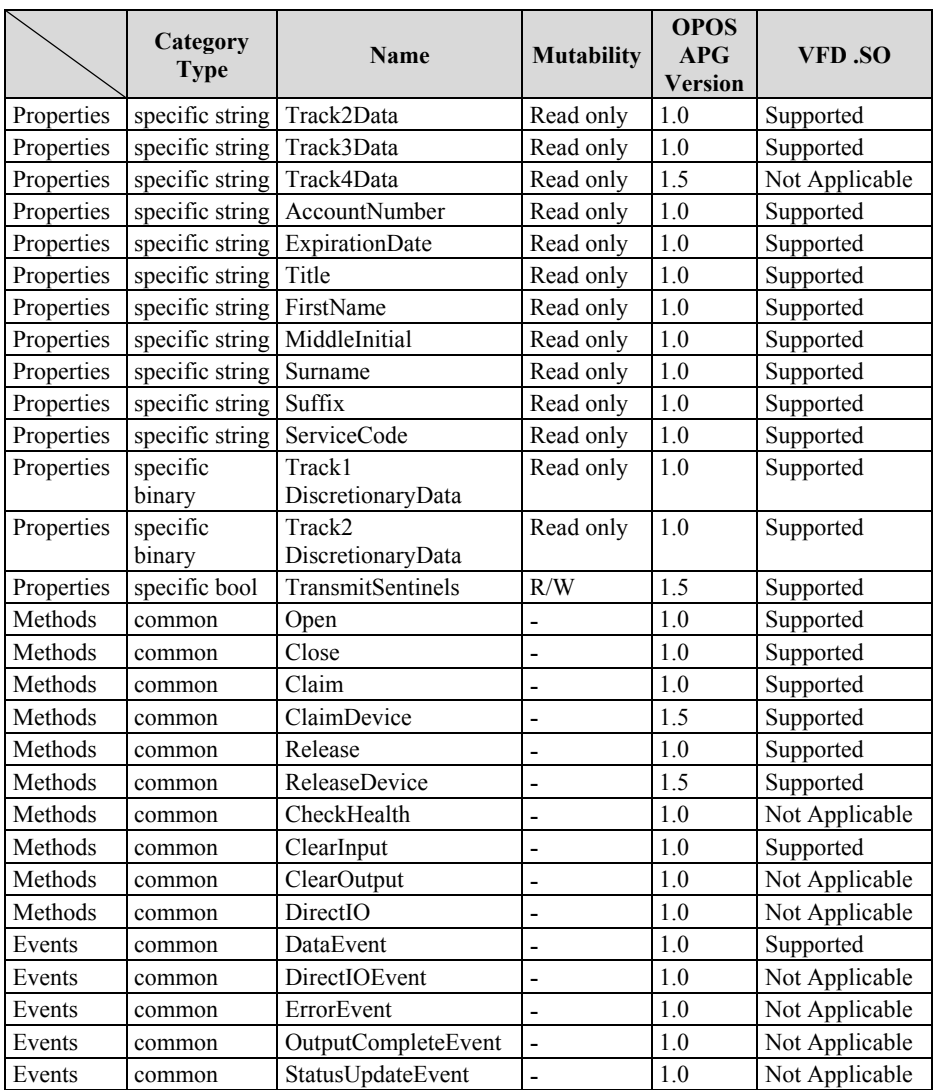

# **3-2-4. MSR: GIGA-TMS MJR243 (RS-232)**

### **3-2-4-1. Commands List**

### 1. MSR Registry Operation

Registry Path: [HKEY\_LOCAL\_MACHINE\SOFTWARE\OLEforRetail\ServiceOPOS\ MSR\MJR243]

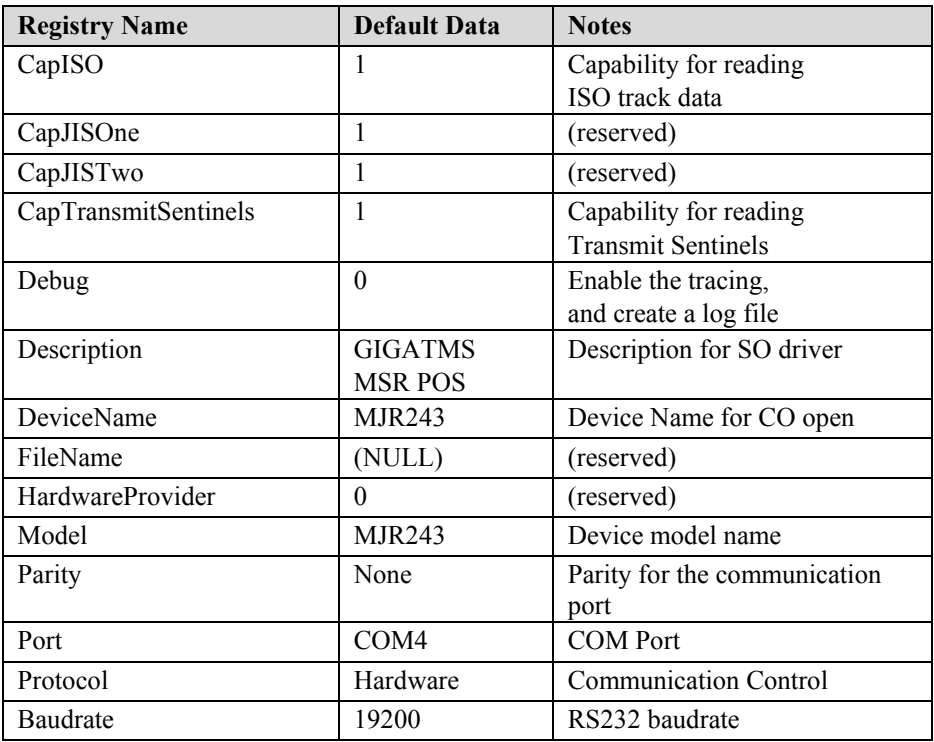

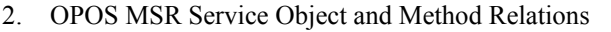

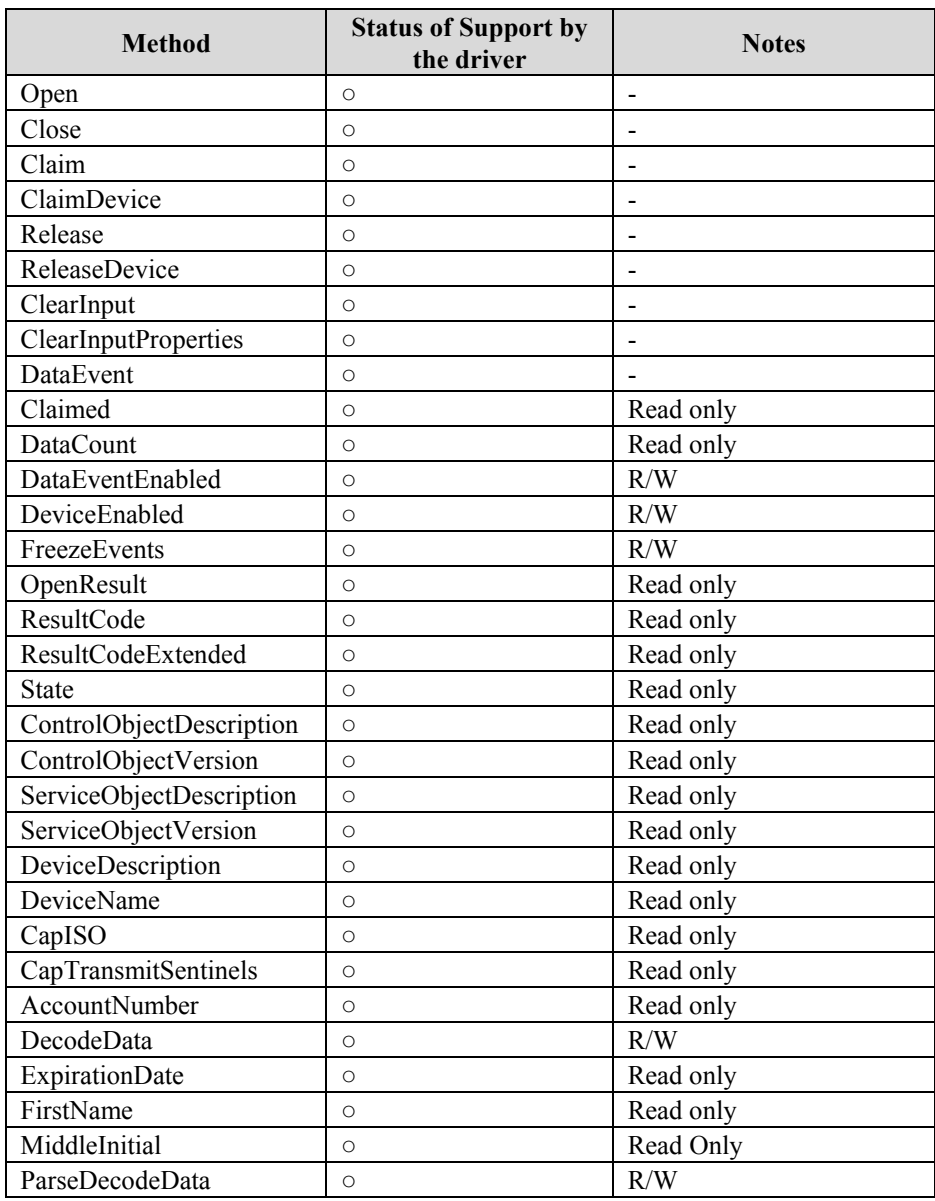

*PA-6225 SERIES USER MANUAL Page 144*

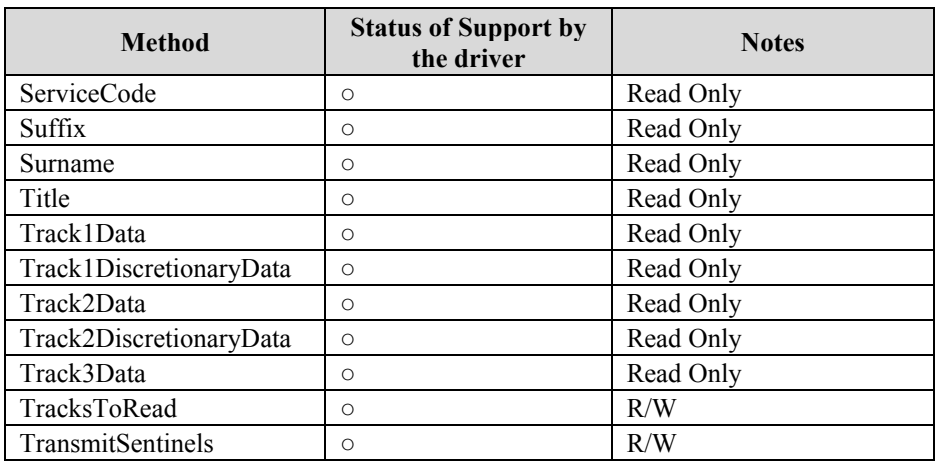

# **3-3. API**

# **3-3-1. API Package Content**

You can find API Package files in the enclosed Manual/Driver CD. Depending on machine types, the API Package may include the following files:

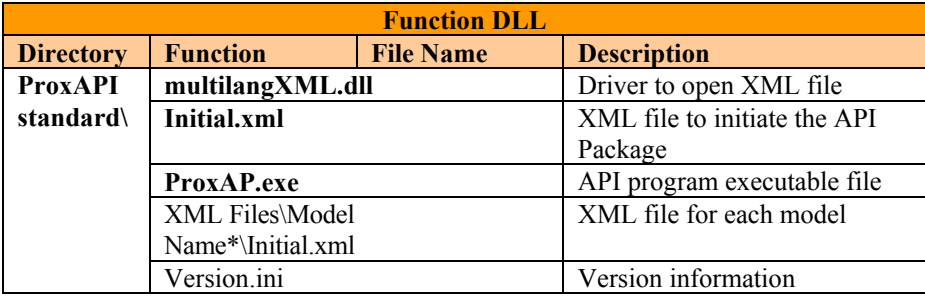

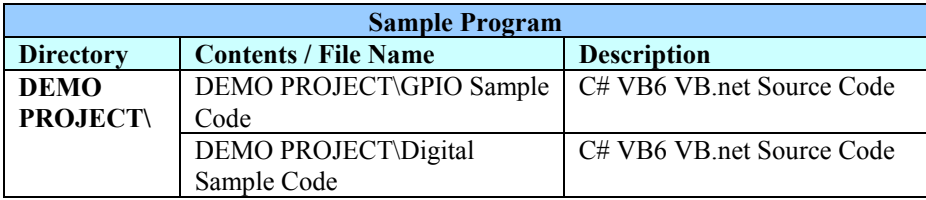

## **3-3-2. API Procedure**

Take **VB2005 .NET** for example.

1. First you must declare a function. You may create a module in your project and fill in the function.

Example: Cash drawer

Declare Function GetCashDrawerStatus Lib CashDrawer.dll (ByVal num\_drawer as short) As Boolean

Declare Function CashDrawerOpen Lib CashDrawer.dll (ByVal num\_drawer as short) As Boolean

- 2. Then create a button to call API Function.
- a.) Call Cash drawer open event:

Private Sub cash\_btn1\_Click (ByVal Sender As System.Object, ByVal e As System.EventArgs) Handles cash\_btn1.Click CashDrawerOpen(1), "1" specifies the cash drawer 1 port CashDrawerOpen(2), "2" specifies the cash drawer 2 port Timer1.start

b.) Detect Cash drawer status:

A timer event can be created.

Private Sub Timer1\_Tick (ByVal Sender As System.Object,ByVal e As System.EventArgs) Handles Timer1.Tick Dim Receive\_Status1 as Boolean Dim Receive\_Status2 as Boolean Receive Status1 = CashDrawerOpen(&H1) If Receive Status $1 =$  true then Text1.text = "cash drawer1 open" 'enter text into textbox. Else Text1.text = "cash drawer1 close" enter text into textbox.

*PA-6225 SERIES USER MANUAL Page 147*

End if

'========================================= Receive\_Status2 = CashDrawerOpen(&H2) If Receive\_Status $2 =$  true then Text2.text = "cash drawer2 open" 'enter text into textbox. Else Text2.text = "cash drawer2 close"'enter text into textbox. End if '=========================================

End sub

## **3-3-3. Sample Code**

1. VB Declaration Method

Declare Function GetCashDrawerStatus Lib CashDrawer.dll (ByVal num\_drawer as short) As Boolean

Declare Function CashDrawerOpen Lib CashDrawer.dll (ByVal num\_drawer as short) As Boolean

Call Function

**Open cash drawer:** CashDrawerOpen(1) **Open cash drawer1** CashDrawerOpen(2) **Open cash drawer2**

**Check cash drawer status:** Dim receive\_status as Boolean **Check cash drawer1 status**  $Receive_Status = CashDrawerOpen(\&H1)$ **Check cash drawer2 status** Receive Status = CashDrawerOpen( $&H2$ )

### 2. C# Declaration Method

Public class PortAccess { [DllImport("CashDrawer.dll",EntryPoint = "Initial\_CashDrawer")] Public static extern void Initial CashDrawer(); [DllImport("CashDrawer.dll",EntryPoint= "GetCashDrawerStatus")] Public static extern bool GetCashDrawerStatus() [DllImport("CashDrawer.dll",EntryPoint = "CashDrawerOpen")] Public static extern bool CashDrawerOpen(short num\_drawer);}

Call Function

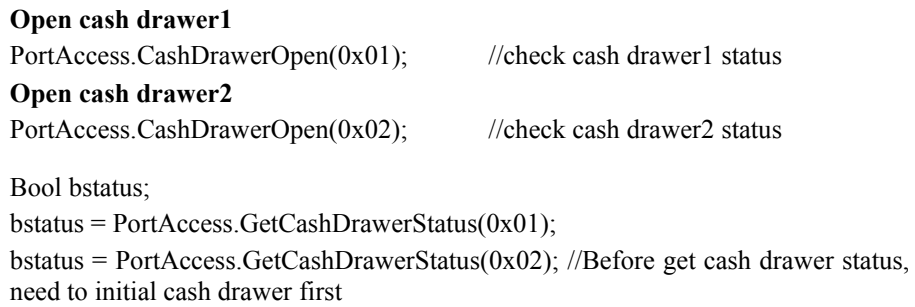

3. VB.NET extern function:

Declare Function SetMinSec Lib "WatchDog.dll" (ByVal kind As Short,ByVal delay\_time As Short) As Boolean Declare Function Stopwatchdog Lib "WatchDog.dll" ( ) As Short Declare Function Setwatchdog Lib "WatchDog.dll" (ByVal value As Short) As Boolean

Declare Function Digital Initial Lib "Digital.dll" ( ) As Long Declare Function Digtial\_Set Lib "Digital.dll"(ByVal hex\_value As Short) As Long Declare Function Digtial Get Lib "Digital.dll" () As Short

Declare Function GPIO Initial Lib "GPIO.dll" ( ) As Long Declare Function GPIO\_SetPort Lib "GPIO.dll"(ByVal direct As long) Declare Function GPIO\_Set Lib "GPIO.dll"(ByVal dout\_value As long) As Boolean Declare Function GPIO\_Get Lib "GPIO.dll"() As Short

Declare Function GetCashDrawerStatus Lib CashDrawer.dll (ByVal num\_drawer as short) As Boolean Declare Function CashDrawerOpen Lib CashDrawer.dll (ByVal num\_drawer as short) As Boolean

4. VB 6 extern function:

Declare Function CashDrawerOpen Lib "CashDrawer.dll" (ByVal num\_drawer As Integer) As Boolean Declare Function GetCashDrawerStatus Lib "CashDrawer.dll" (ByVal num\_drawer As Integer) As Boolean

Note: VB.net short = integer VB6

## **3-3-4. Cash Drawer**

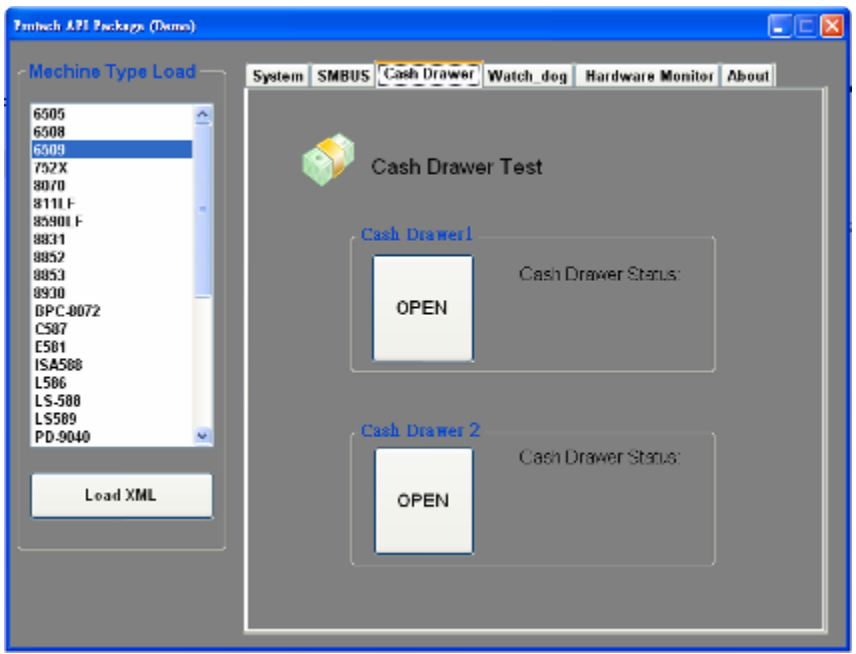

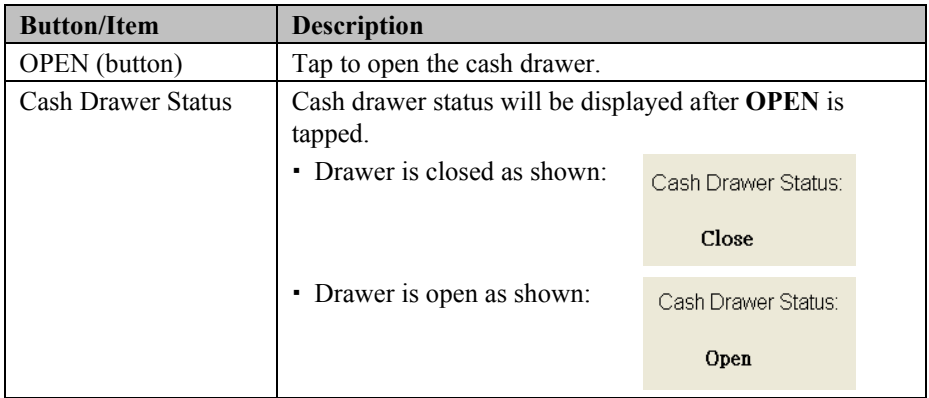

# **3-3-5. API Function**

The API program-related sample programs, developed in VB.Net and C#, are provided for easy use of the API Package. Refer to the main API functions listed as below:

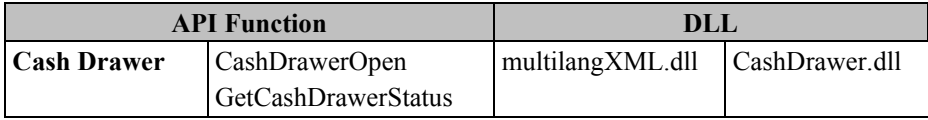

# **3-3-6. Cash Drawer Function**

### **CashDrawerOpen**

### **bool CashDrawerOpen (short num\_drawer);**

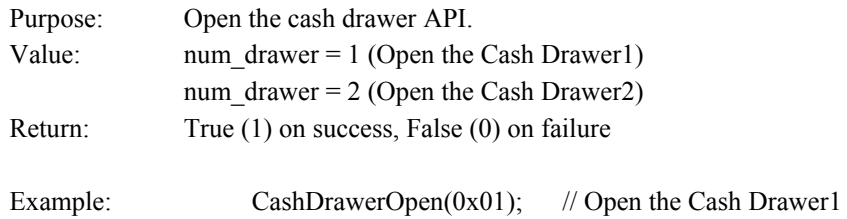

### **GetCashDrawerStatus**

### **bool GetCashDrawerStatus (short num\_drawer);**

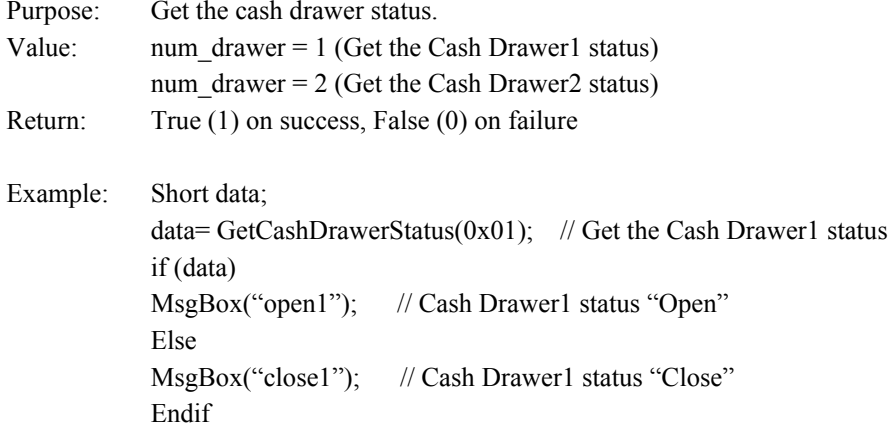

# **3-4. BIOS Operation**

# **3-4-1. Introduction**

The PA-6225 board uses an AMI Aptio BIOS that is stored in the Serial Peripheral Interface Flash Memory (SPI Flash) and can be updated. The SPI Flash contains the BIOS Setup program, Power-On Self-Test (POST), the PCI auto-configuration utility, LAN EEPROM information, and Plug and Play support.

Aptio is AMI's BIOS firmware based on the UEFI (Unified Extensible Firmware Interface) Specifications and the Intel Platform Innovation Framework for EFI. The UEFI specification defines an interface between an operating system and platform firmware. The interface consists of data tables that contain platform-related information, boot service calls, and runtime service calls that are available to the operating system and its loader. These elements provide standard environment for booting an operating system and running pre-boot applications. The diagram below shows the Extensible Firmware Interface's position in the software stack.

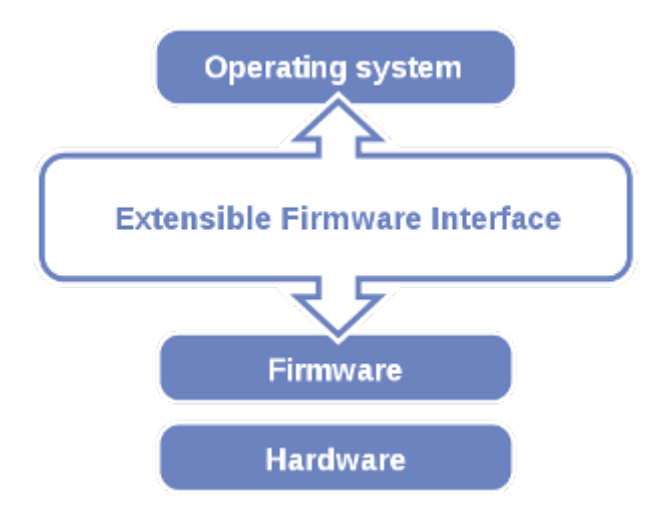

EFI BIOS provides an user interface that allows users the ability to modify hardware configuration, such as changing system date and time, enabling or disabling a system component, configuring bootable device priorities, setting a personal password, etc., which is convenient for modifications and customization of the computer system and allows technicians another method for finding solutions if any hardware problems are encountered.

The BIOS Setup program can be used to view and change the BIOS settings for the computer. The BIOS Setup program is accessed by pressing the <Del> or <ESC> key after the POST memory test begins and before the operating system boot begins. All the menu settings are described in details in this chapter.

# **3-4-2. Accessing Setup Utility**

When the system is powered on, the BIOS will enter the Power-On Self-Test (POST) routines and the following message will appear on the lower screen:

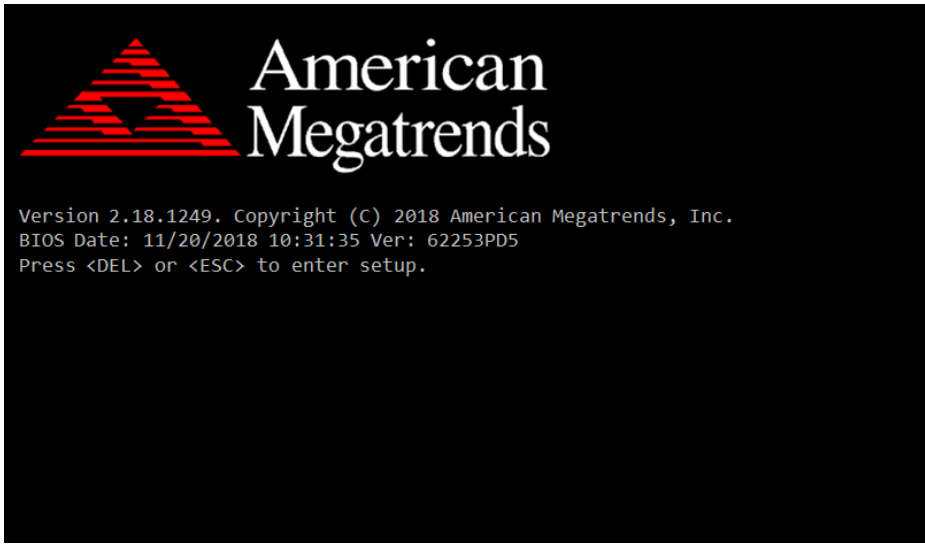

**POST Screen**

Press **<Del>** to access the Setup Utility program and the **Main** menu of the Aptio Setup Utility will appear on the screen

If you enter incorrect passwords for 3 consecutive times, the screen will be locked and you will not be able to enter any data unless the system is restarted.

The language of the BIOS setup menu interface and help messages are shown in US English. You may use the up < $\uparrow$ > /down < $\downarrow$ > arrow key to select among the items and press **Enter** to confirm and enter the sub-menu. A brief help message of the selected item will also appear at the bottom of the screen for your information. The following table provides the list of the keys that you can use while operating the BIOS setup menu.

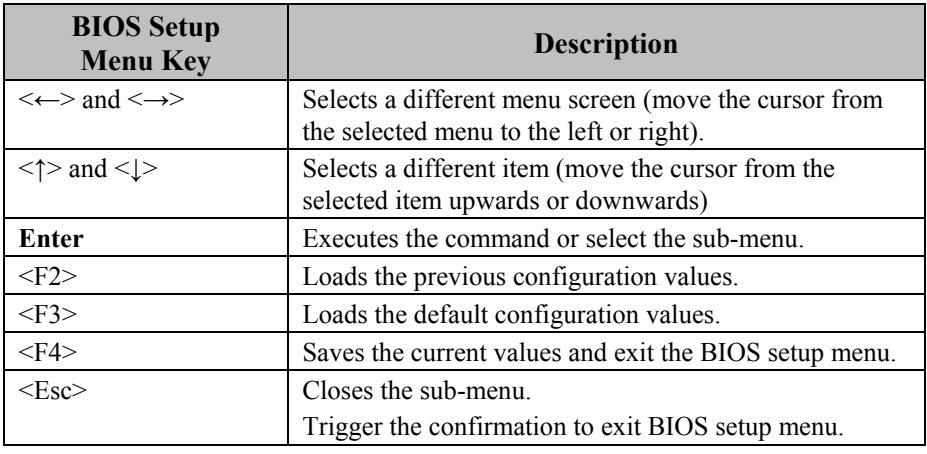

#### **BIOS Messages**

This section describes the alert messages generated by the board's BIOS. These messages would be shown on the monitor when certain recoverable errors/events occur during the POST stage. The table bellow gives an explanation of the BIOS alert messages:

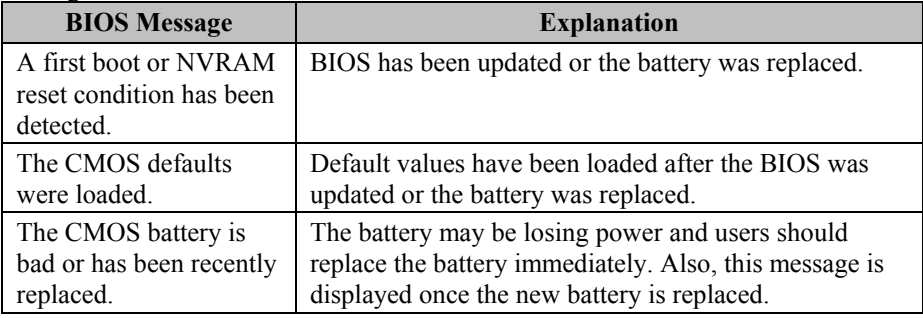

| Main Advanced Chipset Security Boot Save & Exit                                                         | Aptio Setup Utility – Copyright (C) 2018 American Megatrends, Inc.                      |                                                                                                    |
|----------------------------------------------------------------------------------------------------|-----------------------------------------------------------------------------------------|----------------------------------------------------------------------------------------------------|
| BIOS Information<br>BIOS Vendor<br>Core Version<br>Compliancy<br>Project Version<br>Build Date and Time | American Megatrends<br>5.010<br>UEFI 2.4; PI 1.3<br>62253PD5 x64<br>11/20/2018 10:31:35 | Choose the system default<br>language                                                                                                    |
| TXE Information<br>Sec RC Version<br>TXE FW Version                                                     | 00.05.00.00<br>01.01.04.1145                                                            |                                                                                                    |
| System Language                                                                                         | [English]                                                                               |                                                                                                    |
| System Date<br>System Time                                                                              | [Sat 07/14/2018]<br>[03:45:34]                                                          | <b>++:</b> Select Screen<br>↑↓: Select Item<br>Enter: Select<br>$+/-:$ Change Opt.<br>F1: General Help<br>F2: Previous Values<br>F3: Optimized Defaults<br>F4: Save & Exit<br>ESC: Exit |
|                                                                                                    | Version 2.17.1249. Copyright (C) 2018 American Megatrends, Inc.                         |                                                                                                    |

**BIOS Setup Program Initialization Screen**

## **3-4-3. Main**

Use < $\uparrow$ > or < $\downarrow$ > arrow keys to highlight the item and key in the value you want in each item. This menu provides basic system configurations, such as system time and date.

| Main Advanced Chipset Security Boot Save & Exit                                                         | Aptio Setup Utility - Copyright (C) 2018 American Megatrends, Inc.                      |                                                                                                    |  |  |
|----------------------------------------------------------------------------------------------------|-----------------------------------------------------------------------------------------|----------------------------------------------------------------------------------------------------|--|--|
| BIOS Information<br>BIOS Vendor<br>Core Version<br>Compliancy<br>Project Version<br>Build Date and Time | American Megatrends<br>5.010<br>UEFI 2.4; PI 1.3<br>62253PD5 x64<br>11/20/2018 10:31:35 | Choose the system default<br>language                                                                                                    |  |  |
| TXE Information<br>Sec RC Version<br>TXE FW Version<br>System Language                                  | 00.05.00.00<br>01.01.04.1145<br>[English]                                               |                                                                                                    |  |  |
| System Date<br>System Time                                                                              | [Sat 07/14/2018]<br>[03:45:34]                                                          | <b>**:</b> Select Screen<br>↑↓: Select Item<br>Enter: Select<br>+/-: Change Opt.<br>F1: General Help<br>F2: Previous Values<br>F3: Optimized Defaults<br>F4: Save & Exit<br>ESC: Exit |  |  |
| Version 2.17.1249. Copyright (C) 2018 American Megatrends, Inc.                                         |                                                                                         |                                                                                                    |  |  |

**Main Screen**

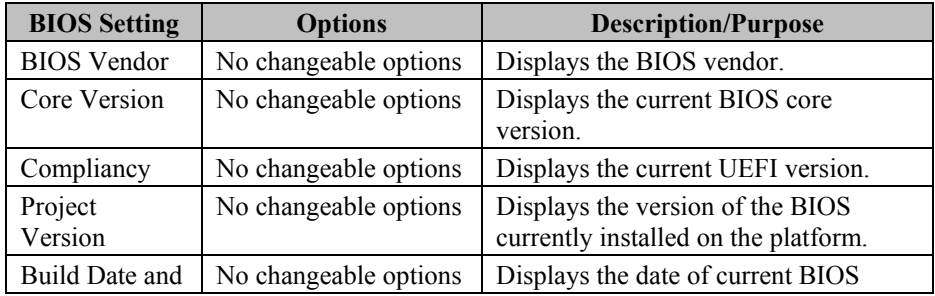

*PA-6225 SERIES USER MANUAL Page 160*

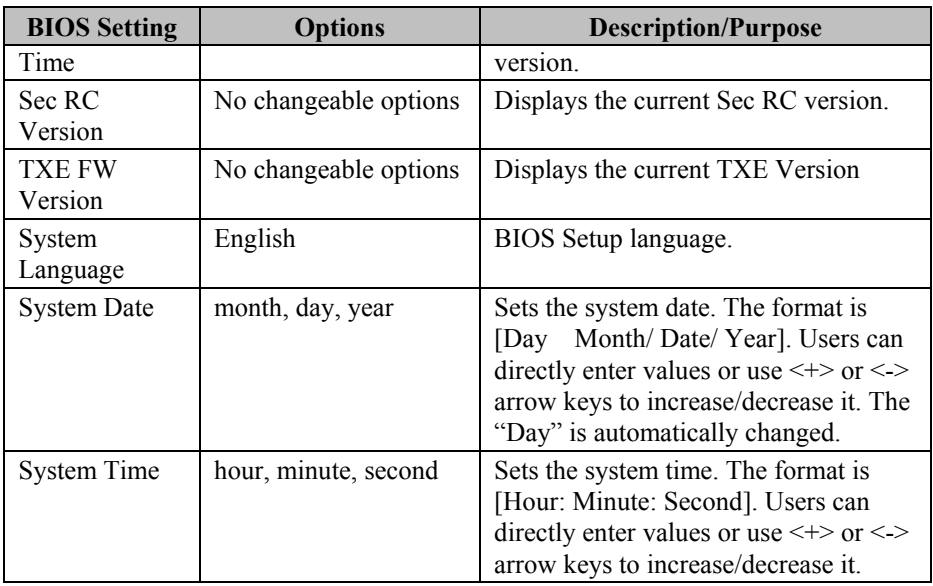

## **3-4-4. Advanced**

This menu provides advanced configurations such as ACPI Settings, Hardware Monitor, F81866 Watchdog, CPU Configuration, IDE Configuration, OS Selection, etc.

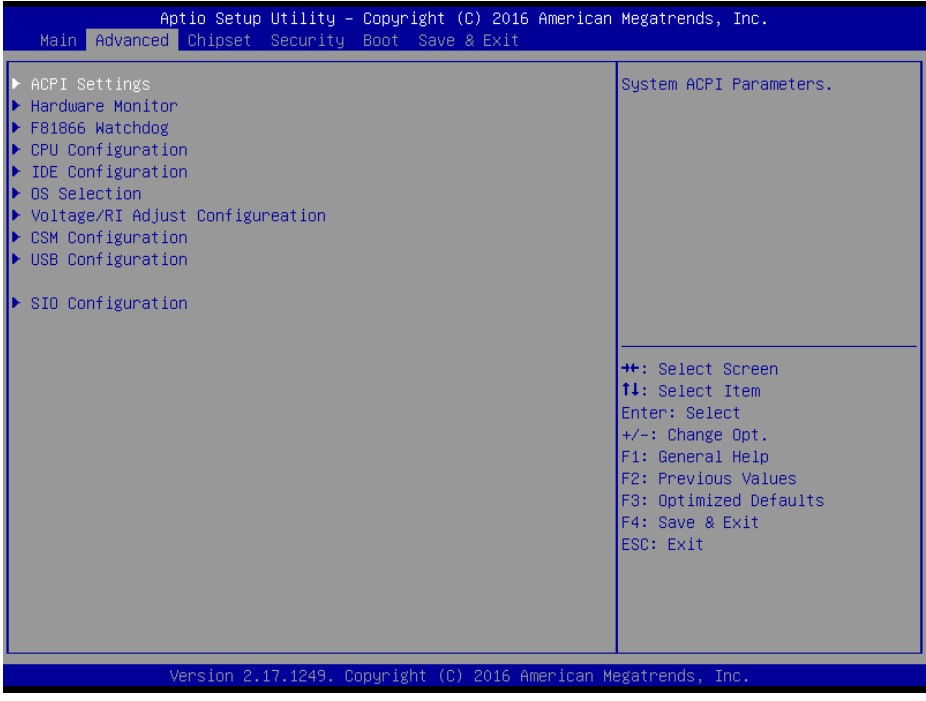

## **Advanced Screen**

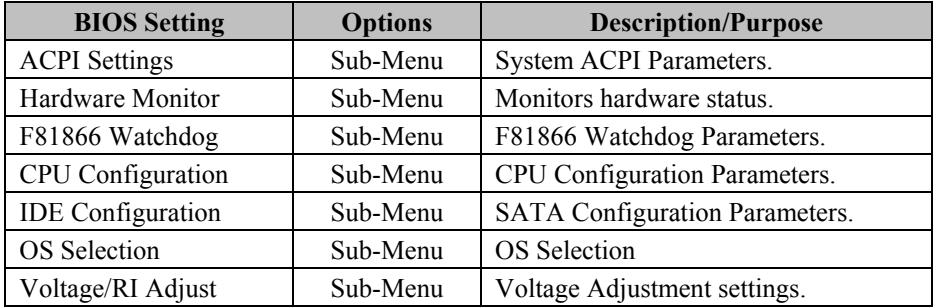

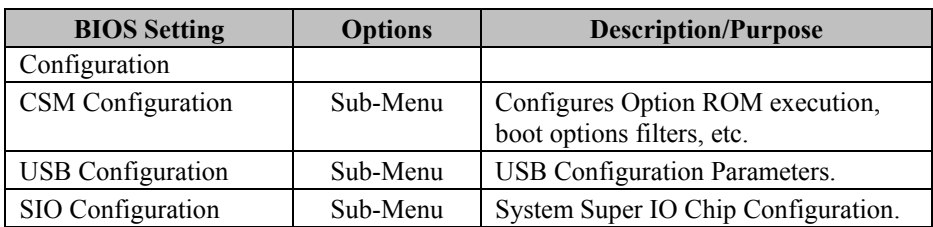

### **3-4-4-1. ACPI Settings**

This menu allows users to configure relevant ACPI (Advanced Configuration and Power Management Interface) settings, such as Enable/Disable the functions of ACPI Auto Configuration, Hibernation and lock legacy resources.

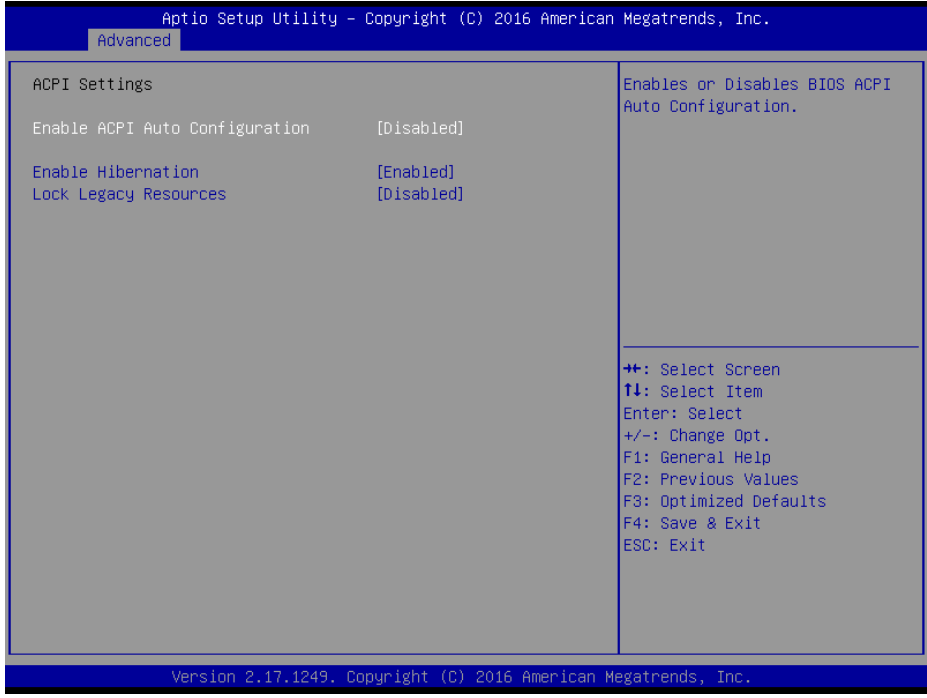

### **ACPI Settings Screen**

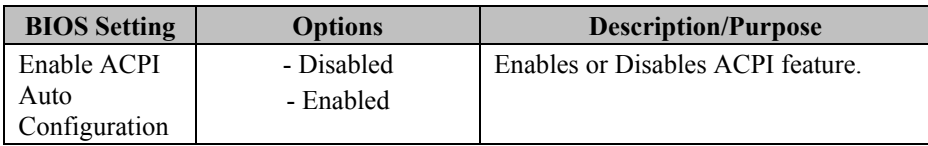

*PA-6225 SERIES USER MANUAL Page 163*

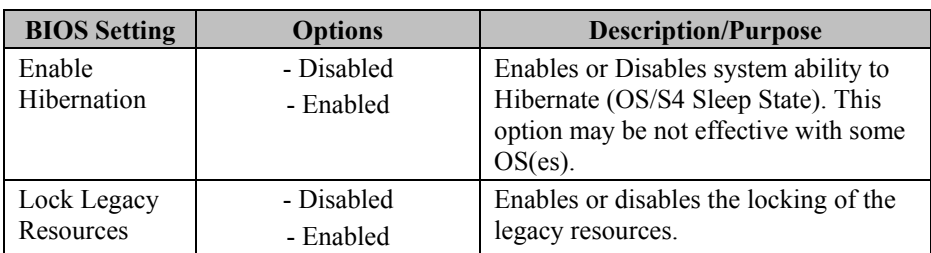

### **3-4-4-2. Hardware Monitor**

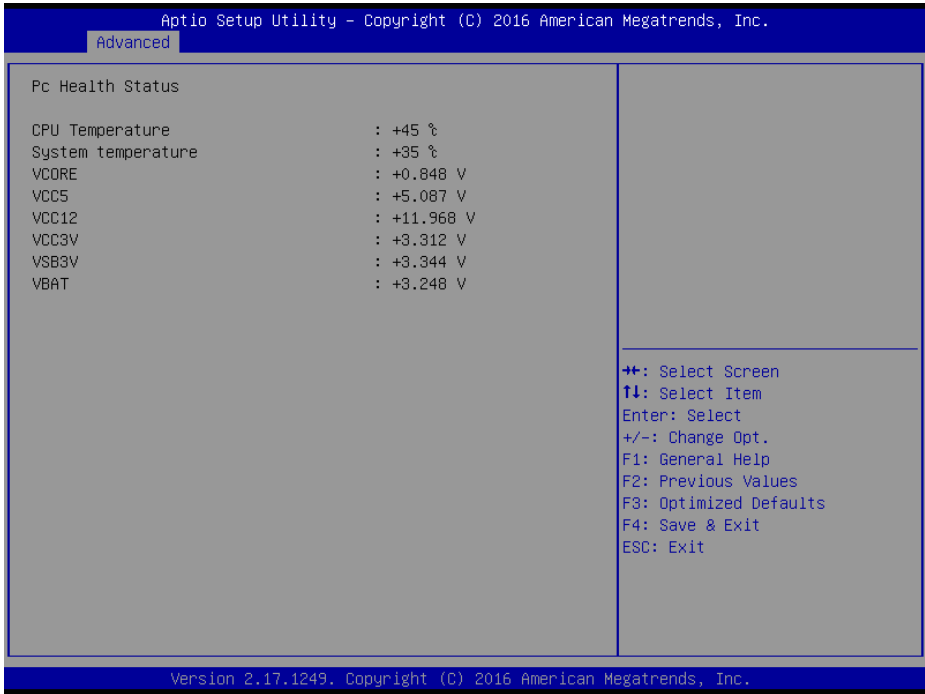

### **Hardware Monitor Screen**

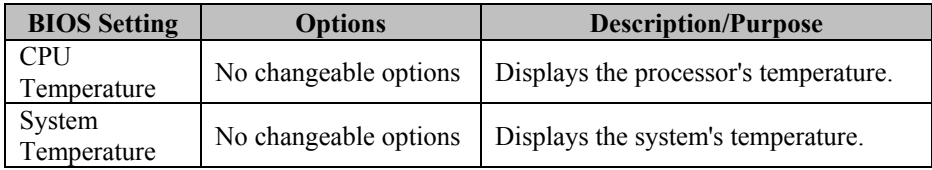

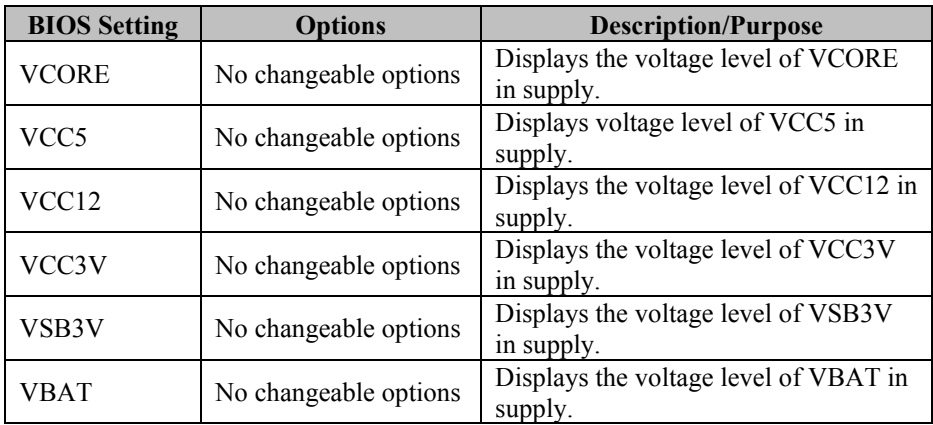

## **3-4-4-3. F81866 Watchdog**

If the system hangs or fails to respond, enable the F81866 watchdog function to trigger a system reset via the 255-level watchdog timer.

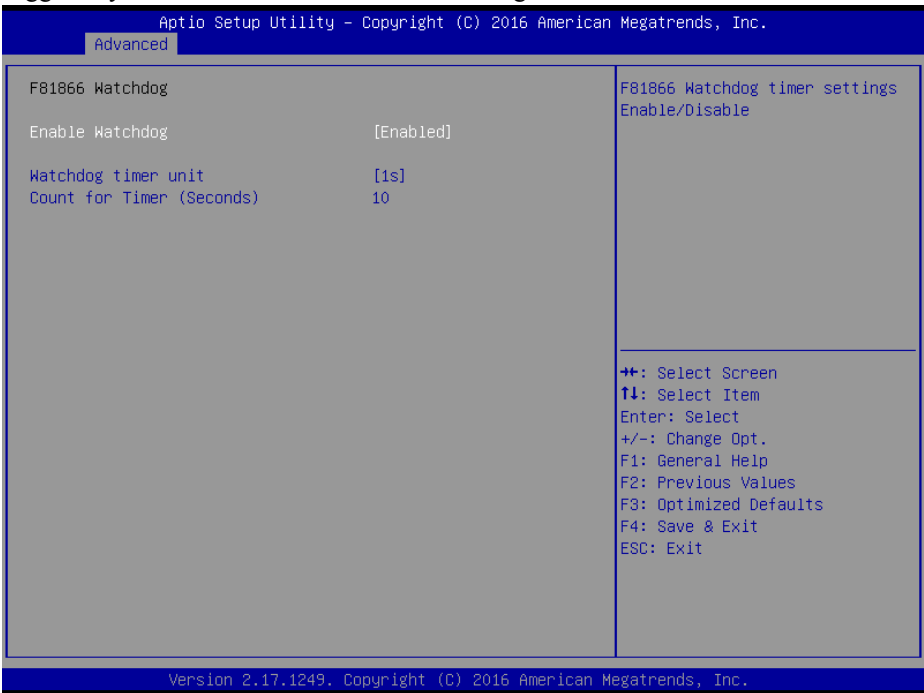

**F81866 Watchdog Screen**

| <b>BIOS</b> Setting | <b>Options</b>        | <b>Description/Purpose</b>               |
|---------------------|-----------------------|------------------------------------------|
| Enable              | -Enabled              | Enables/ Disables Watch dog timer.       |
| WatchDog            | -Disable              |                                          |
| Watchdog            | $-1s$                 | Select seconds or minutes                |
| timer unit          | $-60s$                |                                          |
| Count for           | Multiple options      | Sets the desired value (seconds) for the |
| Timer               | ranging from 1 to 255 | watchdog timer.                          |
| (Seconds)           |                       |                                          |

## **3-4-4-4. CPU Configuration**

This menu provides advanced CPU settings and some information about CPU.<br>
Aptio Setup Utility - Copyright (C) 2016 American Megatrends, Inc.

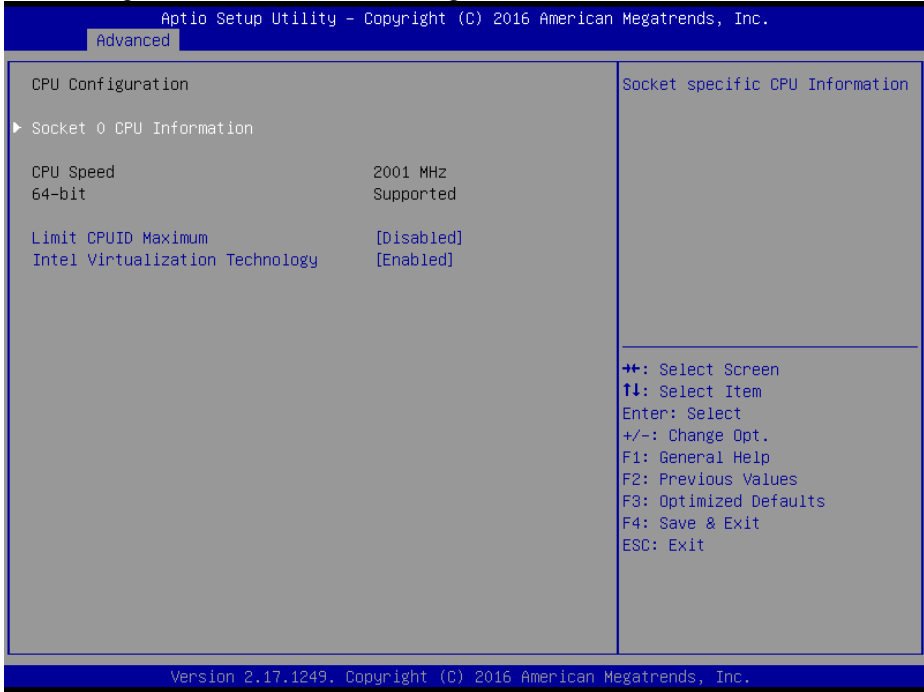

**CPU Configuration Screen**

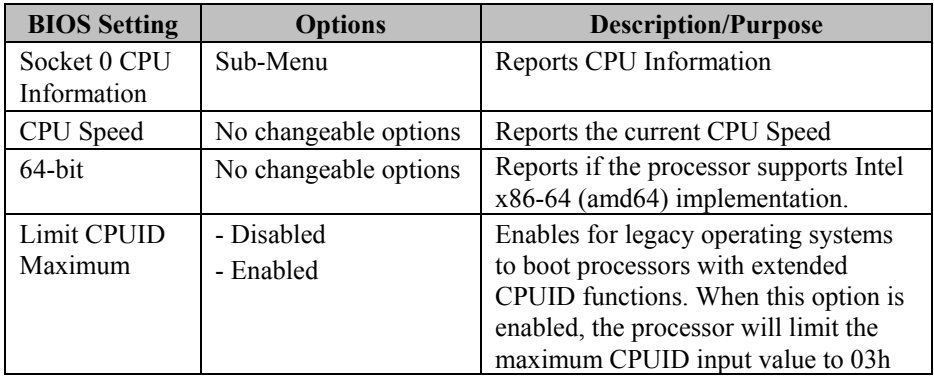

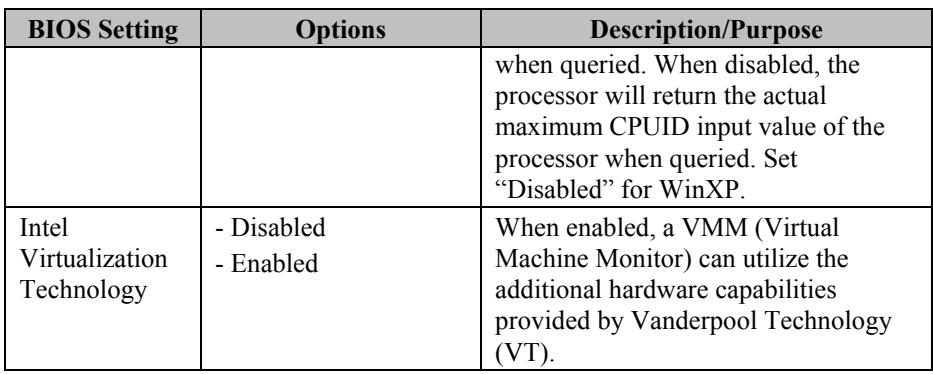

| Aptio Setup Utility – Copyright (C) 2016 American Megatrends, Inc.<br>Advanced                                                                                                    |                                                                                                    |                                                                                                    |  |  |
|----------------------------------------------------------------------------------------------------|----------------------------------------------------------------------------------------------------|----------------------------------------------------------------------------------------------------|--|--|
| Socket 0 CPU Information<br>Intel(R) Celeron(R) CPU J1900 @ 1.99GHz<br>CPU Signature<br>Microcode Patch<br>Max CPU Speed<br>Min CPU Speed<br>Processor Cores<br>Intel HT Technology<br>Intel VT-x Technology<br>L1 Data Cache<br>L1 Code Cache<br>L2 Cache | 30678<br>835<br>1990 MHZ<br>1334 MHZ<br>$\overline{4}$<br>Not Supported<br>Supported<br>24 KB x 4<br>32 KB x 4<br>1024 KB x 2 | <b>++:</b> Select Screen                                                                                                    |  |  |
| L3 Cache                                                                                                    | Not Present<br>Version 2.17.1249. Copyright (C) 2016 American Megatrends, Inc.                                                | ↑↓: Select Item<br>Enter: Select<br>$+/-:$ Change Opt.<br>F1: General Help<br>F2: Previous Values<br>F3: Optimized Defaults<br>F4: Save & Exit<br>ESC: Exit |  |  |

**Socket 0 CPU Information Screen**

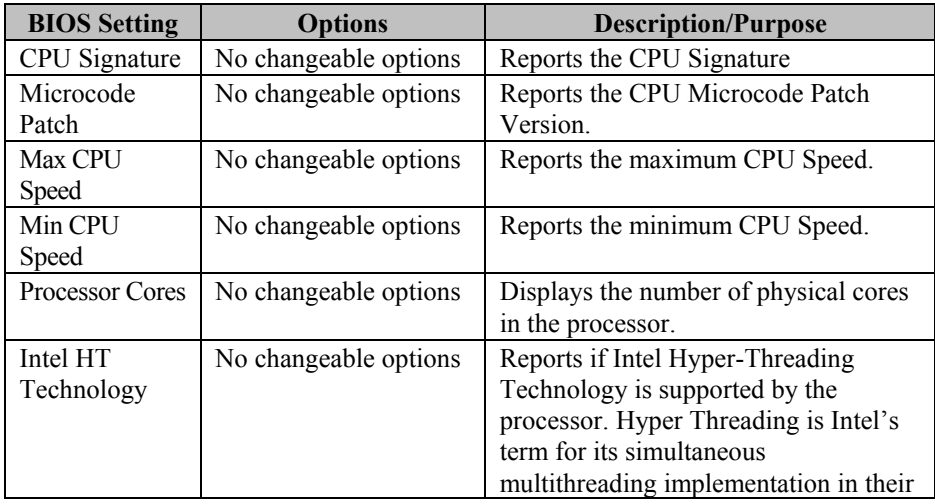

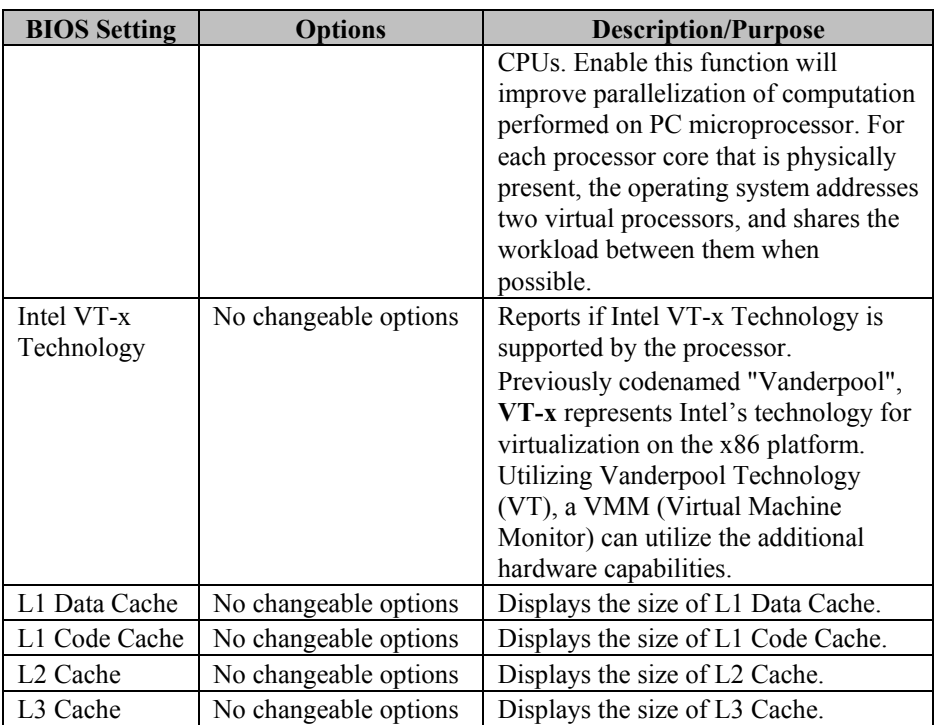

## **3-4-4-5. IDE Configuration**

This menu provides advanced IDE configuration for hard drive.

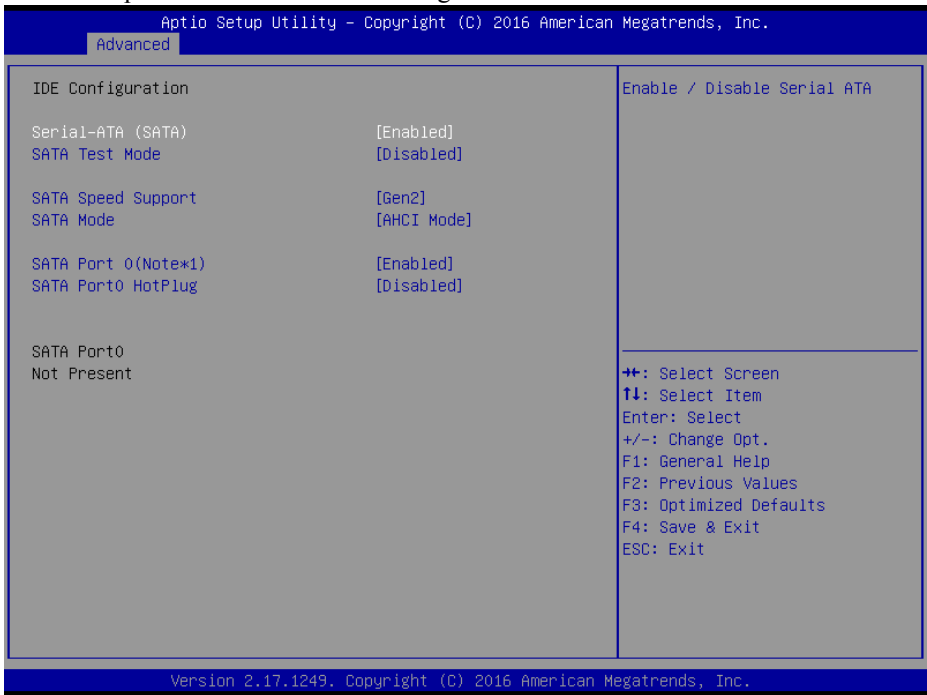

### **IDE Configuration Screen**

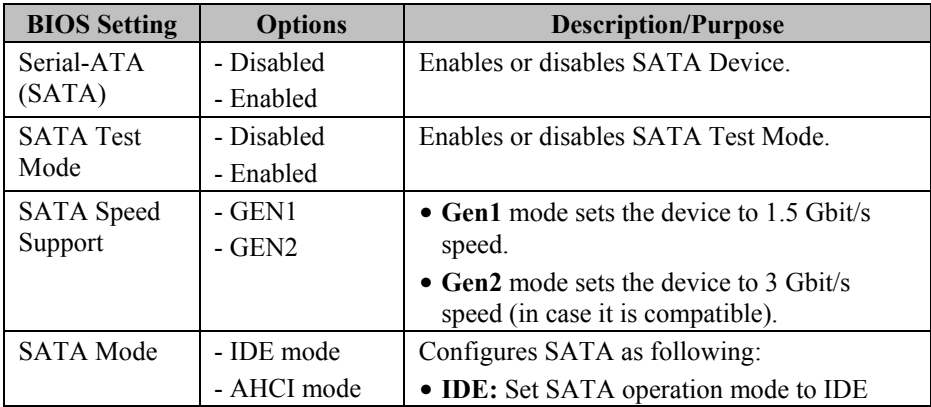

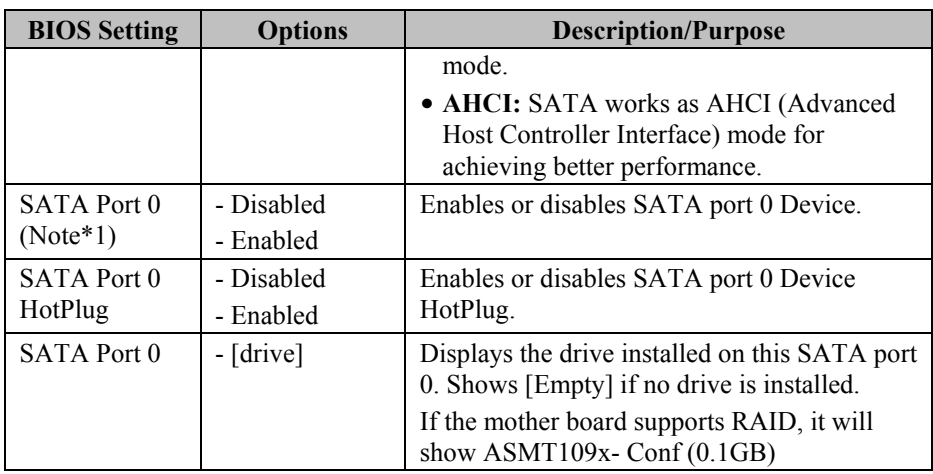

**Note\*1:** If the board support RAID function, the switch controls RAID SATA Port (SATA1 and SATA2) on board.

## **3-4-4-6. OS Selection**

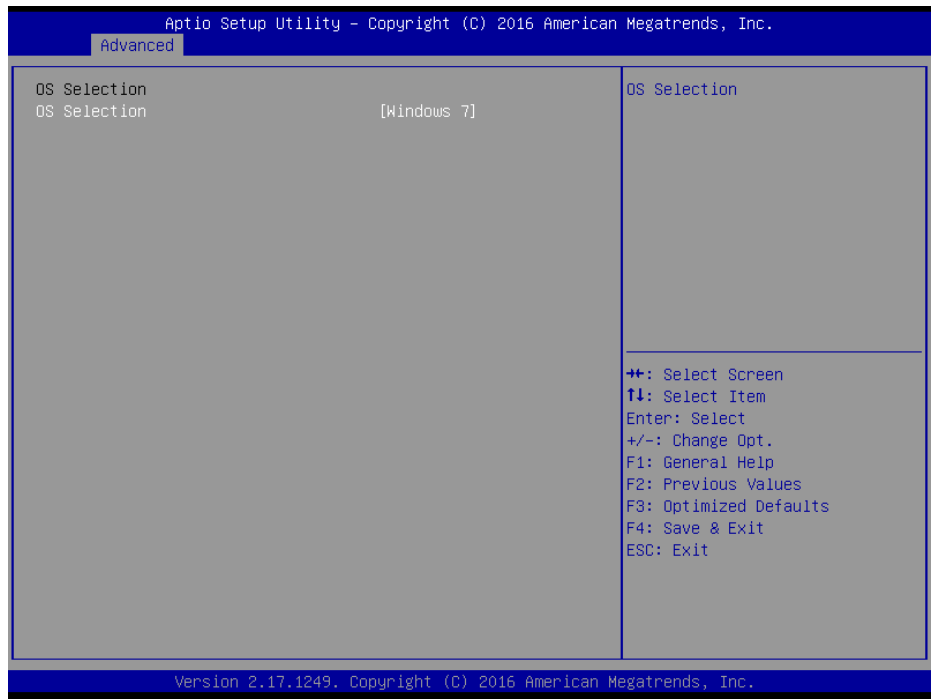

### **OS Selection Screen**

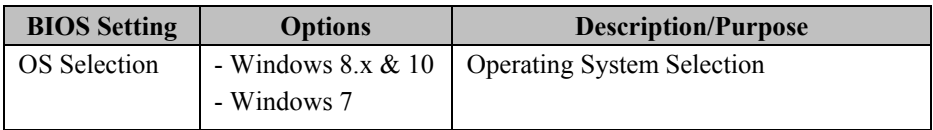
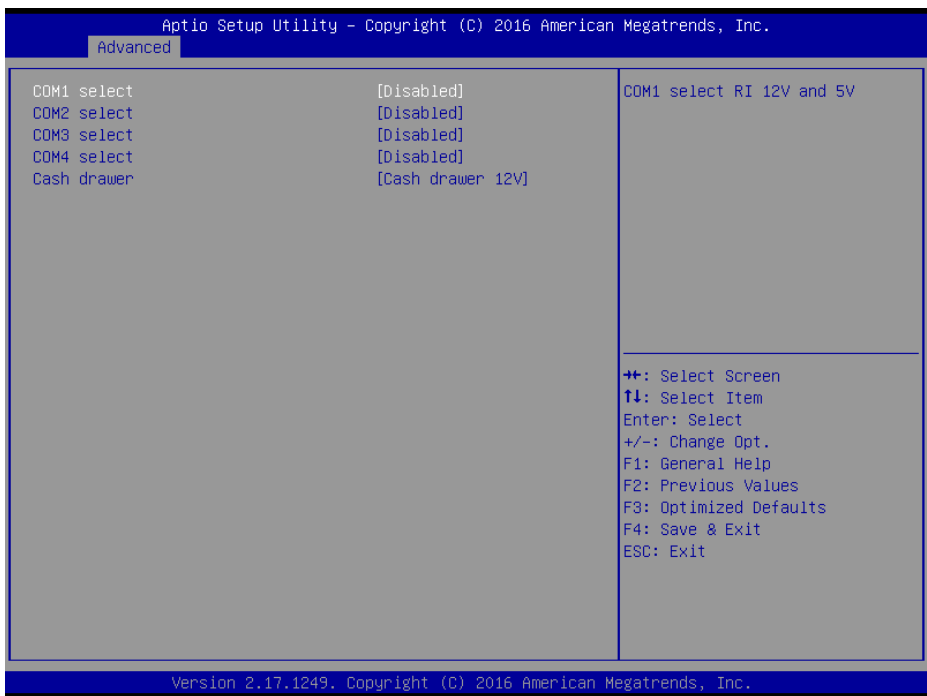

## **3-4-4-7. Voltage Adjustment Configuration**

**Voltage Adjustment Configuration Screen**

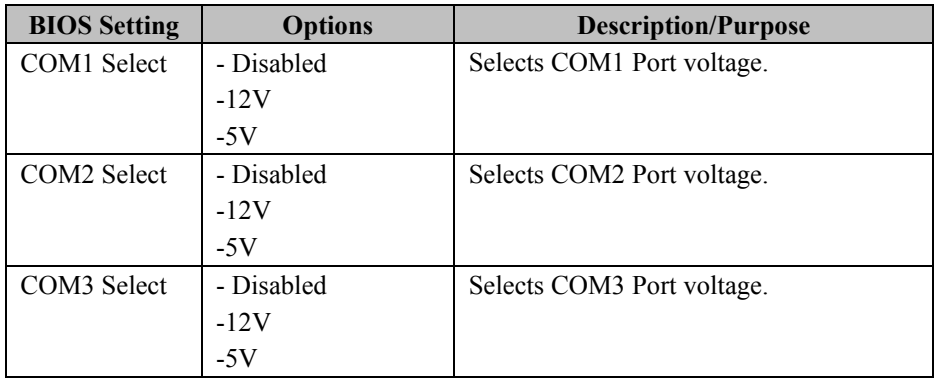

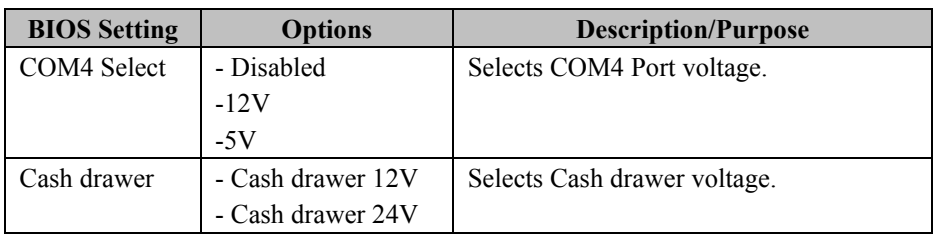

#### **3-4-4-8. CSM Configuration**

This menu provides advanced CSM (Compatibility Support Module) configurations such as Enable/Disable CSM Support, configure Option ROM execution, boot options filters, etc.

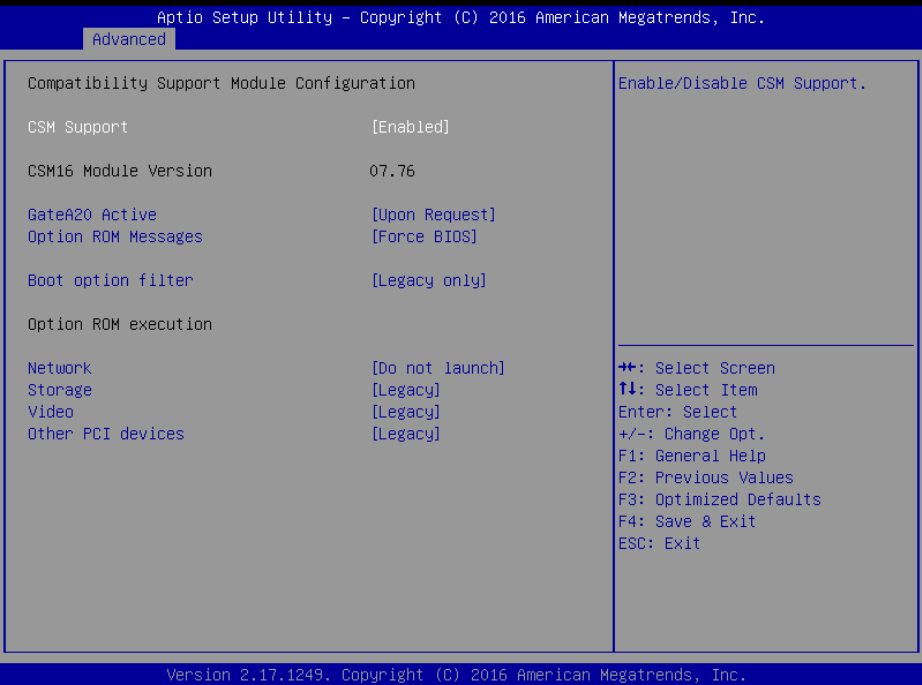

**CSM Configuration Screen**

| <b>BIOS</b> Setting | <b>Options</b>        | <b>Description/Purpose</b>            |
|---------------------|-----------------------|---------------------------------------|
| <b>CSM</b> Support  | - Disabled            | Disables or Enables CSM support       |
|                     | - Enabled             |                                       |
| CSM <sub>16</sub>   | No changeable options | Displays the current CSM version.     |
| Module              |                       |                                       |
| Version             |                       |                                       |
| GateA20             | - Upon Request        | Selects Gate A20 operation mode.      |
| Active              | - Always              | Upon Request: GA20 can be             |
|                     |                       | disabled using BIOS services.         |
|                     |                       | <b>Always:</b> Do not allow disabling |

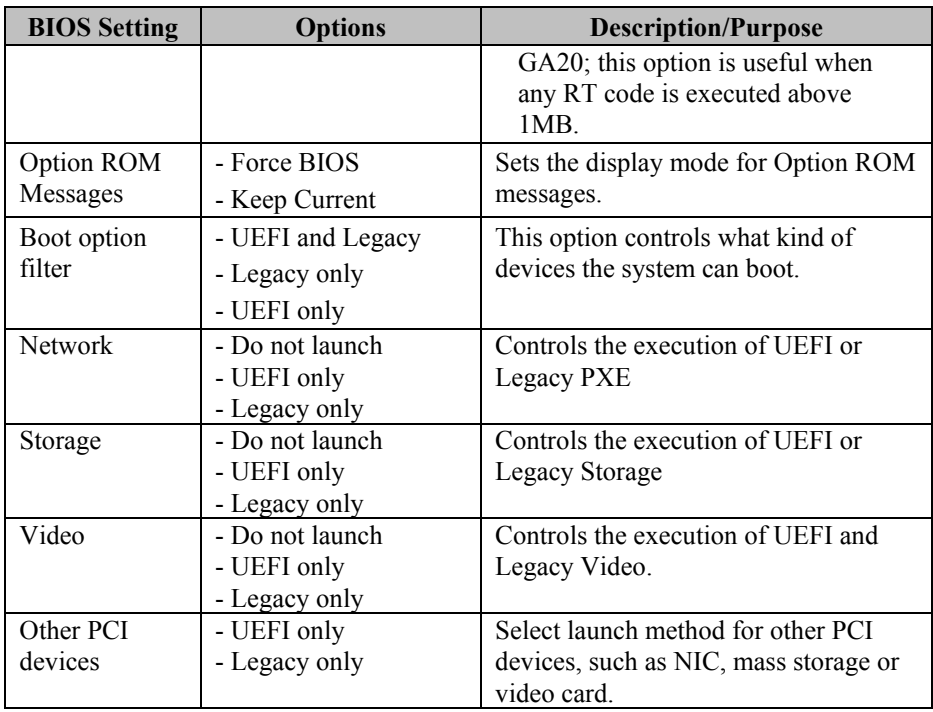

## **3-4-4-9. USB Configuration**

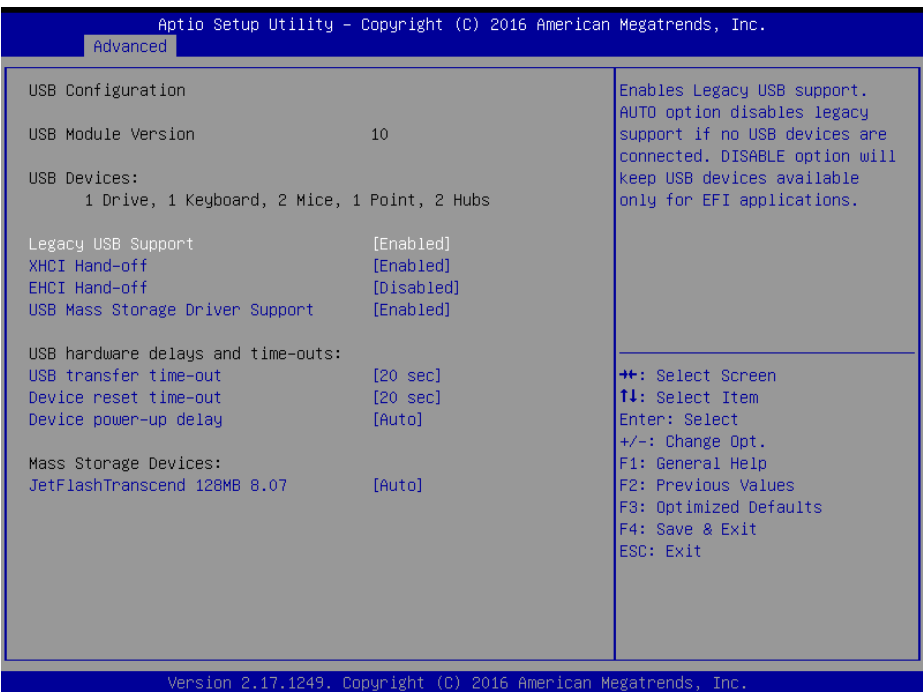

**USB Configuration Screen**

| <b>BIOS</b> Setting      | <b>Options</b>                    | <b>Description/Purpose</b>                                                                                       |
|--------------------------|-----------------------------------|----------------------------------------------------------------------------------------------------|
| <b>USB</b> Devices       | No changeable options             | Displays the number of available USB<br>devices.                                                                 |
| Legacy USB<br>Support    | - Disabled<br>- Enabled<br>- Auto | Sets to "Enabled" if you want to use<br>USB device in the legacy operating<br>system.                            |
| XHCI Hand-<br>off        | - Disabled<br>- Enabled           | This is a workaround for OSes without<br><b>XHCI</b> (Extensible Host Controller<br>Interface) hand-off support. |
| <b>EHCI Hand-</b><br>off | - Disabled<br>- Enabled           | This is a workaround for OSes without<br><b>EHCI</b> (Enhanced Host Controller<br>Interface) hand-off support.   |

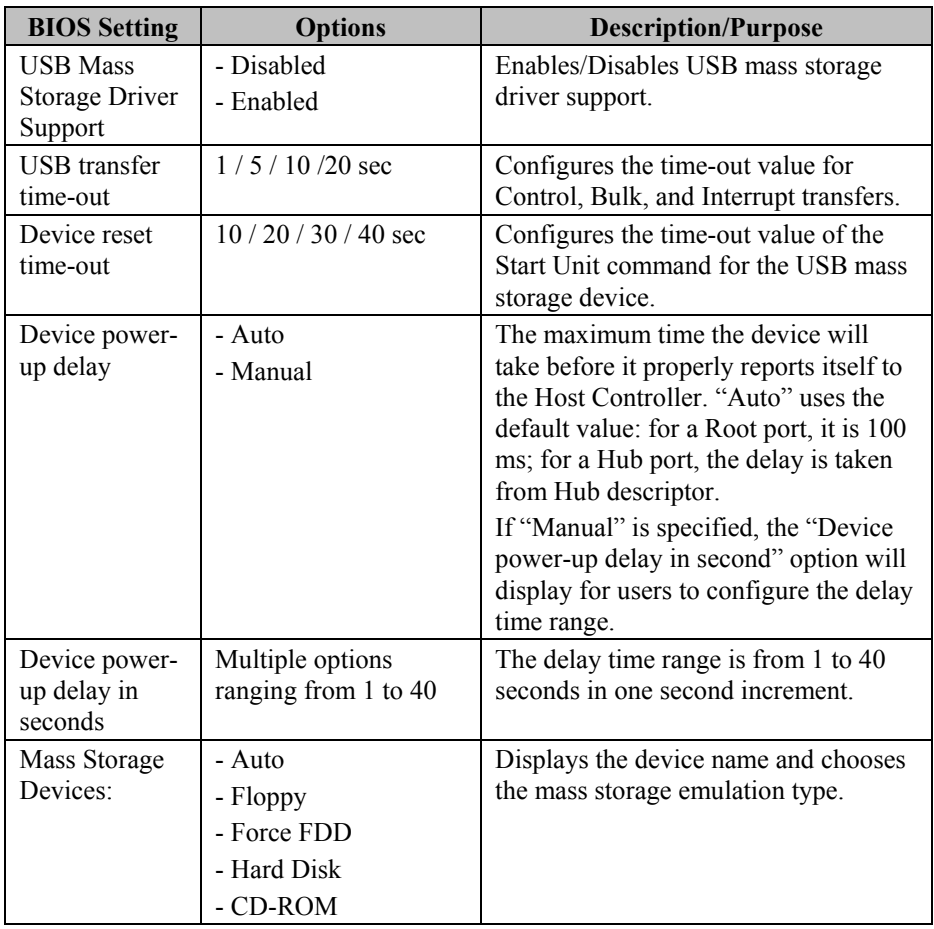

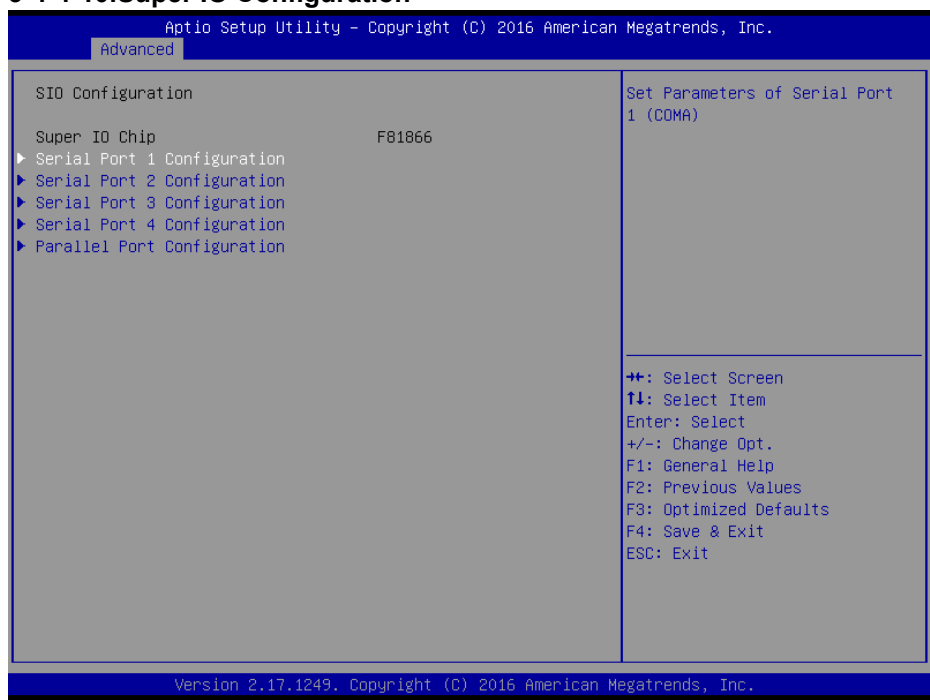

## **3-4-4-10.Super IO Configuration**

**Super IO Configuration Screen**

| <b>BIOS</b> Setting | <b>Options</b> | <b>Description/Purpose</b>    |  |
|---------------------|----------------|-------------------------------|--|
| Serial Port 1       | Sub-Menu       | Sets Parameters for COM1      |  |
| Configuration       |                |                               |  |
| Serial Port 2       | Sub-Menu       | Sets Parameters for COM2      |  |
| Configuration       |                |                               |  |
| Serial Port 3       | Sub-Menu       | Sets Parameters for COM3      |  |
| Configuration       |                |                               |  |
| Serial Port 4       | Sub-Menu       | Sets Parameters for COM4      |  |
| Configuration       |                |                               |  |
| Parallel Port       | Sub-Menu       | Sets Parameters for LPT port. |  |
| Configuration       |                |                               |  |

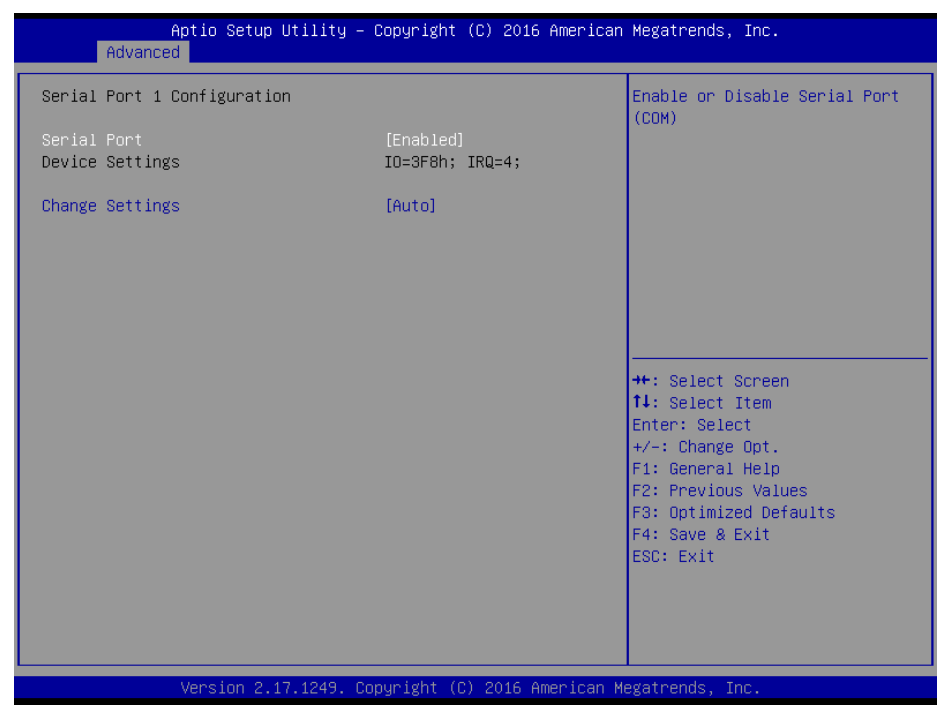

**Serial Port 1 Configuration Screen**

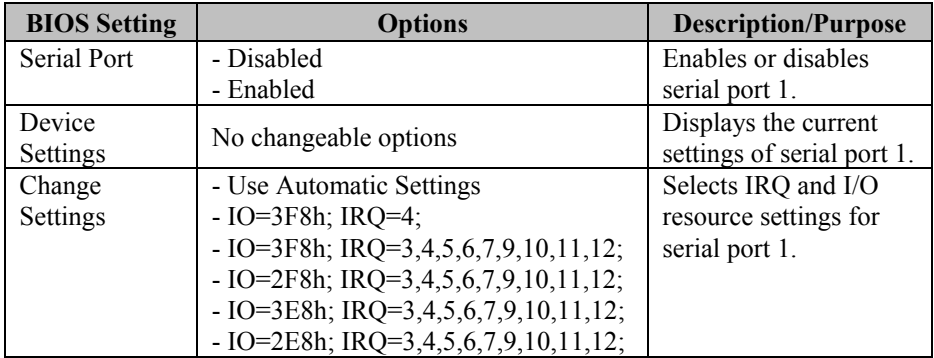

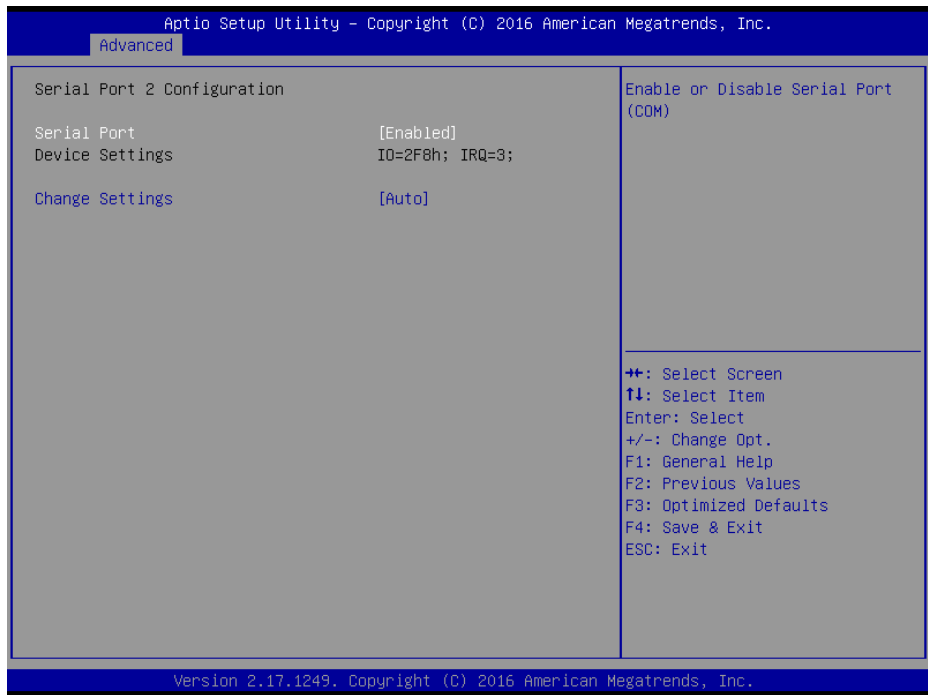

**Serial Port 2 Configuration Screen**

| <b>BIOS</b> Setting | <b>Options</b>                         | <b>Description/Purpose</b> |
|---------------------|----------------------------------------|----------------------------|
| Serial Port         | - Disabled                             | Enables or disables        |
|                     | - Enabled                              | serial port 2.             |
| Device              | No changeable options                  | Displays the current       |
| Settings            |                                        | settings of serial port 2. |
| Change              | - Use Automatic Settings               | Selects IRQ and I/O        |
| Settings            | $- IO=2F8h; IRQ=3;$                    | resource settings for      |
|                     | $-$ IO=3F8h; IRQ=3,4,5,6,7,9,10,11,12; | serial port 2.             |
|                     | $-$ IO=2F8h; IRQ=3,4,5,6,7,9,10,11,12; |                            |
|                     | $-$ IO=3E8h; IRQ=3,4,5,6,7,9,10,11,12; |                            |
|                     | $-$ IO=2E8h; IRQ=3,4,5,6,7,9,10,11,12; |                            |

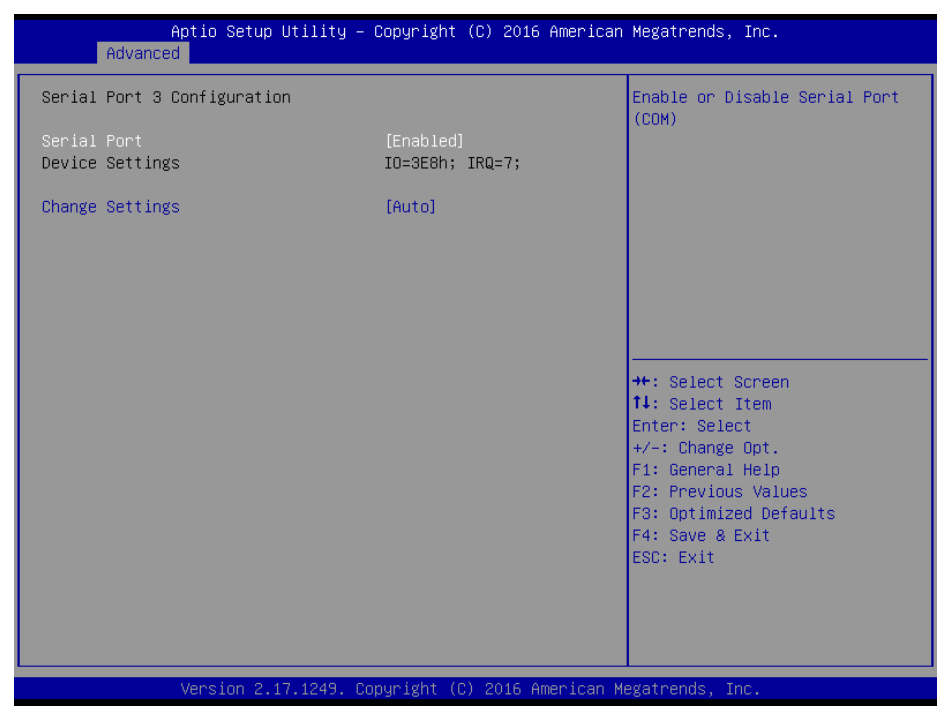

**Serial Port 3 Configuration Screen**

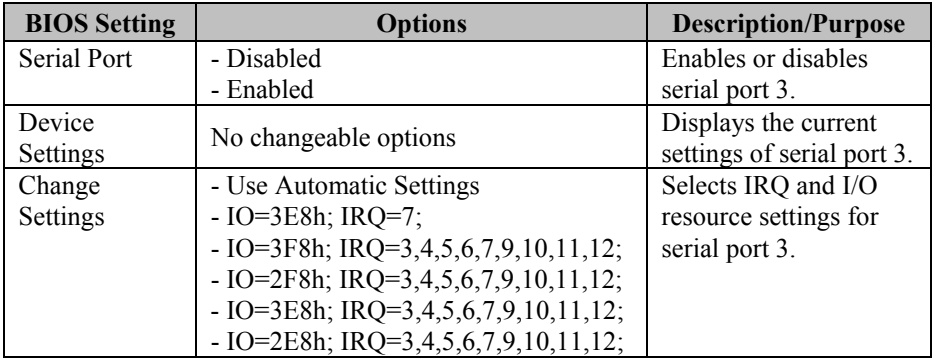

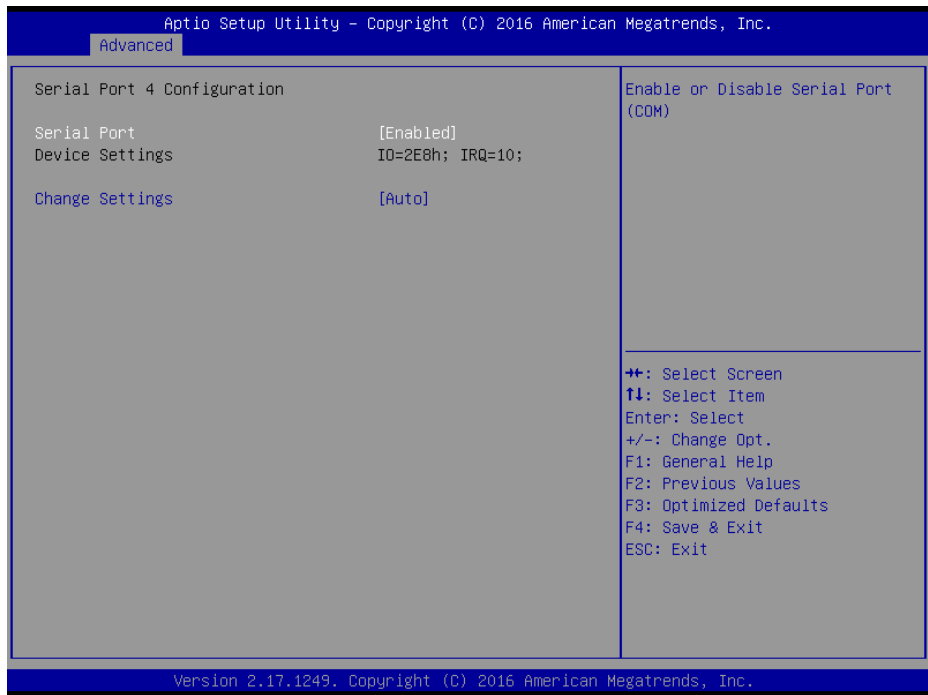

**Serial Port 4 Configuration Screen**

| <b>BIOS</b> Setting | <b>Options</b>                         | <b>Description/Purpose</b> |
|---------------------|----------------------------------------|----------------------------|
| Serial Port         | - Disabled                             | Enables or disables        |
|                     | - Enabled                              | serial port 4.             |
| Device              | No changeable options                  | Displays the current       |
| Settings            |                                        | settings of serial port 4. |
| Change              | -Use Automatic Settings                | Selects IRQ and I/O        |
| Settings            | $-IO=2E8h; IRQ=10;$                    | resource settings for      |
|                     | $-IO=3F8h$ ; IRQ=3,4,5,6,7,9,10,11,12; | serial port 4.             |
|                     | $-IO=2F8h$ ; IRQ=3,4,5,6,7,9,10,11,12; |                            |
|                     | $-IO=3E8h$ ; IRQ=3,4,5,6,7,9,10,11,12; |                            |
|                     | $-IO=2E8h$ ; IRQ=3,4,5,6,7,9,10,11,12; |                            |

| Advanced                         | Aptio Setup Utility – Copyright (C) 2016 American Megatrends, Inc. |                                                                                                    |
|----------------------------------|--------------------------------------------------------------------|----------------------------------------------------------------------------------------------------|
| Parallel Port Configuration      |                                                                    | Enable or Disable Parallel<br>Port (LPT/LPTE)                                                                                                    |
| Parallel Port<br>Device Settings | [Enabled]<br>IO=378h; IRQ=5;                                       |                                                                                                    |
| Change Settings<br>Device Mode   | [Auto]<br><b>ISTD Printer Model</b>                                |                                                                                                    |
|                                  |                                                                    | <b>++:</b> Select Screen<br>↑↓: Select Item<br>Enter: Select<br>$+/-:$ Change Opt.<br>F1: General Help<br>F2: Previous Values<br>F3: Optimized Defaults<br>F4: Save & Exit<br>ESC: Exit |
|                                  | Version 2.17.1249. Copyright (C) 2016 American Megatrends, Inc.    |                                                                                                    |

**Parallel Port Configuration Screen**

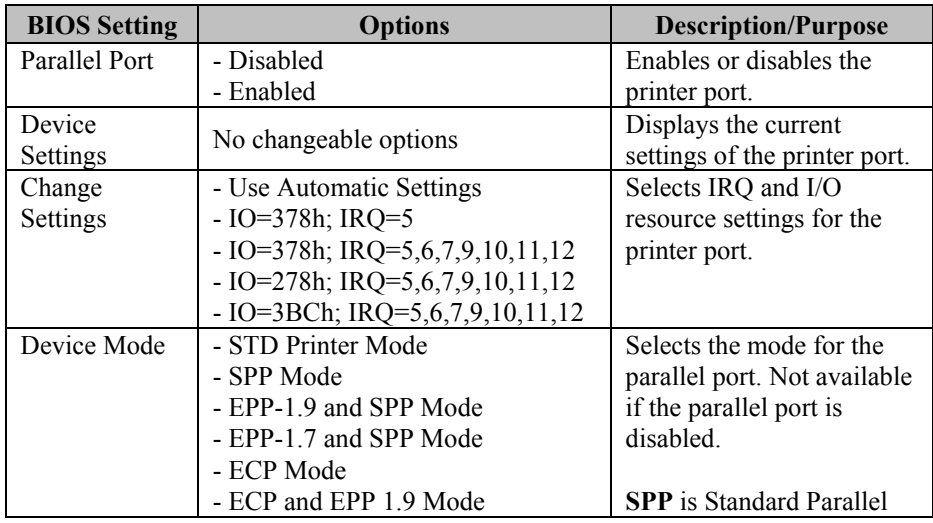

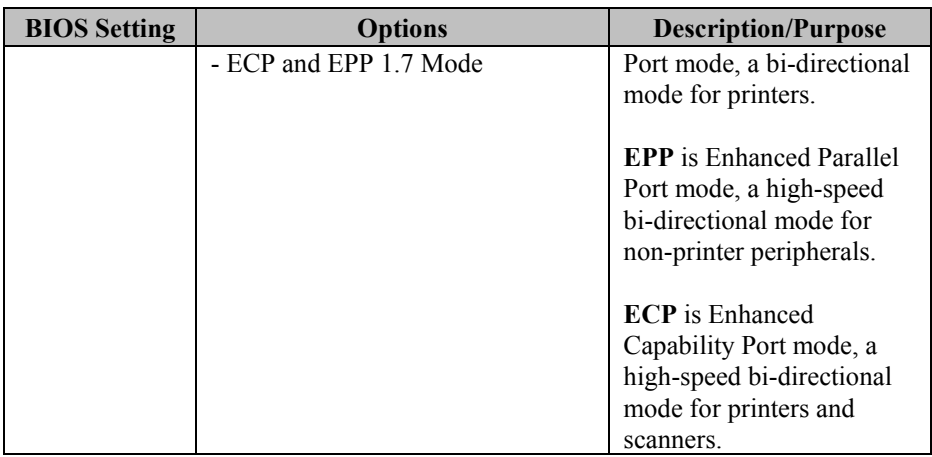

# **3-4-5. Chipset**

| Aptio Setup Utility – Copyright (C) 2016 American Megatrends, Inc.<br>Main Advanced Chipset Security Boot Save & Exit |                                                                                                    |
|----------------------------------------------------------------------------------------------------|----------------------------------------------------------------------------------------------------|
| North Bridge<br>▶ South Bridge                                                                                        | North Bridge Parameters                                                                                                    |
|                                                                                                    | <b>**:</b> Select Screen<br>14: Select Item<br>Enter: Select<br>$+/-:$ Change Opt.<br>F1: General Help<br>F2: Previous Values<br>F3: Optimized Defaults<br>F4: Save & Exit<br>ESC: Exit |
| Version 2.17.1249. Copyright (C) 2016 American Megatrends, Inc.                                                       |                                                                                                    |

**Chipset Screen**

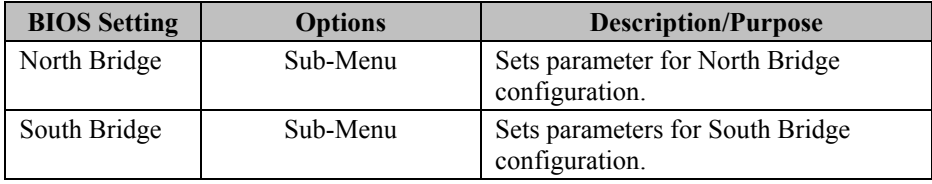

## **3-4-5-1. North Bridge**

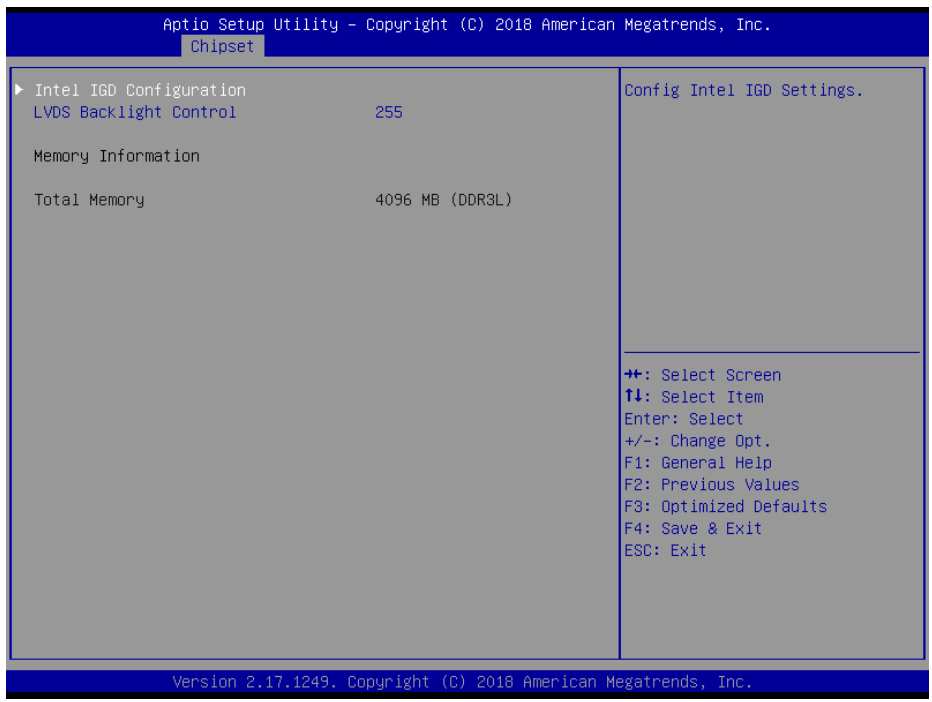

**North Bridge Screen**

| <b>BIOS</b> Setting | <b>Options</b>           | <b>Description/Purpose</b>       |
|---------------------|--------------------------|----------------------------------|
| Intel IGD           | Sub-Menu                 | Configures Graphics Settings.    |
| Configuration       |                          |                                  |
| <b>LVDS</b>         | Multiple options ranging | Sets LVDS backlight brightness   |
| Backlight           | from 16 to $255$         | from 16 to 255.                  |
| Control             | *Default: 255            |                                  |
|                     | (Maximum)                |                                  |
| Memory              | No changeable options    | Displays the DRAM information on |
| Information         |                          | the platform.                    |
| <b>Total Memory</b> | No changeable options    | Displays the DRAM size.          |

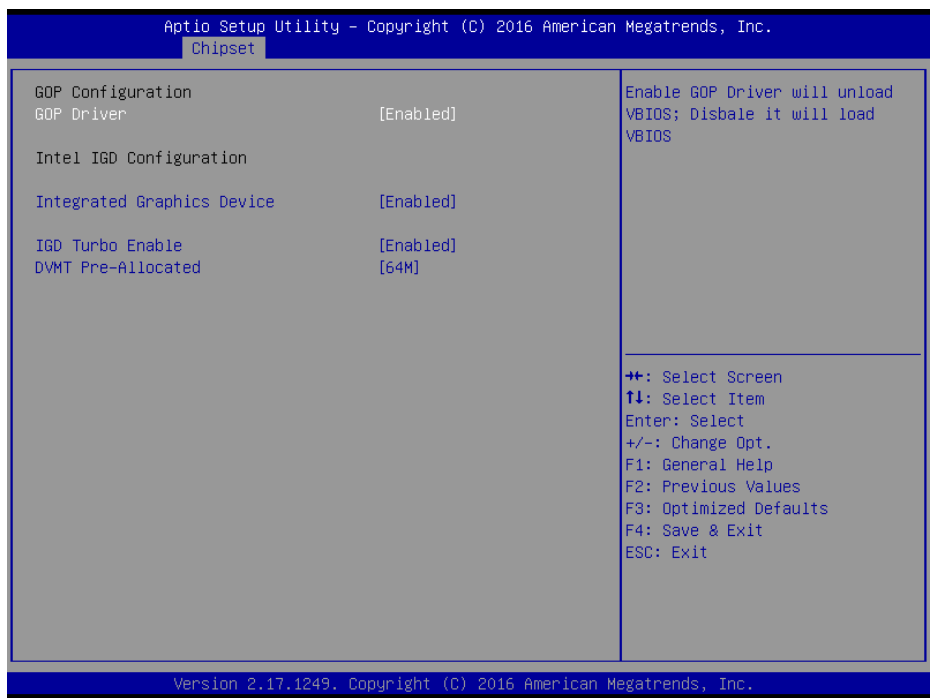

**Intel IGD Configuration Screen**

| <b>BIOS Setting</b> | <b>Options</b>        | <b>Description/Purpose</b>         |
|---------------------|-----------------------|------------------------------------|
| <b>GOP</b> Driver   | - Disabled            | Enables or disables GOP Driver for |
|                     | - Enabled             | UEFI OS.                           |
| Intel IGD           | No changeable options | Displays the IGD information on    |
| Configuration       |                       | the platform.                      |
| Integrated          | - Disabled            | • Enabled: Enables Integrated      |
| Graphics            | - Enabled             | Graphics Device (IGD) when         |
| Device              |                       | selected as the Primary Video      |
|                     |                       | Adaptor.                           |
|                     |                       | • Disabled: Always disables IGD.   |
| IGD Turbo           | - Disabled            | Enables or disables IGD Turbo      |
| Enable              | - Enabled             |                                    |
| <b>DVMT</b> Pre-    | - 32M                 | Selects DVMT 5.0 Pre-Allocated     |
| Allocated           | - 64M                 | (Fixed) Graphics Memory size used  |

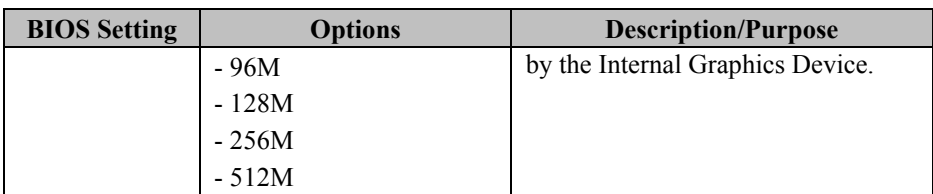

#### **3-4-5-2. South Bridge**

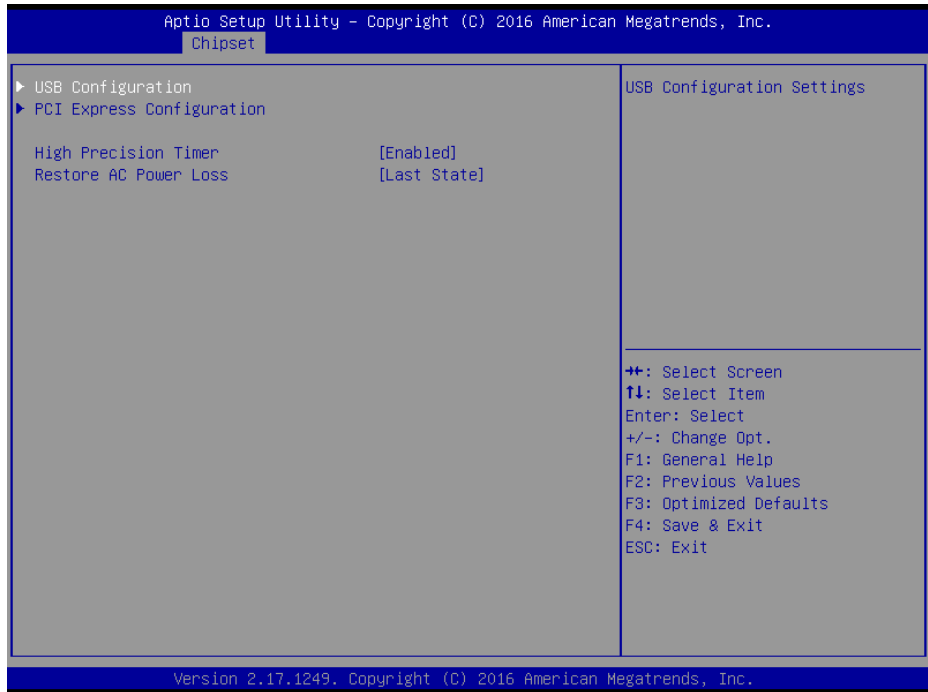

#### **South Bridge Screen**

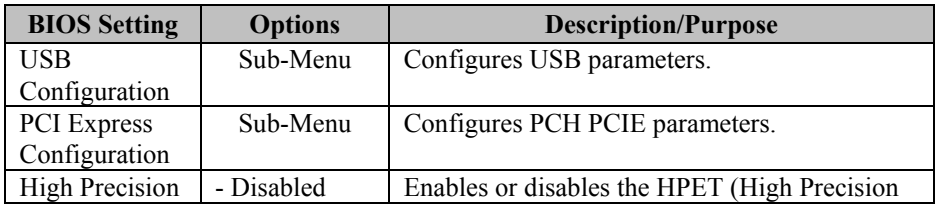

*PA-6225 SERIES USER MANUAL Page 190*

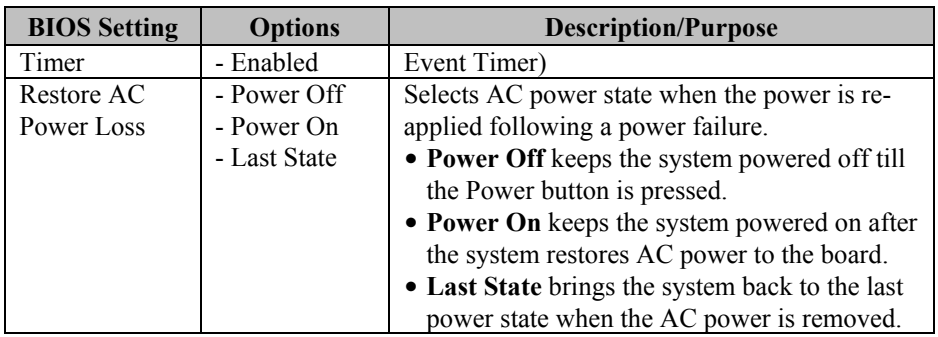

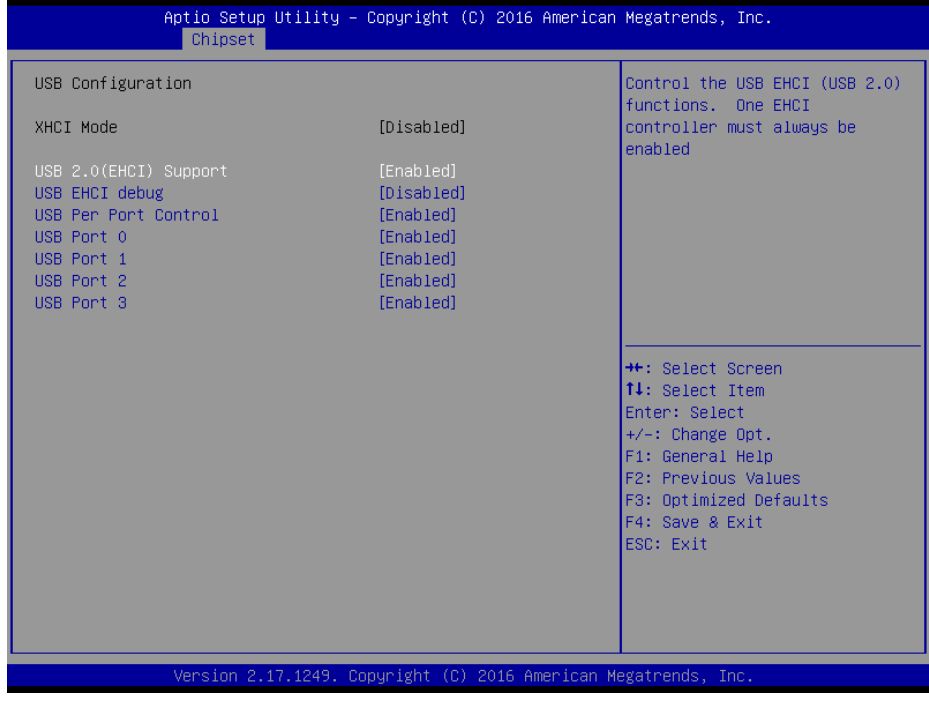

#### **USB Configuration Screen**

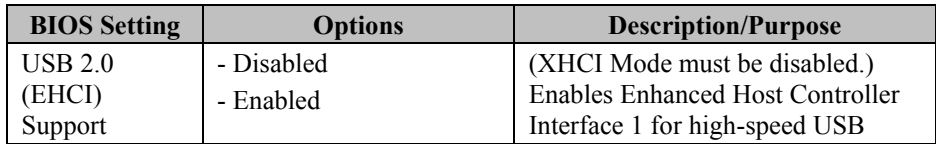

*PA-6225 SERIES USER MANUAL Page 191*

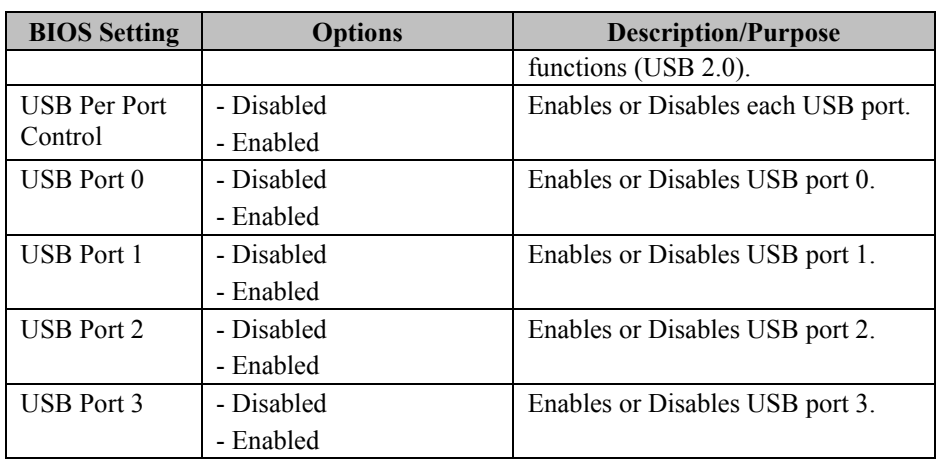

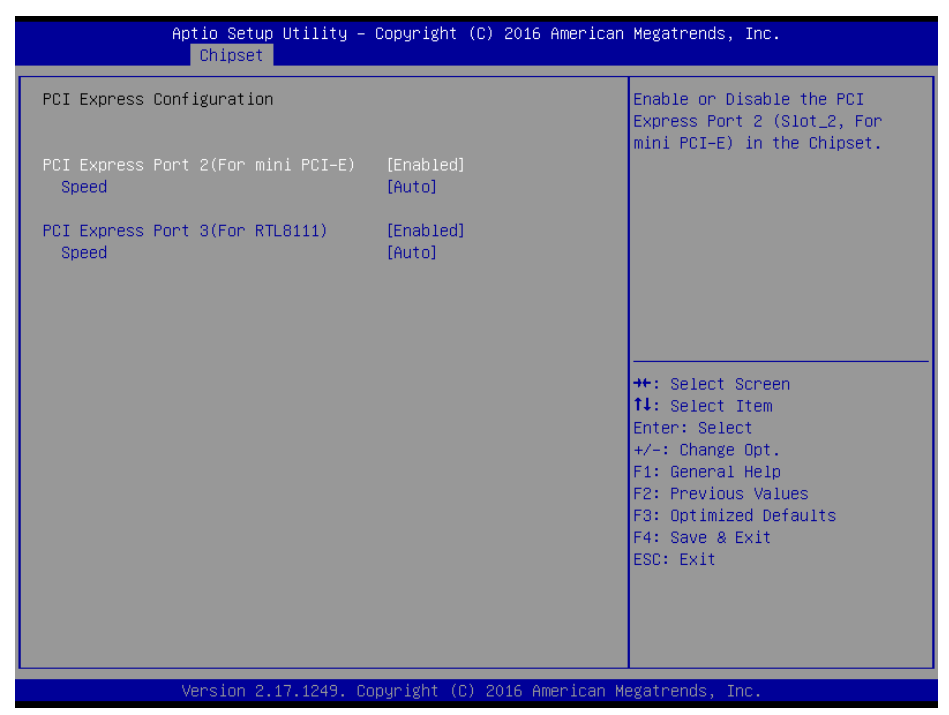

**PCI Express Configuration Screen**

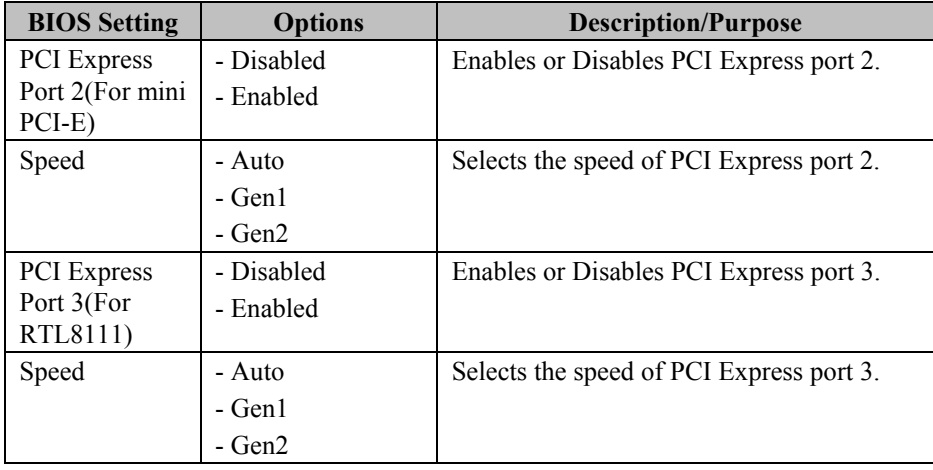

# **3-4-6. Security**

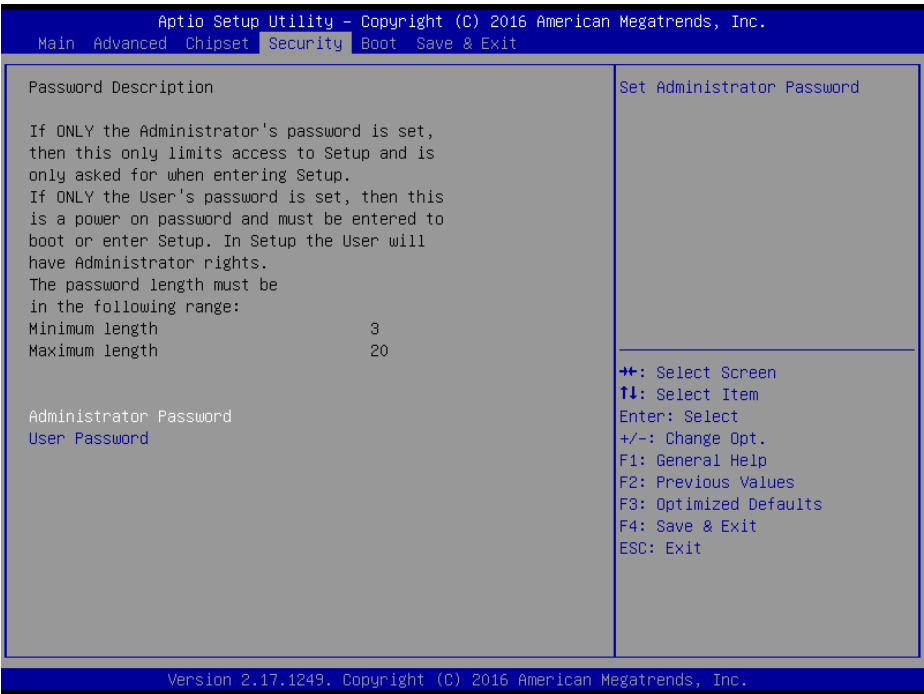

## **Security Screen**

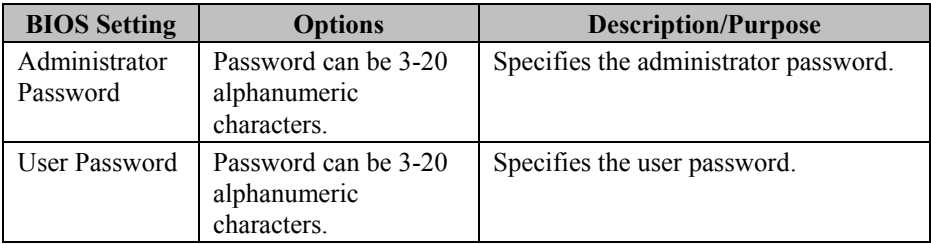

#### **3-4-7. Boot**

This menu provides control items for system boot configuration.

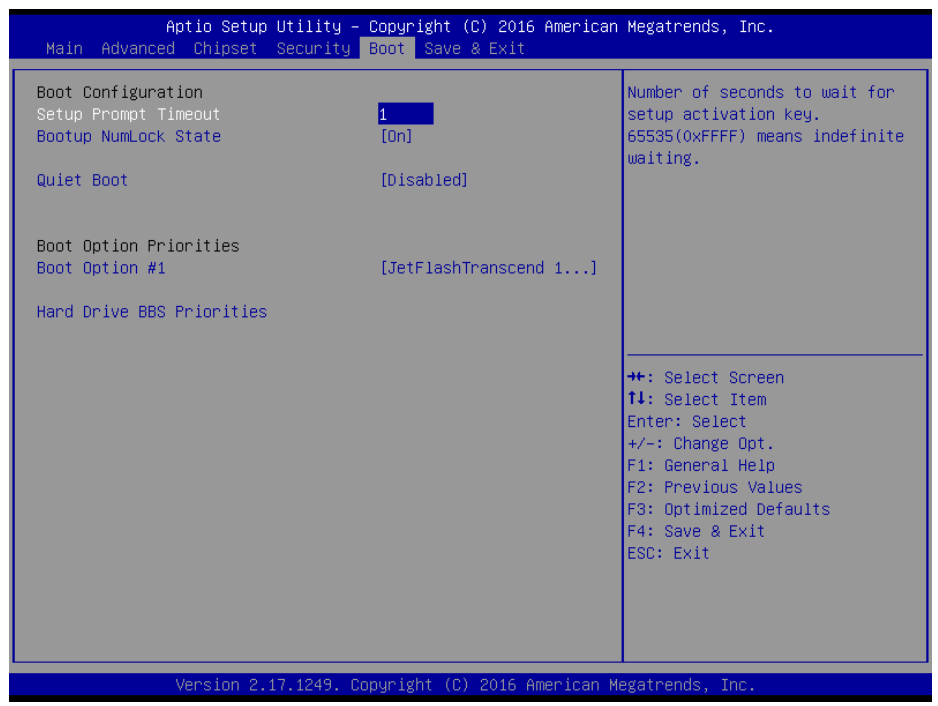

**Boot Configuration Screen**

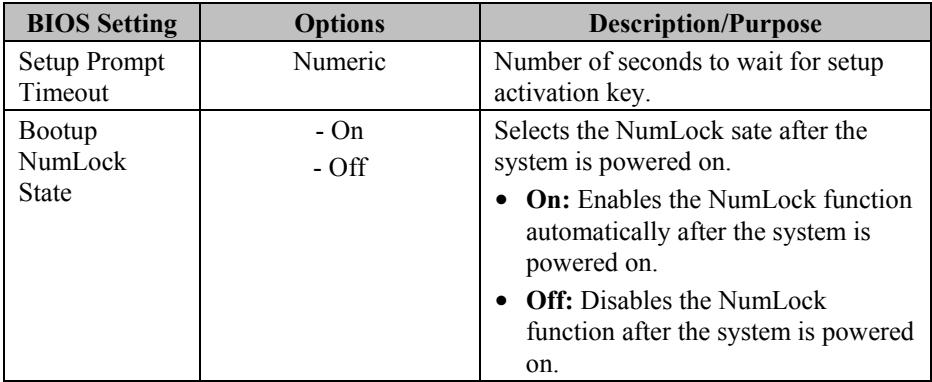

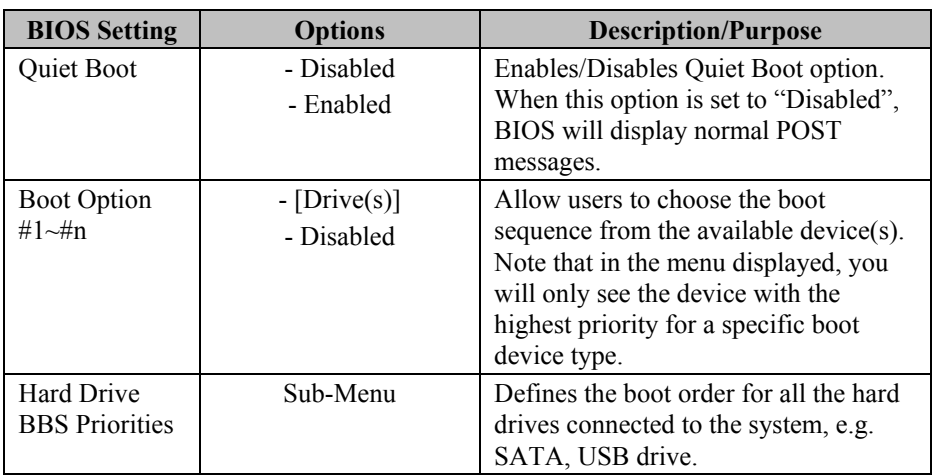

## **3-4-7-1. Hard Drive BBS Priorities**

|                | Aptio Setup Utility - Copyright (C) 2016 American Megatrends, Inc.<br>Boot |                                                                                                    |
|----------------|----------------------------------------------------------------------------|----------------------------------------------------------------------------------------------------|
| Boot Option #1 | [JetFlashTranscend 1]                                                      | Sets the system boot order                                                                                                    |
|                |                                                                            | <b>++: Select Screen</b><br>14: Select Item<br>Enter: Select<br>+/-: Change Opt.<br>F1: General Help<br>F2: Previous Values<br>F3: Optimized Defaults<br>F4: Save & Exit<br>ESC: Exit |

**Hard Drive BBS Priorities Screen**

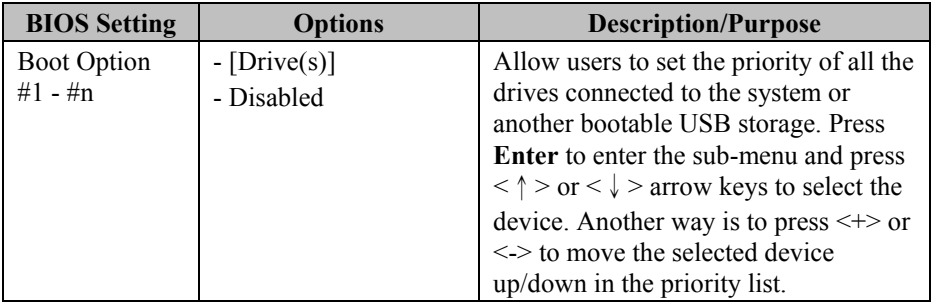

# **3-4-8. Save & Exit**

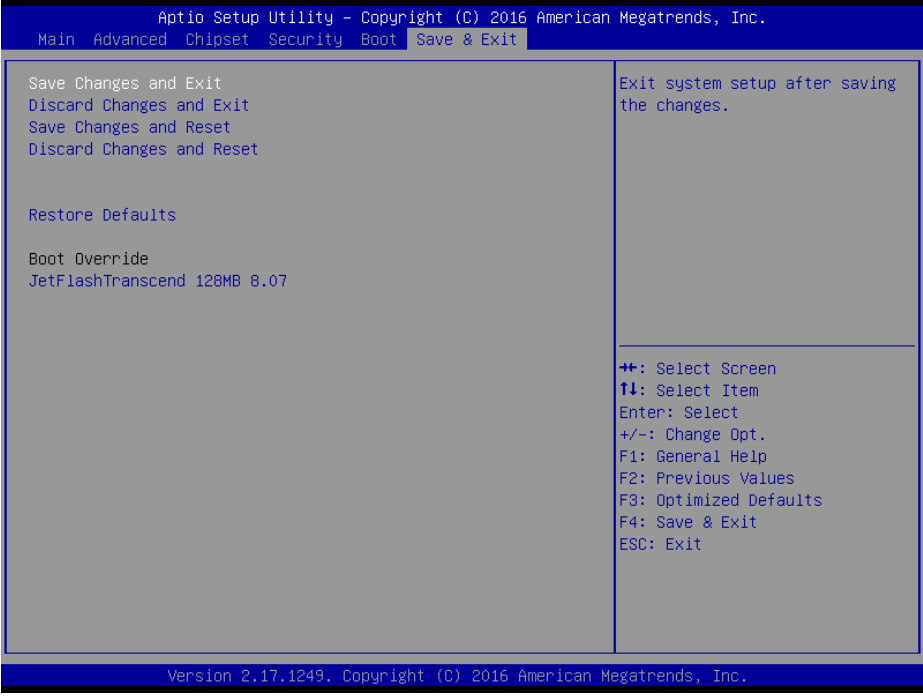

**Save & Exit Screen**

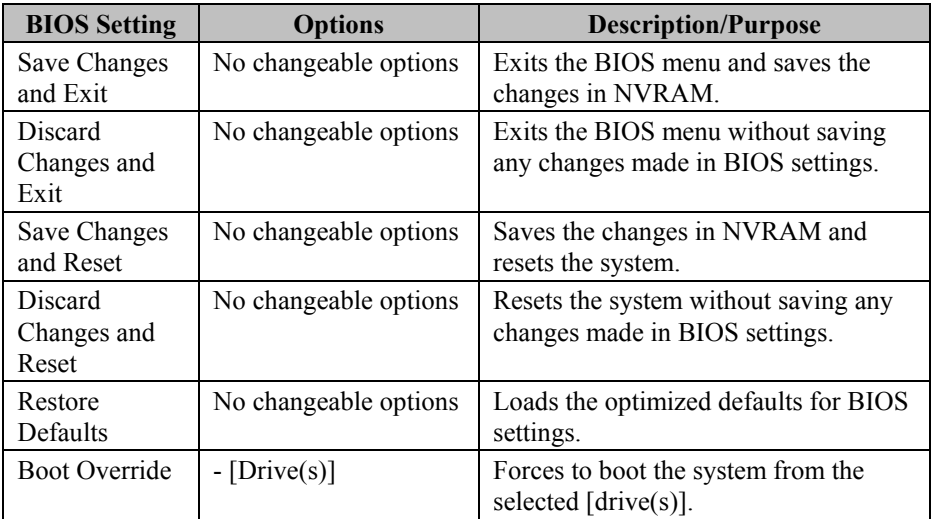

# **3-5. WATCHDOG TIMER CONFIGURATION**

The I/O port address of the watchdog timer is  $2E$  (hex) and  $2F$  (hex).  $2E$  (hex) is the address port. 2F (hex) is the data port. User must first assign the address of register by writing address value into address port 2E (hex), then write/read data to/from the assigned register through data port 2F (hex).

#### **3-5-1. Configuration Sequence**

To program F81866 configuration registers, the following configuration sequence must be followed:

1. Enter the extended function mode

To place the chip into the Extended Function Mode, two successive writes of 0x87 must be applied to Extended Function Enable Registers (EFERs, i.e. 2Eh or 4Eh).

2. Configure the configuration registers

The chip selects the Logical Device and activates the desired Logical Devices through Extended Function Index Register (EFIR) and Extended Function Data Register (EFDR). The EFIR is located at the same address as the EFER, and the EFDR is located at address (EFIR+1). First, write the Logical Device Number (i.e. 0x07) to the EFIR and then write the number of the desired Logical Device to the EFDR. If accessing the Chip (Global) Control Registers, this step is not required. Secondly, write the address of the desired configuration register within the Logical Device to the EFIR and then write (or read) the desired configuration register through the EFDR.

3. Exit the extended function mode

To exit the Extended Function Mode, writing 0xAA to the EFER is required. Once the chip exits the Extended Function Mode, it is in the normal running mode and is ready to enter the configuration mode.

# **3-5-2. Code Example for Watchdog Timer**

Enable watchdog timer and set the timeout interval as 30 seconds.

```
;------ Enter to extended function mode -------------------------------------------------------
-
mov dx, 2eh
mov al, 87h
out dx, al
out dx, al
;------ Select Logical Device 7 of watchdog timer -------------------------------------------
-
mov al, 07h
out dx, al
inc dx
mov al, 07h
out dx, al
;------ Enable Watch dog feature ---------------------------------------------------------------
---
mov al, 030h
out dx, al
inc dx
mov al, 01h
out dx, al
;------ Enable Watch PME-----------------------------------------------------------------------
---
dec dx
mov al, 0FAh
out dx, al
inc dx
in al, dx
and al, 51h
out dx, al
;------ Set second as counting unit -------------------------------------------------------------
-
```
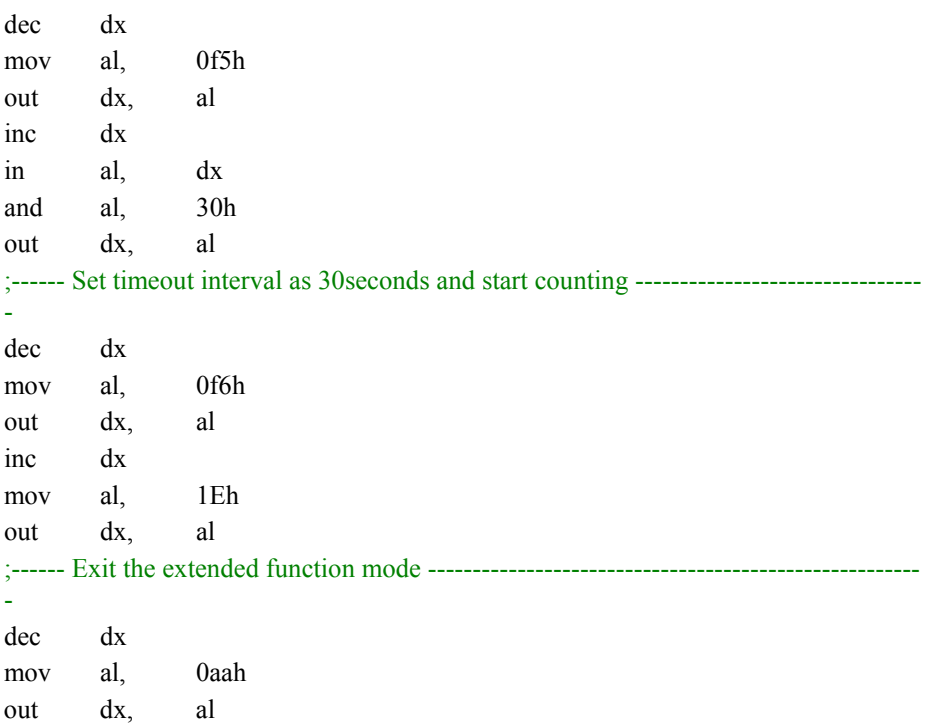

# **3-6. BIOS UPDATE INSTRUCTIONS**

## **3-6-1. Before System BIOS UPDATE**

- 1. Prepare a bootable media (e.g. USB storage device) which can boot the system to DOS prompt.
- 2. Download and save the BIOS file (e.g. 62253PD5.bin) to the bootable device.
- 3. Copy AMI flash utility AFUDOS.exe (V5.07) into the bootable device.
- 4. Make sure the target system can first boot to the bootable device.
	- a. Connect the bootable USB device.
	- b. Turn on the computer and press <Del> or <Esc> key during boot to enter BIOS setup menu.
	- c. System will go into the BIOS setup menu.
	- d. Select [Boot] menu as shown in the picture below.
	- e. Select [Hard Drive BBS Priorities] and set the USB bootable device as the 1<sup>st</sup> boot device.
	- f. Press <F4> key to save the configuration and exit the BIOS setup menu.

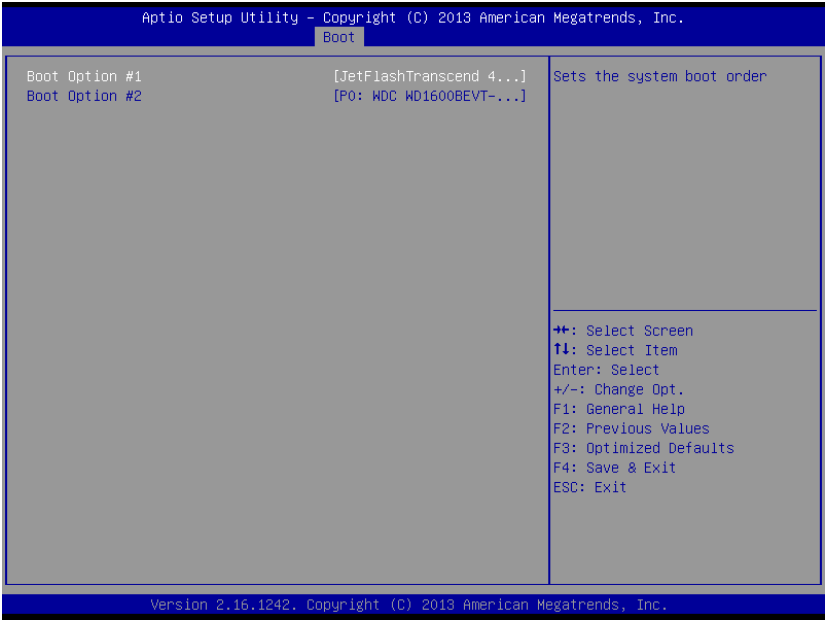

# **3-6-2. AFUDOS Commands for System BIOS Update**

AFUDOS.exe is aforementioned AMI firmware update utility; the command line is shown as below:

AFUDOS <ROM File Name> [option1] [option2]…

You can type AFUDOS  $\frac{1}{2}$  to see all the definition of each control options. The recommended options for BIOS ROM update consist of following parameters:

/P: program main BIOS image /B: program Boot Block /N: program NVRAM /X: don't check ROM ID

## **3-6-3. BIOS Update Procedure**

- 1. Use the bootable USB device to boot up system into the MS-DOS command prompt
- 2. Type in AFUDOS 6225xxxx.bin /p /b /n /x and press **Enter** to start the flash procedure

**Note:** xxxx means the BIOS revision part, e.g. 0PD2…

- 3. During the update procedure, you will see the BIOS update process status and its percentage. Beware! Do not turn off or reset your computer before the update is completed, or it may crash the BIOS ROM and the system will be unable to boot up next time. The whole update process may take up to 3 minutes.
- 4. After BIOS update procedures is complete, the following messages will be displayed as below:

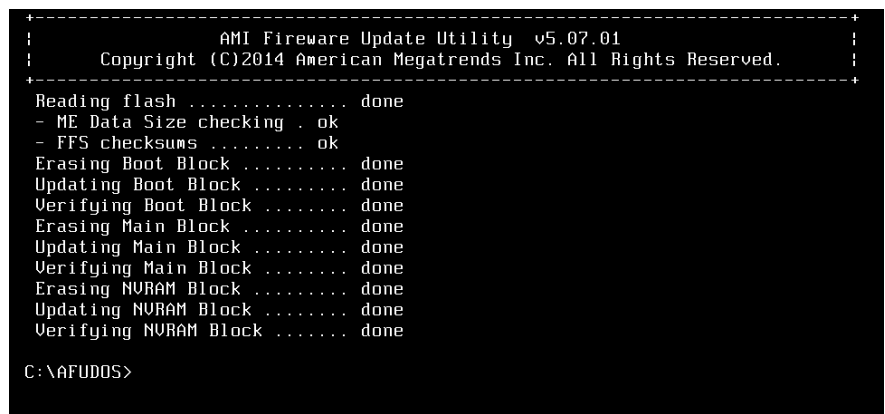

- 5. Restart the system and boot up the system with new BIOS now.
- 6. The BIOS Update procedure is completed after the system is restarted.
- 7. Reboot the system and verify if the BIOS version shown on the initialization screen has been updated.

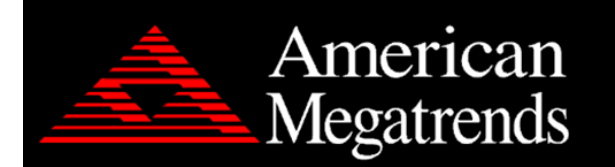

Version 2.18.1249. Copyright (C) 2018 American Megatrends, Inc.<br>BIOS Date: 11/20/2018 10:31:35 Ver: 62253PD5 Press <DEL> or <ESC> to enter setup.

# **3-7. SYSTEM RESOURCE MAP**

## **3-7-1. PB-6822RA, RB**

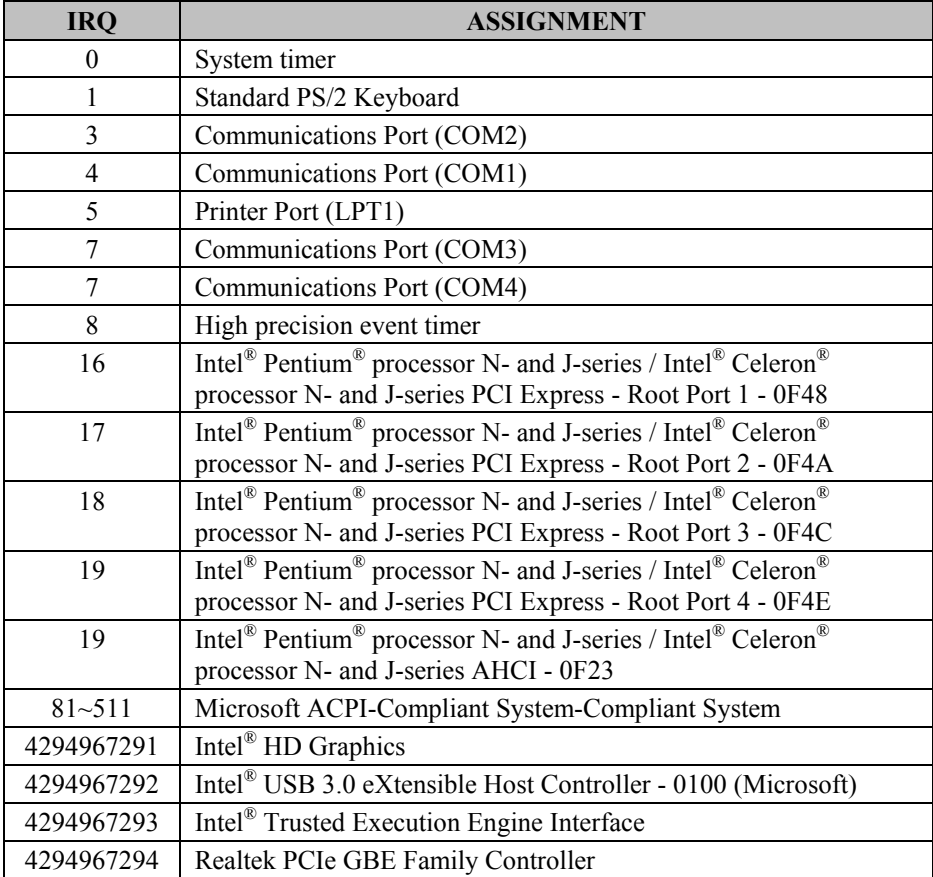

# **DMA Channels Map**

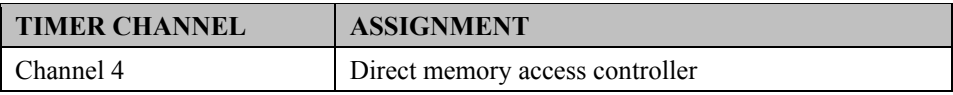

# **I/O Map**

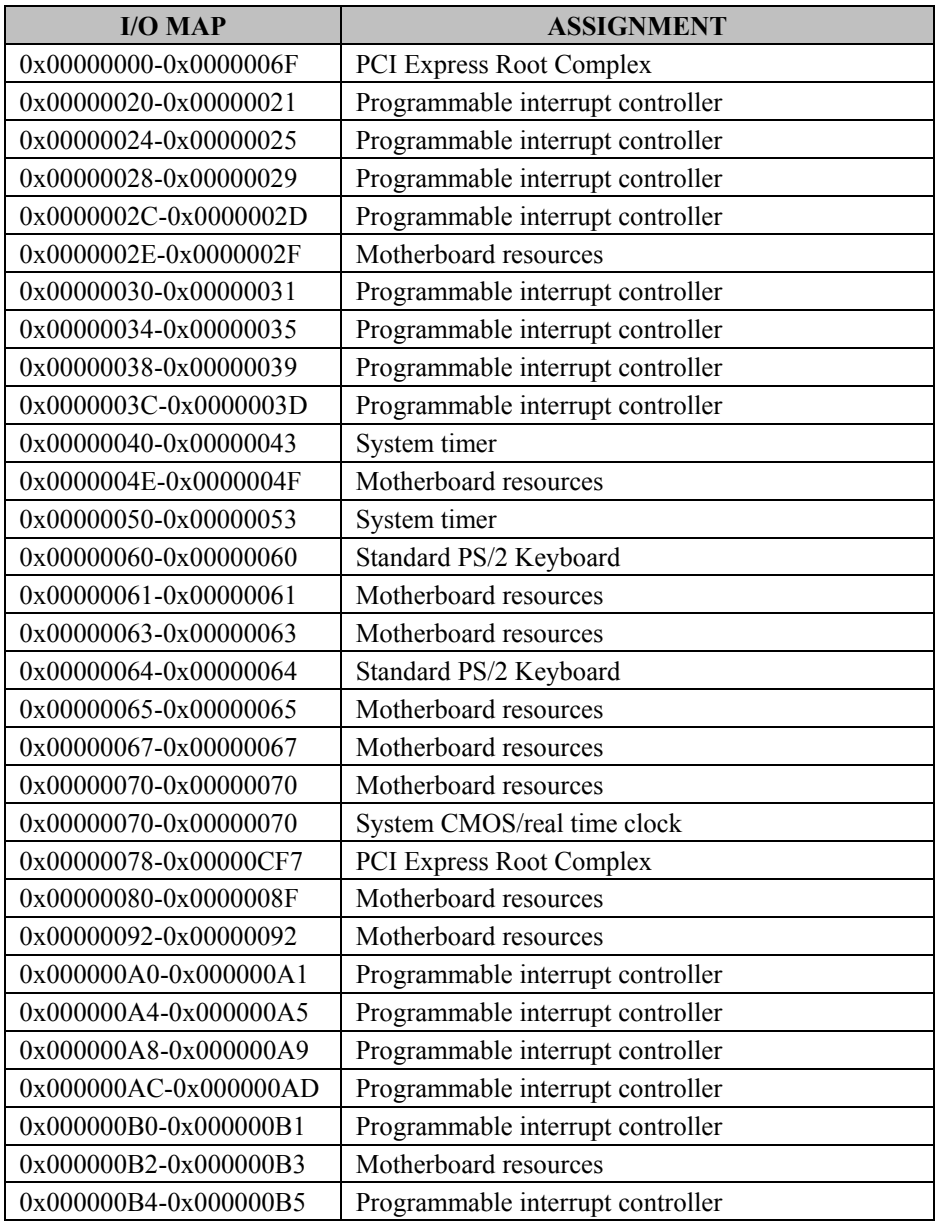

*PA-6225 SERIES USER MANUAL Page 209*
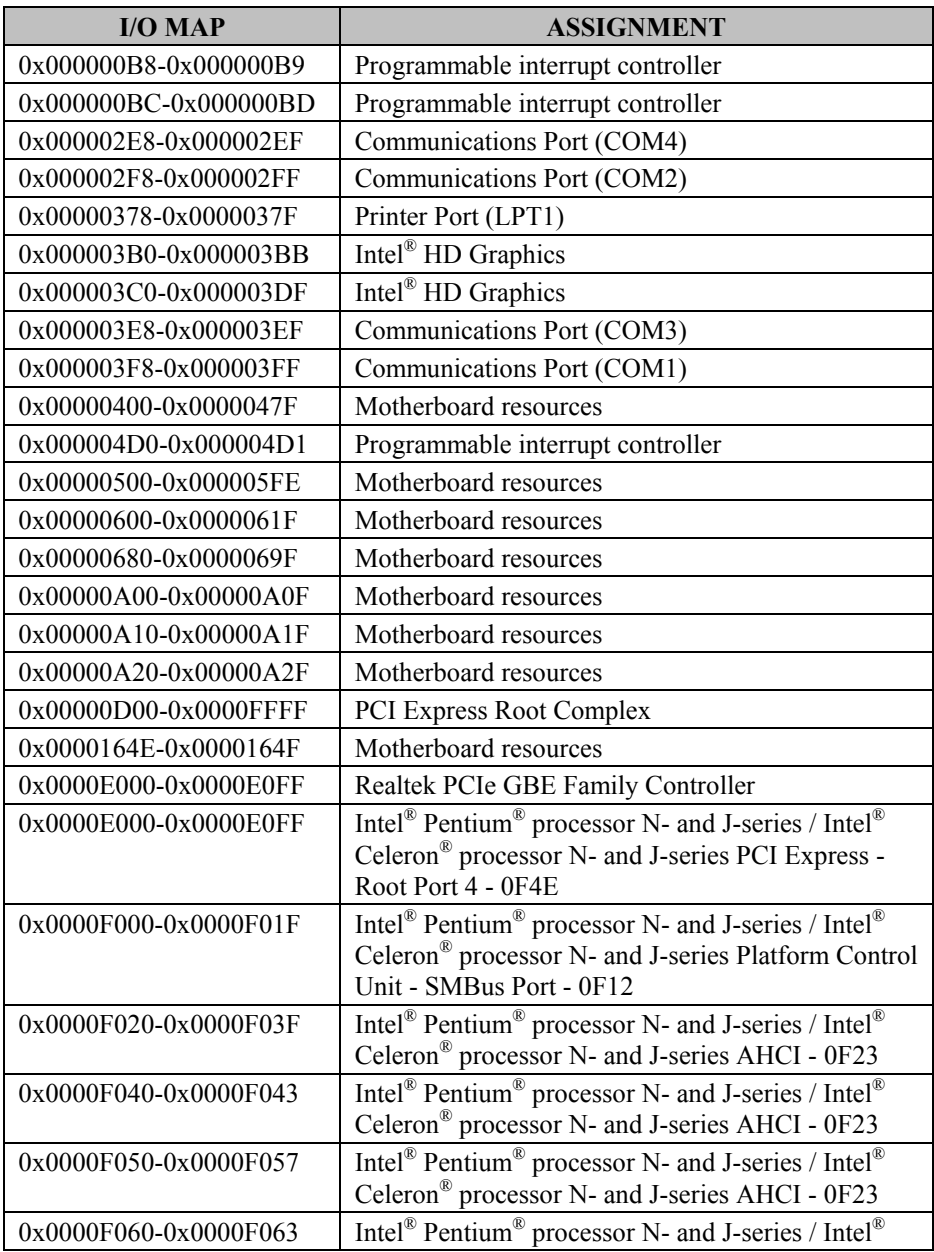

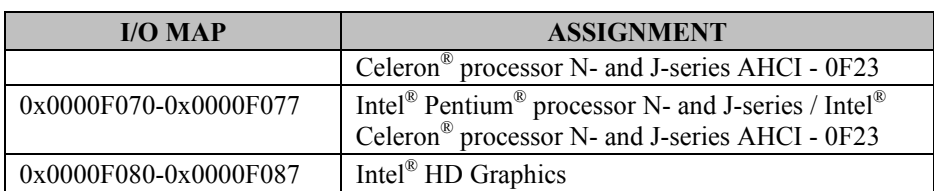

## **Memory Map**

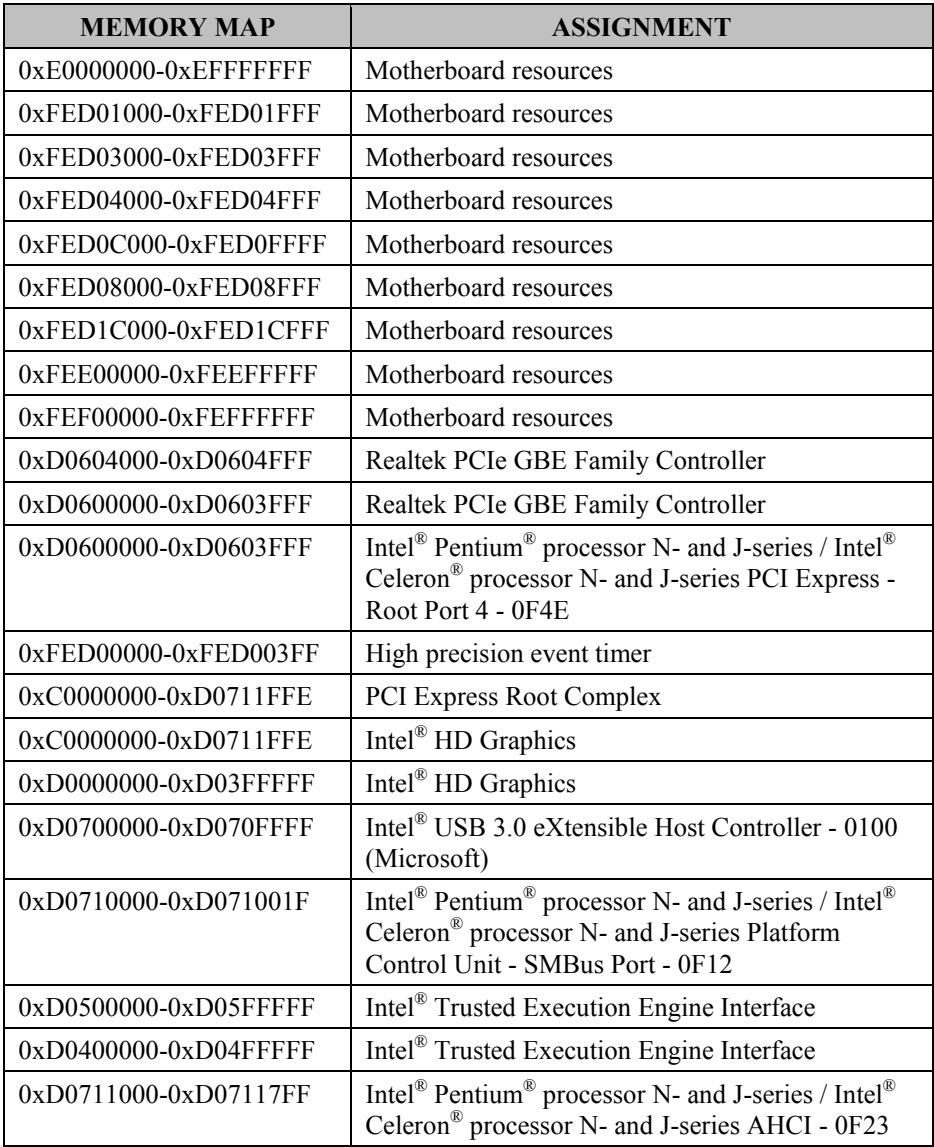

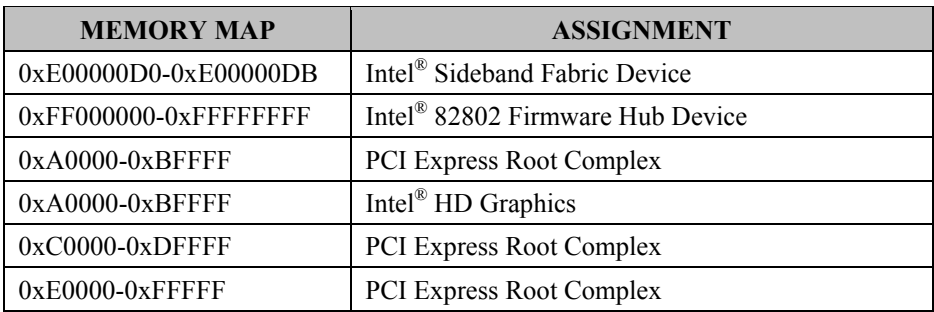

# **3-7-2. PB-6822RC**

#### **Interrupt Map**

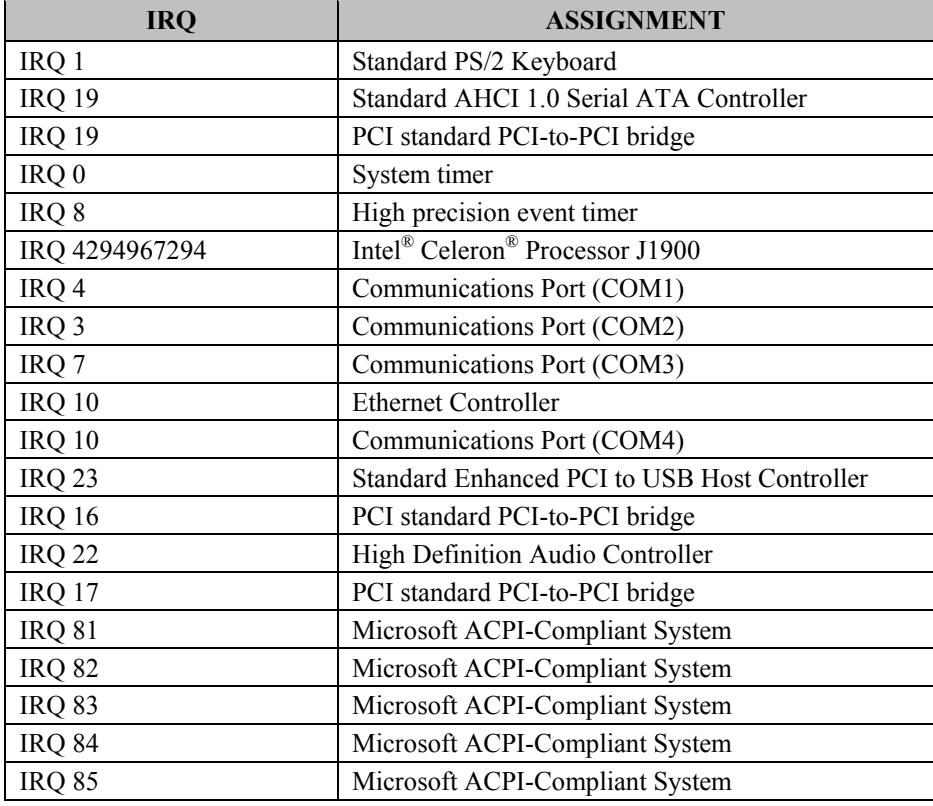

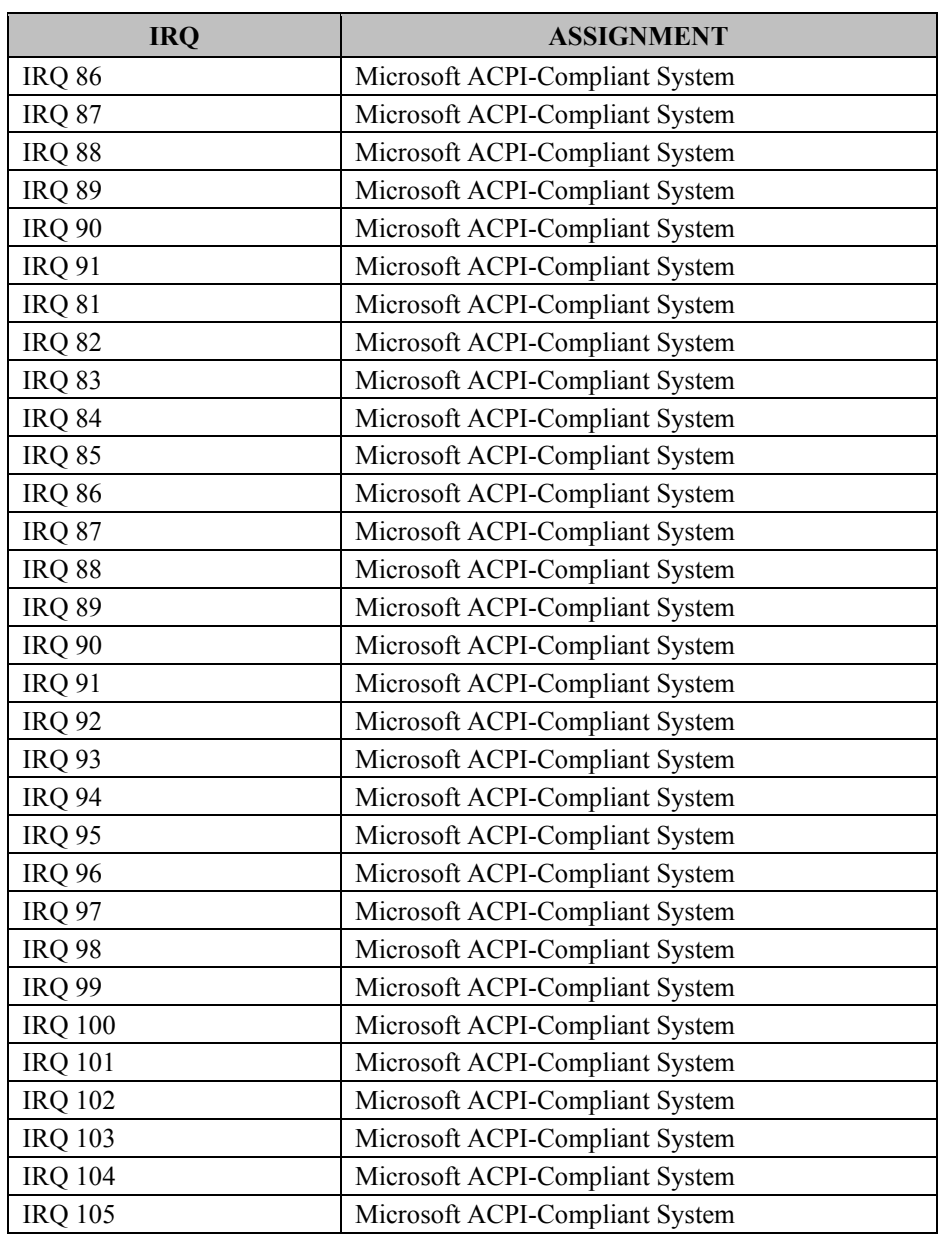

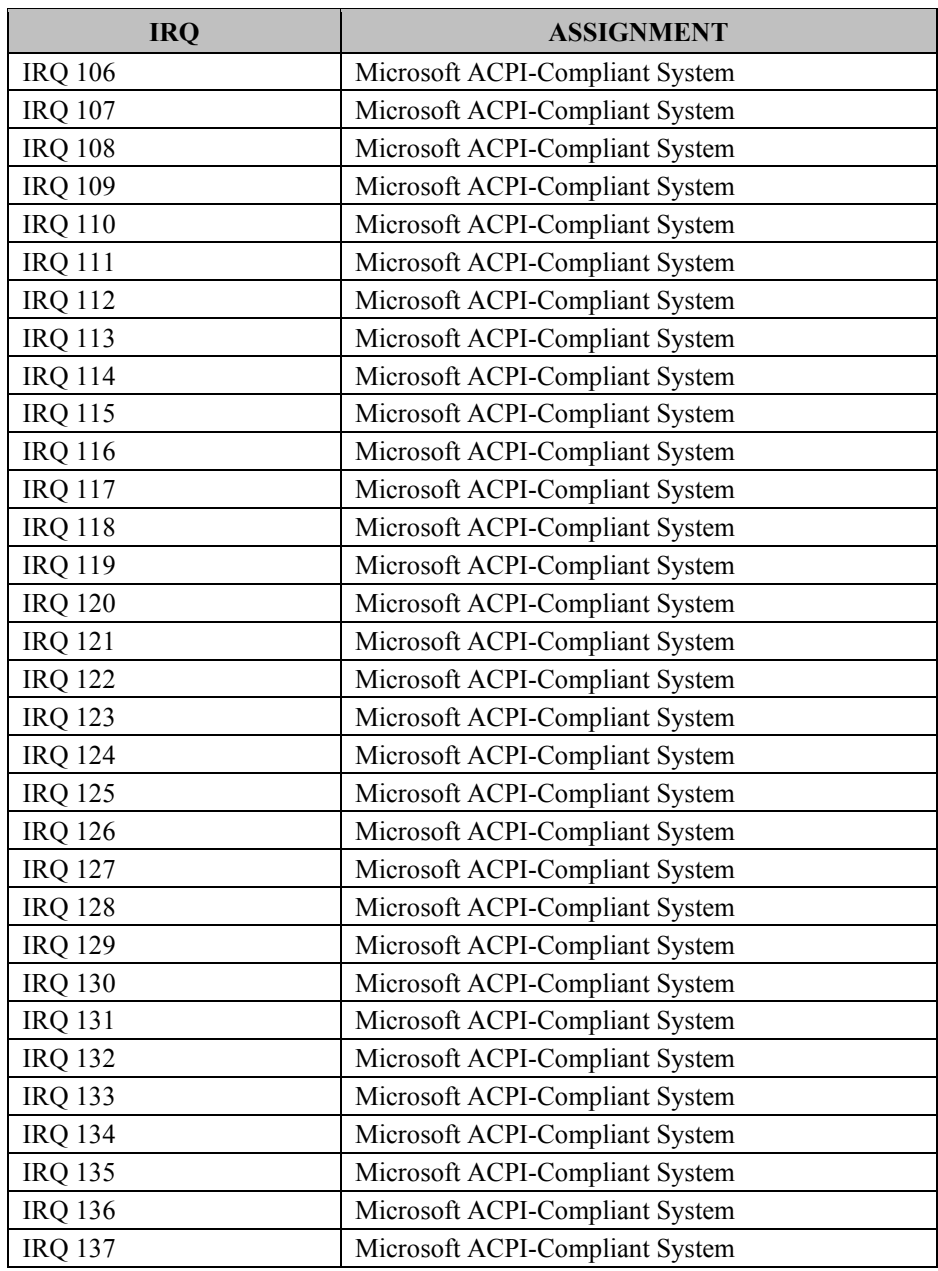

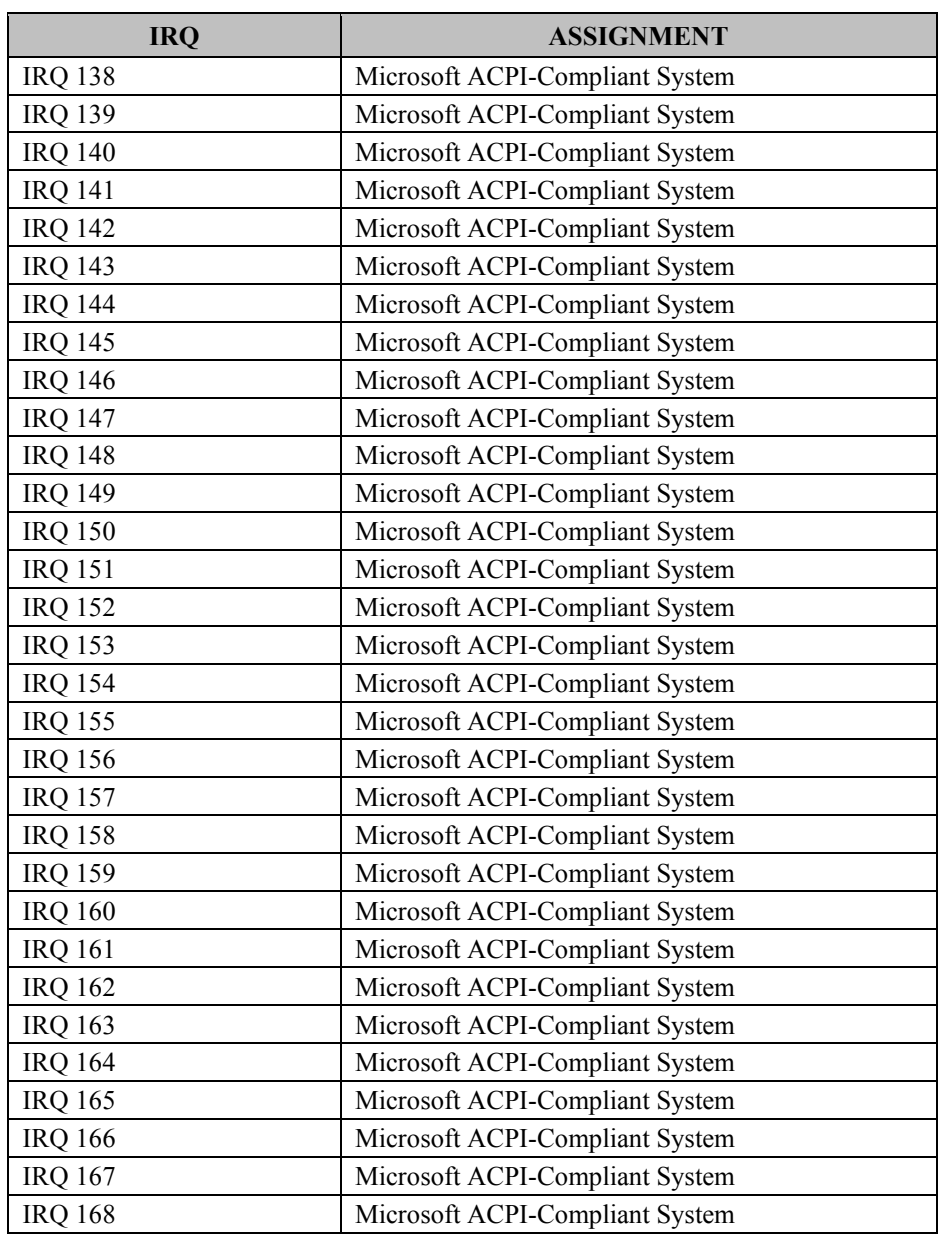

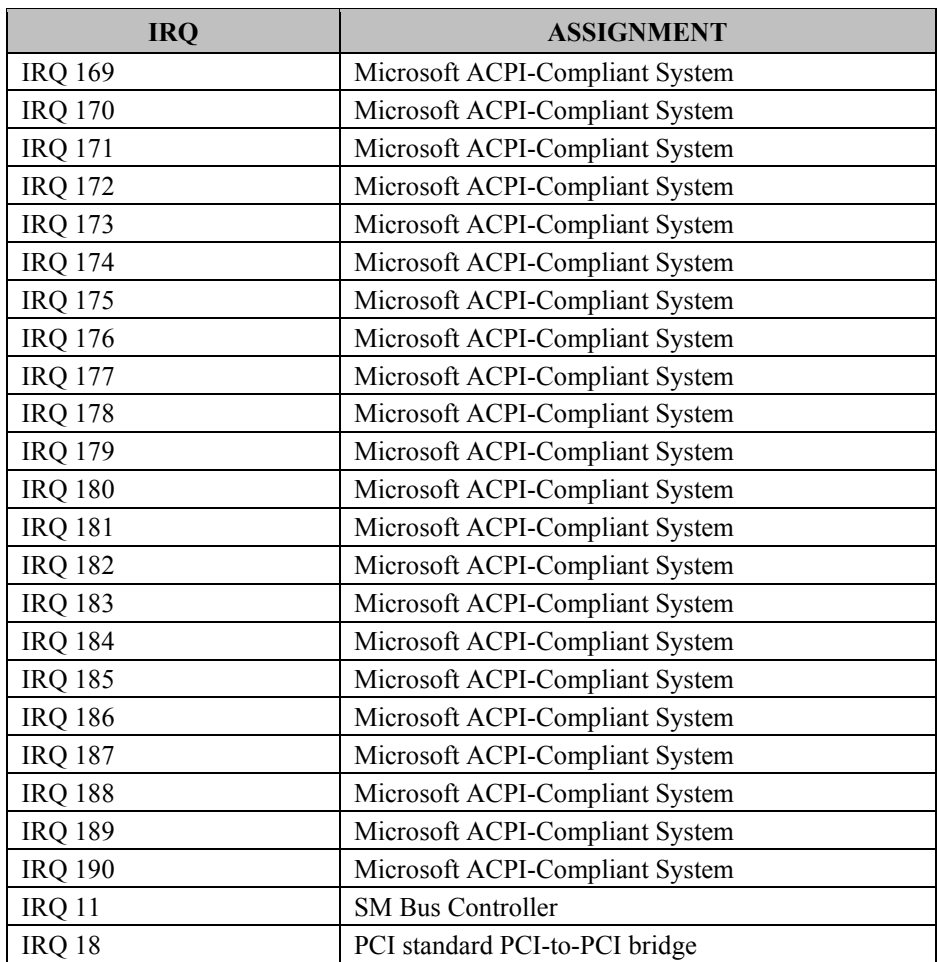

#### **DMA Channels Map**

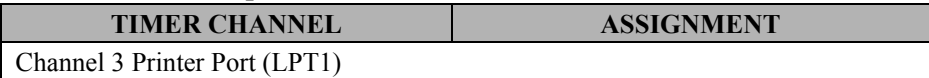

#### **I /O Map**

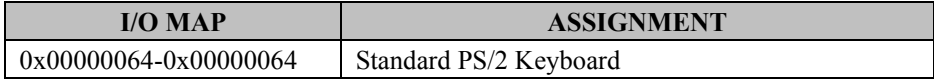

*PA-6225 SERIES USER MANUAL Page 217*

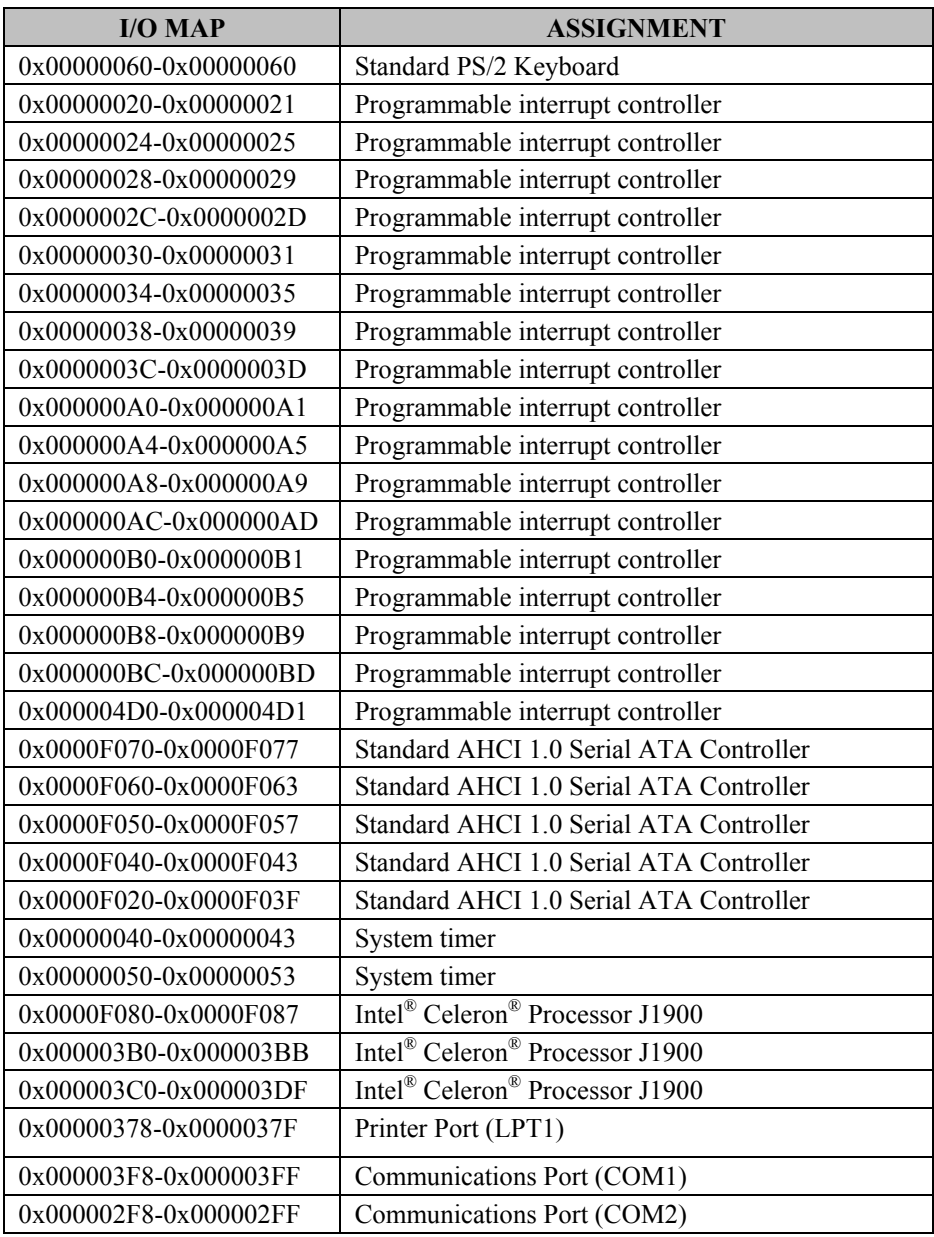

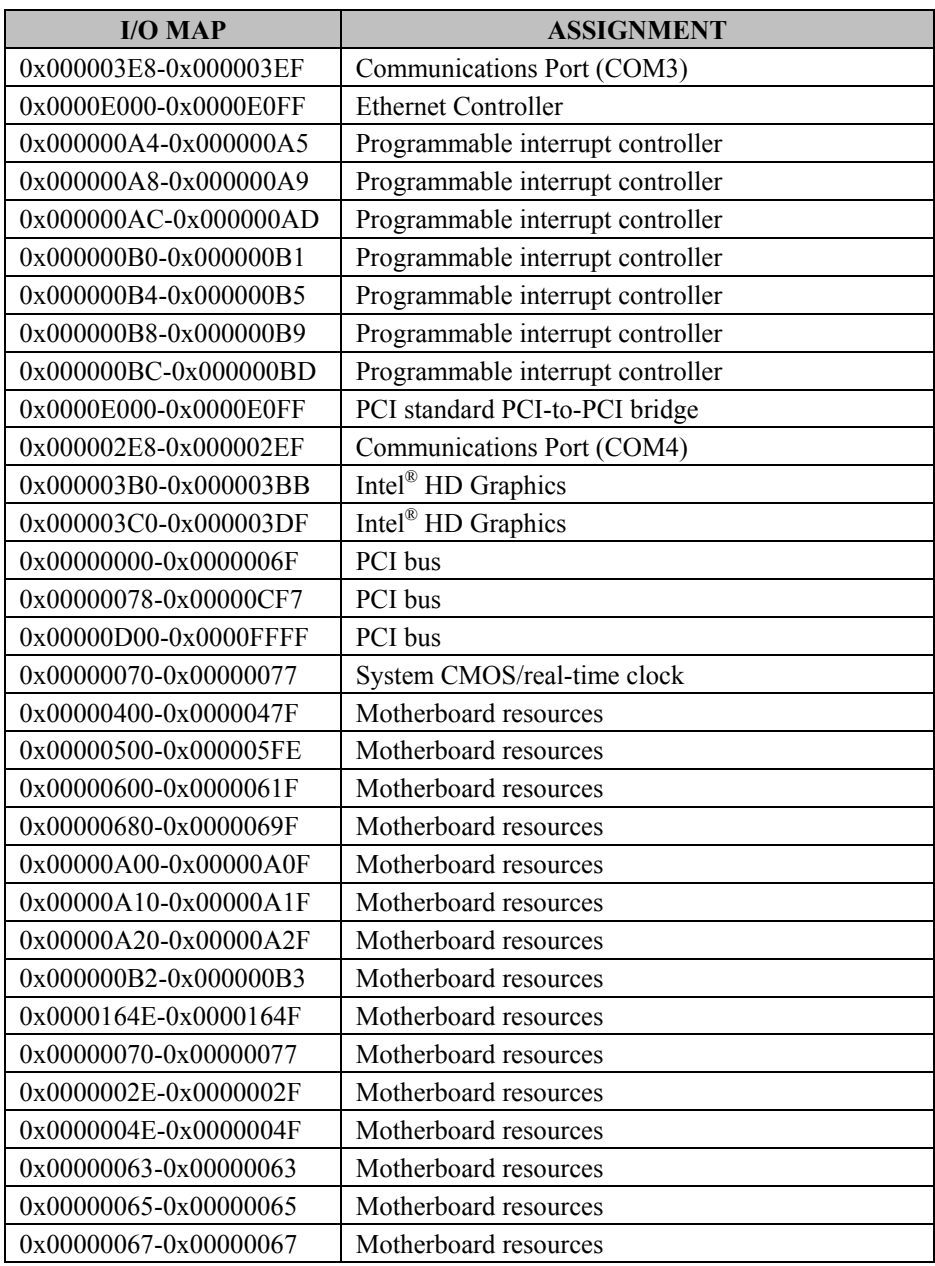

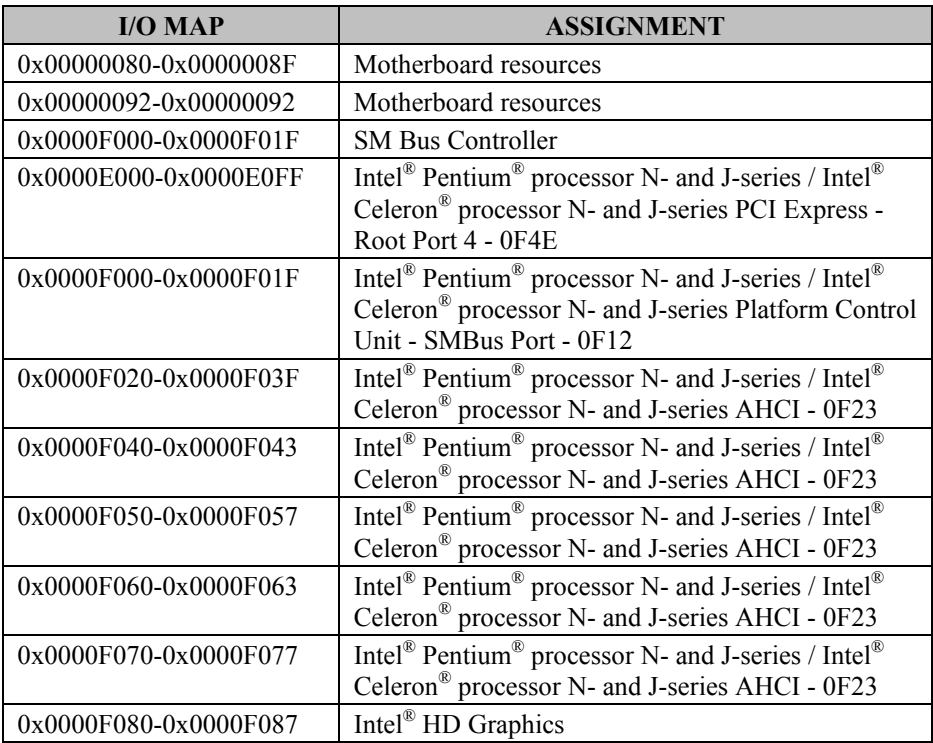

#### **Memory Map**

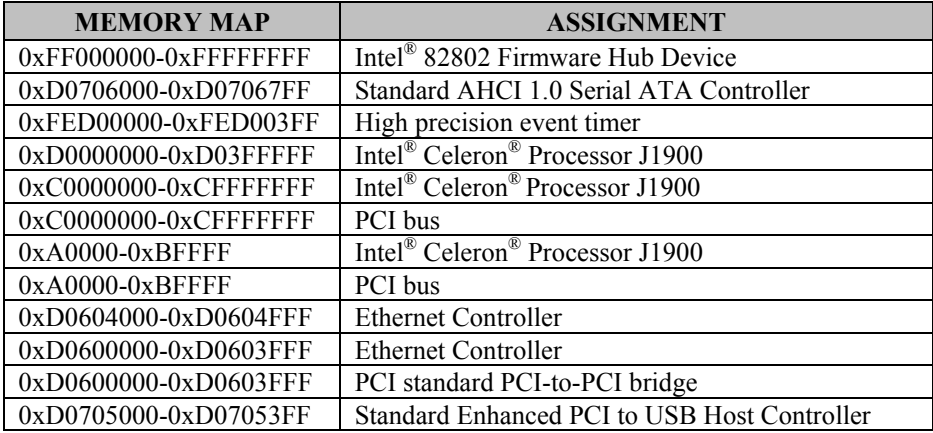

*PA-6225 SERIES USER MANUAL Page 220*

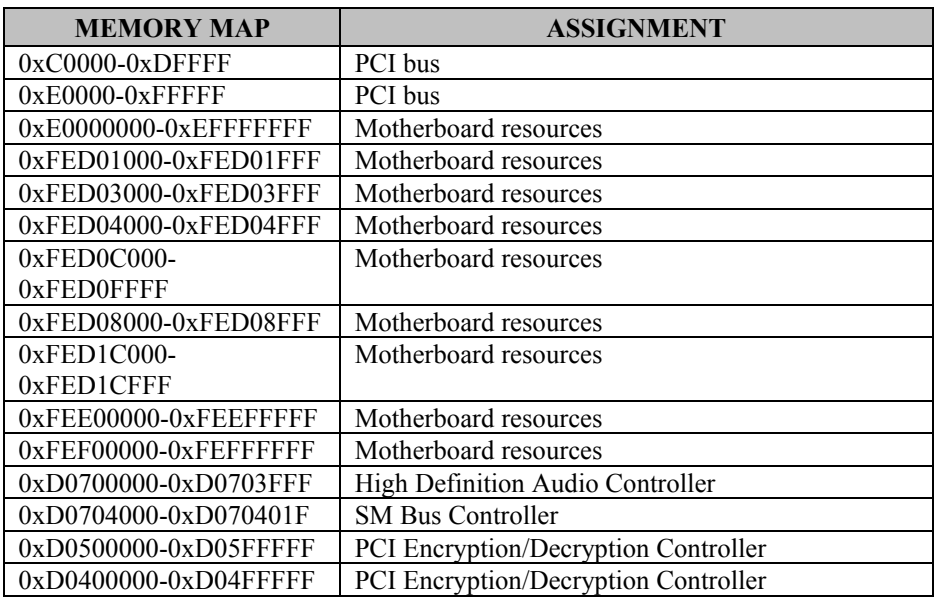

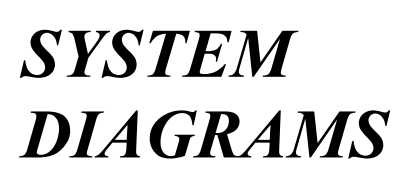

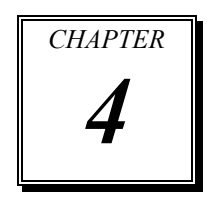

This appendix contains exploded diagrams and part numbers of the PA-6225 system.

The following topics are included:

- Exploded Diagrams for Panel PC
	- Cable Cover
	- Storage
	- Back Cover
	- Touchscreen
	- LCD Panel
	- Inside Case
- Exploded Diagrams for Stand
	- Small Stand
	- Multi-functional Stand without Printer
	- Multi-functional Stand with Printer
- Exploded Diagrams for Peripheral Devices
	- MSR, i-Button, Fingerprint
	- Adaptor Holder for Panel PC
	- VFD Kit
	- 2nd Display
- Exploded Diagram for Packing
	- PPC Packing
	- POS Packing

# **EXPLODED DIAGRAMS FOR PANEL PC**

#### **1. Cable Cover**

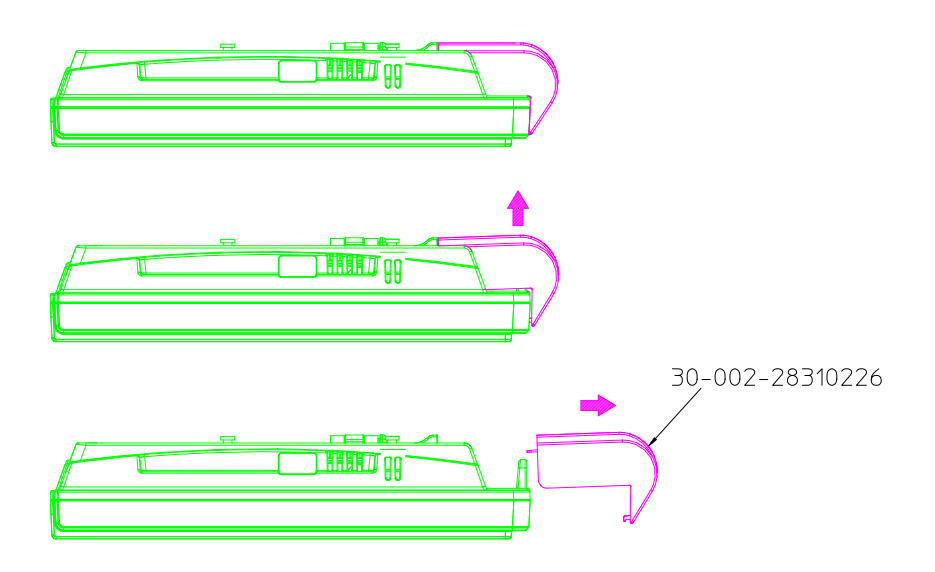

## **2. Storage**

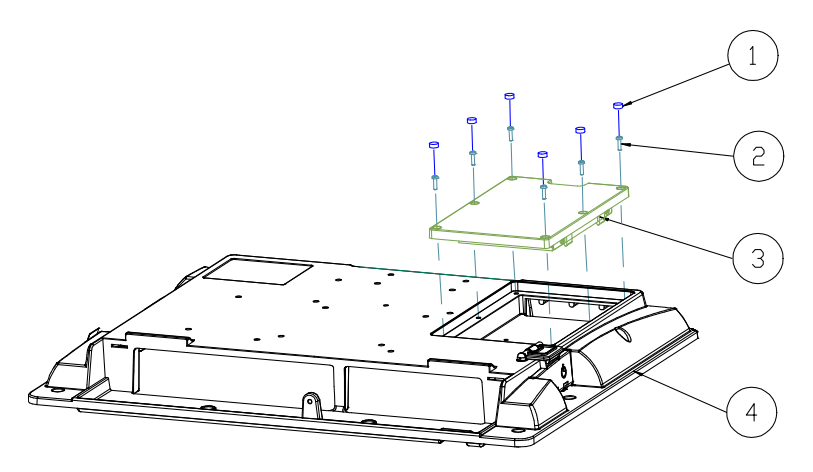

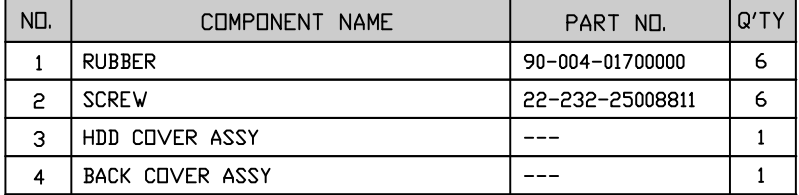

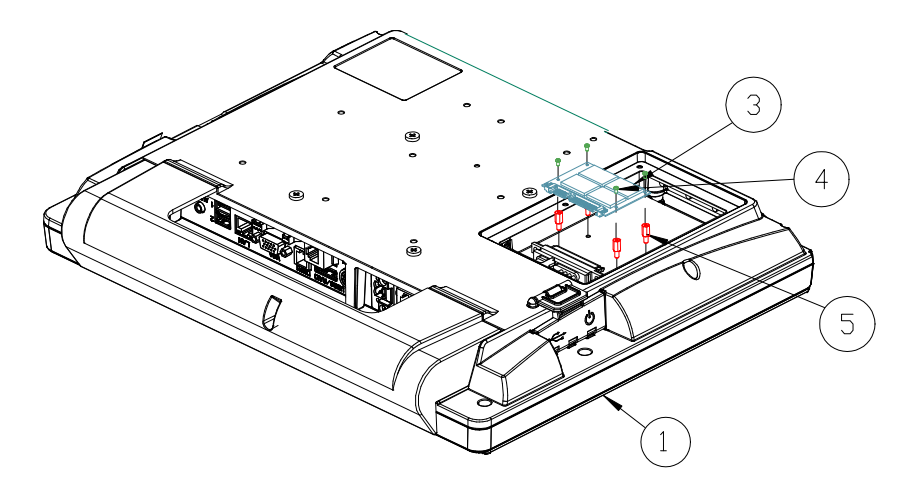

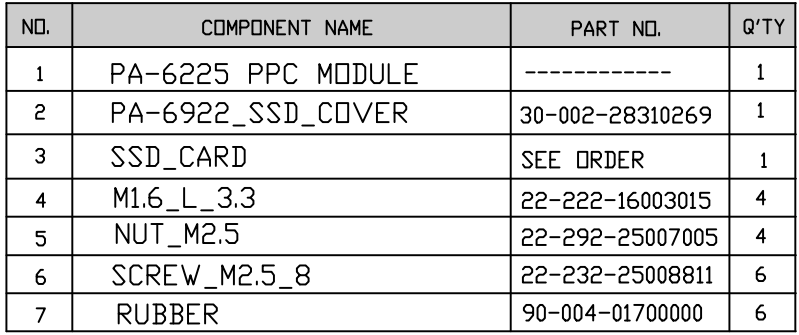

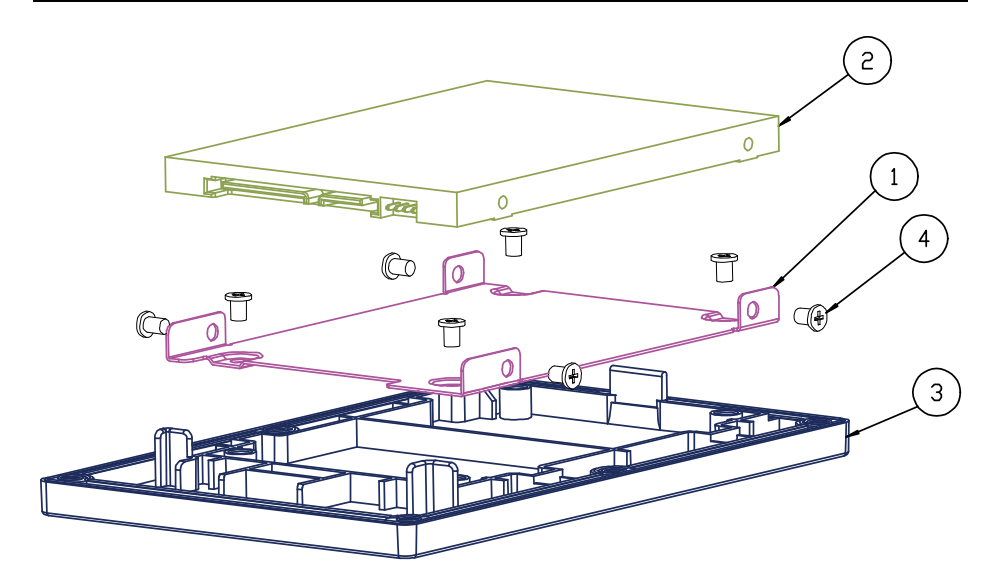

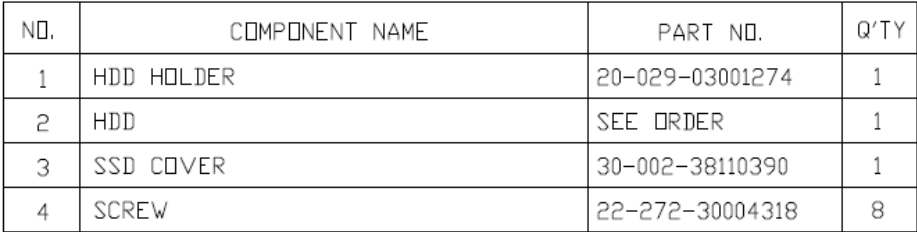

### **3. Back Cover**

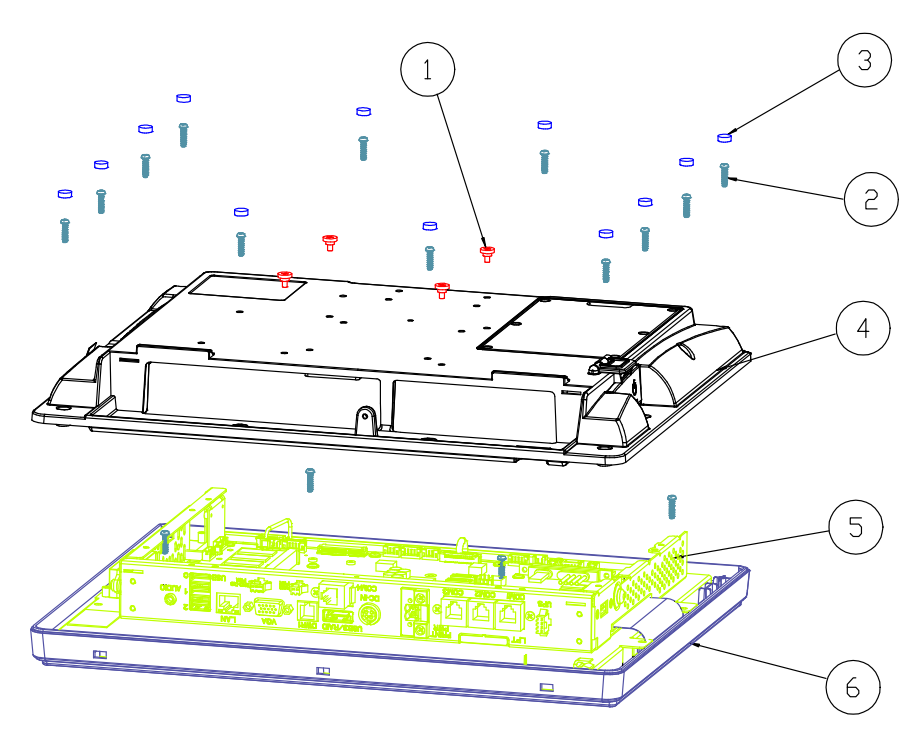

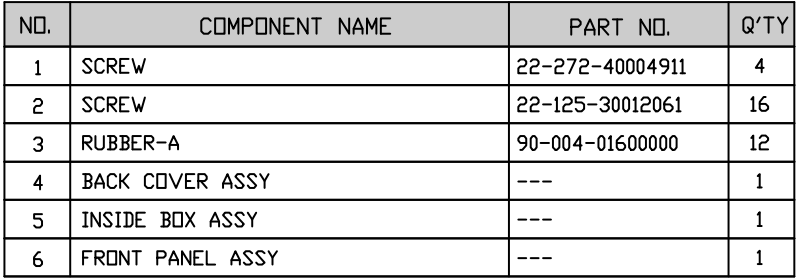

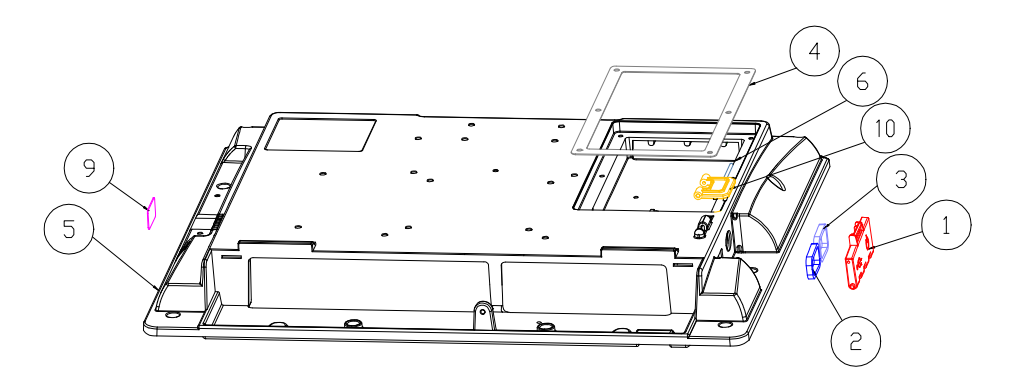

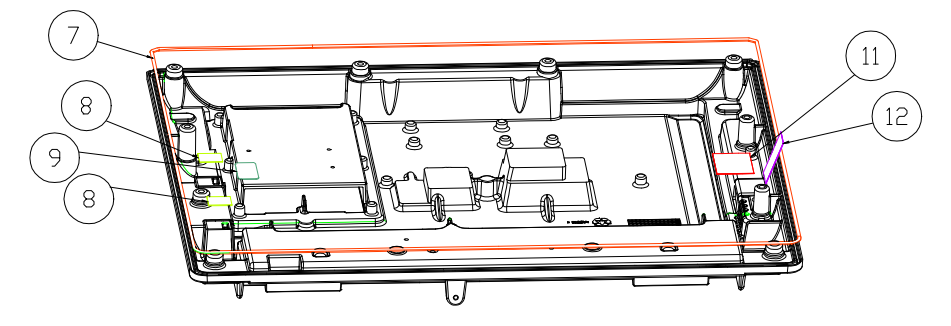

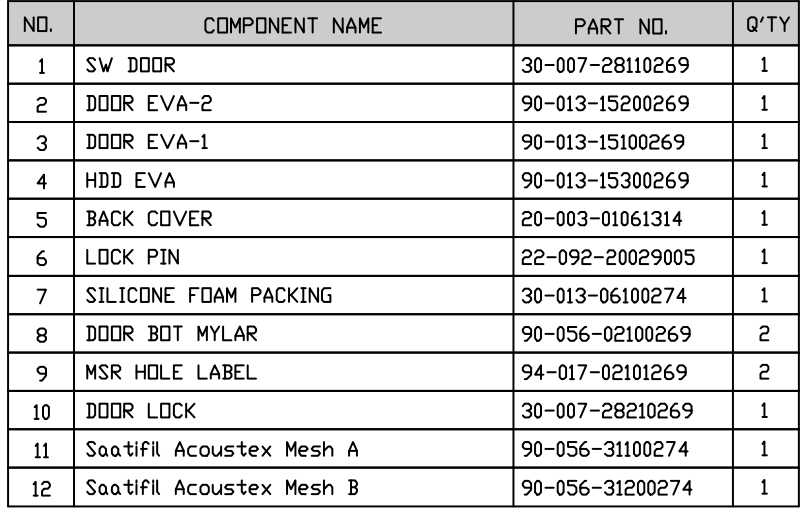

## **4. Touchscreen**

#### Resistive

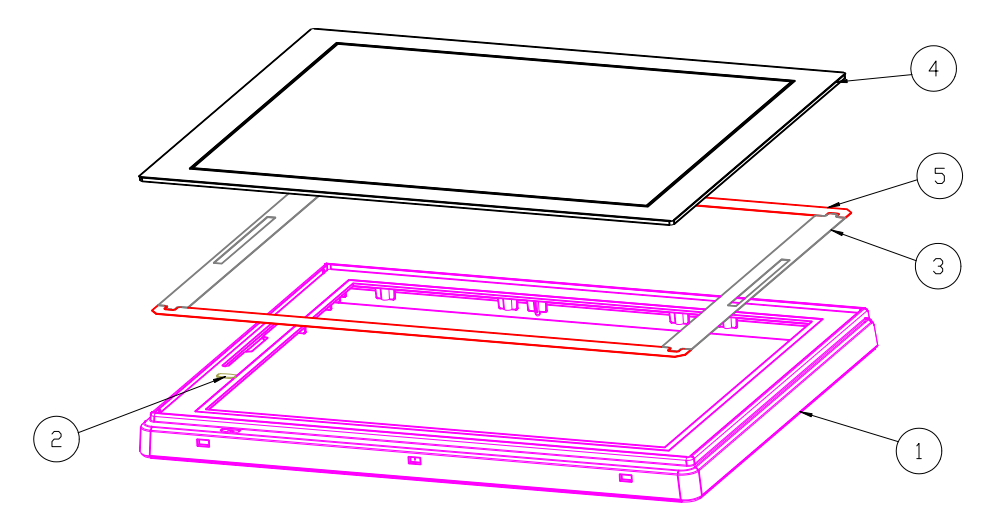

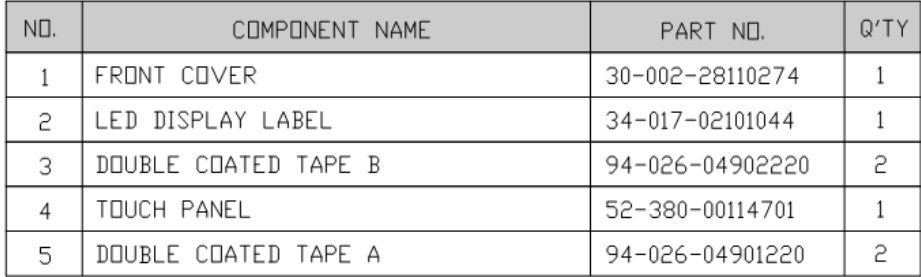

## Projected Capacitive

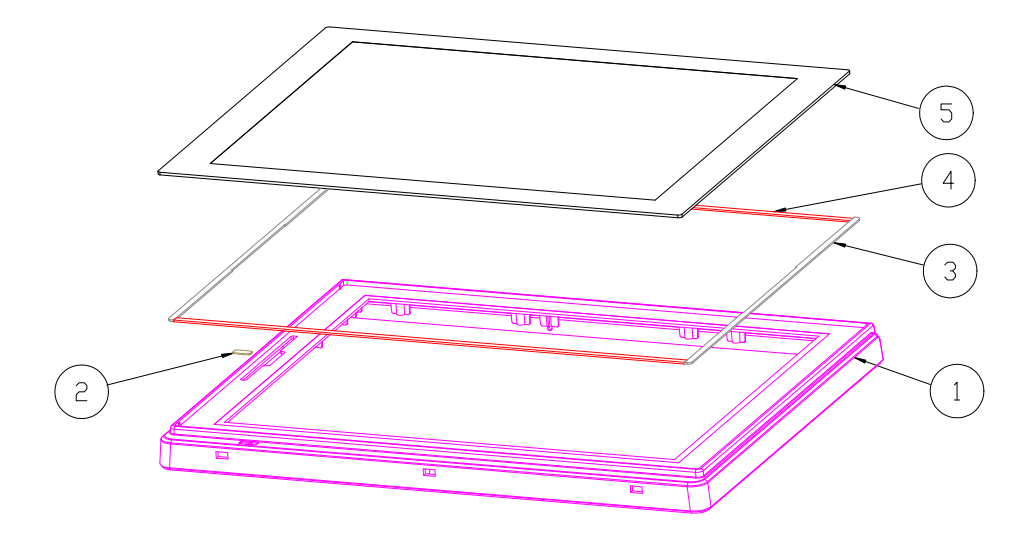

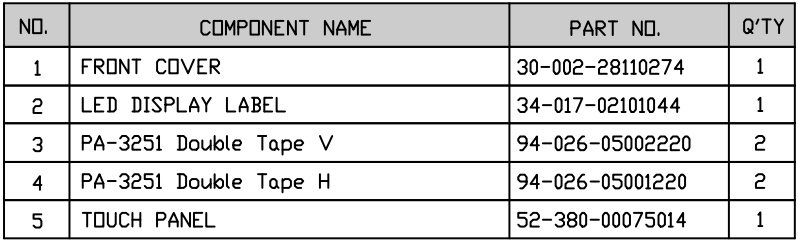

### **5. LCD Panel**

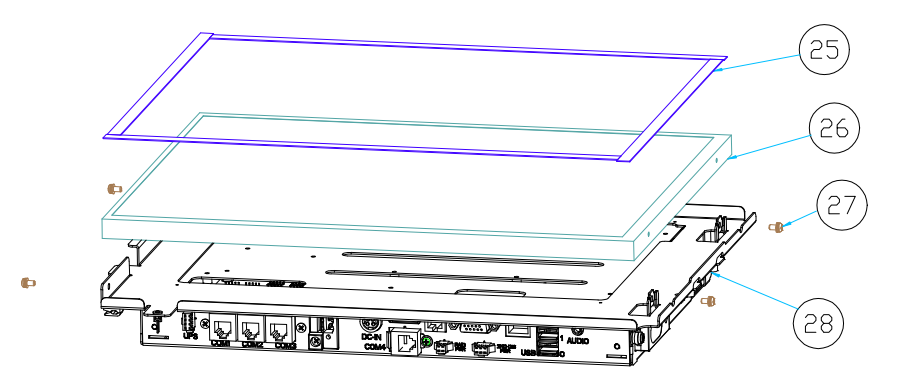

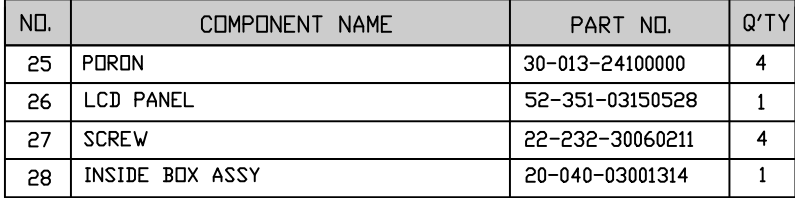

## **6. Inside Case**

### Fundamental

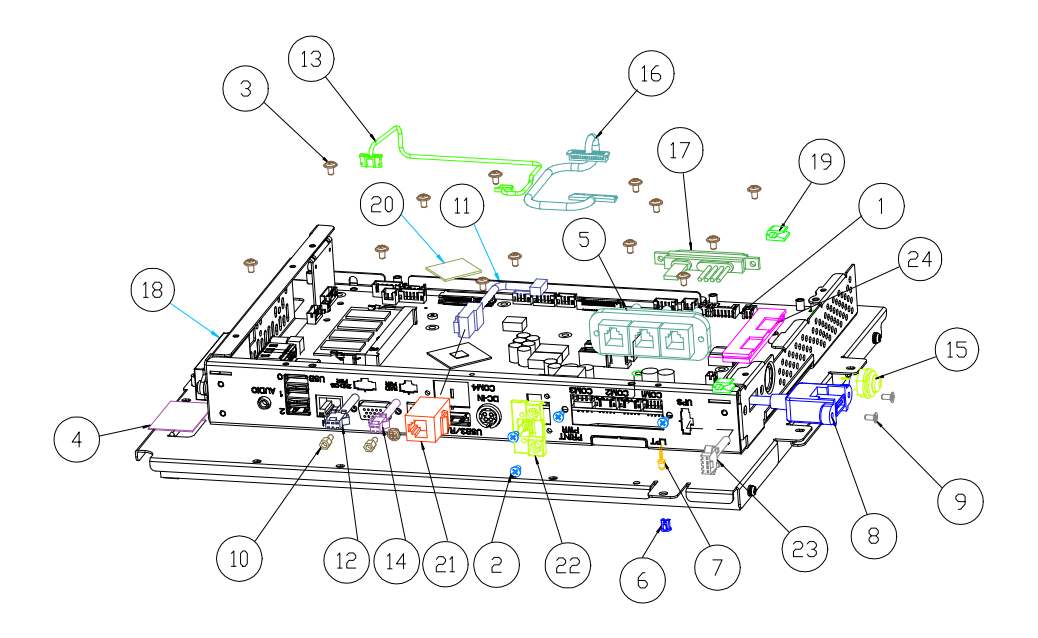

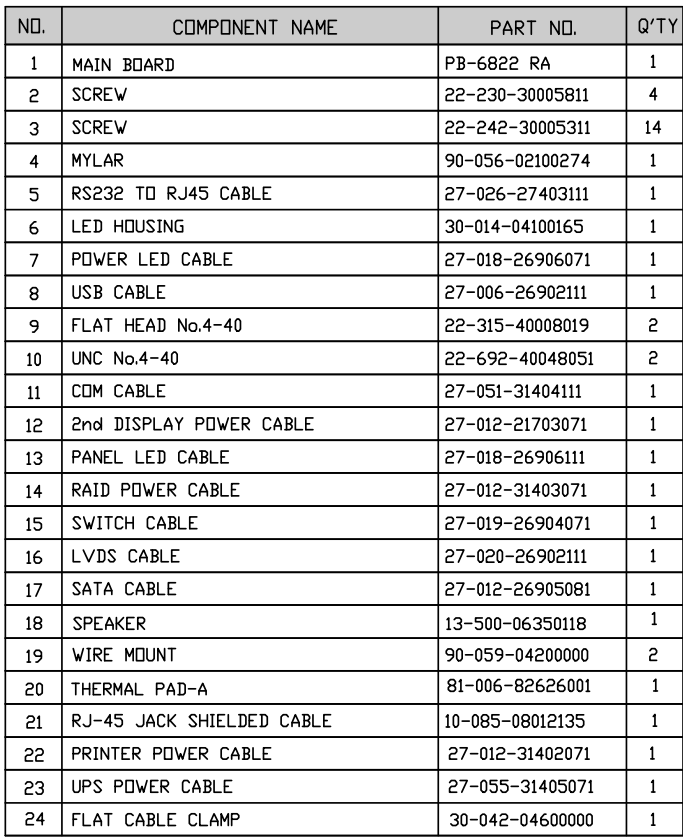

### For Resistive Touchscreen

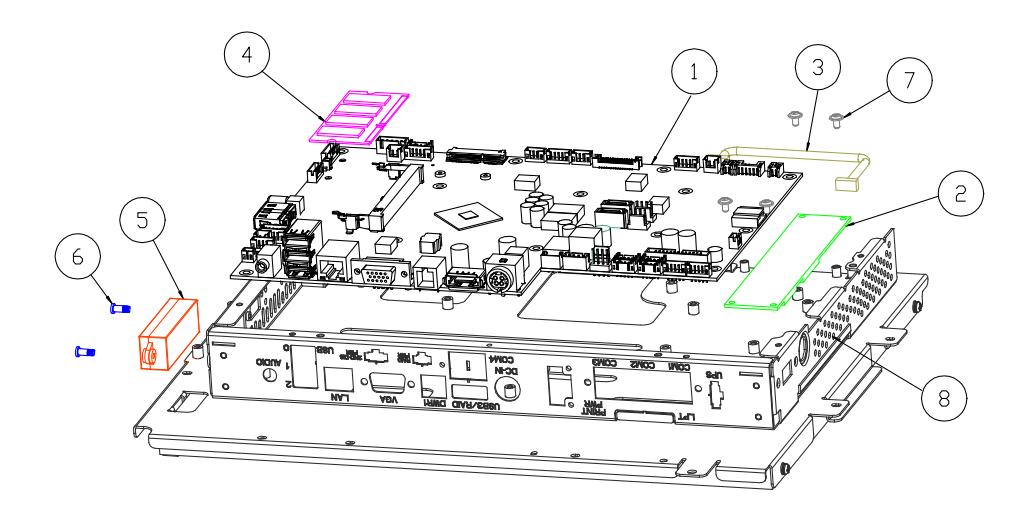

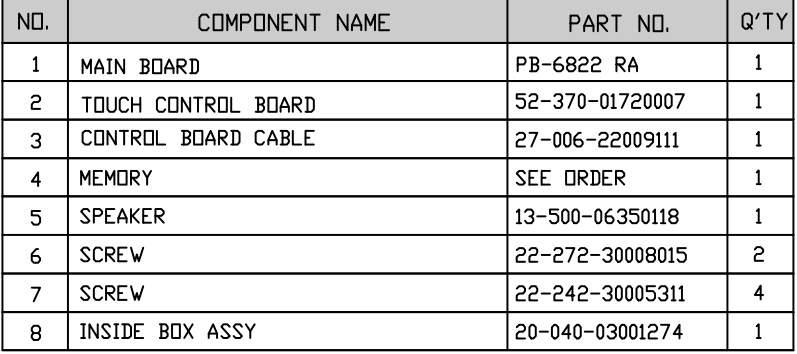

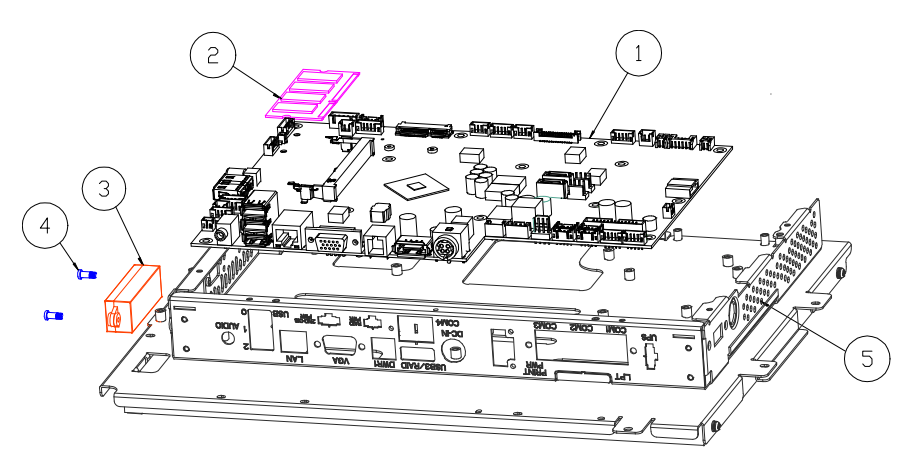

For Projected Capacitive Touchscreen

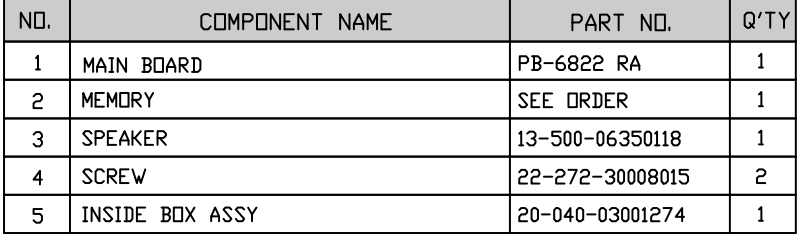

# **EXPLODED DIAGRAMS FOR STAND**

#### **1. Small Stand**

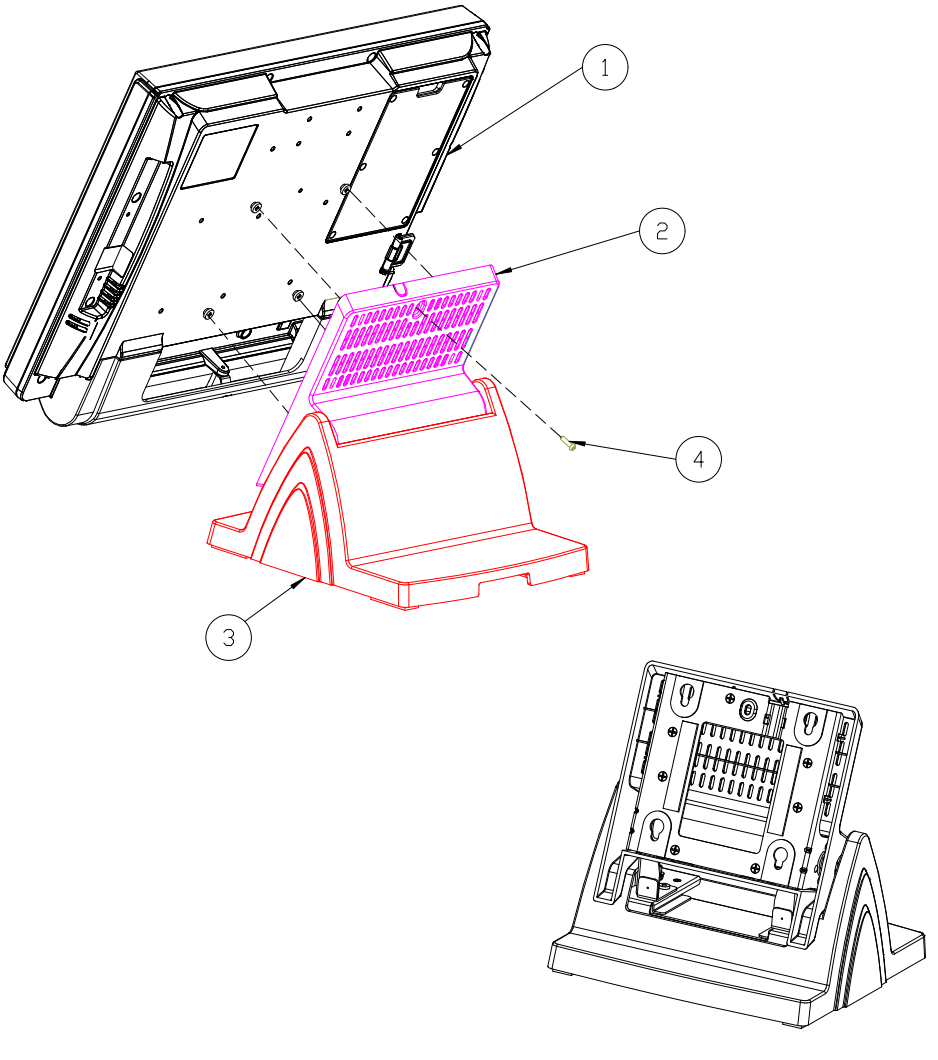

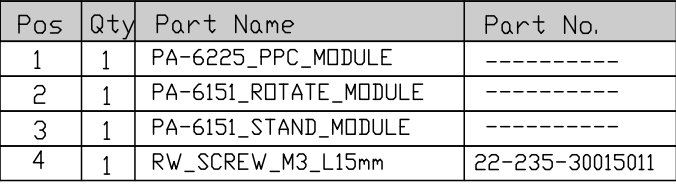

### Rotation Part

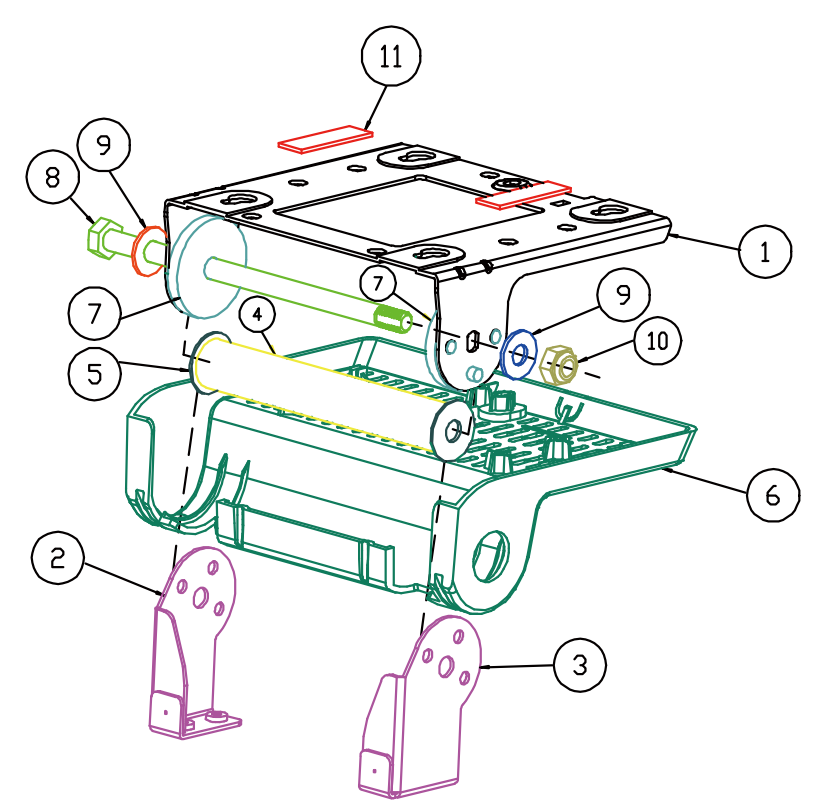

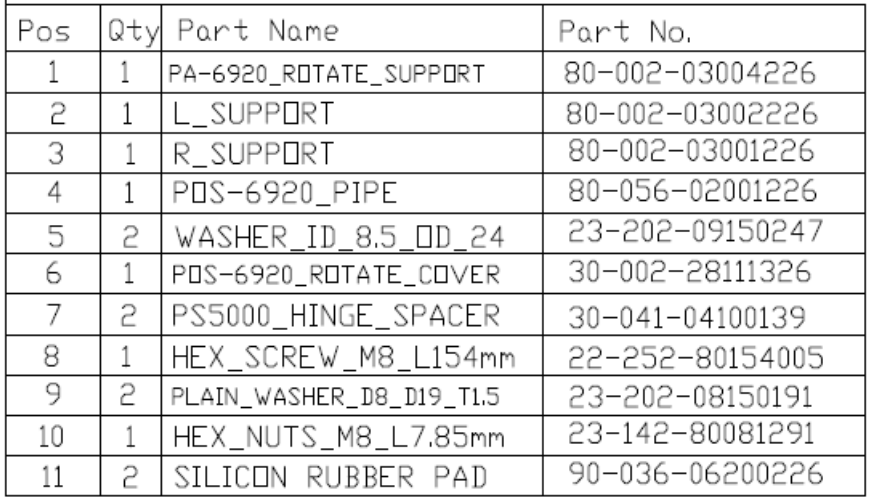

Bottom Case

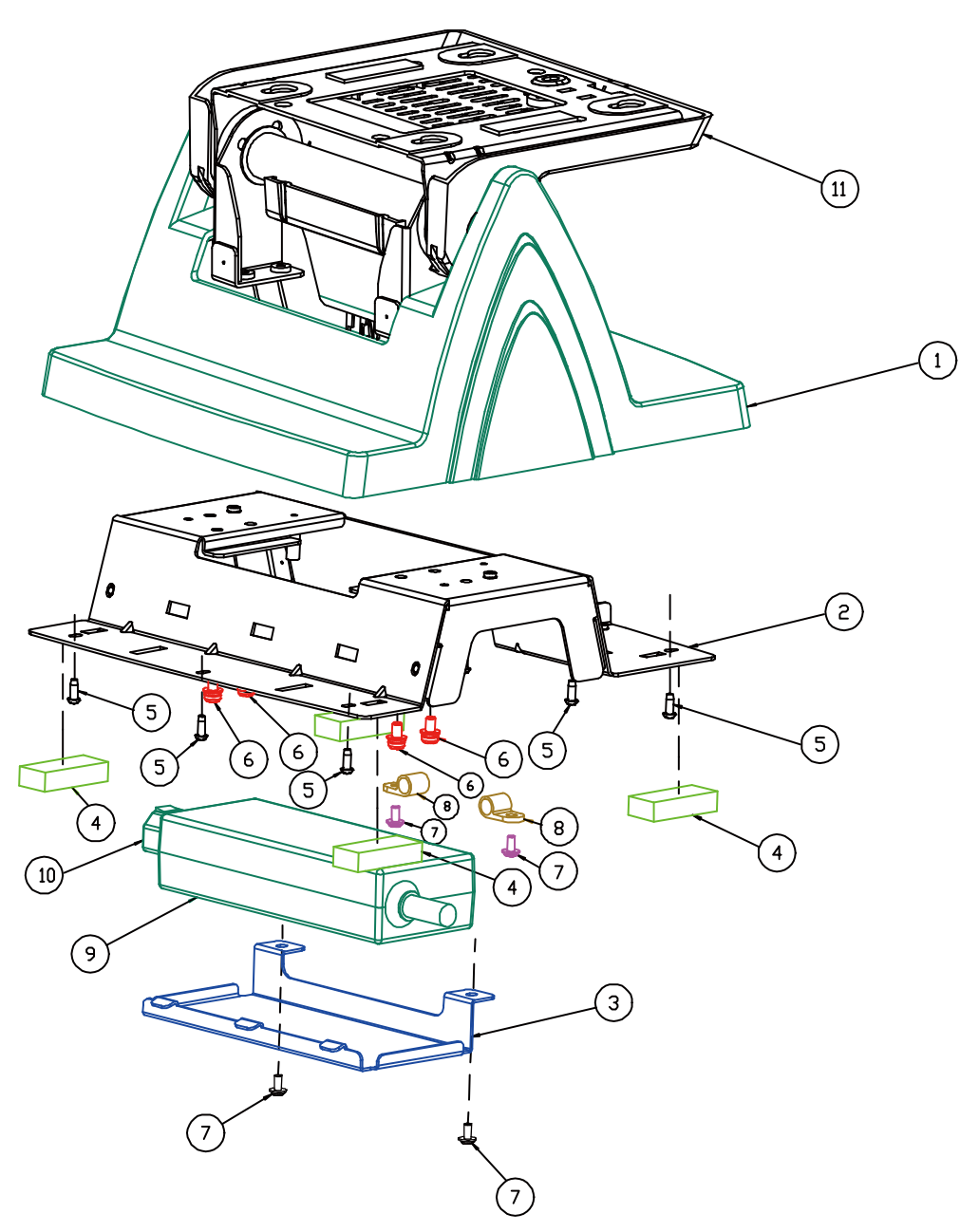

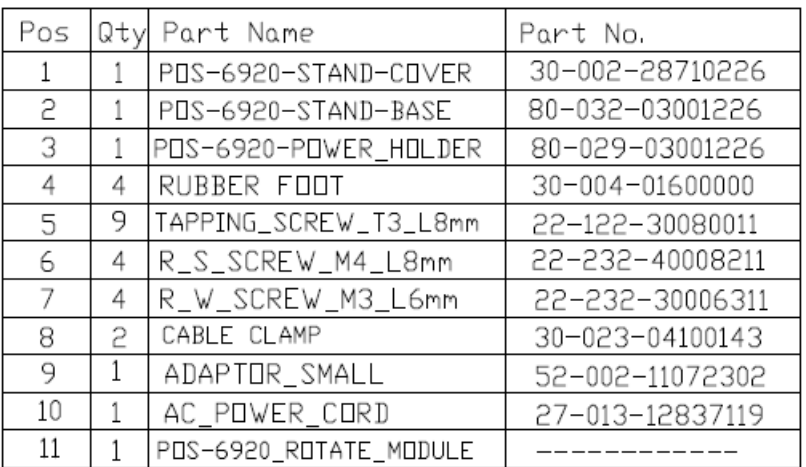

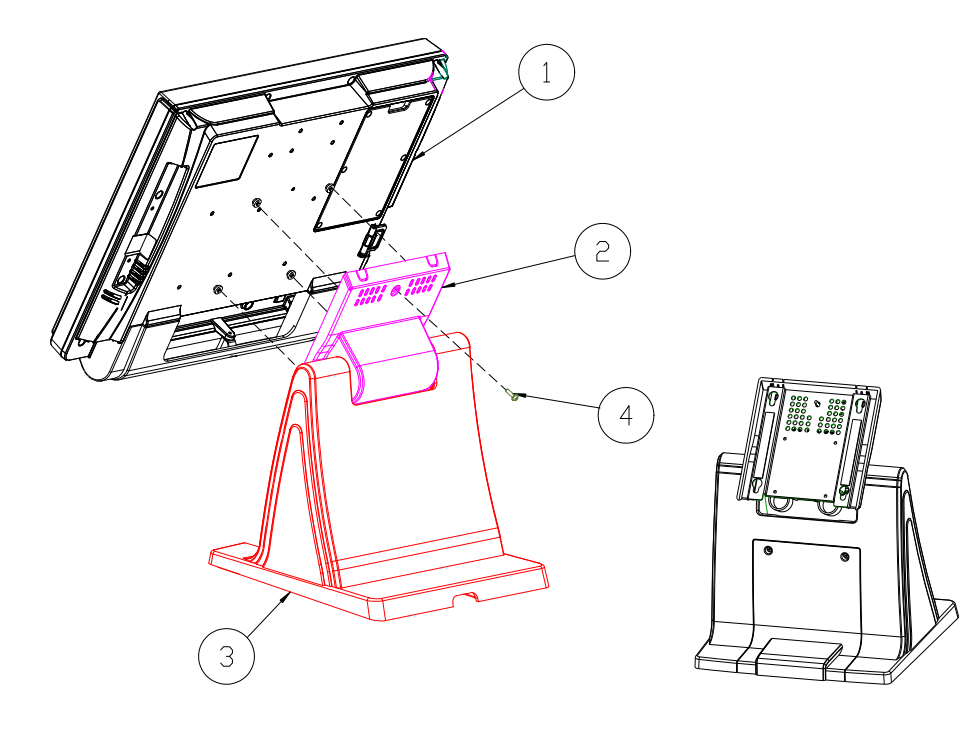

## **2. Multi-functional Stand – without printer**

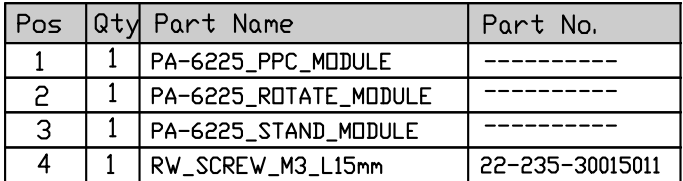

Rotation Part

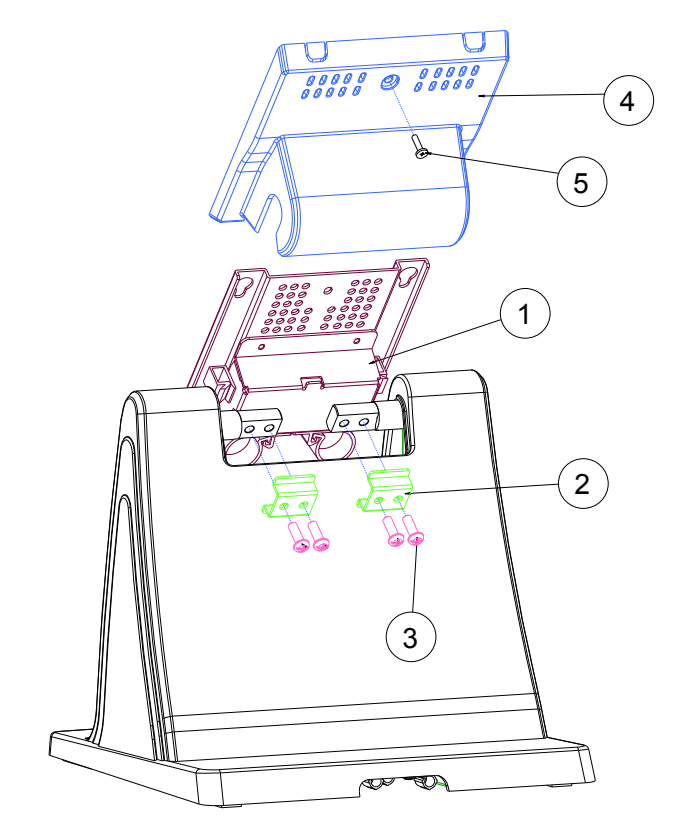

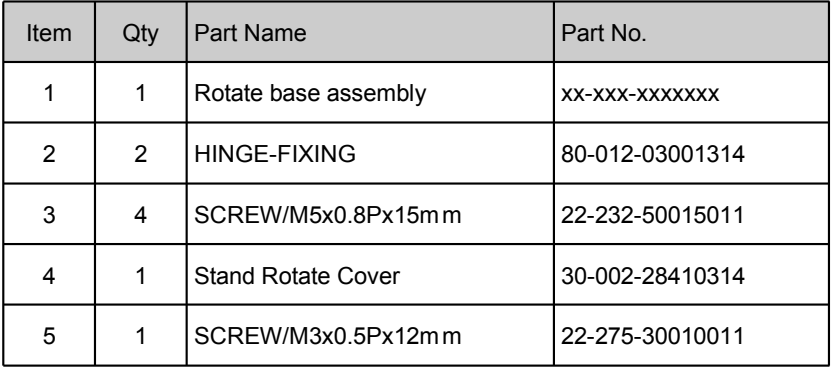

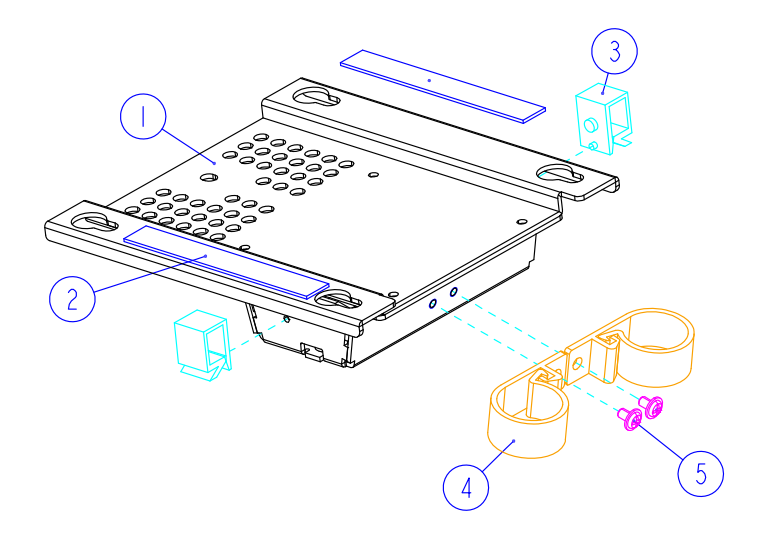

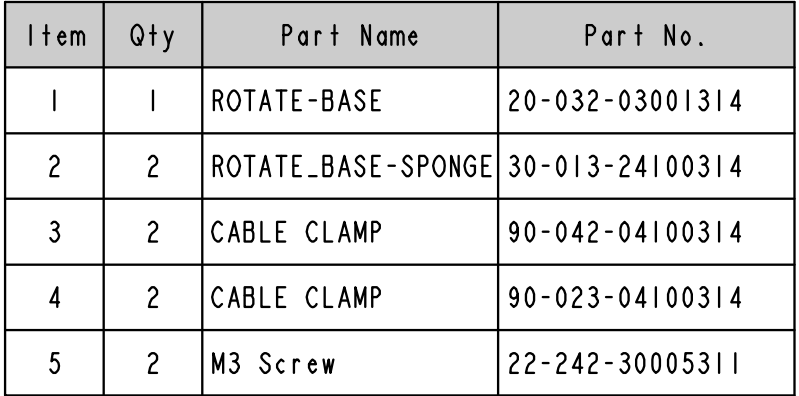

RAID 2<sup>nd</sup> Storage

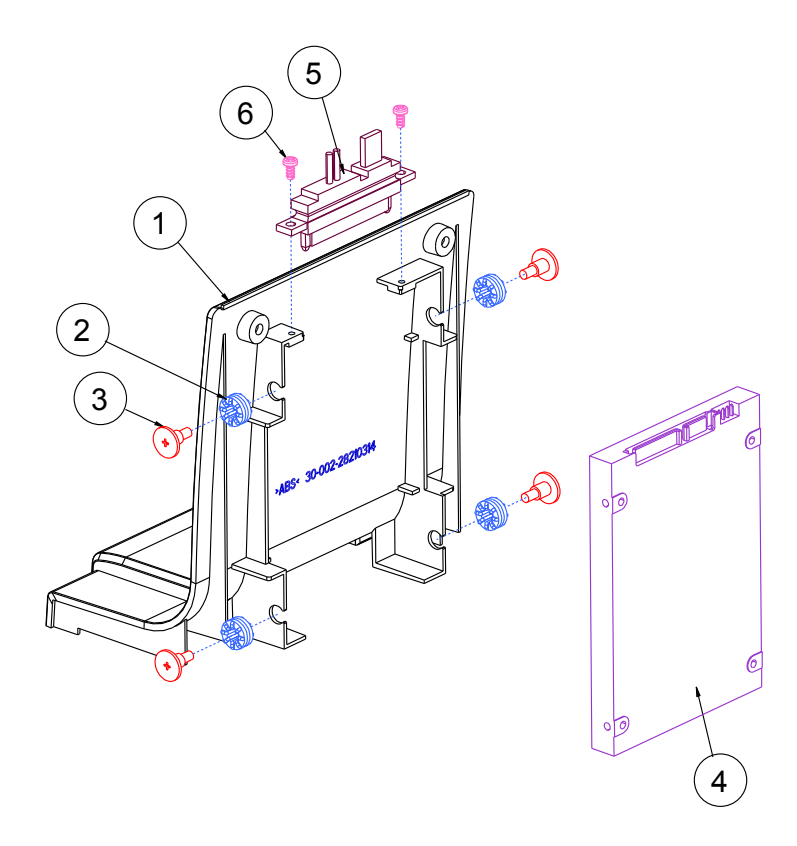

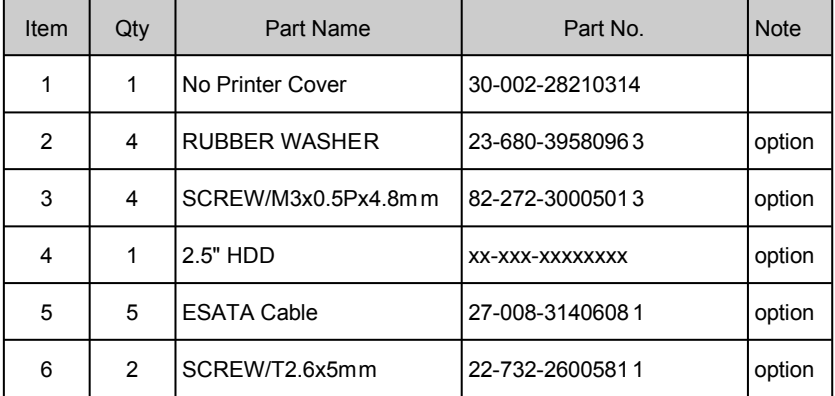

Bottom Case

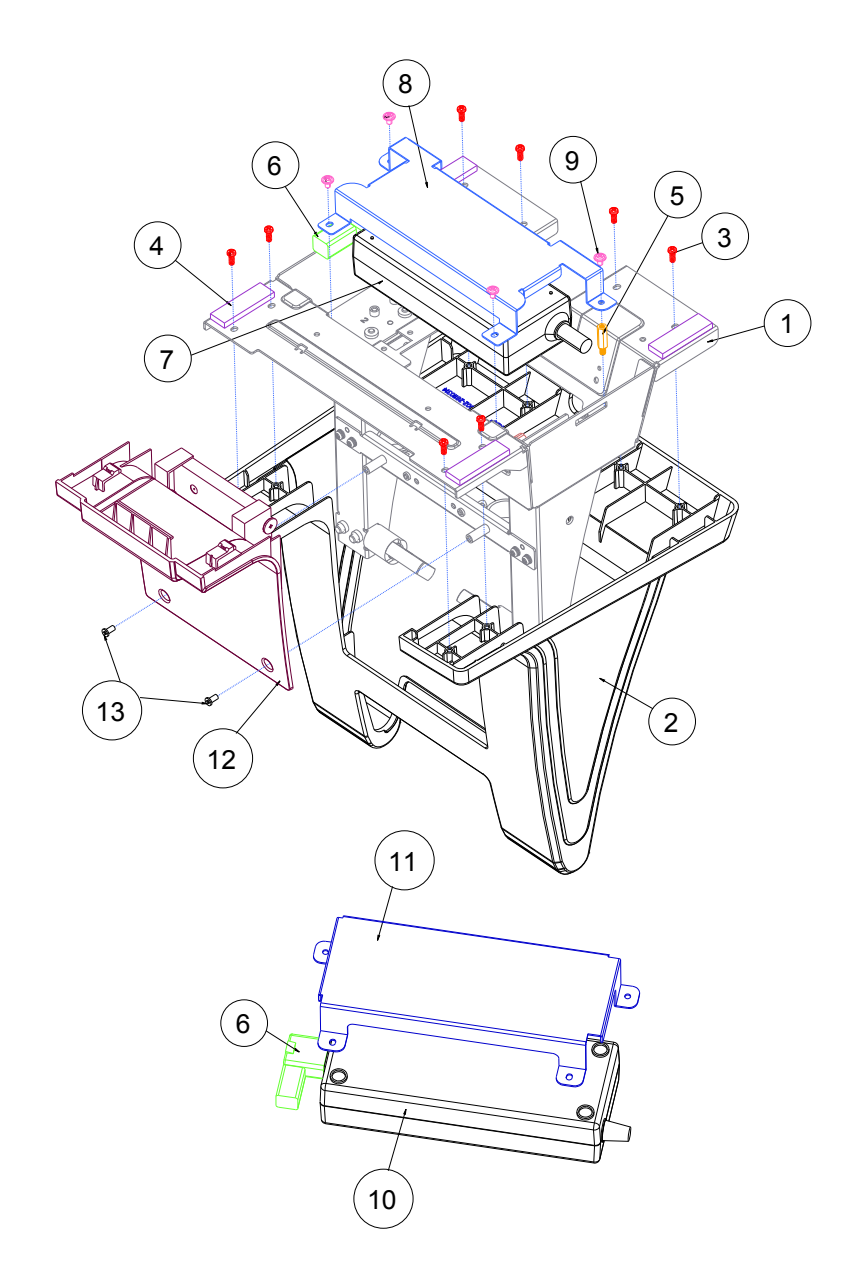

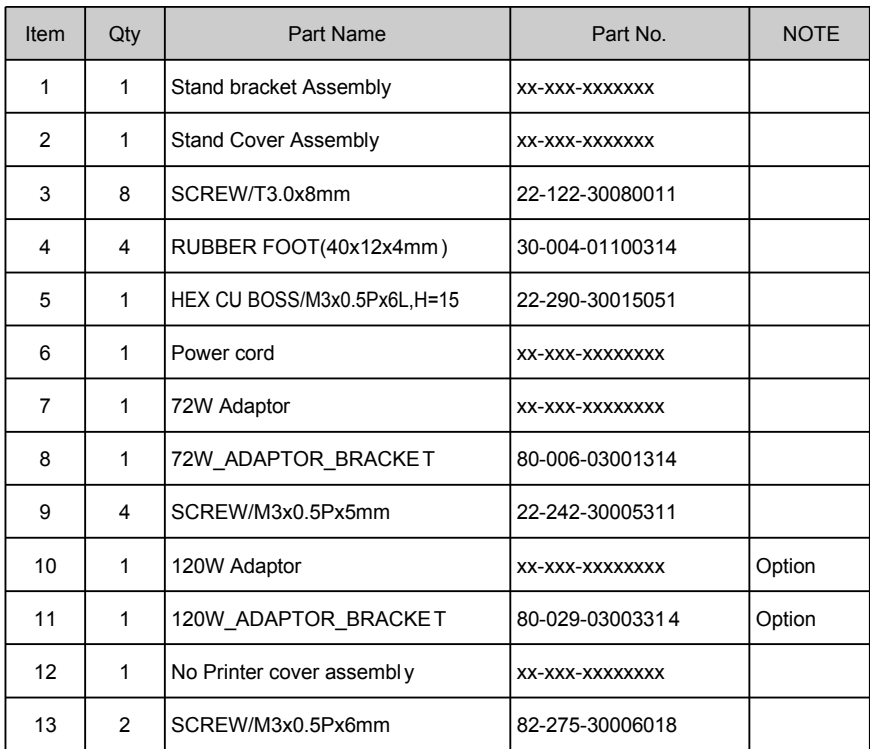
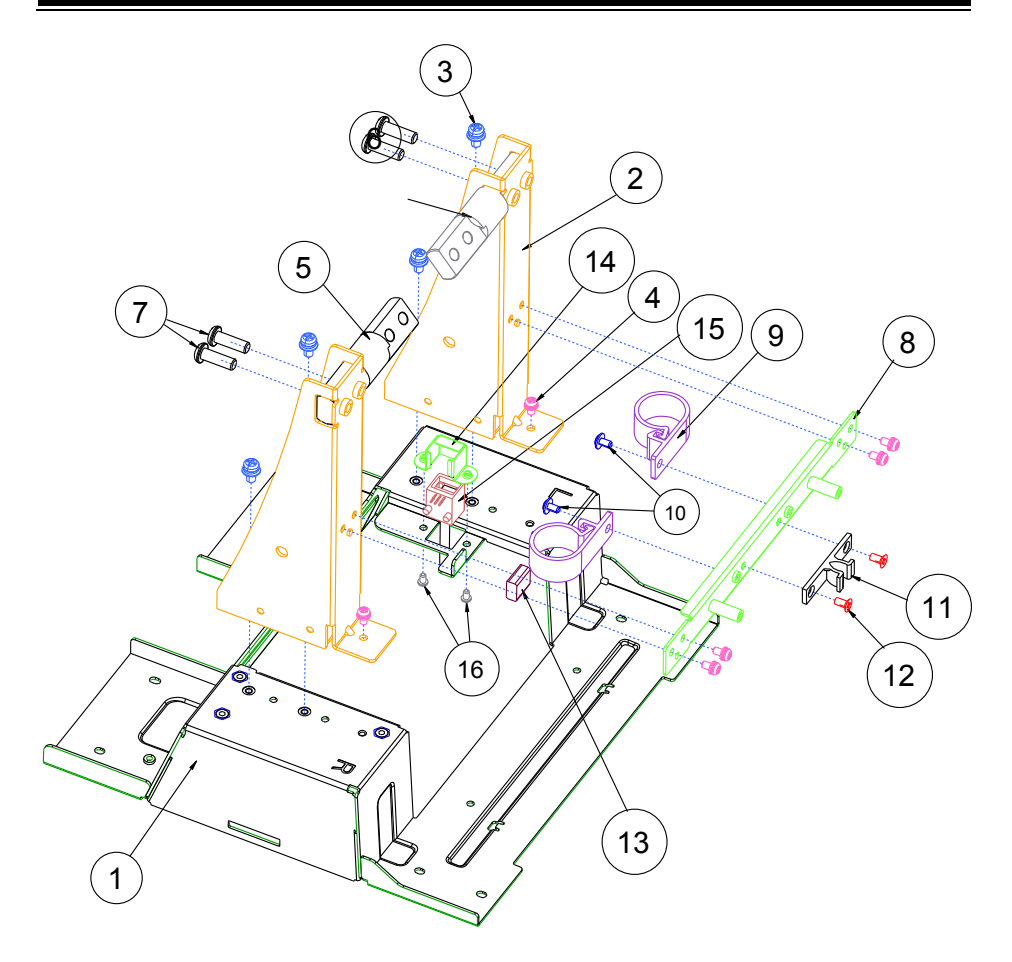

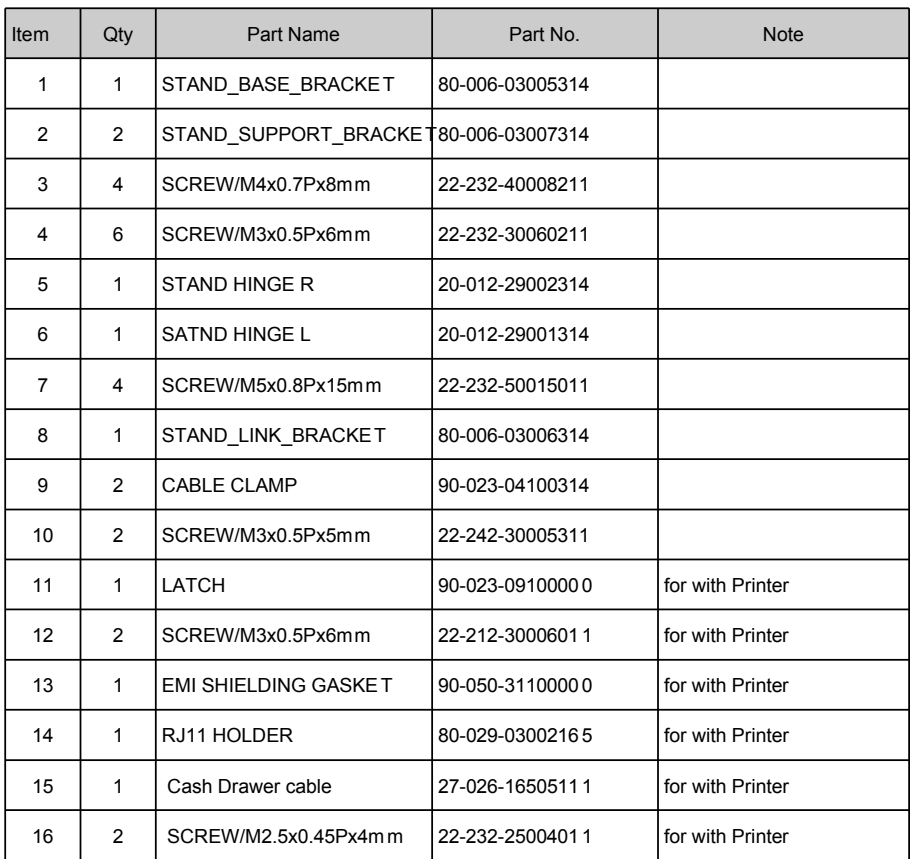

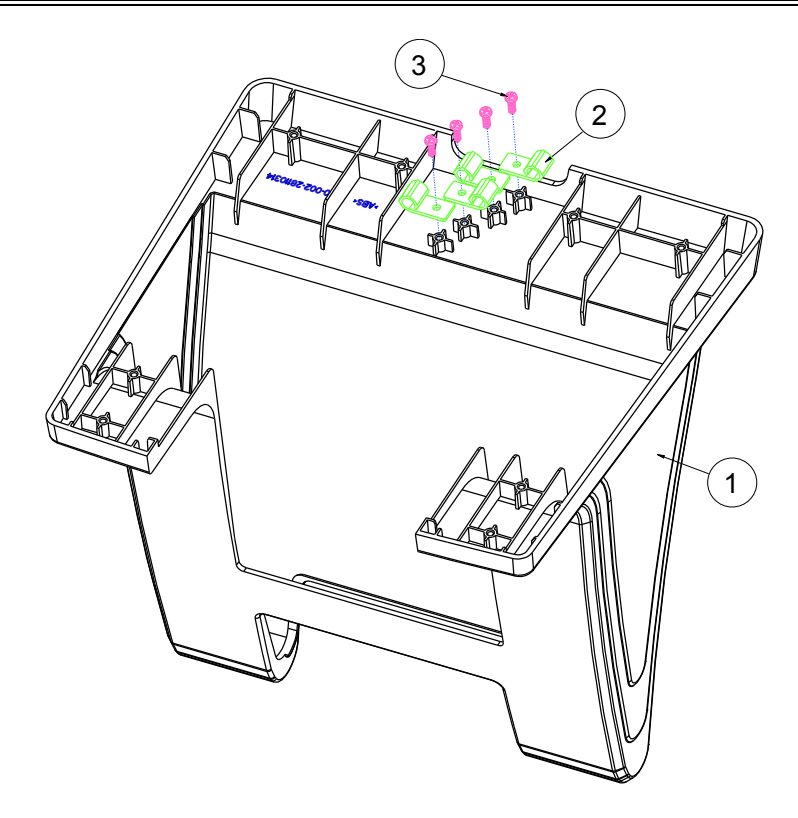

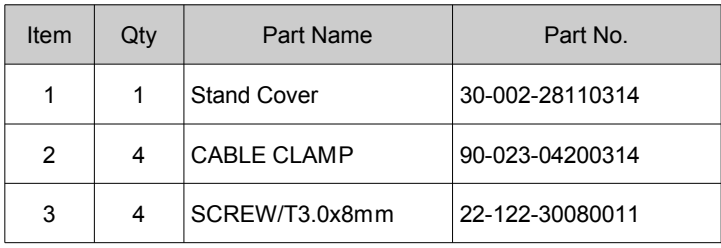

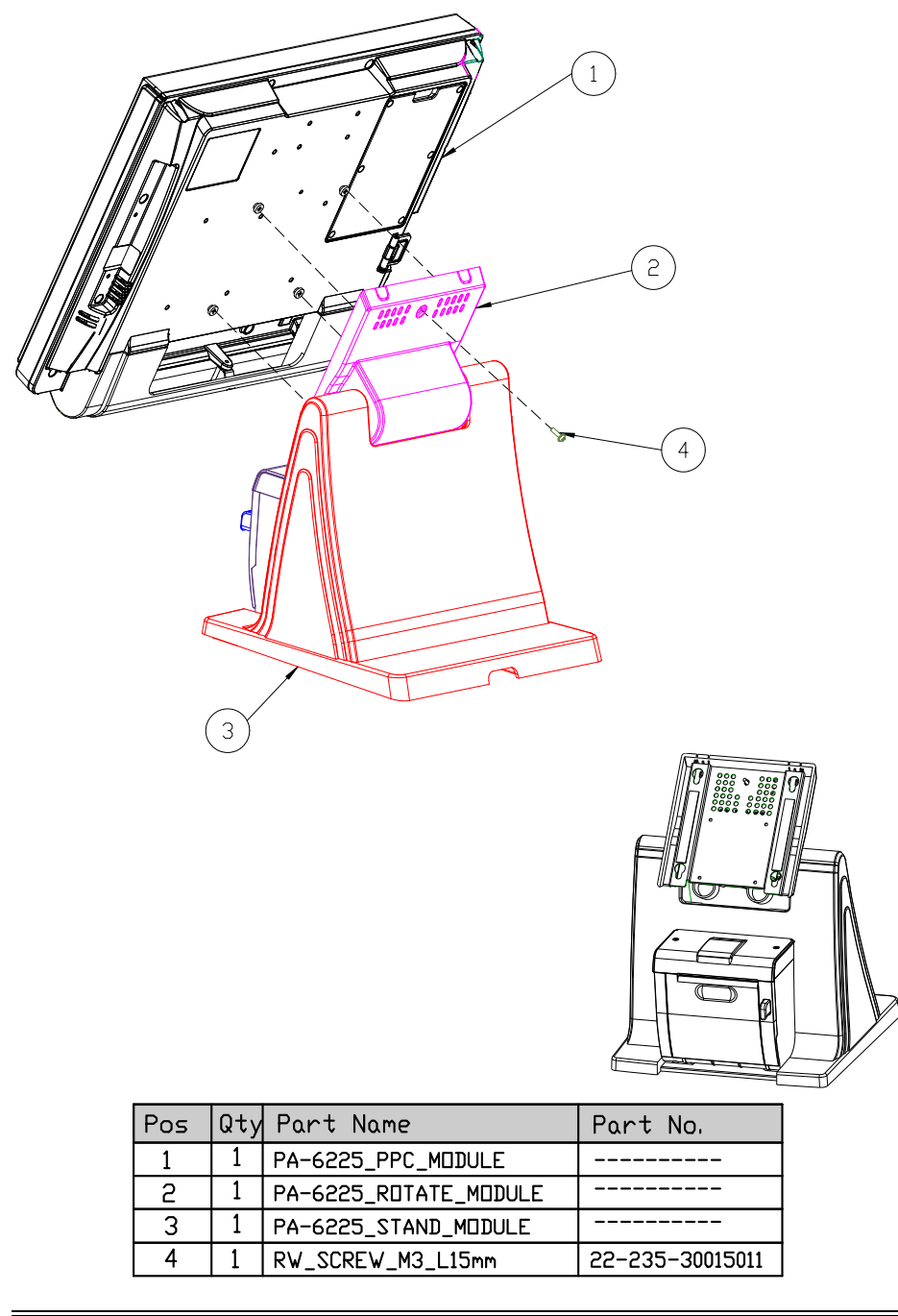

**3. Multi-functional stand – with printer**

#### Extension Power Cable

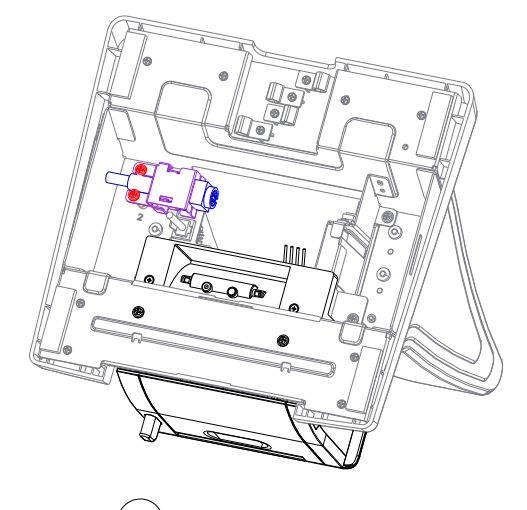

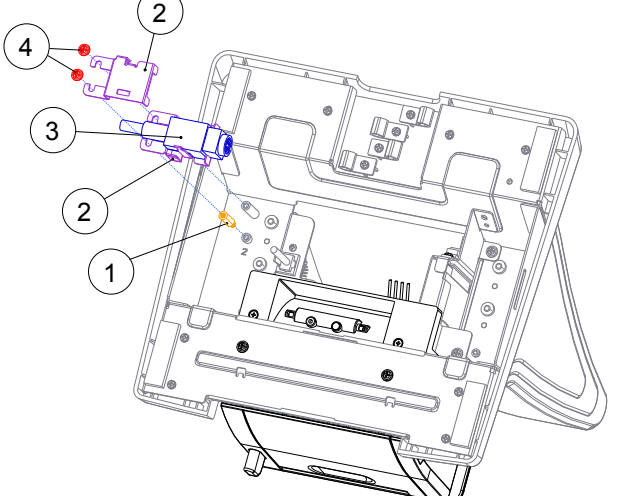

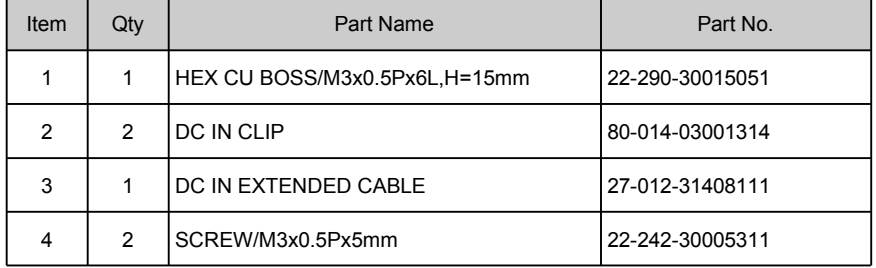

# With RAID 2<sup>nd</sup> Storage

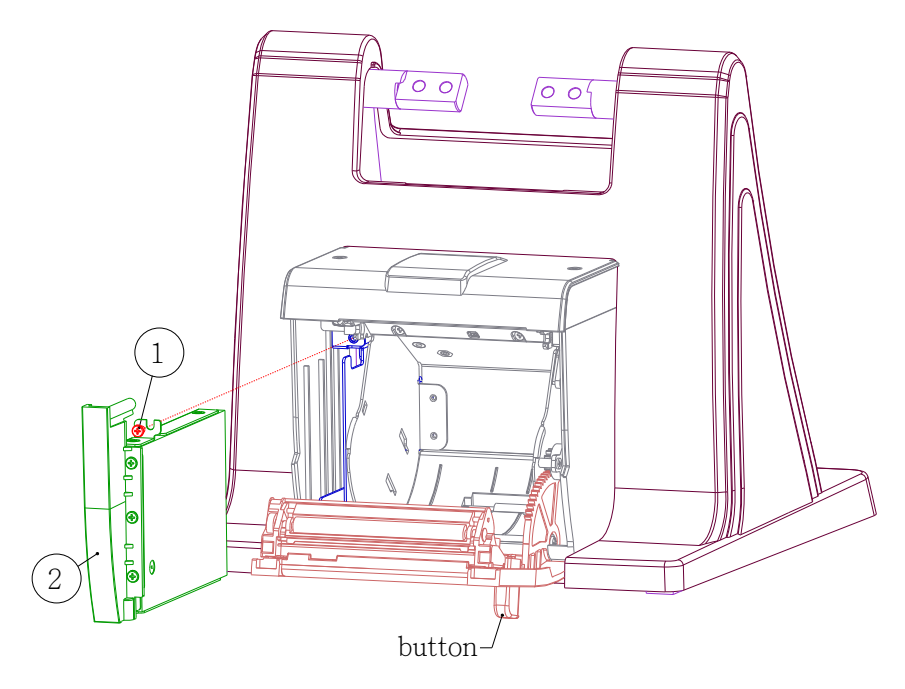

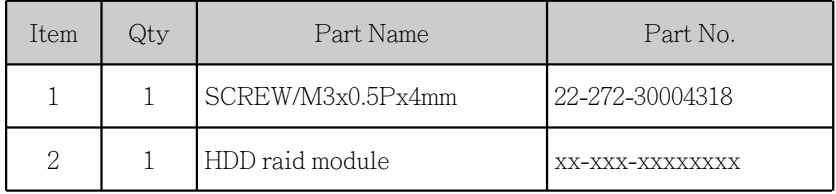

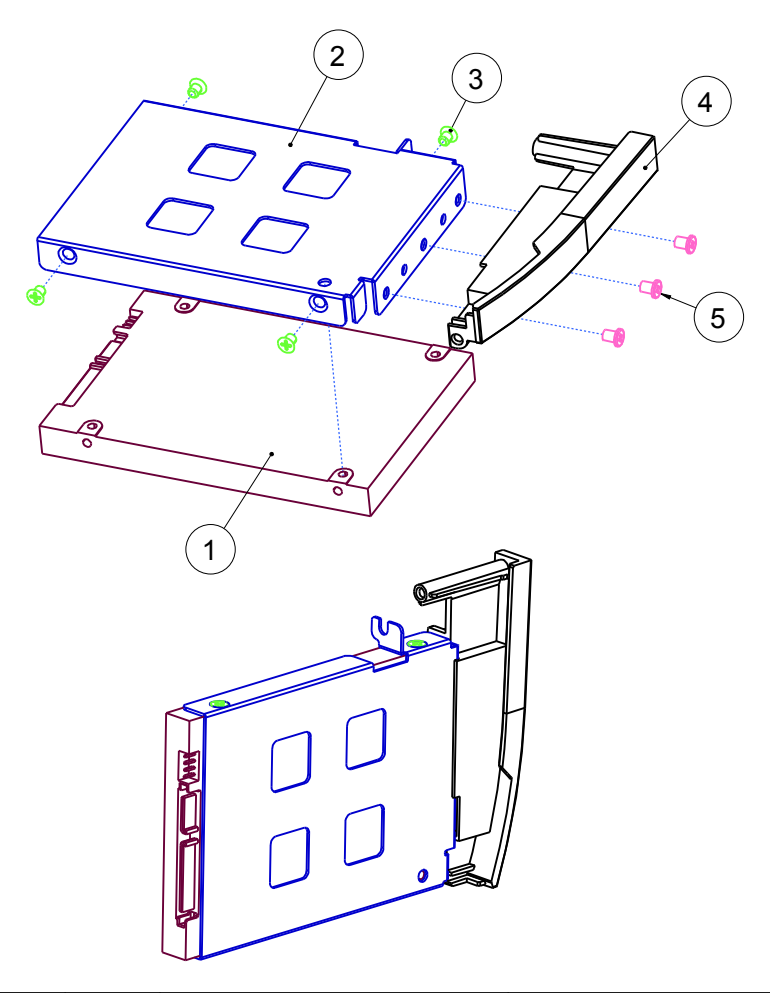

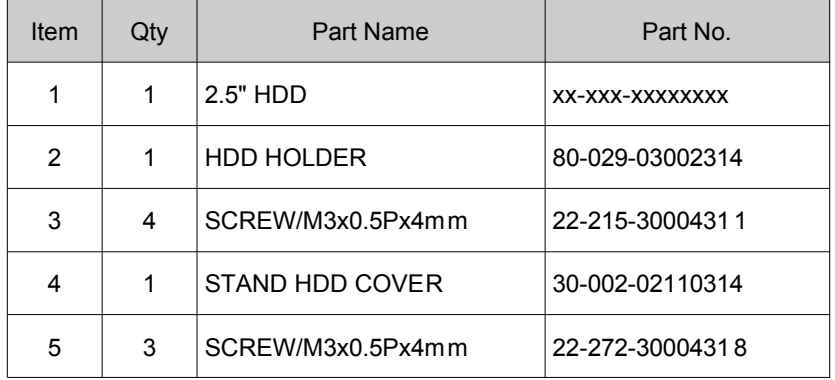

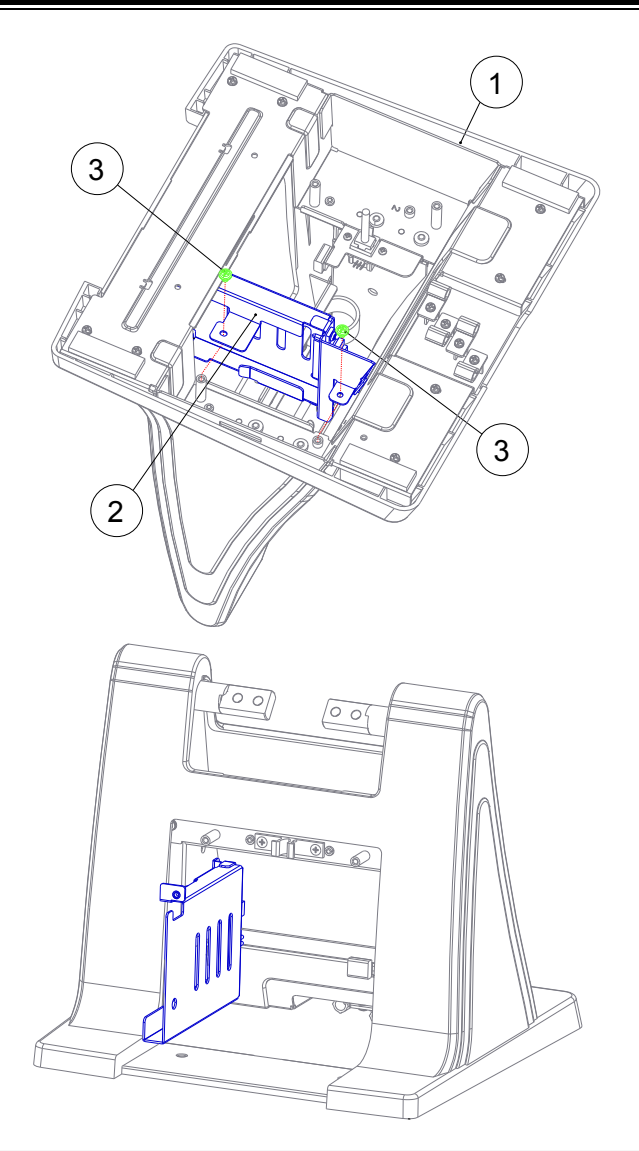

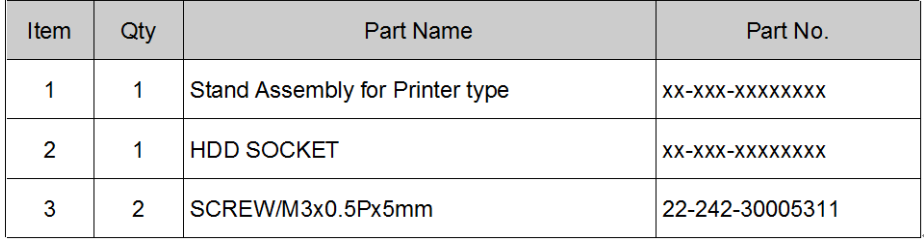

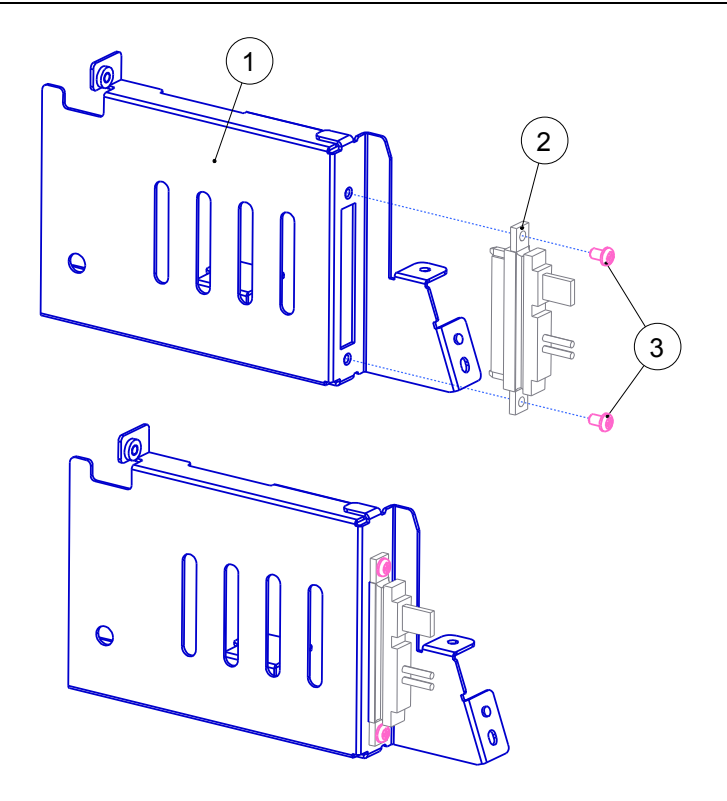

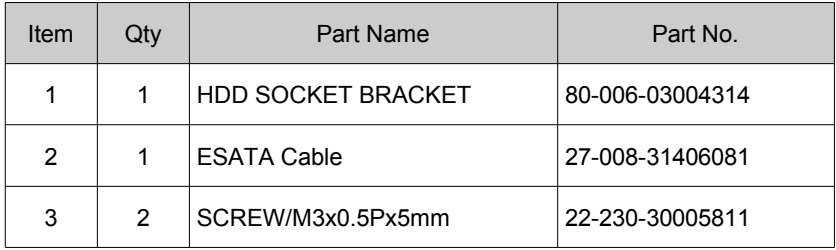

# Without RAID 2<sup>nd</sup> Storage

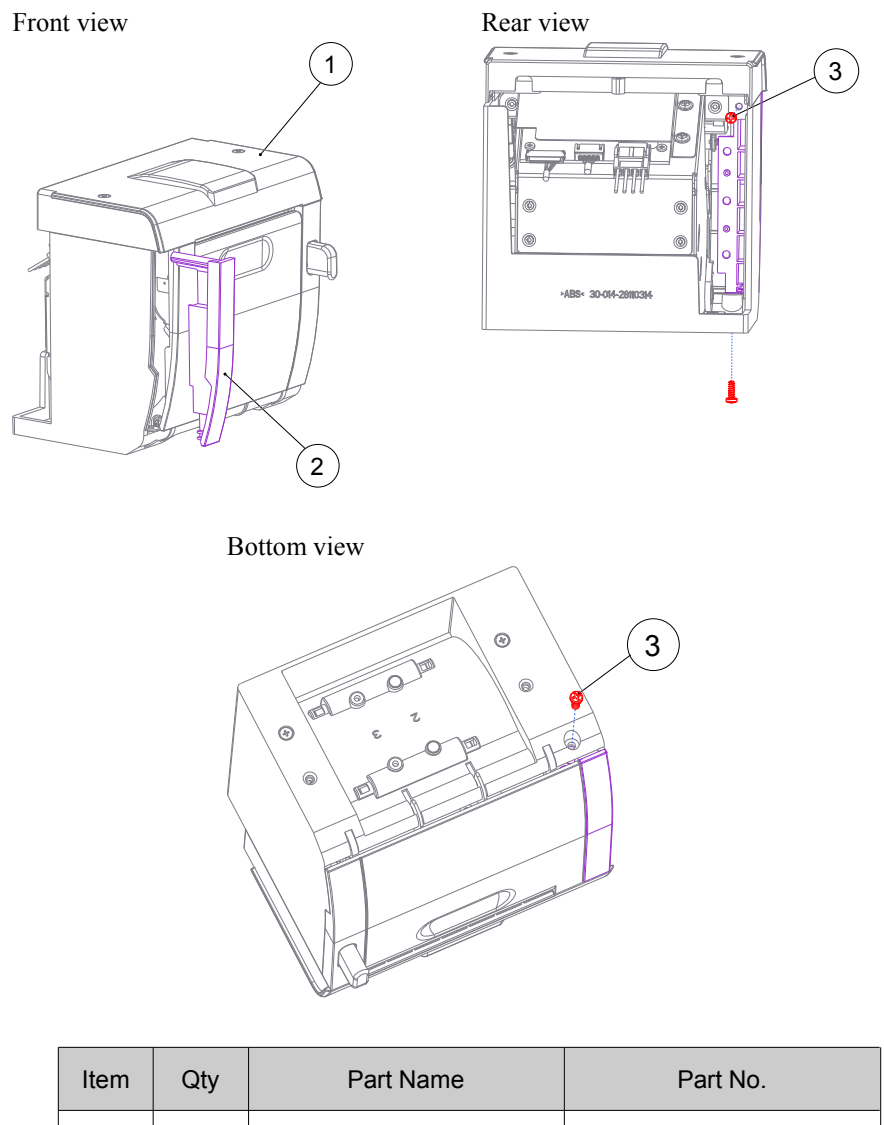

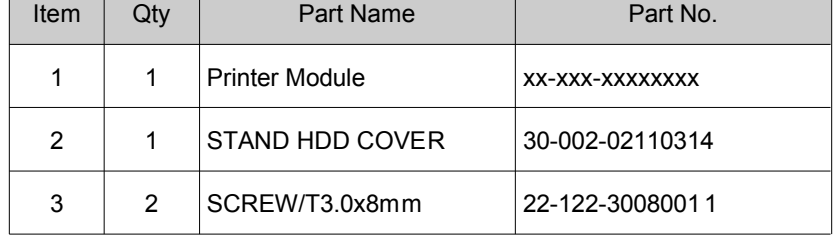

Thermal Printer

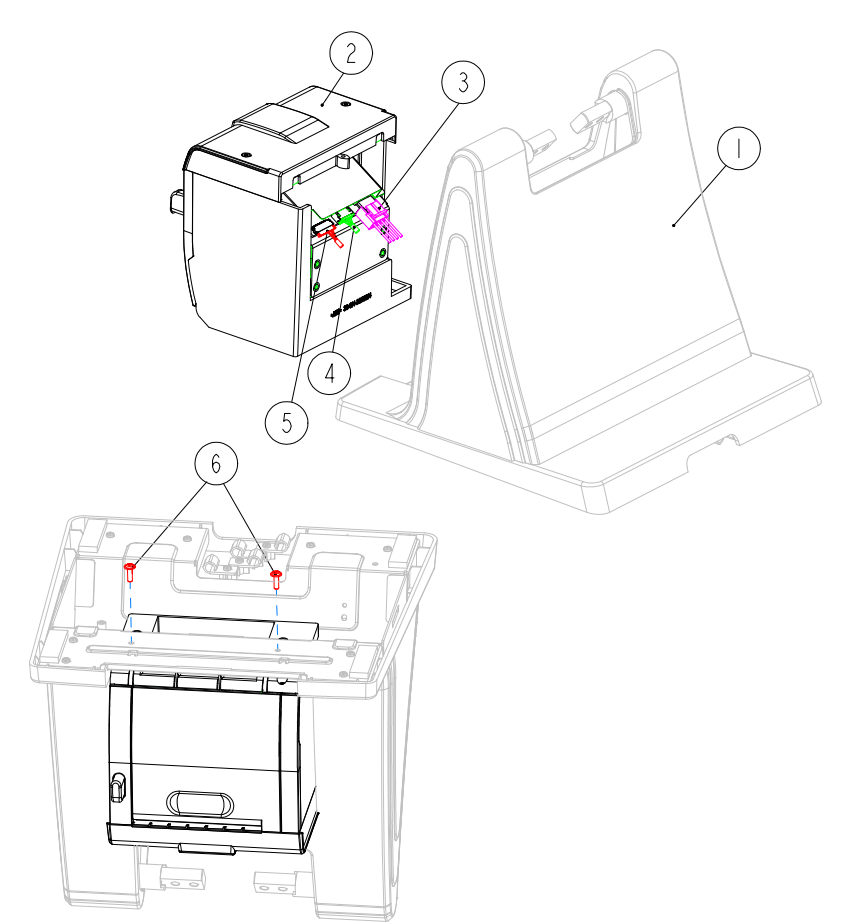

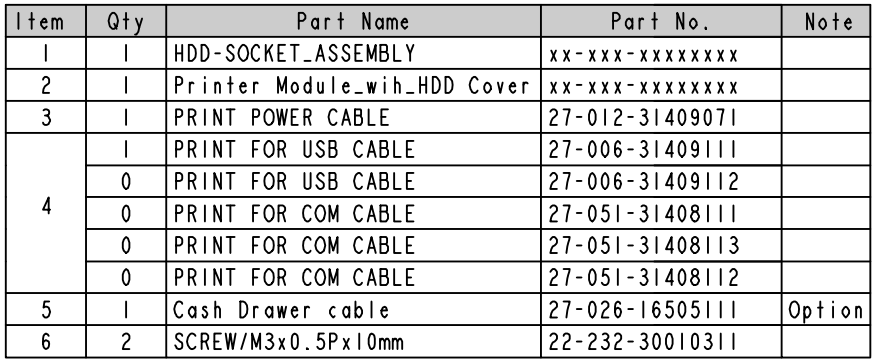

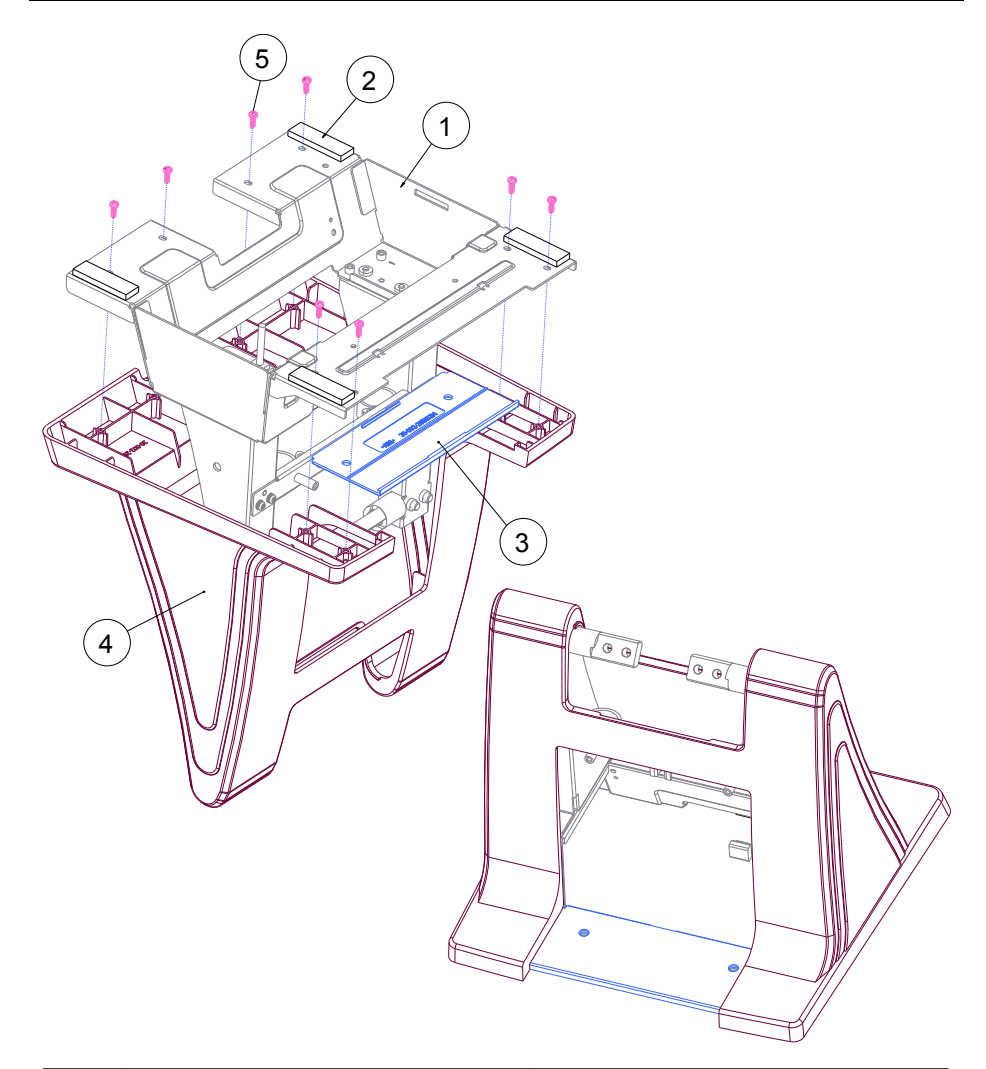

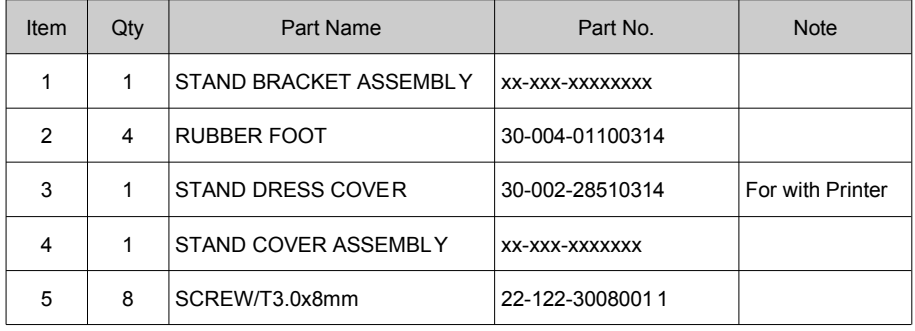

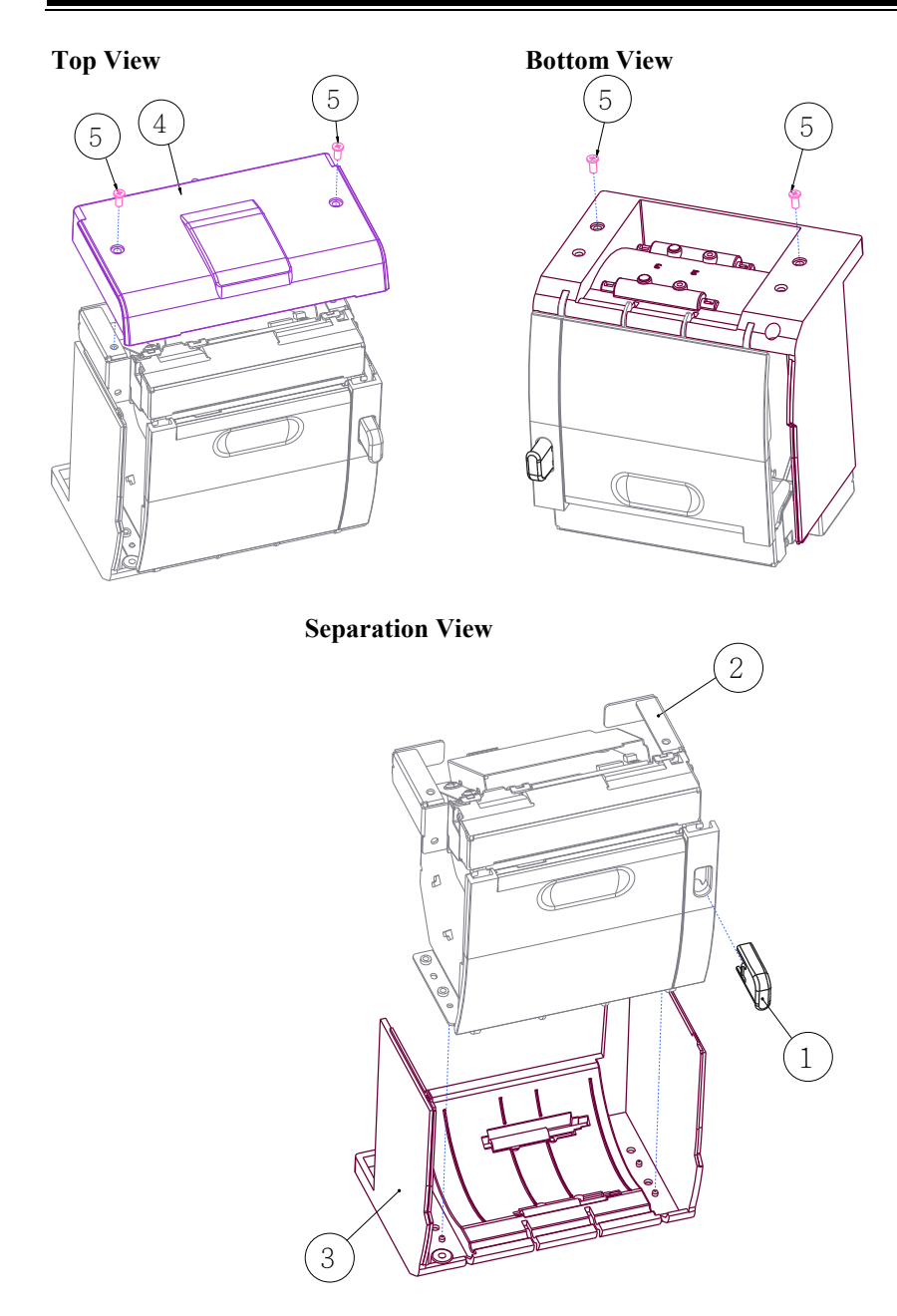

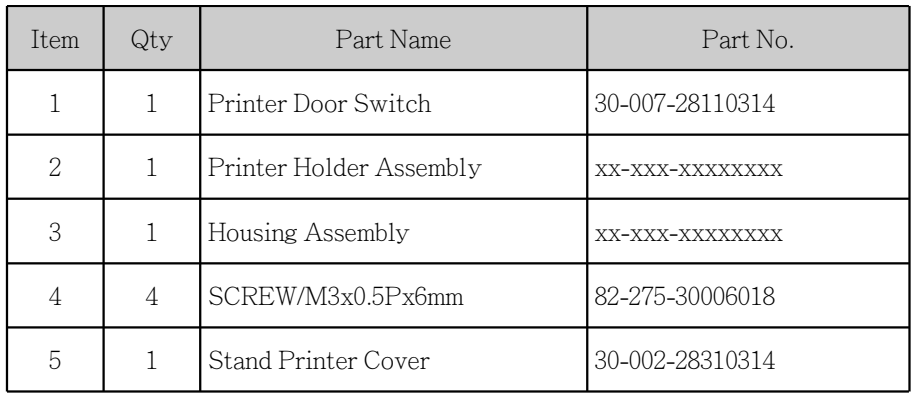

#### 3 Inch Printer

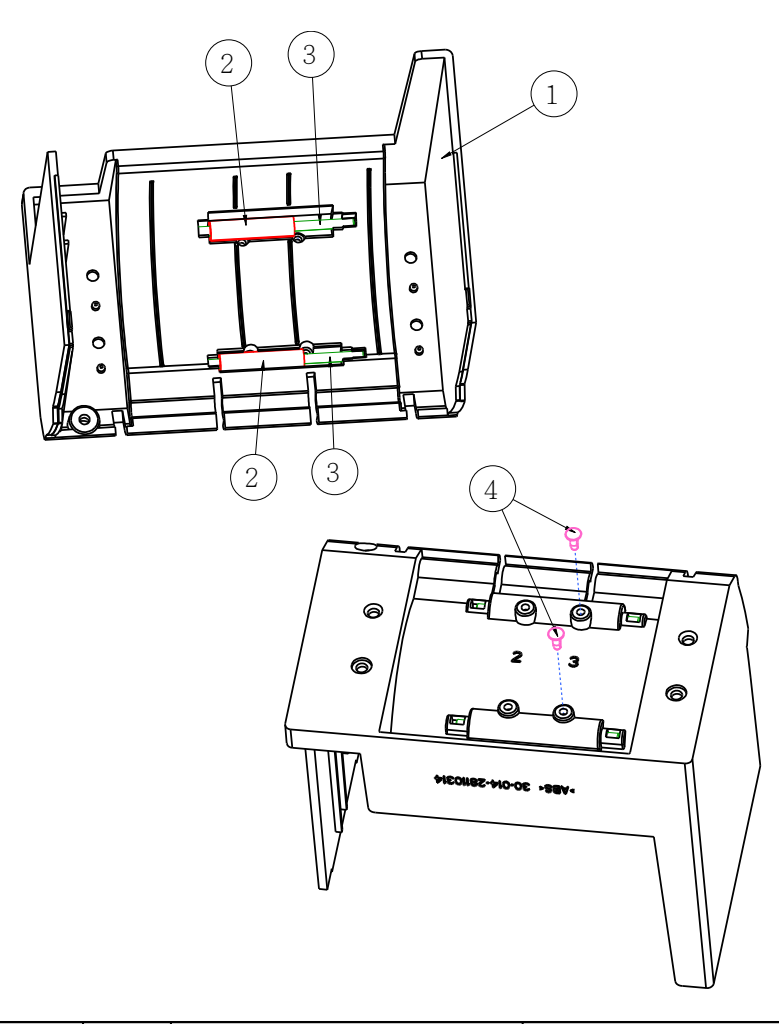

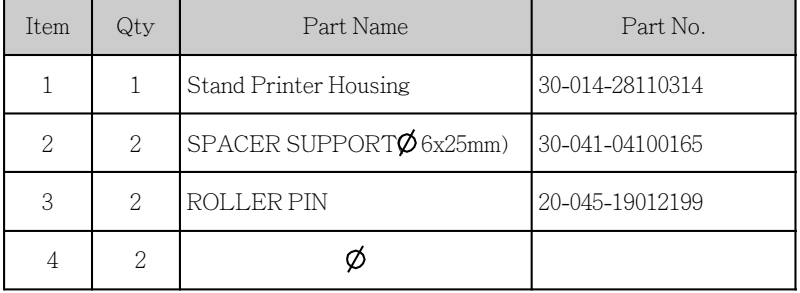

# 3 Inch Printer Assembly

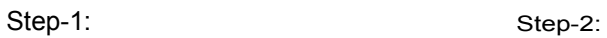

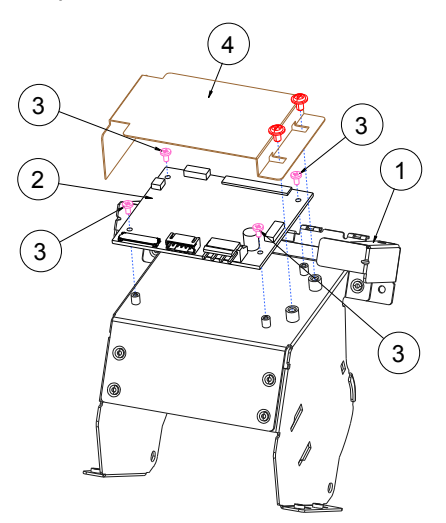

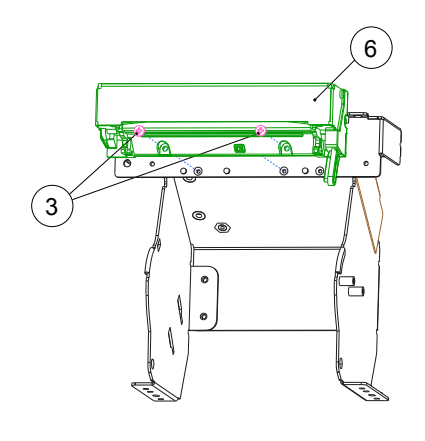

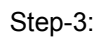

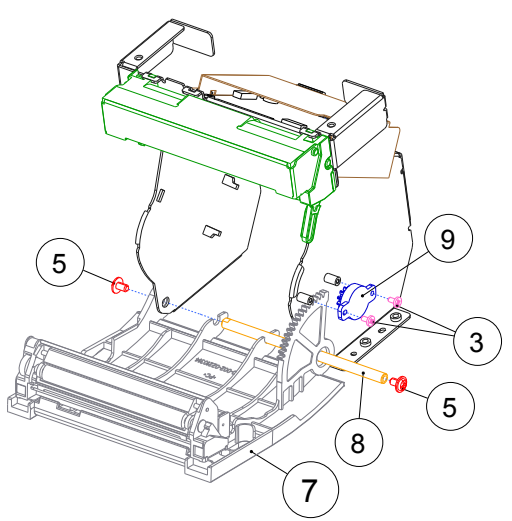

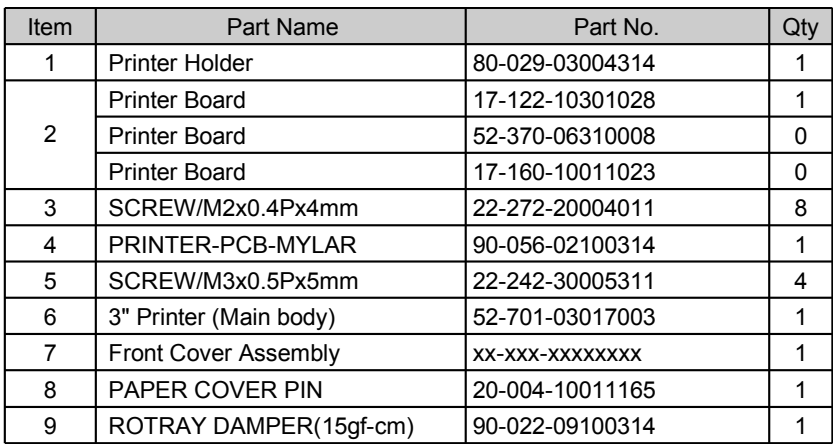

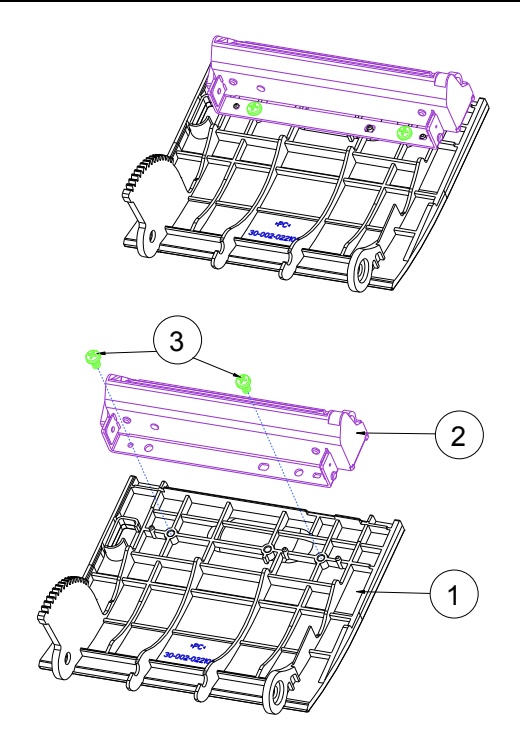

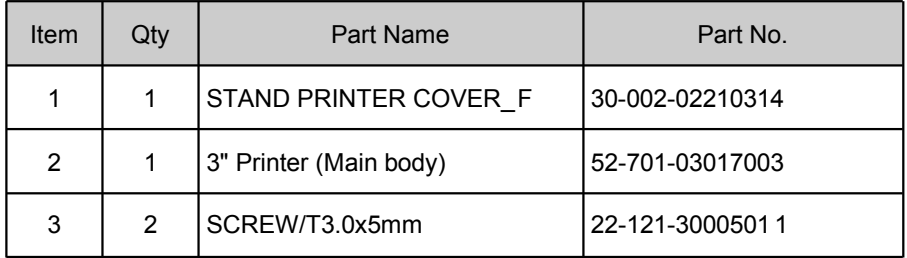

#### 2 Inch Printer

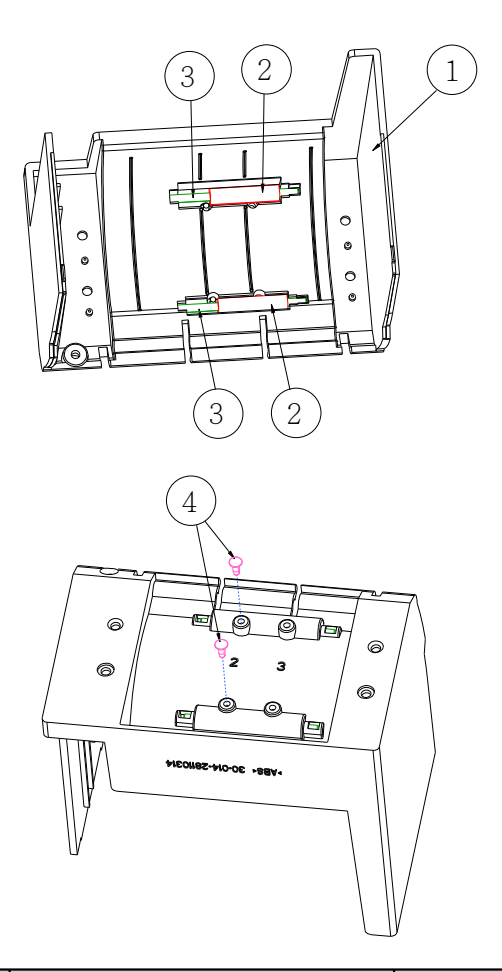

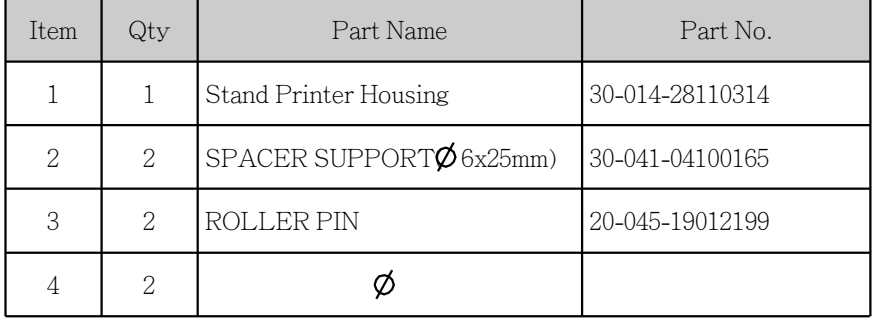

### 2 Inch Printer Assembly

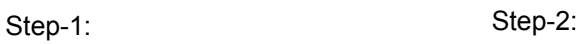

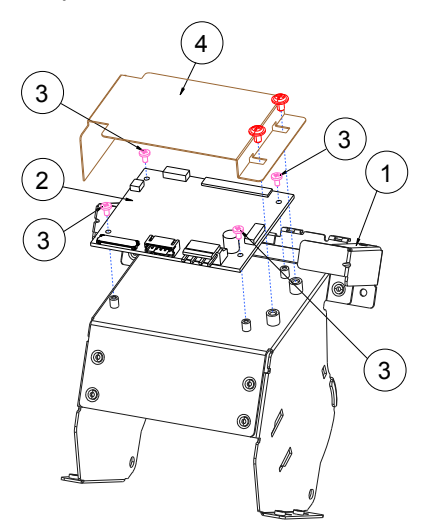

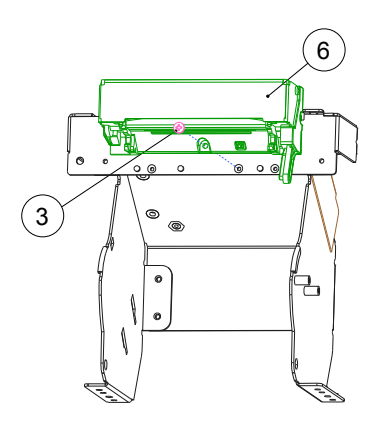

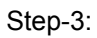

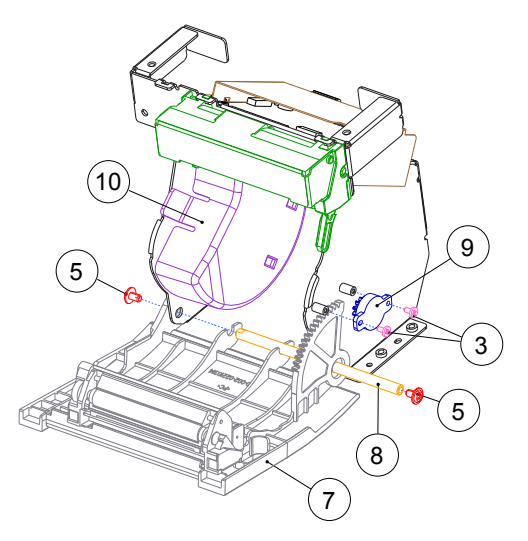

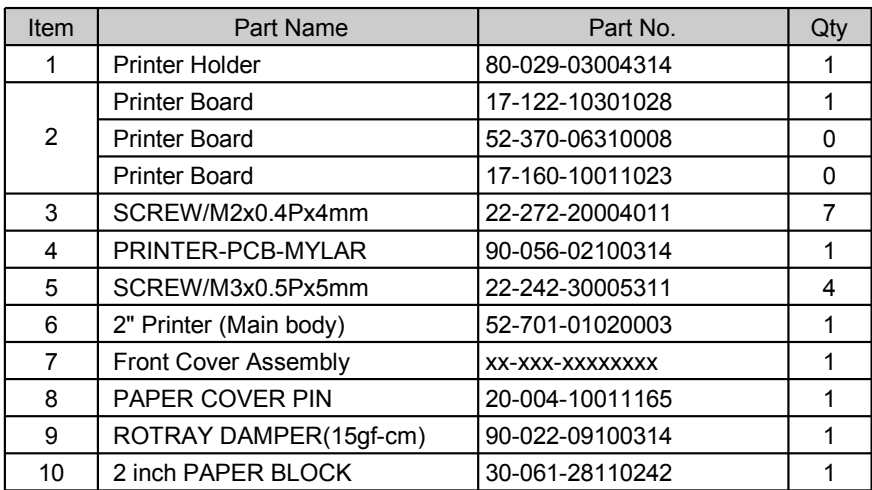

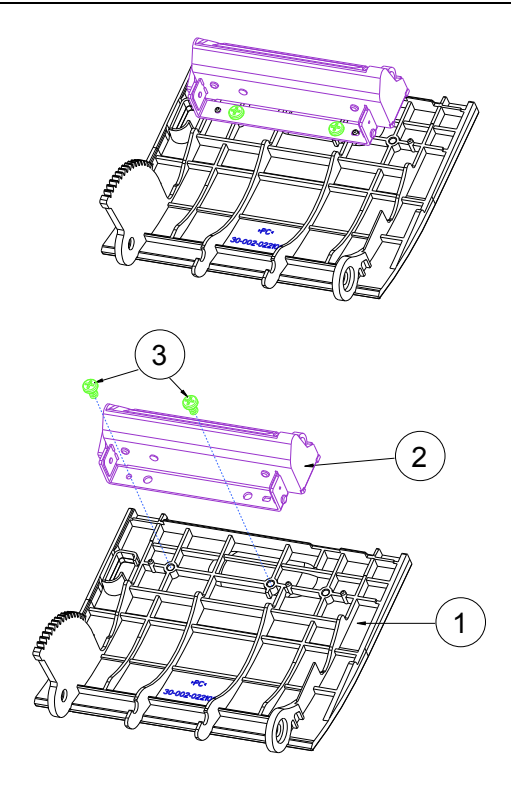

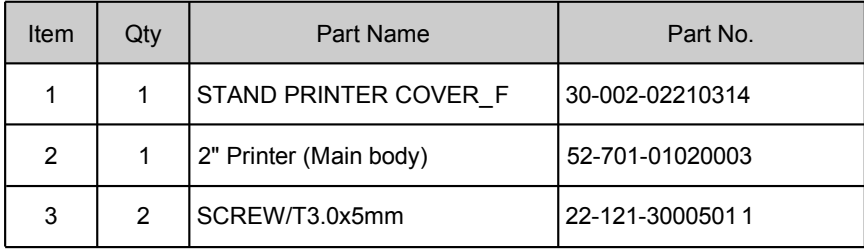

# **EXPLODED DIAGRAMS FOR PERIPHERAL DEVICES**

#### **1. MSR & i-Button**

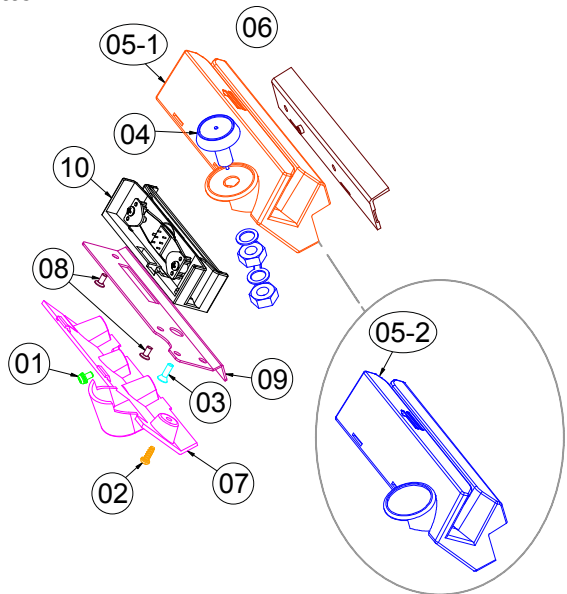

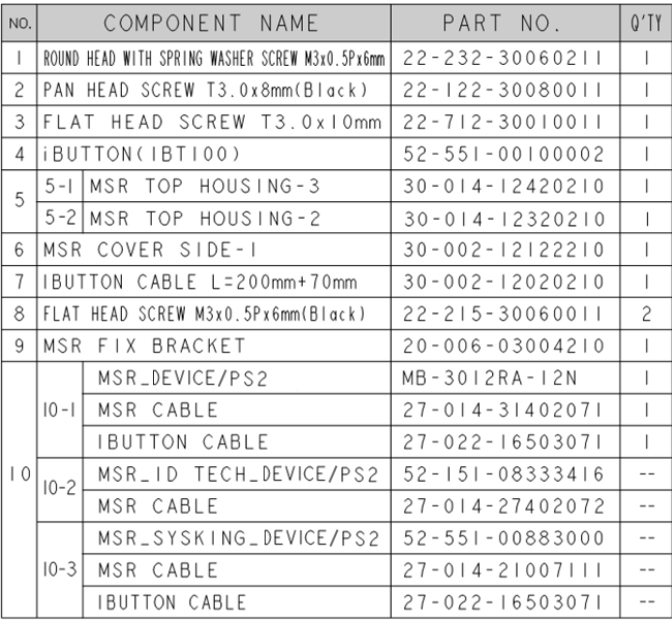

### **2. Fingerprint**

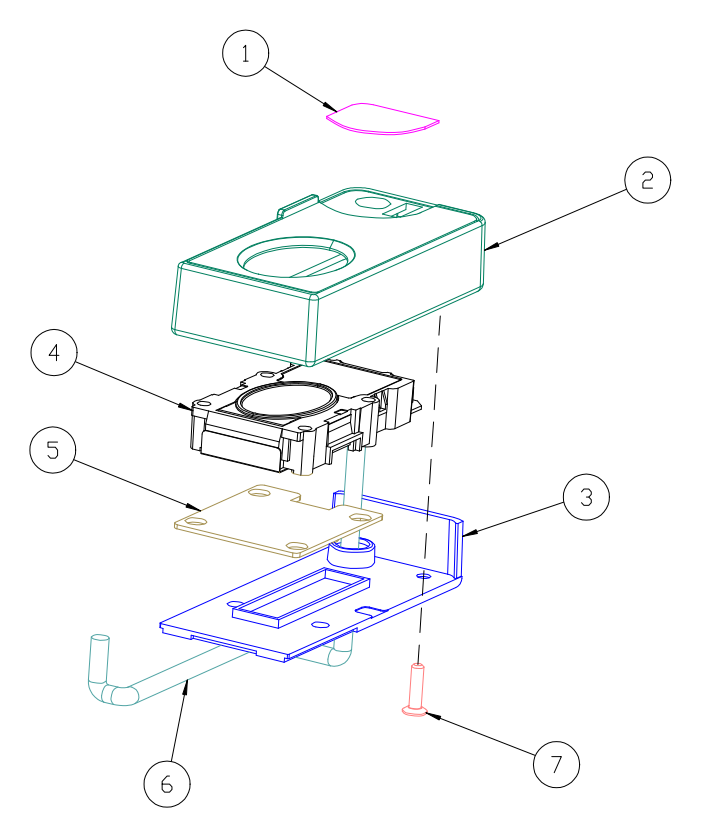

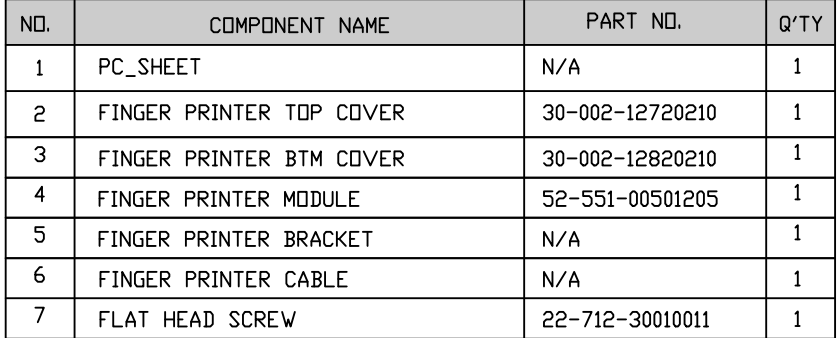

**3. Adaptor Holder for Panel PC**

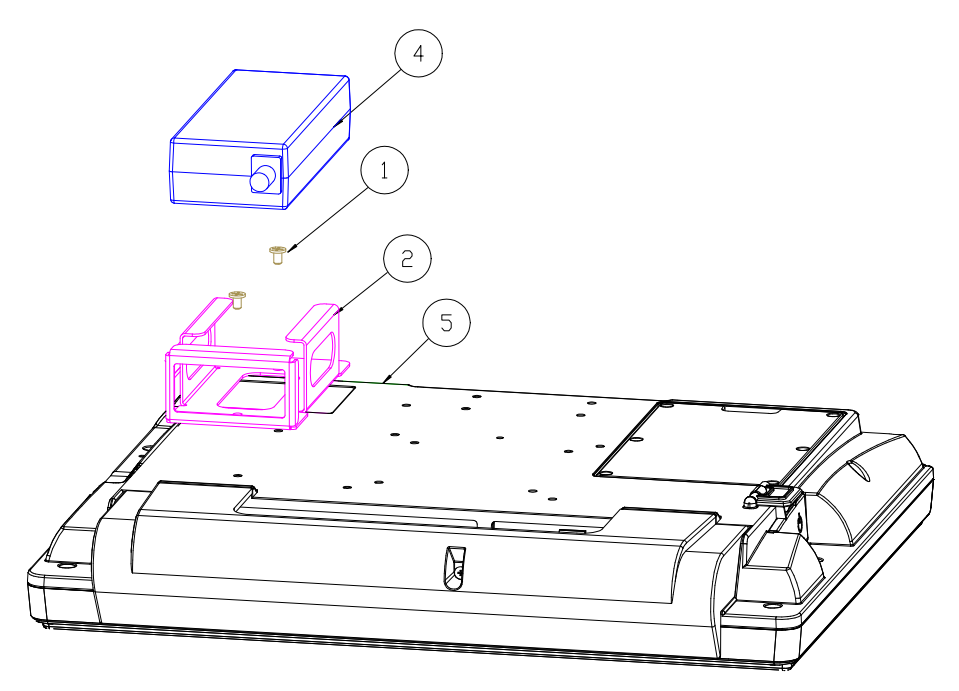

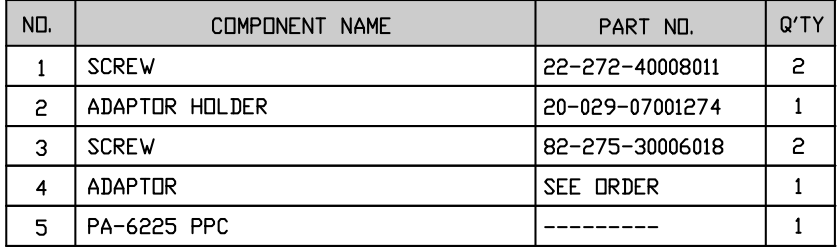

### **4. VFD Kit**

### Normal Type

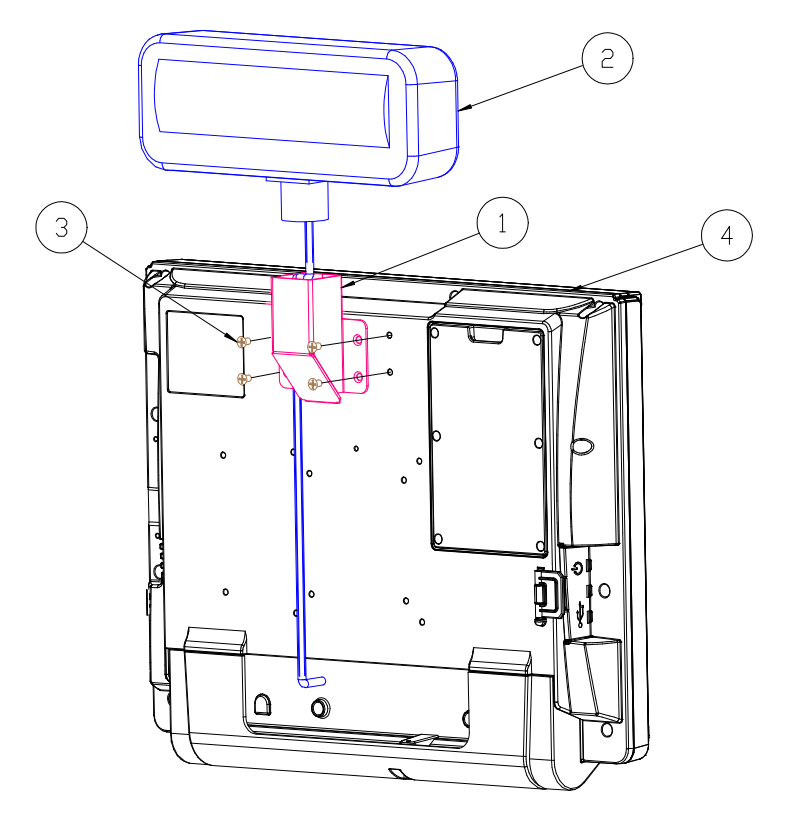

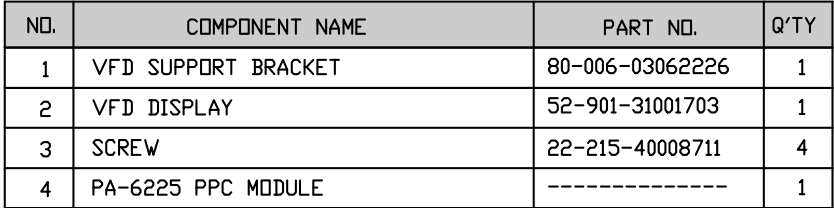

### Rotated Type

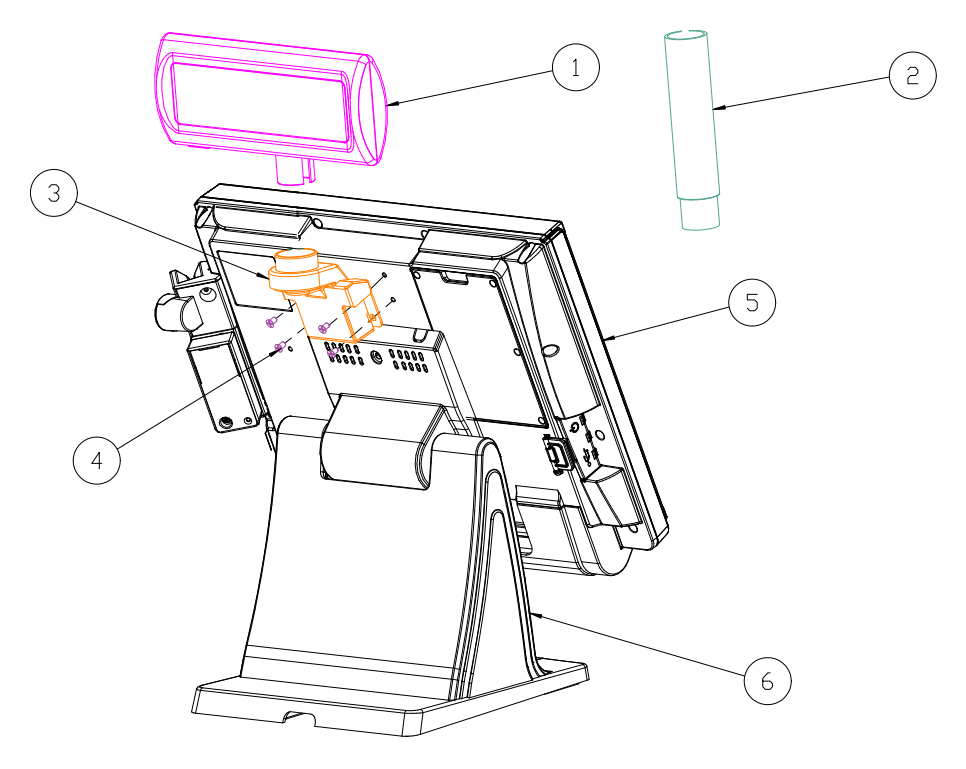

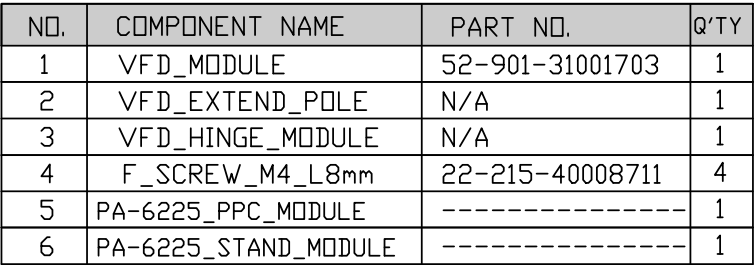

### **5. Second Display**

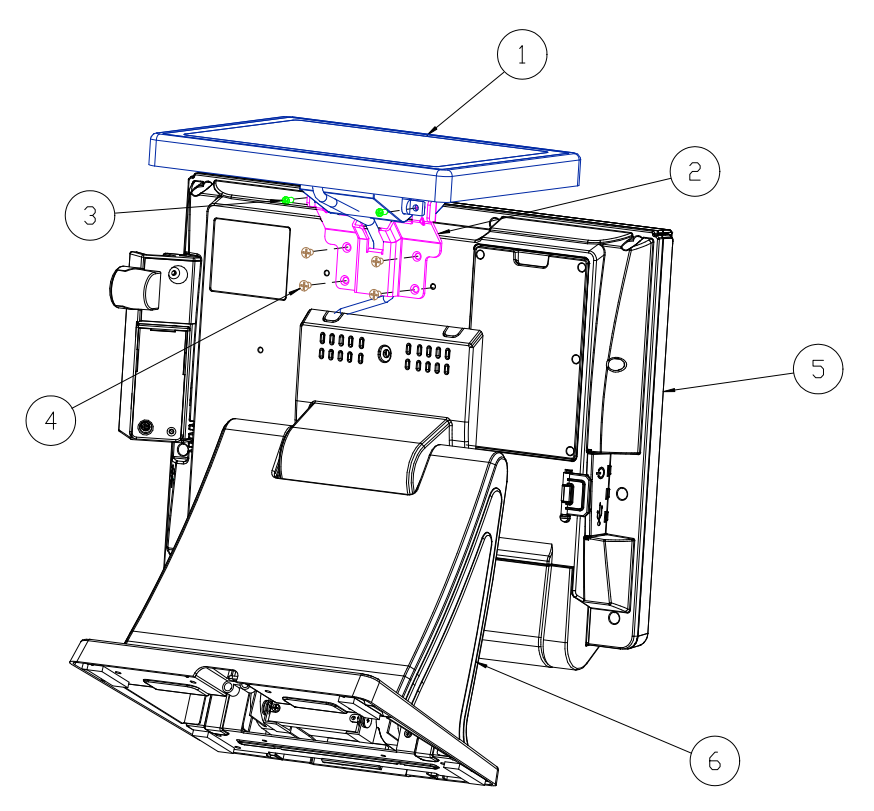

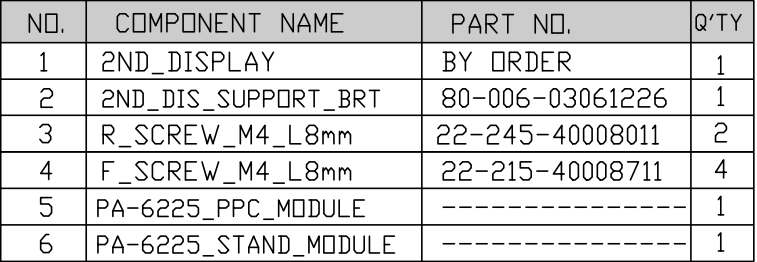

# **EXPLODED DIAGRAMS FOR PACKING**

### **PPC Packing**

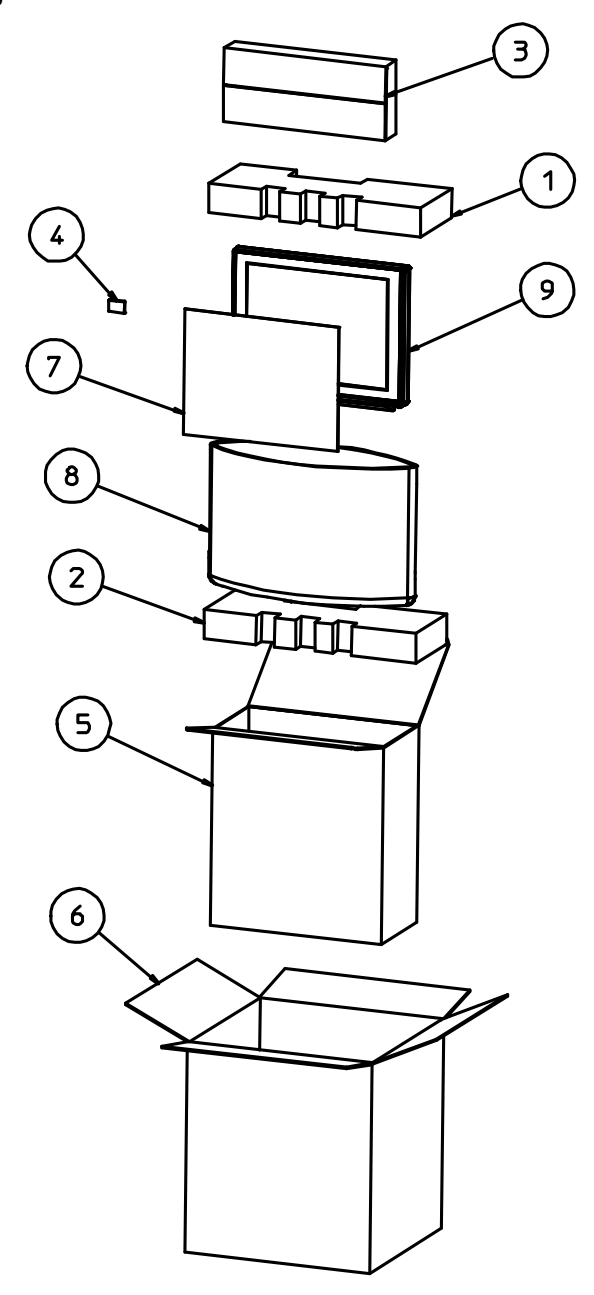

### **POS Packing**

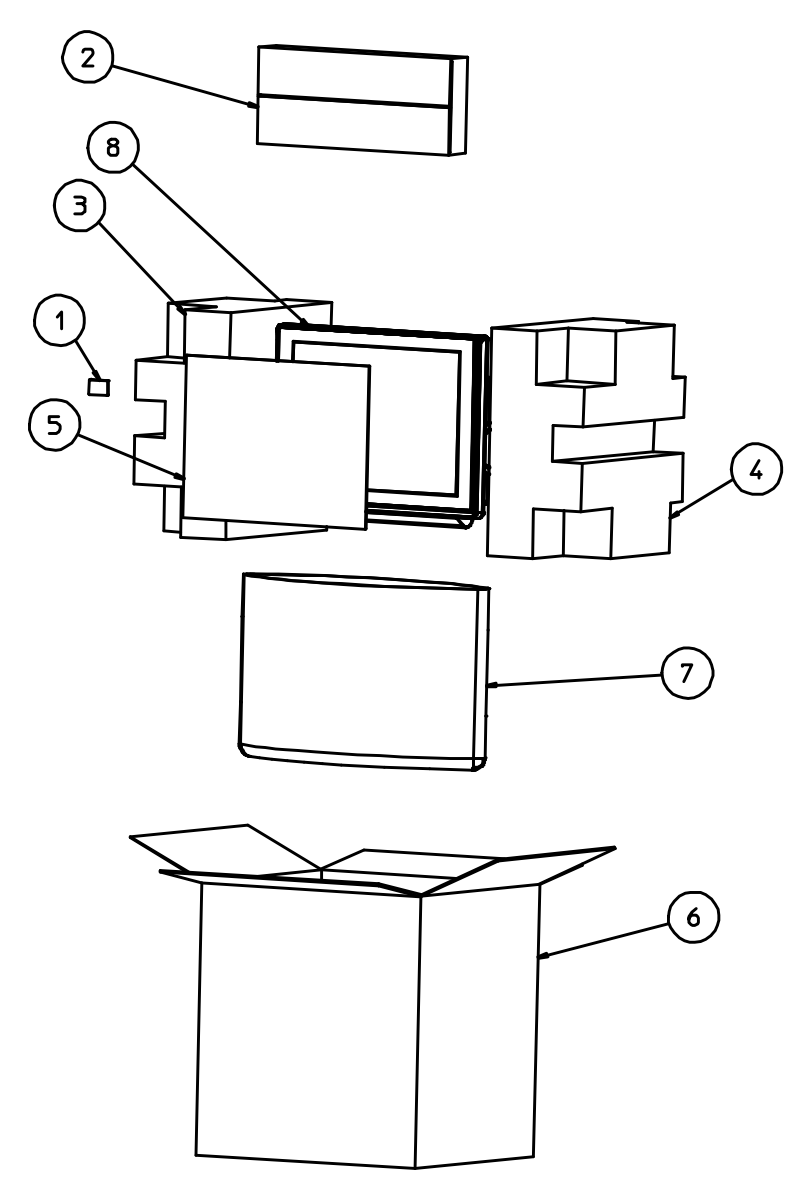

#### **PPC Packing**

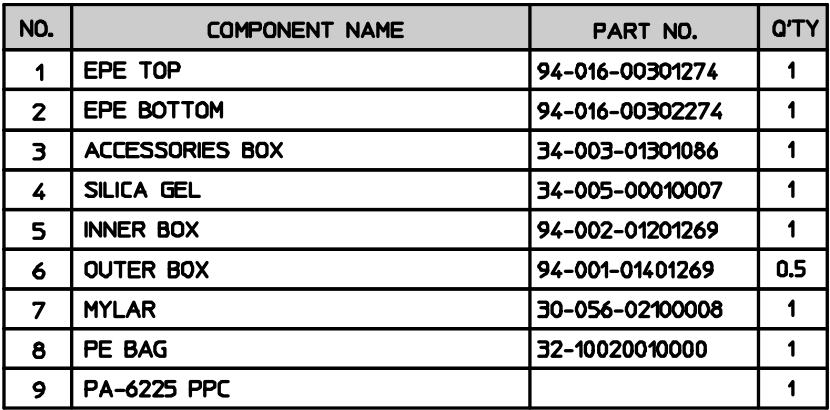

#### **POS Packing**

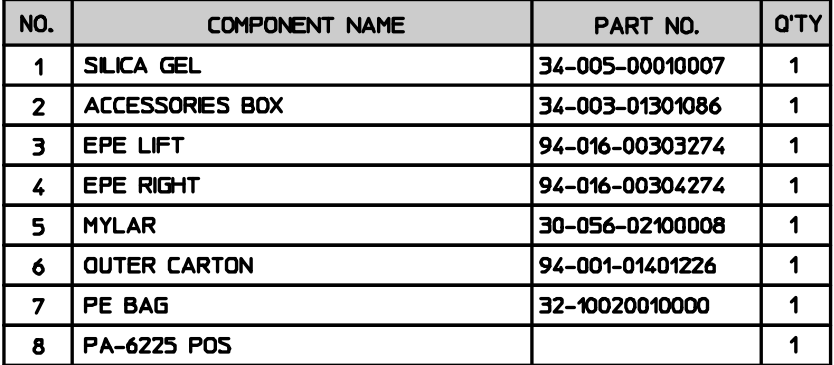

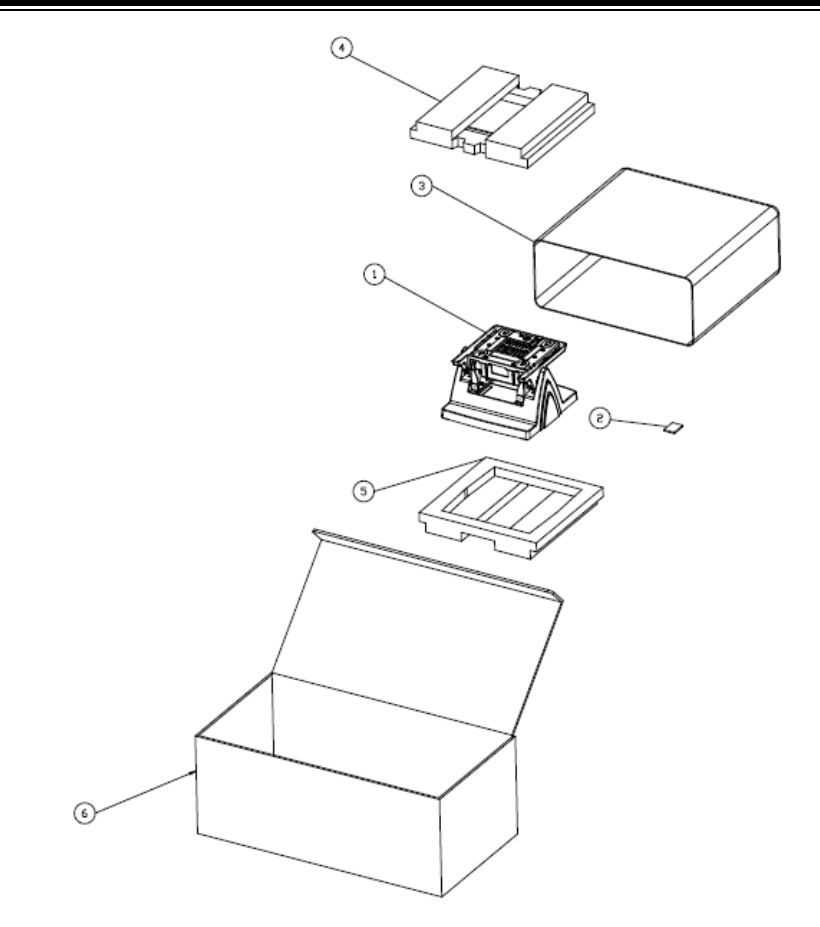

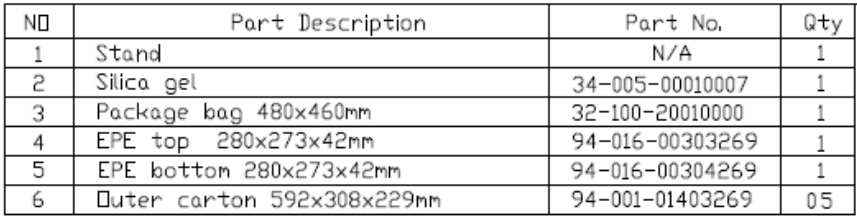